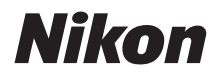

## CÁMARA DIGITAL

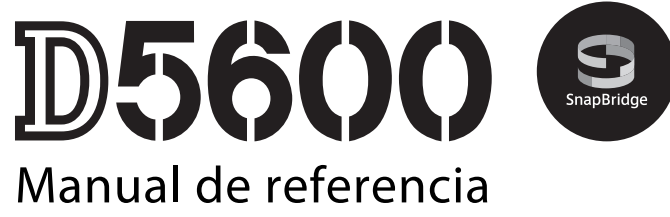

- Lea detenidamente este manual antes de usar la cámara.
- Para garantizar el uso correcto de la cámara, asegúrese de leer "Por su seguridad" (página [xiii\)](#page-14-0).
- Después de leer este manual, guárdelo en un lugar accesible para futuras consultas.

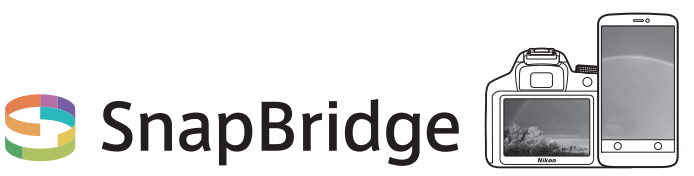

# **Sus imágenes. El mundo. Conectados.**

Bienvenido a SnapBridge, la nueva familia de servicios de Nikon que enriquecerá su experiencia visual. SnapBridge elimina las barreras entre su cámara y dispositivo inteligente compatible mediante una combinación de tecnología de baja energía Bluetooth® (BLE) y una aplicación dedicada. Las historias que capture con su cámara y objetivos Nikon se transfieren automáticamente al dispositivo mientras se capturan. Incluso pueden cargarse sin esfuerzo alguno en los servicios de almacenamiento en nube y proporcionar acceso a todos sus dispositivos. Podrá compartir su emoción cuándo y dónde quiera.

### **¡Descargue la aplicación SnapBridge y comience!**

Saque el mayor provecho de la utilidad de amplia gama descargando la aplicación SnapBridge en su dispositivo inteligente. Con unos simples pasos, esta aplicación conectará sus cámaras Nikon con iPhone®, iPad® y/o iPod touch® compatibles o dispositivos inteligentes que ejecuten el sistema operativo Android™. SnapBridge se encuentra disponible gratuitamente en Apple App Store®, en Google Play™ y en el siguiente sitio web:

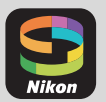

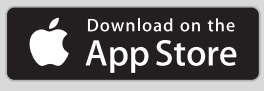

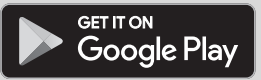

#### http://snapbridge.nikon.com

Para obtener la información más reciente de SnapBridge, visite el sitio web de Nikon de su zona  $(1)$  [xxi](#page-22-0)).

### **La emocionante experiencia visual que SnapBridge ofrece…**

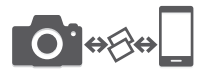

Transferencia automática de imágenes desde la cámara a dispositivos inteligentes gracias a la conexión constante entre los dos dispositivos, facilitando más que nunca compartir fotos en línea.

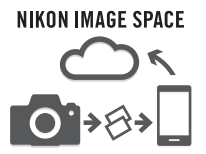

Carga de fotos e imágenes en miniatura en el servicio en la nube NIKON IMAGE SPACE

### **Una gama de servicios que enriquecerá su vida visual, incluyendo:**

- Control remoto de cámara
- Impresión de hasta dos piezas de información de crédito (p. ej., derechos de autor, comentarios, texto y logotipos) en las imágenes
- Actualización automática de la fecha y hora de la cámara y de la información de ubicación
- Recibir actualizaciones de firmware de la cámara

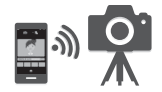

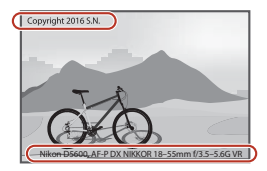

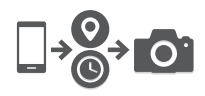

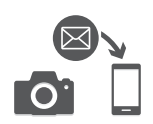

Para sacarle el máximo partido a su cámara, asegúrese de leer atentamente todas las instrucciones y guárdelas en un lugar accesible para que todas las personas que utilicen el producto puedan leerlas.

#### **Símbolos y convenciones**

Para facilitar la búsqueda de la información que necesite, se han utilizado los siguientes símbolos y convenciones:

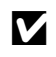

**Este icono indica precauciones; información que debe la recauciones; información que debe la recalidad el recalidad el recalidad el recalidad el recalidad el recalidad el recalidad el recalidad el recalidad el recalidad e** 

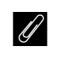

Este icono indica avisos; información que debe leerse antes de usar la cámara.

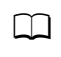

Este icono indica las referencias a otras páginas en este manual.

Los elementos de los menús, las opciones y los mensajes visualizados en la pantalla de la cámara aparecen en **negrita**.

#### **Ajustes de la cámara**

Las explicaciones de este manual asumen que se utilizan los ajustes predeterminados.

#### **Nikon Manual Viewer 2**

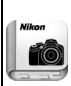

Instale la aplicación Nikon Manual Viewer 2 en su teléfono inteligente o tableta para consultar en cualquier momento y en cualquier lugar los manuales de la cámara digital de Nikon. Nikon Manual Viewer 2 puede descargarse de forma gratuita desde App Store y Google Play. Descargar la aplicación y cualquier manual de los productos requiere de una conexión a Internet, la cual podría estar sujeta a cargos por su proveedor de servicios de Internet o telefonía.

#### A **Por su seguridad**

Antes de utilizar la cámara por primera vez, lea las instrucciones de seguridad de la sección "Por su seguridad" ( $\Box$  [xiii](#page-14-1)-[xvi\)](#page-17-0).

# La tabla de contenido

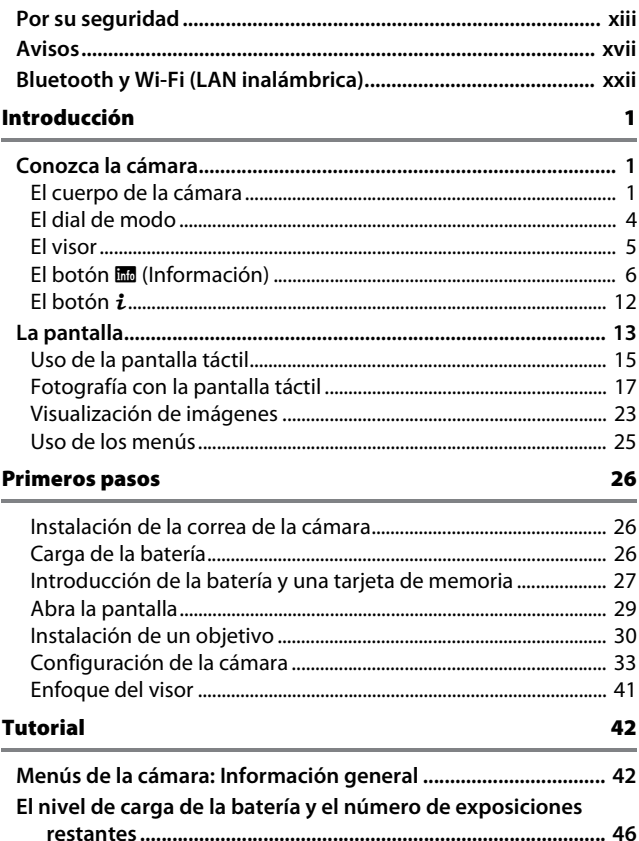

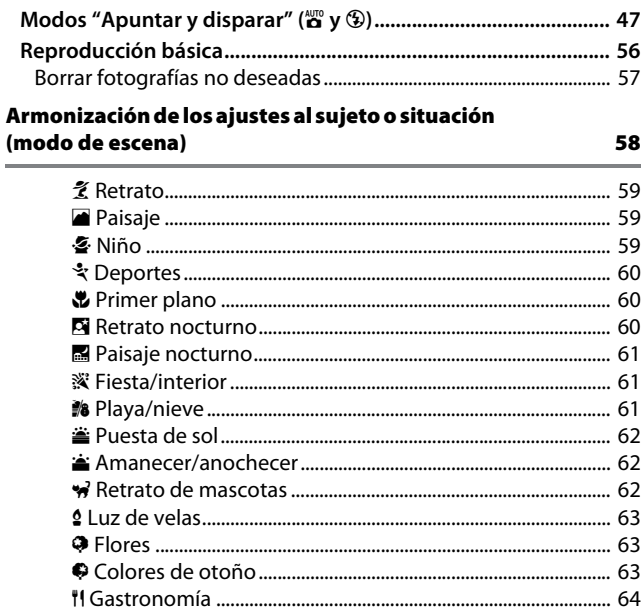

47

l.

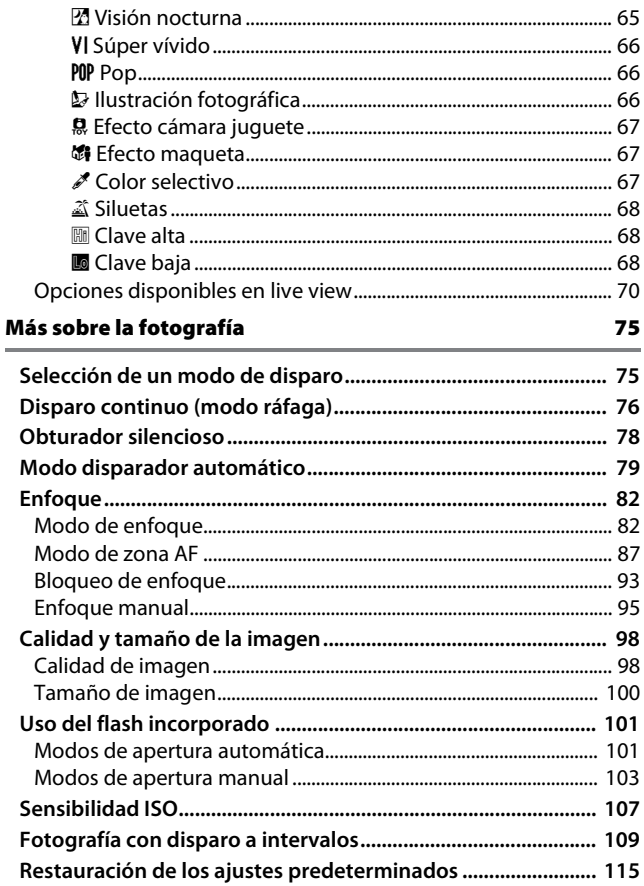

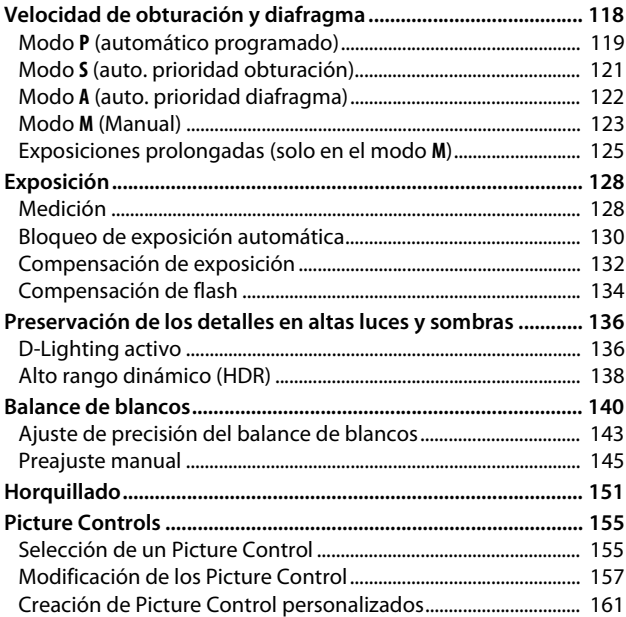

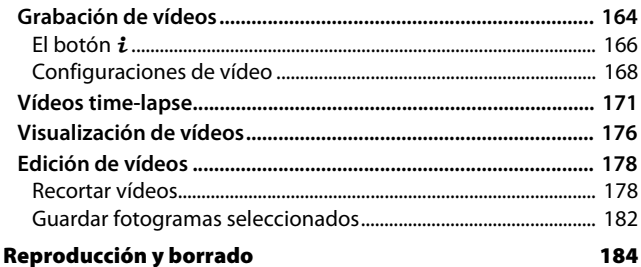

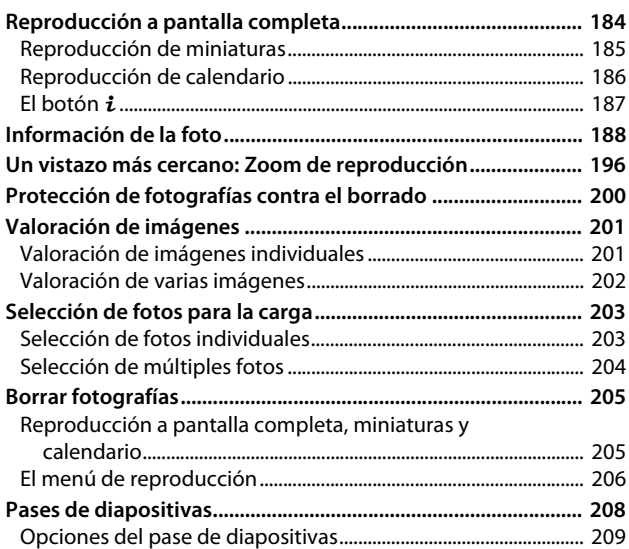

### Conexiones [210](#page-235-0)

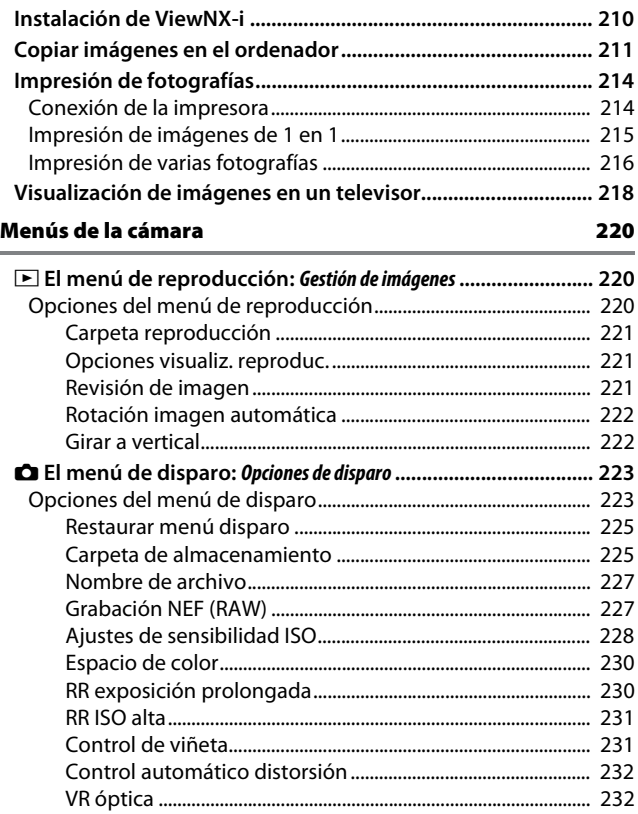

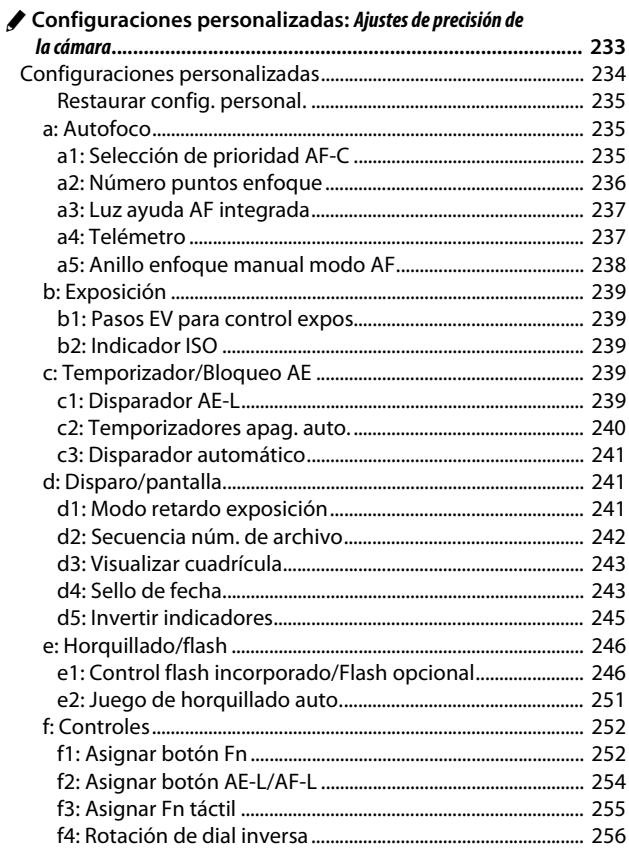

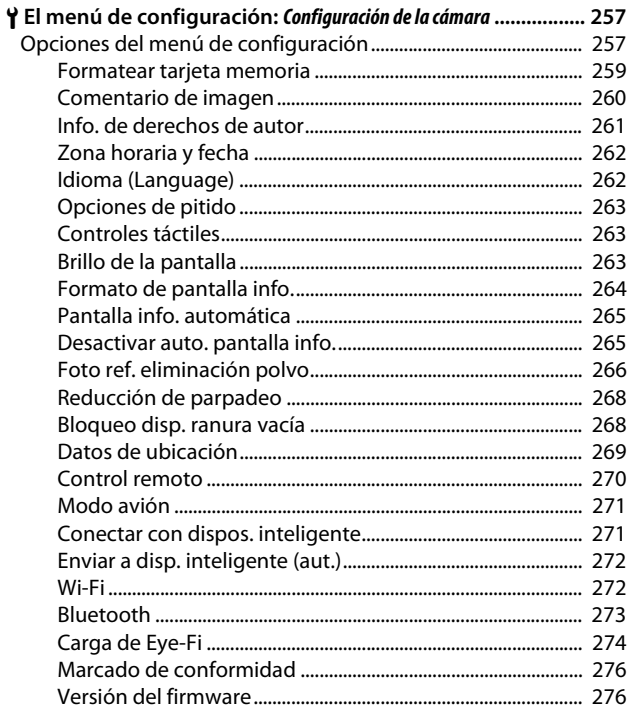

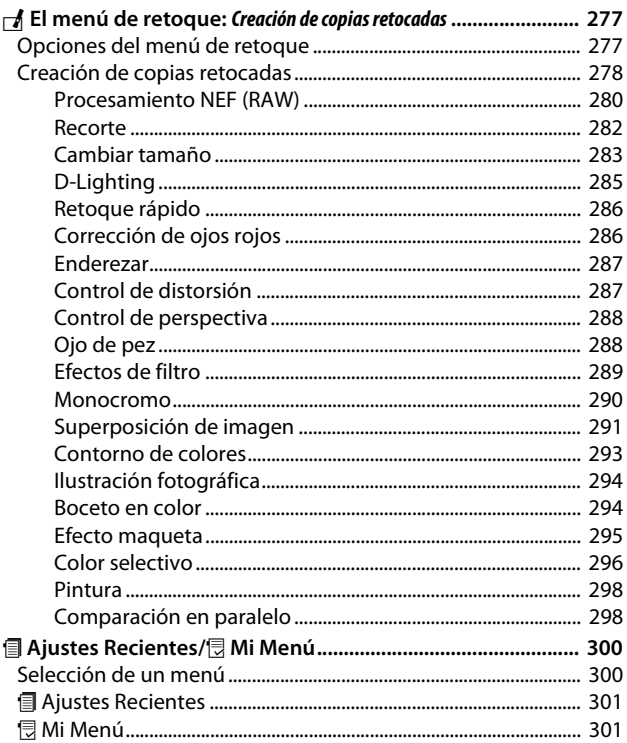

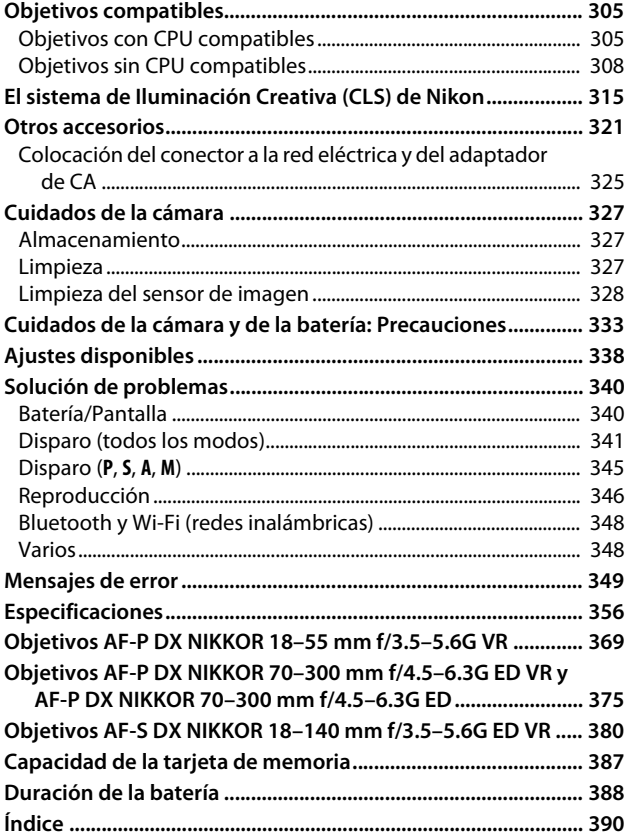

# <span id="page-14-2"></span><span id="page-14-1"></span><span id="page-14-0"></span>Por su seguridad

Para evitar daños materiales, sufrir lesiones o lesionar a terceros, lea completamente "Por su seguridad" antes de usar este producto.

Guarde estas instrucciones de seguridad en un lugar en el que todos los que usen el producto puedan leerlas.

**A.** PELIGRO: No respetar las precauciones marcadas con este icono causará probablemente lesiones graves o mortales.

**A ADVERTENCIA:** No respetar las precauciones marcadas con este icono puede causar lesiones graves o mortales.

**A. PRECAUCIÓN:** No respetar las precauciones marcadas con este icono puede causar lesiones o daños materiales.

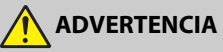

**• No utilizar al andar u operar un vehículo.** Hacer caso omiso de esta precaución puede causar accidentes u otras lesiones.

- **No desmonte ni modifique este producto. No toque las piezas internas que puedan quedar expuestas como resultado de una caída u otro accidente.** No respetar estas precauciones puede causar descargas eléctricas u otras lesiones.
- **Si nota anomalías en el producto, como por ejemplo la emisión de humo, calor u olores inusuales, desconecte inmediatamente la batería o la fuente de alimentación.**

Continuar usando el producto podría causar incendios, quemaduras u otras lesiones.

**• Mantener seco. No manipular con las manos mojadas. No manipule el enchufe con las manos mojadas.**

No respetar estas precauciones puede causar incendios o descargas eléctricas.

**• No permita que su piel permanezca en contacto prolongado con este producto estando activado o enchufado.**

No respetar esta precaución puede causar quemaduras leves.

**• No use este producto en presencia de polvo o gas inflamable, como por ejemplo propano, gasolina o aerosoles.**

No respetar esta precaución puede causar explosiones o incendios.

**• No mire directamente al sol u otra fuente de luz brillante a través del objetivo o la cámara.**

No respetar esta precaución puede causar discapacidad visual.

- **No apunte el flash o la luz de ayuda de AF hacia el conductor de un vehículo.** No respetar esta precaución puede causar accidentes.
- **Mantenga este producto alejado de los niños.**

No respetar esta precaución puede causar lesiones o funcionamientos incorrectos del producto. Además, tenga en cuenta que las piezas pequeñas pueden presentar riesgos de asfixia. Si un niño ingiere cualquier pieza de este producto, solicite asistencia médica inmediatamente.

- **No enrolle, envuelva ni retuerza las correas alrededor del cuello.** No respetar esta precaución puede causar accidentes.
- **No use baterías, cargadores ni adaptadores de CA que no hayan sido específicamente designados para su uso con este producto. Al usar baterías, cargadores y adaptadores de CA designados para el uso con este producto, no:**
	- **Dañe, modifique, tire con fuerza ni doble los cables, no los coloque debajo de objetos pesados ni los exponga al calor o las llamas.**
	- **Use convertidores de viaje o adaptadores diseñados para convertir de un voltaje a otro ni inversores de CC a CA.**

No respetar estas precauciones puede causar incendios o descargas eléctricas.

**• No manipule el enchufe al cargar el producto ni use el adaptador de CA durante tormentas eléctricas.**

No respetar esta precaución puede causar descargas eléctricas.

**• No manipular con las manos descubiertas en zonas expuestas a temperaturas extremadamente altas o bajas.**

No respetar esta precaución puede causar quemaduras o congelación.

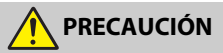

**• No deje el objetivo apuntando hacia el sol ni hacia otras fuentes de luz intensa.**

La luz enfocada a través del objetivo puede causar incendios o dañar las piezas internas del producto. Al disparar en condiciones de contraluz, mantenga el sol alejado del encuadre. La luz del sol enfocada en la cámara cuando el sol está cerca del encuadre puede causar un incendio.

**• Apague este producto cuando su uso esté prohibido. Deshabilite las funciones inalámbricas cuando el uso de equipo inalámbrico esté prohibido.**

Las emisiones de radiofrecuencia producidas por este producto podrían interferir con el equipo de a bordo del avión o de los hospitales u otras instalaciones médicas.

**• Extraiga la batería y desconecte el adaptador de CA si no va a usar este producto durante largos períodos.**

No respetar esta precaución puede causar incendios o funcionamientos incorrectos del producto.

- **No toque las piezas móviles del objetivo ni ninguna otra pieza móvil.** No respetar esta precaución puede causar lesiones.
- **No dispare el flash en contacto o cerca de la piel u objetos.** No respetar esta precaución puede causar quemaduras o incendios.
- **No deje el producto en zonas expuestas a temperaturas extremadamente altas durante largos períodos, como por ejemplo, en el interior de un vehículo cerrado o en contacto directo con la luz del sol.**

No respetar esta precaución puede causar incendios o funcionamientos incorrectos del producto.

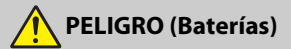

**• No manipule incorrectamente las baterías.**

No respetar las siguientes precauciones puede causar fugas, sobrecalentamientos, roturas o incendiar las baterías:

- Use solamente baterías recargables aprobadas para su uso en este producto.
- No exponga las baterías a las llamas o calor excesivo.
- No desmontar.
- No cortocircuite los terminales tocándolos con collares, pasadores de pelo u otros objetos metálicos.
- No exponga las baterías o los productos en los cuales se introducen a fuertes impactos físicos.
- **No intente recargar baterías recargables EN-EL14a usando cargadores no diseñados específicamente para dicho propósito.**

No respetar esta precaución puede causar fugas, sobrecalentamientos, roturas o incendiar las baterías.

**• Si el líquido de la batería entra en contacto con los ojos, aclárelos con abundante agua limpia y solicite asistencia médica inmediatamente.** Retrasarlo podría causar lesiones oculares.

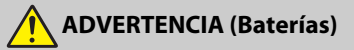

- **Mantenga las baterías alejadas de los niños.** Si un niño ingiere una batería, solicite asistencia médica inmediatamente.
- **No sumerja las baterías en agua ni las exponga a la lluvia.** No respetar esta precaución puede causar incendios o funcionamientos incorrectos del producto. Seque inmediatamente el producto con una toalla u objeto similar si se moja.
- **Si nota cualquier cambio en las baterías, como por ejemplo decoloración o deformación, cese el uso inmediatamente. Deje de cargar las baterías recargables EN-EL14a si no se cargan en el período especificado.**

No respetar estas precauciones puede causar fugas, sobrecalentamientos, roturas o incendiar las baterías.

- **Antes de desecharla, aísle los terminales de la batería con cinta.** Si algún objeto metálico entra en contacto con los terminales, podrían producirse sobrecalentamientos, roturas o incendios. Recicle o deseche las baterías en conformidad con las normativas locales.
- <span id="page-17-0"></span>**• Si el líquido de la batería entra en contacto con la piel o ropa de una persona, aclare inmediatamente la zona afectada con abundante agua limpia.**

No respetar esta precaución puede causar irritación cutánea.

# <span id="page-18-0"></span>Avisos

- No está permitido reproducir, transmitir, transcribir, guardar en un sistema de recuperación ni traducir a ningún idioma, de cualquier forma o por cualquier medio, ninguna parte de los manuales suministrados con este producto sin autorización previa por escrito de Nikon.
- Nikon se reserva el derecho de cambiar el aspecto y las especificaciones del hardware y del software descritas en estos manuales en cualquier momento y sin previo aviso.
- Aviso para los clientes de Canadá

CAN ICES-3 B / NMB-3 B

#### Avisos para los clientes en Europa

- Nikon no asume ninguna responsabilidad por daños derivados del uso de este producto.
- Si bien se ha hecho todo lo posible para garantizar que la información contenida en estos manuales sea precisa y completa, le rogamos comunicar cualquier error u omisión al representante de Nikon de su zona (las direcciones se suministran por separado).

**PRECAUCIÓN:** RIESGO DE EXPLOSIÓN SI SE SUSTITUYE LA BATERÍA POR OTRA DE UN TIPO INCORRECTO. DESECHE LAS BATERÍAS UTILIZADAS DE ACUERDO A LAS INSTRUCCIONES.

Este símbolo indica que los equipos eléctricos y electrónicos deben ser desechados por separado.

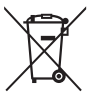

Las advertencias siguientes rigen únicamente para usuarios de países europeos:

- Este producto está diseñado para ser desechado por separado en un punto de recogida de residuos adecuado. No lo tire con la basura doméstica.
- La recogida y el reciclaje por separado ayudan a conservar los recursos naturales y previenen las consecuencias dañinas que una eliminación incorrecta podría ocasionar para la salud humana y el medioambiente.
- Para obtener más información, puede ponerse en contacto con el vendedor o con las autoridades locales encargadas de la gestión de residuos.

Este símbolo en la batería indica que esta deberá ser desechada por separado.

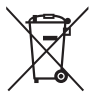

Las advertencias siguientes rigen únicamente para usuarios de países europeos:

- Todas las baterías, lleven este símbolo o no, están diseñadas para desecharse por separado en un punto de recogida de residuos adecuado. No las tire con la basura doméstica.
- Para obtener más información, puede ponerse en contacto con el vendedor o con las autoridades locales encargadas de la gestión de residuos.

#### Avisos para los clientes de EE. UU.

### **El cargador de la batería INSTRUCCIONES DE SEGURIDAD IMPORTANTES—GUARDE ESTAS INSTRUCCIONES PELIGRO—PARA REDUCIR EL RIESGO DE INCENDIOS O DESCARGAS ELÉCTRICAS, SIGA CUIDADOSAMENTE ESTAS INSTRUCCIONES**

Para la conexión a una fuente que no sea la de los EE. UU., utilice si es necesario un adaptador de conexión con la configuración adecuada para la toma de corriente. Este cargador debe estar correctamente orientado en una posición vertical o de montaje en suelo.

#### **Declaración sobre interferencias con radiofrecuencias de la Comisión Federal de Comunicaciones (FCC)**

Este equipo ha sido sometido a pruebas y se ha determinado que cumple con los límites para un dispositivo digital clase B, de acuerdo con la sección 15 del Reglamento de la FCC. Estos límites han sido establecidos para ofrecer una protección razonable contra interferencias perjudiciales en un entorno residencial. Este equipo genera, utiliza y puede irradiar energía de radiofrecuencia, y de no ser instalado y utilizado de acuerdo con las instrucciones, puede producir interferencias perjudiciales en las comunicaciones de radio. Sin embargo, no es posible garantizar que en una determinada instalación no habrá interferencias. Si este equipo causa interferencias perjudiciales en la recepción de radio o televisión, lo cual puede determinarse apagando y encendiendo el equipo, se aconseja al usuario que intente corregir dichas interferencias tomando una o más de las medidas siguientes:

- Cambie la orientación o la ubicación de Tel.: 631-547-4200 la antena receptora.
- Aumente la separación entre el equipo y el receptor.
- Conecte el equipo a una toma de un circuito distinto a aquél al que el receptor esté conectado.
- Consulte al proveedor o a un técnico de radio/televisión experimentado.

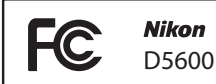

#### **PRECAUCIONES Modificaciones**

La FCC exige que se le notifique al usuario que la realización de cambios o modificaciones en este dispositivo no expresamente aprobados por Nikon Corporation puede invalidar el derecho del usuario a utilizar el equipo.

#### **Cables de interfaz**

Utilice los cables de interfaz vendidos o suministrados por Nikon para este equipo. El uso de otros cables de interfaz puede exceder los límites para un dispositivo clase B establecidos en la sección 15 del Reglamento de la FCC.

Nikon Inc., 1300 Walt Whitman Road, Melville, New York 11747-3064, U.S.A.

#### Aviso sobre la prohibición de realizar copias o reproducciones

Tenga en cuenta que el solo hecho de poseer material que ha sido copiado o reproducido digitalmente mediante un escáner, una cámara digital u otro dispositivo, puede ser sancionado por la ley.

#### • **Artículos cuya copia o reproducción está prohibida por la ley**

No está permitido copiar ni reproducir billetes, monedas, valores, bonos del estado o bonos del gobierno local, aun cuando dichas copias o reproducciones lleven impresa la mención "Copia."

Está prohibida la copia o reproducción de billetes, monedas o valores que estén en circulación en otro país.

Salvo que se obtenga una autorización previa del gobierno, se prohíbe copiar o reproducir sellos o postales no utilizados emitidos por el gobierno.

Está prohibida la copia o reproducción de sellos emitidos por el gobierno, así como de documentos legales certificados.

#### • **Limitaciones sobre cierto tipo de copias y reproducciones**

Las autoridades establecen ciertas limitaciones sobre la copia o reproducción de títulos emitidos por empresas privadas (acciones, letras de cambios, cheques, certificados de regalos, etc.), bonos de transporte o billetes, excepto cuando se necesita un mínimo de copias para el uso profesional de una empresa. Asimismo, se prohíbe la copia o reproducción de pasaportes emitidos por el gobierno, licencias emitidas por organismos públicos y privados, documentos de identidad y pases, tales como bonos o cupones de comida.

#### • **Cumplimiento de los avisos sobre los derechos de autor**

Según la ley de derechos de autor, las fotografías o filmaciones de trabajos protegidos por las leyes de derechos de autor realizadas con la cámara no pueden ser utilizadas sin el permiso del titular de los derechos de autor. El uso personal queda exento, sin embargo, tenga en cuenta que incluso el uso personal podría estar restringido en el caso de fotografías o filmaciones de exhibiciones o actuaciones en directo.

#### Eliminación de los dispositivos de almacenamiento de datos

Tenga presente que al borrar imágenes o formatear tarjetas de memoria u otros dispositivos de almacenamiento de datos, no se eliminan por completo los datos originales. Los archivos eliminados se pueden recuperar algunas veces de los dispositivos de almacenamiento desechados utilizando software comercialmente disponible, resultando en un uso malicioso de los datos de imágenes personales. Garantizar la privacidad de tales datos es responsabilidad del usuario.

Antes de deshacerse de un dispositivo de almacenamiento de datos o venderlo a terceras personas, borre todos los datos utilizando un software de eliminación de datos comercial o formatéelo y vuélvalo a llenar por completo con imágenes que no contengan información privada (por ejemplo, imágenes del cielo). Asegúrese también de reemplazar todas las imágenes seleccionadas para el preajuste manual ( $\Box$ ) [149](#page-174-0)). Antes de deshacerse de la cámara o de venderla a terceras personas, deberá usar la opción **Wi-Fi** > **Restablecer ajustes de conexión** (0 [272\)](#page-297-2) del menú de configuración de la cámara para borrar cualquier información personal de la red. Se debe tener cuidado, para evitar lesiones, al destruir físicamente los dispositivos de almacenamiento de datos.

#### AVC Patent Portfolio License

ESTE PRODUCTO TIENE LICENCIA DE AVC PATENT PORTFOLIO LICENSE PARA USO PERSONAL Y NO COMERCIAL DE CONSUMO PARA (i) CODIFICAR VÍDEO CUMPLIENDO LA NORMA AVC ("VÍDEO AVC") Y/O (ii) DECODIFICAR VÍDEO AVC CODIFICADO PREVIAMENTE EN UNA ACTIVIDAD PERSONAL O NO COMERCIAL Y/U OBTENIDO DE PROVEEDORES AUTORIZADOS PARA SUMINISTRAR VÍDEO AVC. NO SE OTORGA LICENCIA IMPLÍCITA PARA NINGÚN OTRO USO. PUEDE ENCONTRAR INFORMACIÓN ADICIONAL EN MPEG LA, L.L.C. CONSULTE http://www.mpegla.com.

#### Utilice solamente accesorios electrónicos Nikon

Las cámaras Nikon están diseñadas con los más altos estándares e incluyen circuitos electrónicos complejos. Sólo los accesorios electrónicos de la marca Nikon (incluyendo los cargadores, baterías, adaptadores de CA y accesorios para el flash) certificados por Nikon para ser utilizados específicamente con esta cámara digital Nikon están diseñados para funcionar dentro de los márgenes de seguridad y de operación de estos circuitos electrónicos.

El uso de accesorios electrónicos que no sean Nikon podría estropear la cámara y anular su garantía. El uso de baterías de iones de litio recargables fabricadas por terceros, es decir desprovistas de la marca holográfica de Nikon mostrada a la

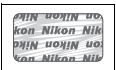

derecha, puede interferir con el funcionamiento normal de la cámara o hacer que las baterías se recalienten, se prendan, rompan o sufran fugas.

Para obtener más información sobre los accesorios Nikon, póngase en contacto con el distribuidor Nikon local autorizado.

#### D **Utilice solamente accesorios de la marca Nikon**

Sólo los accesorios de la marca Nikon, certificados específicamente por Nikon para utilizarlos con su cámara digital Nikon, están diseñados y aprobados para operar en conformidad con los requerimientos de operación y de seguridad. EL USO DE ACCESORIOS QUE NO SEAN NIKON PODRÍA DAÑAR LA CÁMARA Y SE INVALIDARÍA LA GARANTÍA NIKON.

#### A **Antes de tomar fotografías importantes**

Antes de tomar fotografías en acontecimientos importantes (por ejemplo, en bodas o cuando se vaya de viaje), haga unas tomas de prueba para asegurarse de que la cámara funciona normalmente. Nikon no se hará responsable de daños o pérdidas económicas que puedan resultar por el mal funcionamiento del producto.

#### <span id="page-22-0"></span>A **Formación para la toda la vida**

Como parte del compromiso que Nikon ha asumido para ofrecer asistencia y formación permanente sobre sus productos bajo el lema "Formación para toda la vida", en los siguientes sitios web se puede acceder a información en línea que se actualiza de forma periódica:

• **Para los usuarios de EE. UU.**: http://www.nikonusa.com/

• **Para los usuarios de Europa y África**: http://www.europe-nikon.com/support/

• **Para los usuarios de Asia, Oceanía y Oriente Medio**: http://www.nikon-asia.com/ Visite estos sitios para mantenerse actualizado y conocer la información más reciente sobre productos, consejos, respuestas a preguntas frecuentes y recomendaciones generales sobre fotografía e imágenes digitales. También puede pedir información adicional al representante Nikon de su zona. Visite la siguiente dirección URL para encontrar información de contacto:

http://imaging.nikon.com/

# <span id="page-23-0"></span>Bluetooth y Wi-Fi (LAN inalámbrica)

Este producto está controlado por las Regulaciones sobre Exportación de la Administración de los Estados Unidos (EAR, por sus siglas en inglés). No será necesario obtener un permiso del gobierno de los Estados Unidos para su exportación a países distintos a los indicados a continuación, los cuales están sujetos a embargo o controles especiales: Cuba, Irán, Corea del Norte, Sudán y Siria (lista sujeta a cambios).

El uso de dispositivos inalámbricos podría estar prohibido en algunos países o regiones. Póngase en contacto con un representante del servicio técnico autorizado de Nikon antes de utilizar las funciones inalámbricas de este producto fuera del país de compra.

#### Avisos para los clientes de EE. UU.

Este dispositivo está en conformidad con la Parte 15 de la normativa de la FCC y los estándares RSS libres de licencia de la industria canadiense. El funcionamiento está sujeto a las siguientes dos condiciones: (1) este dispositivo no debe causar interferencias, y (2) este dispositivo debe aceptar cualquier interferencia, incluyendo las interferencias que puedan causar el funcionamiento no deseado del dispositivo.

#### ADVERTENCIA de la FCC

La FCC exige que se le notifique al usuario que la realización de cambios o modificaciones en este dispositivo no expresamente aprobados por Nikon Corporation puede invalidar la autoridad del usuario para utilizar el equipo.

#### Declaración de interferencia de radiofrecuencia de la FCC

Nota: Este equipo ha sido sometido a pruebas y se ha determinado que cumple con los límites para un dispositivo digital clase B, de acuerdo con la Parte 15 de las normas de la FCC. Estos límites están diseñados para proporcionar una protección razonable contra interferencias perjudiciales en una instalación residencial. Este equipo genera, utiliza y puede irradiar energía de radio frecuencia y, si no se instala y utiliza de acuerdo con las instrucciones, puede producir interferencias perjudiciales en las comunicaciones de radio. Sin embargo, no hay garantía de que no se produzcan interferencias en una instalación en particular. Si este equipo causa interferencias perjudiciales en la recepción de radio o televisión, lo cual puede determinarse al desactivar y activar el equipo, se aconseja al usuario que intente corregir dichas interferencias tomando una o más de las siguientes medidas:

- Reoriente o recoloque la antena receptora.
- Aumente la separación entre el equipo y el receptor.
- Conecte el equipo a una toma de corriente de un circuito distinto a aquél al que el receptor esté conectado.
- Consulte al distribuidor o a un técnico de radio/televisión experimentado.

#### Reubicación

Este transmisor no debe colocarse u operarse en conjunto con cualquier otra antena o transmisor.

Nikon Inc., 1300 Walt Whitman Road, Melville, Nueva York 11747-3064, EE. UU. Tel.: 631-547-4200

#### Declaración de la exposición a radiación RF de la industria canadiense/FCC

Las pruebas científicas disponibles no muestran ningún problema de salud asociado al uso de dispositivos inalámbricos de baja potencia. No existen evidencias, sin embargo, de que estos dispositivos inalámbricos de baja potencia sean totalmente seguros. Los dispositivos inalámbricos de baja potencia emiten bajos niveles de energía de radiofrecuencia (RF) dentro de la gama de las microondas mientras están en uso. Mientras que los niveles de RF altos pueden tener efectos sobre la salud (por el calentamiento de los tejidos), las exposiciones de RF bajas, que no producen efectos de calentamiento, no tienen efectos negativos sobre la salud conocidos. Muchos estudios sobre exposiciones de RF de bajo nivel han sido incapaces de encontrar efectos biológicos. Algunos estudios han sugerido que podrían producirse algunos efectos biológicos, pero tales hallazgos no han sido confirmados por investigaciones adicionales. La D5600, equipada con un módulo de LAN inalámbrica LBEE5UW1FS (FCC ID:VPYLB1FS/ Industria canadiense ID:772C-LB1FS), ha sido testada y probada en conformidad con los límites de exposición de radiofrecuencia de la industria canadiense/FCC establecidos para entornos no controlados y cumple con las Directrices de exposición de radiofrecuencia (RF) de la FCC del suplemento C a OET65 y RSS-102 de las normativas de exposición de radiofrecuencia (RF) de la industria canadiense. Consulte el informe de la prueba SAR cargado en el sitio web de la FCC.

#### Avisos para los clientes de Europa

Por la presente, Nikon Corporation declara que el tipo de equipo de radio D5600 está en conformidad con la Directiva 2014/53/UE. El texto completo de la declaración de conformidad de la UE está disponible en la siguiente dirección de Internet: http://imaging.nikon.com/support/pdf/DoC\_D5600.pdf.

 $\epsilon$ 

#### Aviso para los clientes en Chile

El uso de transceptores inalámbricos en exteriores queda prohibido.

#### **Seguridad**

A pesar de que una de las ventajas de este producto es que permite que otros puedan conectarse libremente para intercambiar datos de forma inalámbrica en cualquier posición dentro de su rango, puede ocurrir lo siguiente si la función de seguridad no está habilitada:

- Robo de datos: Terceros con intenciones maliciosas podrían interceptar las transmisiones inalámbricas para robar la identidad del usuario, contraseñas y demás información personal.
- Acceso no autorizado: Usuarios no autorizados podrían tener acceso a la red y alterar los datos o realizar actos maliciosos. Tenga en cuenta que debido al diseño de las redes inalámbricas, ciertos ataques especializados podrían permitir el acceso no autorizado incluso con la seguridad activada.
- Redes no seguras: La conexión a redes abiertas podría dar lugar a un acceso no autorizado. Use únicamente redes seguras.

# <span id="page-26-0"></span>**Introducción**

# <span id="page-26-1"></span>Conozca la cámara

Tómese unos minutos para familiarizarse con los controles y pantallas de la cámara. Quizá le resulte útil marcar esta sección y consultarla según vaya leyendo el resto del manual.

## <span id="page-26-2"></span>**El cuerpo de la cámara**

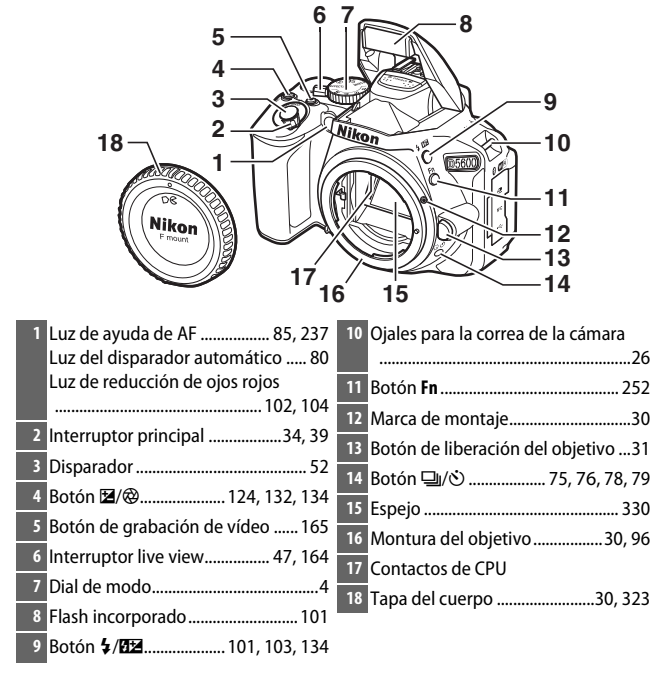

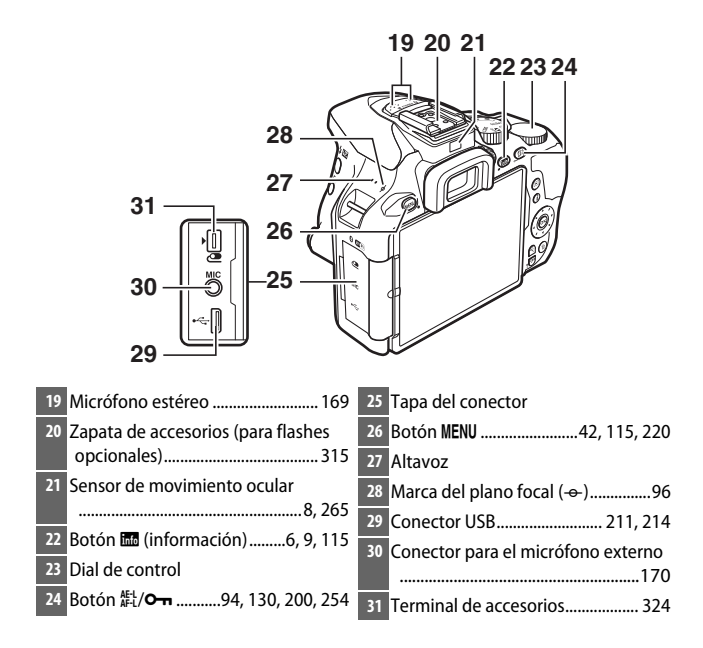

#### **D** Cierre la tapa del conector

Cierre la tapa del conector cuando no use los conectores. La materia extraña en los conectores podría interferir con la transferencia de datos.

#### **M** Flaltavoz

No coloque el altavoz cerca de dispositivos magnéticos. No cumplir con esta precaución podría afectar a los datos grabados en los dispositivos magnéticos.

#### **Introducción**

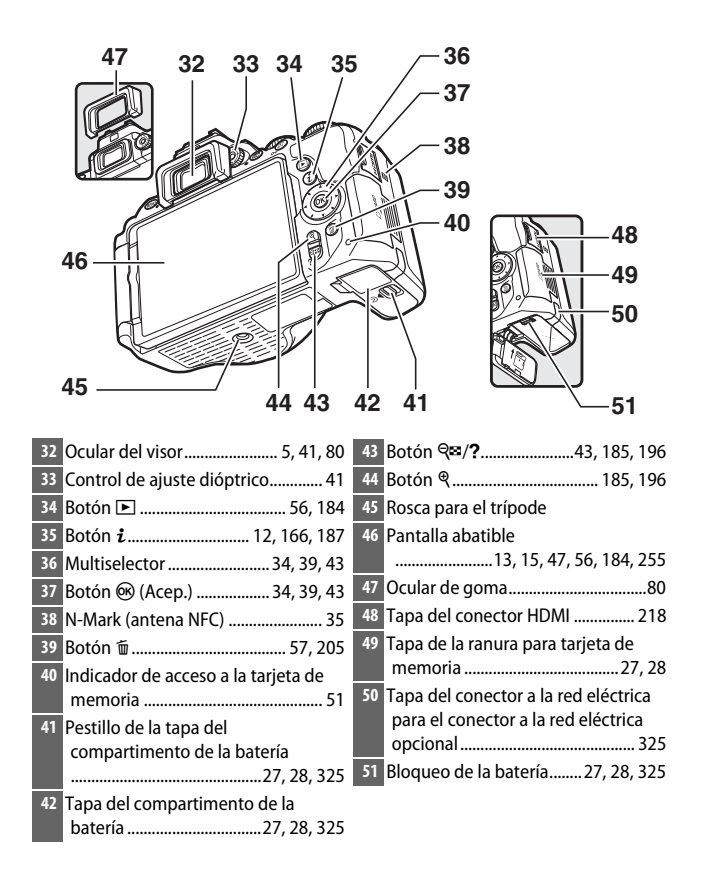

# <span id="page-29-0"></span>**El dial de modo**

La cámara ofrece los siguientes modos de disparo.

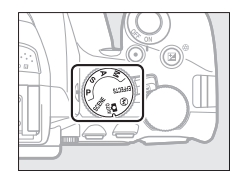

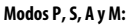

- **P** Automático programado ( $\Box$  [119](#page-144-1))
- **S** Automático con prioridad a la obturación ( $\Box$  [121](#page-146-1))
- A-Automático con prioridad al diafragma (CD [122](#page-147-1))
- **M**—**Manual** ( $\Box$  [123\)](#page-148-1)

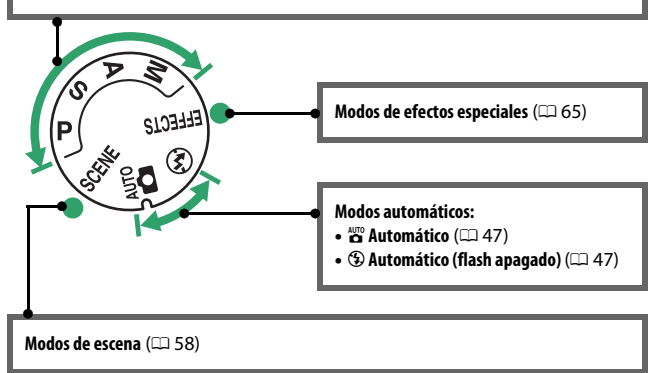

<span id="page-30-0"></span>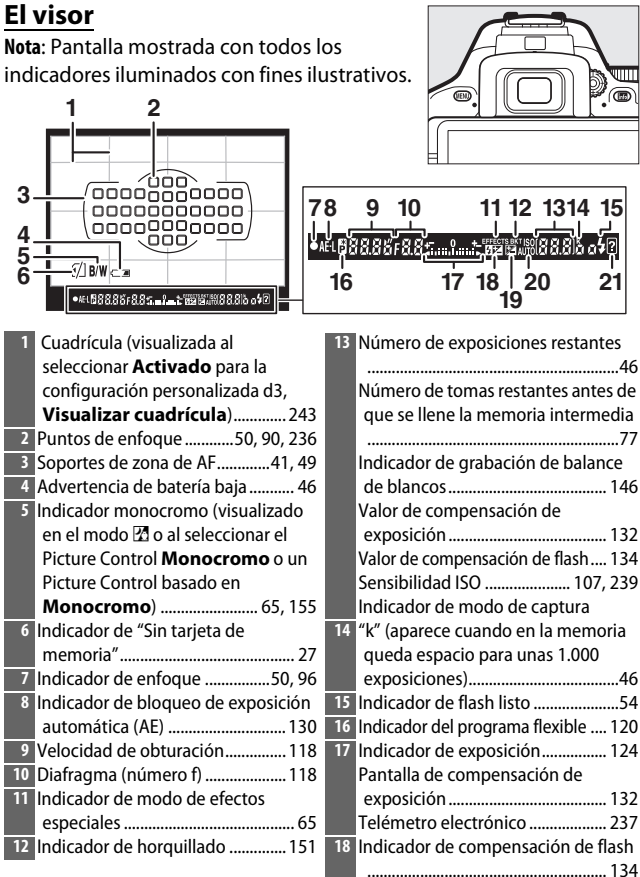

**19** Indicador de compensación de exposición ....................................... [132](#page-157-1) **20** Indicador de sensibilidad ISO automática...................................... [228](#page-253-1) **21** Indicador de advertencia.............. [349](#page-374-1)

# <span id="page-31-0"></span>**El botón** R **(Información)**

Pulse el botón **E** para visualizar la pantalla de información o desplazarse por las opciones de visualización.

### ❚❚ **Fotografía con visor**

Para visualizar la velocidad de obturación, el diafragma, el número de exposiciones restantes, el modo de zona AF y otra información de disparo en la pantalla, pulse el botón R.

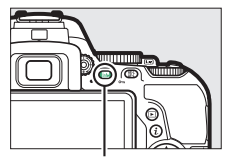

Botón R

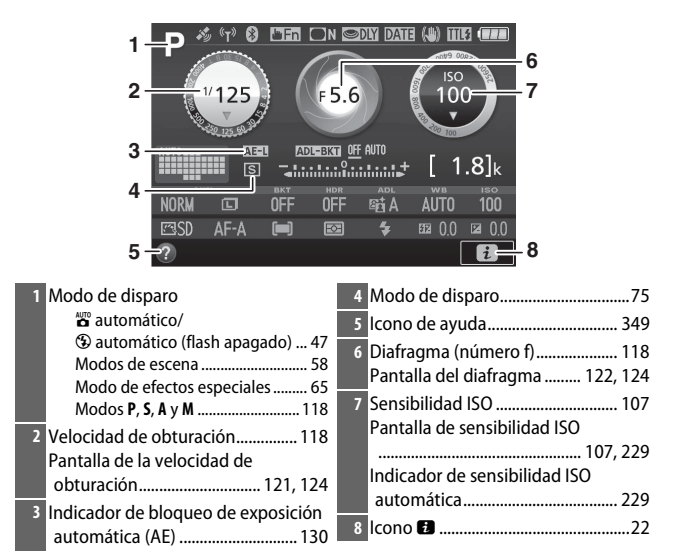

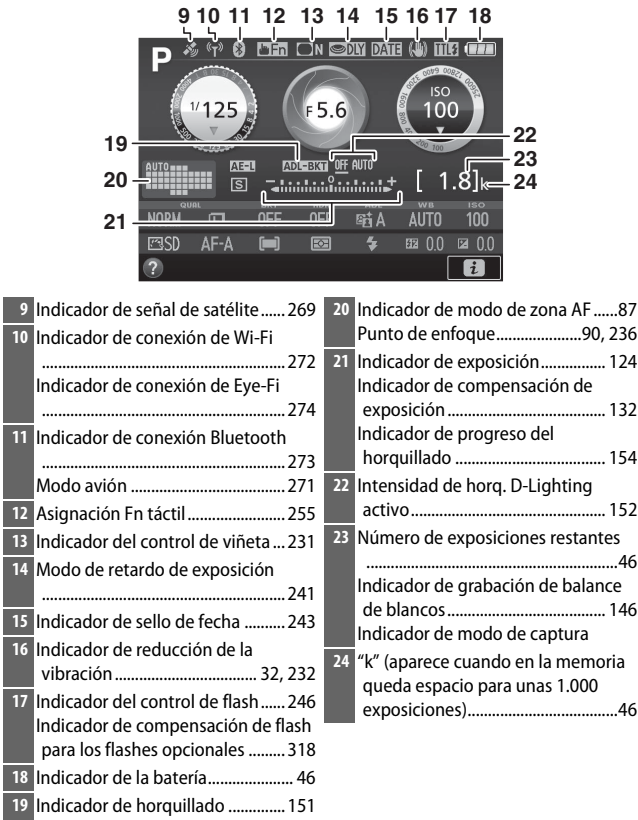

**Nota**: Pantalla mostrada con todos los indicadores iluminados con fines ilustrativos.

#### A **Desactivación de la pantalla**

Para borrar la información de disparo de la pantalla, pulse el botón  $\Box$  o pulse el disparador hasta la mitad. La pantalla se apagará automáticamente si no se realiza ninguna operación durante aproximadamente 8 segundos (para más información sobre cómo seleccionar durante cuánto tiempo permanecerá encendida la pantalla, consulte **Temporizadores apag. auto.** en la página [240](#page-265-1)). La pantalla también se apagará si tapa el sensor de movimiento ocular o mira a través del visor.

#### <span id="page-33-0"></span>A **Desactivación automática de la pantalla de información**

El sensor de movimiento ocular desactivará automáticamente la pantalla de información si coloca su ojo en el visor mientras el temporizador de espera está activo. La pantalla se volverá a activar cuando retire su ojo del visor. Si lo desea, podrá evitar que la pantalla de información se desactive usando la opción **Desactivar auto. pantalla info.** ( $\Box$  [265](#page-290-2)) del menú de configuración. Sin embargo, tenga en cuenta que independientemente de la opción seleccionada, la pantalla de información se desactivará cuando expire el temporizador de espera.

### <span id="page-34-0"></span>❚❚ **Live view y modo de vídeo**

Para iniciar live view, gire el interruptor live view durante la fotografía con visor ( $\Box$  [47\)](#page-72-2). A continuación podrá pulsar el botón Ro para alternar por las opciones de visualización, tal y como se indica a continuación.

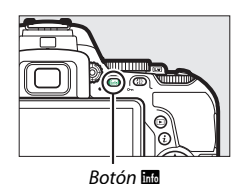

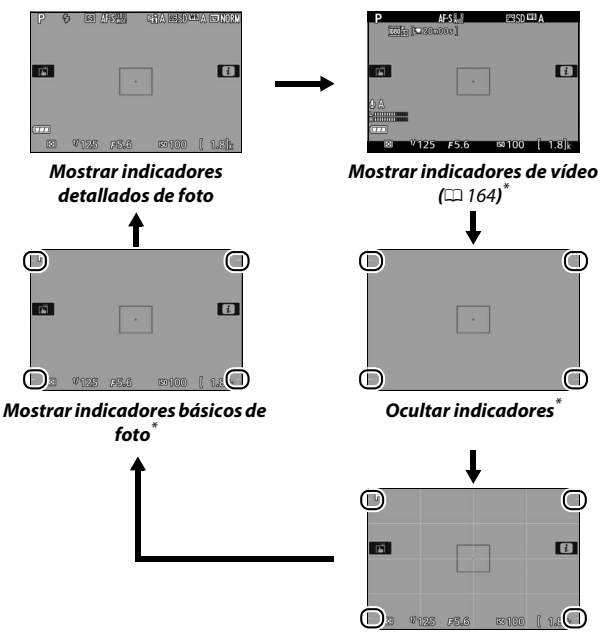

**Cuadrícula**\*

\* Un recorte mostrando el área grabada será visualizado durante la grabación de vídeo; la áreas rodeadas por un círculo indican los bordes del recorte del fotograma de vídeo (el área fuera del recorte del fotograma de vídeo es visualizada en gris al visualizar los indicadores de vídeo).

#### **La pantalla live view**

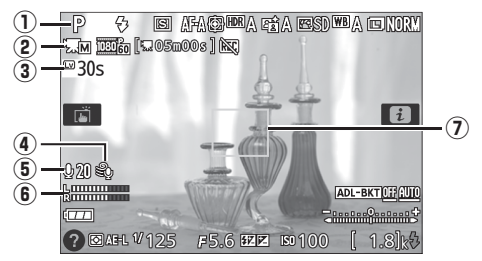

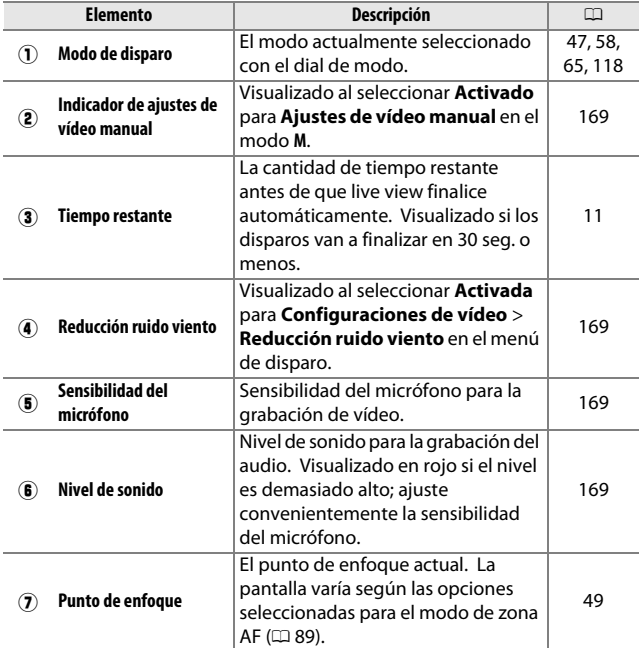
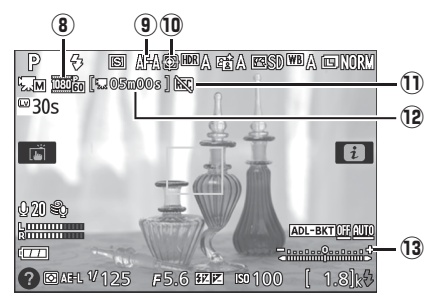

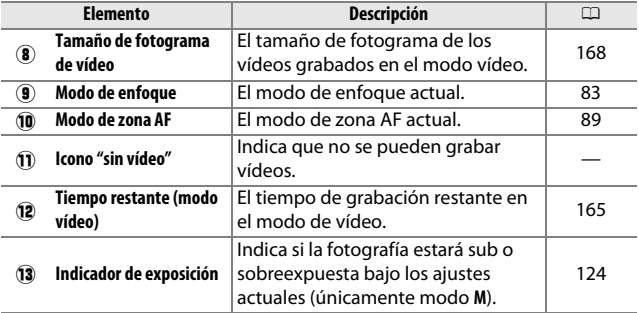

#### D **La pantalla de cuenta regresiva**

Una cuenta regresiva será visualizada 30 seg. antes de que live view finalice automáticamente ( $\Box$  [10](#page-35-0)); el temporizador se volverá de color rojo 5 seg. antes de que el temporizador de apagado automático expire ( $\Box$  [240](#page-265-0)) o si live view está a punto de finalizar para proteger a los circuitos internos. Dependiendo de las condiciones de disparo, el temporizador podría aparecer inmediatamente al seleccionar live view. La grabación de vídeo finalizará automáticamente al expirar el temporizador, sin importar la cantidad de tiempo de grabación disponible.

# <span id="page-37-1"></span>**El botón i**

<span id="page-37-0"></span>Para cambiar los ajustes de la parte inferior de la pantalla de información, pulse el botón  $\boldsymbol{i}$ , a continuación marque los elementos utilizando el multiselector y pulse  $\circledR$  para ver las opciones del elemento marcado. También puede cambiar los ajustes pulsando el botón  $\boldsymbol{i}$  durante live view.

- Calidad de imagen  $( \Box 98)$  $( \Box 98)$  $( \Box 98)$
- Tamaño de imagen ( $\Box$  [100\)](#page-125-0)
- Horquillado automático ( $\Box$  [151](#page-176-0))
- HDR (alto rango dinámico)  $(1138)$  $(1138)$  $(1138)$
- D-Lighting activo  $(D \cap 136)$  $(D \cap 136)$
- Balance de blancos  $(11140)$  $(11140)$  $(11140)$
- Sensibilidad ISO  $( \Box 107)$  $( \Box 107)$  $( \Box 107)$
- Picture Control ( $\Box$  [155\)](#page-180-0)
- Modo de enfoque  $( \square 82)$  $( \square 82)$
- Modo de zona AF  $( \Box 87)$  $( \Box 87)$  $( \Box 87)$
- Medición ( $\Box$  [128\)](#page-153-0)
- Modo de flash  $( \Box 102, 104)$  $( \Box 102, 104)$  $( \Box 102, 104)$  $( \Box 102, 104)$
- Compensación de flash  $(D \cap 134)$  $(D \cap 134)$
- Compensación de exposición ( $\Box$  [132\)](#page-157-0)

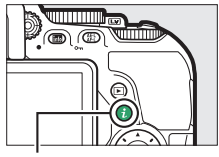

Botón i

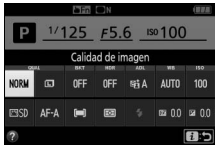

Fotografía con visor

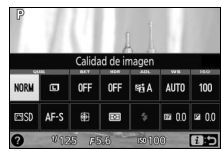

Live view

### La pantalla

La pantalla puede inclinarse y girar tal y como se indica a continuación.

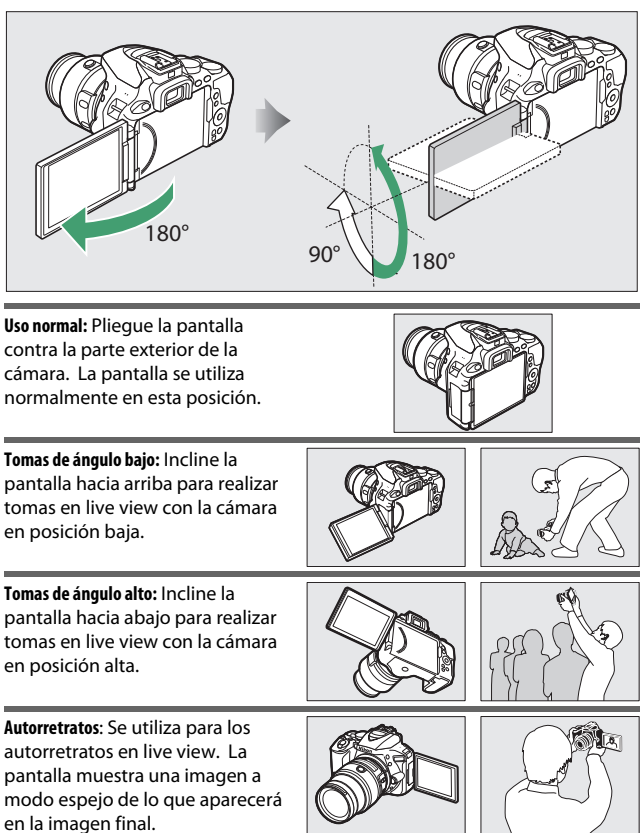

### **La Usar la pantalla**

Gire cuidadosamente la pantalla dentro de los límites indicados. No aplique un exceso de fuerza. No cumplir con estas precauciones podría dañar la cámara o la pantalla. Para proteger la pantalla mientras no utiliza la cámara, repliéguela hacia atrás contra el cuerpo de la cámara.

No levante ni transporte la cámara por la pantalla. No cumplir con esta precaución, podría dañar la cámara.

### **Uso de la pantalla táctil**

La pantalla táctil es compatible con las siguientes operaciones:

### **Pasar el dedo**

Pase el dedo brevemente de izquierda a derecha por la pantalla.

**Deslizar** Deslice el dedo sobre la pantalla.

#### **Estirar/Encoger**

Coloque dos dedos en la pantalla y sepárelos o acérquelos.

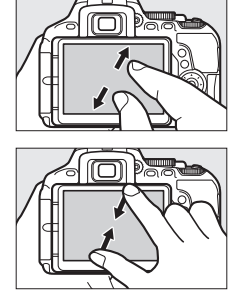

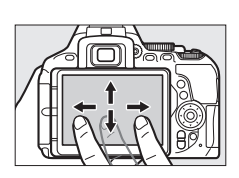

#### **La pantalla táctil**

La pantalla táctil responde a la electricidad estática, y podría no responder si se encuentra cubierta con películas protectoras de terceros o si se toca con las uñas o con guantes. No aplique un exceso de fuerza ni toque la pantalla con objetos afilados.

#### **V** Uso de la pantalla táctil

La pantalla táctil podría no responder como se esperaba si intenta accionarla con la palma de la mano u otro dedo sobre ella en otra ubicación. Podría no reconocer otros gestos si su toque es demasiado suave, los dedos se mueven demasiado deprisa, una distancia demasiado corta o no permanecen en contacto con la pantalla, o si el movimiento de los dos dedos al estirar o encoger no está correctamente coordinado.

#### A **Activar o desactivar los controles táctiles**

Los controles táctiles pueden activarse o desactivarse usando la opción **Controles táctiles** del menú de configuración ( $\Box$  [263\)](#page-288-0). Seleccione **Activar** para activar los controles táctiles para el disparo, reproducción y navegación por el menú o **Solo para reproducción** para activar los controles táctiles solamente para la reproducción.

### **Fotografía con la pantalla táctil**

Toque sobre los iconos de la pantalla de disparo para ajustar la configuración de la cámara (tenga en cuenta que no todos los iconos responderán a las operaciones de la pantalla táctil). Durante live view, también podrá tomar las fotografías tocando la pantalla.

### ❚❚ **Fotografía con visor**

Use la pantalla táctil para ajustar la configuración en la pantalla de información ( $\Box$  6).

### **Selección de escena/efecto**

En los modos de escena y de efectos especiales ( $\Box$  [58](#page-83-0), [65\)](#page-90-0), podrá tocar sobre el icono de modo de disparo para seleccionar una escena o efecto. Toque  $\triangleleft$  o  $\triangleright$  para ver las distintas opciones y toque sobre un icono para seleccionar y regresar a la pantalla anterior.

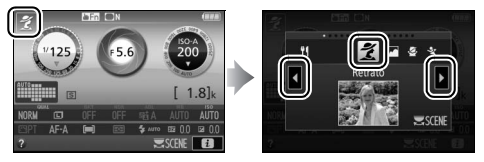

### **Velocidad de obturación y diafragma**

En los modos **S**, **A** y **M**, podrá tocar el icono ◆ vubicado al lado de las pantallas de velocidad de obturación o diafragma para ver los controles  $\blacktriangleleft y \blacktriangleright$ , los cuales podrá tocar para seleccionar un nuevo valor. Toque sobre  $\Rightarrow$  para salir una vez completada la operación.

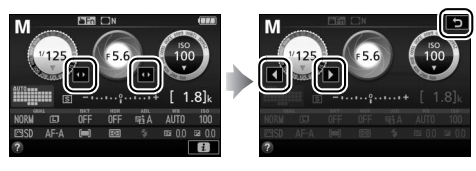

### **Opciones de disparo**

Para modificar los ajustes de la cámara ( $\Box$  [12](#page-37-0)), toque sobre el icono **z** en la esquina inferior derecha de la pantalla y, a continuación, toque los iconos para ver las opciones del ajuste correspondiente. Toque sobre la opción deseada para seleccionarla y regresar a la pantalla anterior.

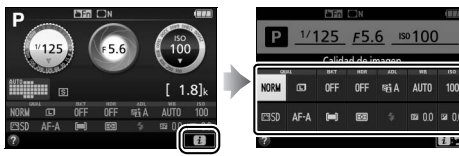

Si se le solicita seleccionar un valor, tal y como se muestra a la derecha, edite el valor tocando  $\triangle$  o  $\nabla$  y, a continuación, toque sobre el número o toque sobre  $\blacksquare$ para seleccionarlo y regresar a la pantalla anterior.

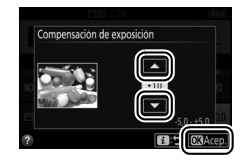

Para salir sin cambiar los ajustes, toque  $\blacksquare$ .

### ❚❚ **Fotografía live view**

Use la pantalla táctil para tomar fotografías y realizar los ajustes.

### **Realización de fotografías (toque de obturador)**

Toque el sujeto en la pantalla para enfocar. El enfoque se bloquea hasta que retire el dedo de la pantalla para tomar la fotografía (tenga en cuenta que el toque de obturador no puede usarse para enfocar si

**MF** (enfoque manual) está seleccionado para el modo de enfoque). Para más información sobre el enfoque táctil, consulte la página [83](#page-108-0).

Para desactivar el toque de obturador, toque el icono de la derecha. El icono cambiará a <sup>66</sup> , indicando que el obturador no se liberará cuando retire su dedo de la pantalla.

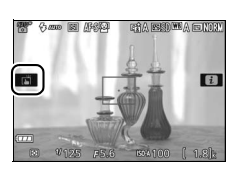

El toque de obturador permanece desactivado (風) durante la grabación de vídeos, sin embargo, podrá volver a enfocar en cualquier momento tocando al sujeto en la pantalla.

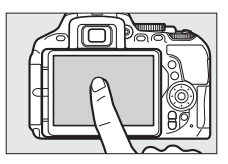

#### D **Toma de imágenes usando las opciones de disparo táctil**

Podrá usar el disparador para enfocar y tomar imágenes incluso cuando el icono  $\vec{m}$  sea visualizado para mostrar que las opciones de disparo por toque están activas. Utilice el disparador para tomar fotografías en el modo de disparo continuo ( $\Box$  [76](#page-101-0)) y durante la grabación de vídeos. Tocar sobre las opciones de disparo puede usarse solamente para capturar imágenes de una en una en el modo de disparo continuo, y no puede usarse para tomar fotografías durante la grabación de vídeos.

En el modo disparador automático ( $\Box$  [79](#page-104-0)), el enfoque se bloquea en el sujeto seleccionado al tocar la pantalla y el temporizador comenzará cuando retire su dedo de la pantalla. Con los ajustes predeterminados, el obturador se libera en aproximadamente 10 seg. después de que comience el temporizador; el retardo y el número de tomas pueden modificarse con la configuración personalizada c3 (**Disparador automático**, **Q** [241\)](#page-266-0). Si la opción seleccionada para **Número de tomas** es superior a 1, la cámara tomará imágenes consecutiva y automáticamente hasta que haya grabado el número de tomas seleccionado.

#### **Selección de escena/efecto**

En los modos de escena y de efectos especiales ( $\Box$  [58](#page-83-0), [65\)](#page-90-0), podrá tocar sobre el icono de modo de disparo para seleccionar una escena o efecto. Toque  $\triangleleft$  o  $\triangleright$  para ver las distintas opciones y toque sobre un icono para seleccionar y regresar a la pantalla anterior.

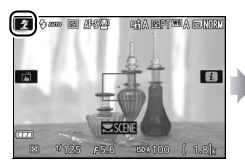

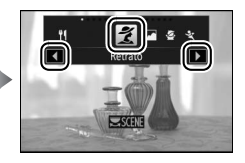

### **Velocidad de obturación y diafragma**

En los modos **S**, **A** y **M**, tocar sobre la velocidad de obturación o el diafragma muestra los controles  $\blacktriangleleft y \blacktriangleright$ , los cuales podrá tocar para seleccionar un nuevo valor. Toque sobre para salir una vez completada la operación.

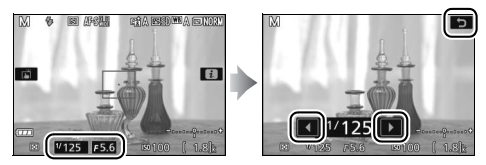

#### **Opciones de disparo**

En live view, pulsar el botón  $\boldsymbol{i}$  o tocar el icono  $\boldsymbol{E}$  en la pantalla activa la pantalla de información ( $\Box$  [12,](#page-37-1) [166](#page-191-0)). Toque un ajuste para ver las opciones y, a continuación, toque sobre la opción deseada para seleccionarla y regresar a live view.

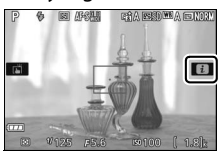

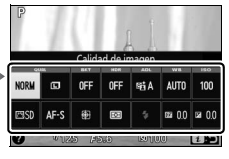

Si se le solicita seleccionar un valor, tal y como se muestra a la derecha, edite el valor tocando  $\triangle$  o  $\nabla$  y, a continuación, toque sobre el número o toque sobre  $\blacksquare$ para seleccionarlo y regresar a la pantalla anterior.

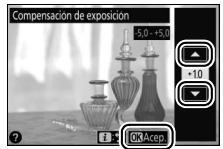

Para salir sin cambiar los ajustes, toque  $\blacksquare$ .

### **Visualización de imágenes**

La pantalla táctil puede usarse para las siguientes operaciones de reproducción ( $\Box$  [56,](#page-81-0) [184](#page-209-0)).

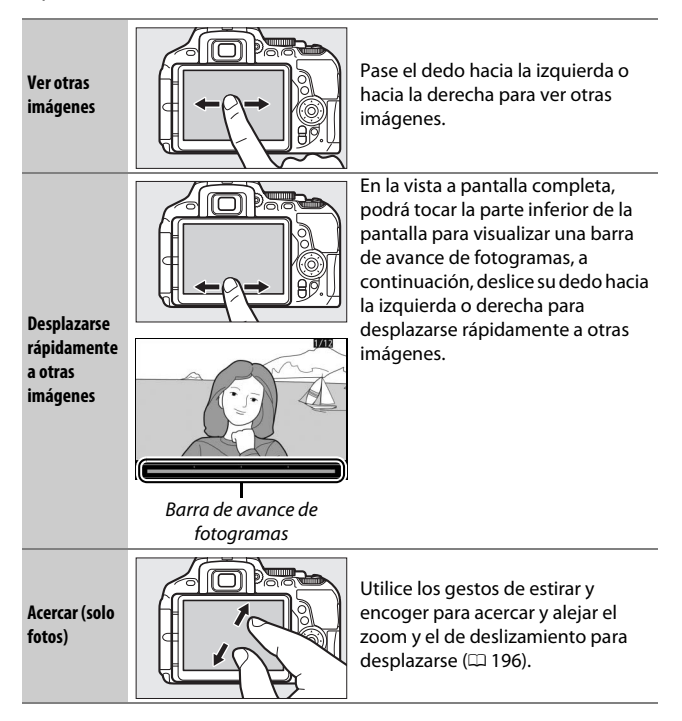

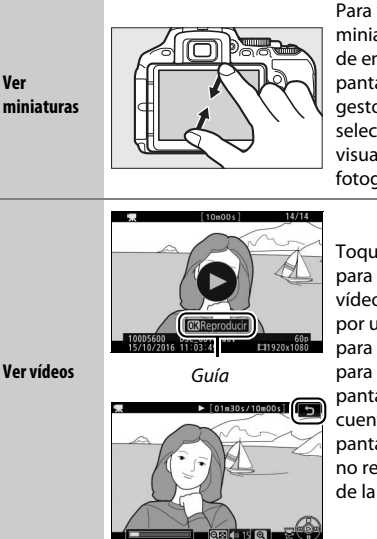

Para "alejar" a un vista de miniaturas ( $\Box$  [185\)](#page-210-0), utilice un gesto de encoger en la reproducción a pantalla completa. Utilice los gestos de encoger y estirar para seleccionar el número de imágenes visualizadas entre 4, 12 u 80 fotogramas.

Toque sobre la guía en pantalla para comenzar la reproducción del vídeo (los vídeos vienen indicados por un icono —). Toque la pantalla para pausar o reanudar, o toque 1 para salir a la reproducción a pantalla completa (tenga en cuenta que algunos iconos de la pantalla de reproducción de vídeo no responderán a las operaciones de la pantalla táctil).

### **Uso de los menús**

La pantalla táctil puede usarse para las siguientes operaciones de menú.

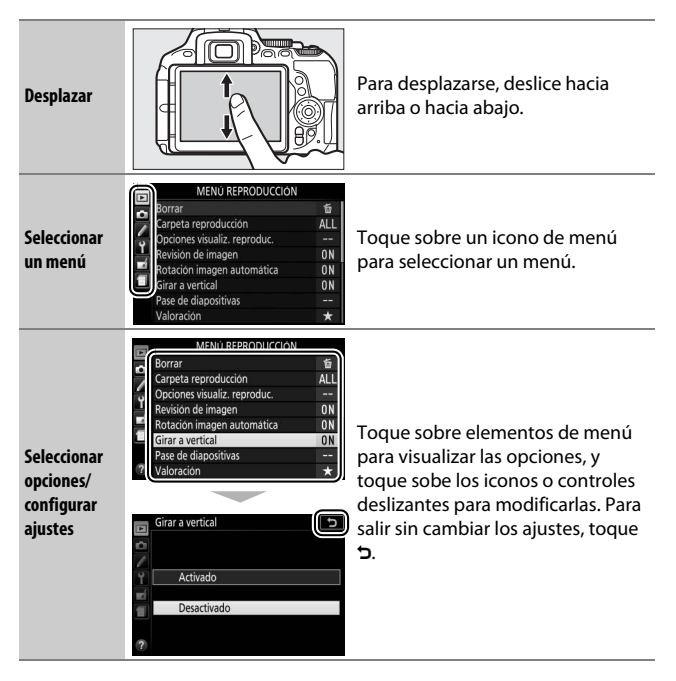

# **Primeros pasos**

### **Instalación de la correa de la cámara**

Instale firmemente la correa en los dos ojales de la cámara.

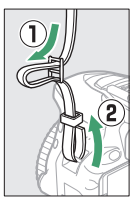

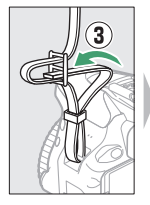

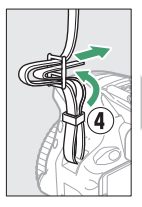

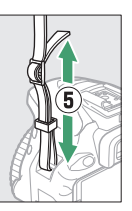

### **Carga de la batería**

Si se suministra un adaptador de conexión, eleve el enchufe de corriente y conecte el adaptador de conexión tal y como se muestra abajo a la izquierda, asegurándose de que el adaptador esté introducido completamente. Introduzca la batería y enchufe el cargador. Una batería completamente agotada se carga en aproximadamente 1 hora y 50 minutos.

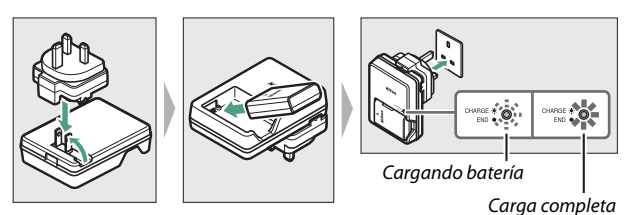

### **La batería y el cargador**

Lea y siga las advertencias y precauciones de las páginas [xiii](#page-14-0)[–xvi](#page-17-0) y [333](#page-358-0)[–337](#page-362-0) de este manual.

### **Introducción de la batería y una tarjeta de memoria**

Antes de introducir o extraer la batería o las tarjetas de memoria, confirme que el interruptor principal se encuentra en la posición **OFF (desactivado)**. Introduzca la batería como se muestra, utilizando la batería para mantener el bloqueo naranja de la batería pulsado hacia un lado. Una vez que la batería haya sido introducida completamente, el bloqueo la mantiene bloqueada en su lugar.

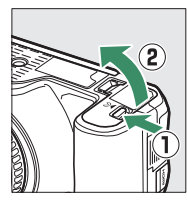

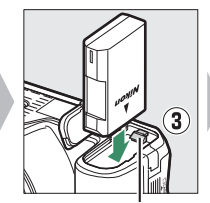

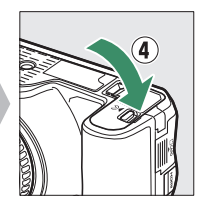

Bloqueo de la batería

Sujetando la tarjeta de memoria en la orientación mostrada, deslícela hasta que haga clic en su lugar.

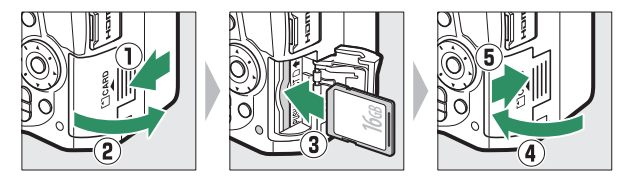

#### A **La batería del reloj**

El reloj de la cámara funciona con una fuente de alimentación independiente y recargable, que se carga según sea necesario cuando la batería principal está instalada. Tres días de carga proporcionarán suficiente energía al reloj como para un mes. Si visualiza un mensaje de advertencia al encender la cámara indicando que el reloj no ha sido ajustado, la batería del reloj está agotada y se ha restablecido el reloj. Ajuste el reloj a la fecha y hora correctas.

### ❚❚ **Extracción de la batería y las tarjetas de memoria Extracción de la batería**

Para extraer la batería, apague la cámara y abra la tapa del compartimento de la batería. Pulse el bloqueo de la batería en la dirección indicada por la flecha para liberar la batería y poder extraer la batería con la mano.

### **Extracción de tarjetas de memoria**

Tras confirmar que el indicador de acceso a la tarjeta de memoria esté apagado, apague la cámara, abra la tapa de la ranura para tarjeta de memoria y pulse la tarjeta para extraerla  $(\widehat{\mathbb{Q}})$ . La tarjeta de memoria se puede extraer con la mano  $(2)$ .

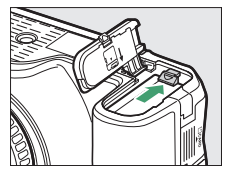

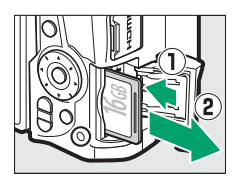

#### D **Tarjetas de memoria**

- Las tarjetas de memoria pueden estar calientes después de su uso. Tenga cuidado al extraer las tarjetas de memoria de la cámara.
- No extraiga tarjetas de memoria de la cámara, apague la cámara, ni retire o desconecte la fuente de alimentación durante el formateo o mientras los datos se están grabando, borrando o copiando a un ordenador. No cumplir con estas precauciones podría resultar en pérdida de datos o daños a la cámara o a la tarjeta.
- No toque los terminales de las tarjetas con los dedos ni con objetos de metal.
- No las doble, deje caer ni las someta a golpes fuertes.
- No aplique fuerza sobre la carcasa de la tarjeta. Si hace caso omiso de esta precaución, podría dañar la tarjeta.
- No exponga las tarjetas al agua, al calor, a altos niveles de humedad ni a la luz del sol directa.
- No formatee las tarjetas de memoria en un ordenador.

# **Abra la pantalla**

Abra la pantalla tal y como se indica. No aplique un exceso de fuerza.

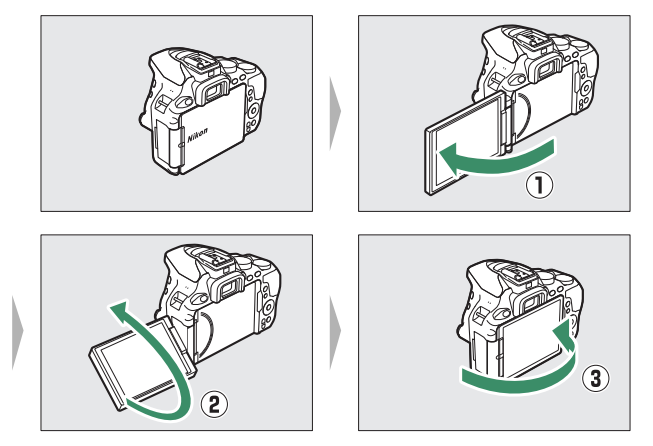

### **Instalación de un objetivo**

No permita que entre polvo en la cámara al retirar el objetivo o la tapa del cuerpo. Por norma general, el objetivo usado en este manual con motivos ilustrativos es un AF-P DX NIKKOR 18–55 mm f/3.5–5.6G VR.

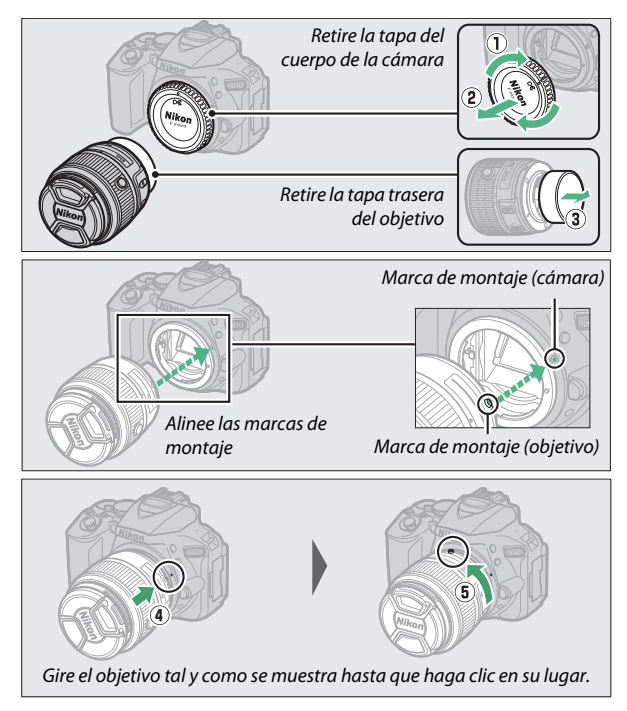

Asegúrese de extraer la tapa del objetivo antes de comenzar a fotografiar.

### A **Objetivos con botones circulares de objetivo retráctil**

Antes de utilizar la cámara, desbloquee y extienda el objetivo. Manteniendo pulsado el botón circular de obietivo retráctil (1), gire el anillo del zoom tal y como se muestra  $(\circled{2})$ .

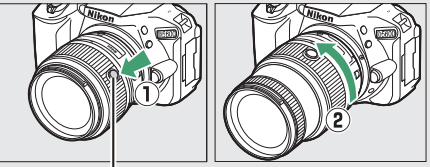

Botón circular de objetivo retráctil

No podrá realizar fotografías con el objetivo retraído; si visualiza un mensaje de error por encender la cámara con el objetivo retraído, gire el anillo del zoom hasta que deje de visualizarse el mensaje.

### A **Desmontaje del objetivo**

Asegúrese de que la cámara esté apagada cuando desmonte o cambie el objetivo. Para extraer el objetivo, mantenga pulsado el botón de liberación del objetivo  $(1)$  al mismo tiempo que lo gira en sentido horario (2). Después de desmontar el objetivo, coloque las tapas del objetivo y la tapa del cuerpo de la cámara.

### A **Interruptores A-M, M/A-M y A/M-M**

Si utiliza el autofoco con un objetivo equipado con un interruptor de modo **A-M**, deslice el interruptor hacia **A** (si el objetivo tiene un interruptor **M/A-M** o **A/M-M** seleccione **M/A** o **A/M**). Para más información acerca de los objetivos utilizables con esta cámara, consulte la página [305.](#page-330-0)

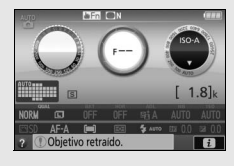

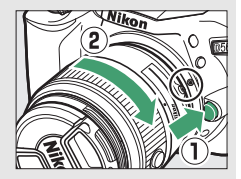

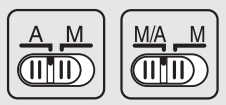

#### A **Reducción de la vibración (VR)**

La reducción de la vibración puede habilitarse seleccionando **Activar** para **VR óptica** en el menú de disparo ( $\Box$ ) [232](#page-257-0)) si el objetivo es compatible con esta opción, o deslizando el interruptor de reducción de la vibración del objetivo hacia **ON** si el objetivo está equipado con un interruptor de reducción de la vibración. Al activar la reducción de la vibración aparecerá un indicador de reducción de la vibración en la pantalla de información.

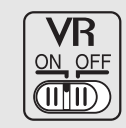

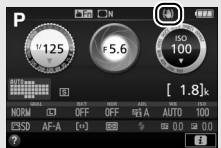

#### A **Retracción de objetivos con botones circulares de objetivo retráctil**

Para retraer el objetivo cuando la cámara no esté siendo utilizada, mantenga pulsado el botón circular de objetivo retráctil (1) y gire el anillo del zoom hacia la posición "L" (bloqueado) tal y como se muestra  $(\hat{z})$ ). Retraiga el objetivo antes de retirarlo de la cámara, y tenga cuidado de no pulsar el botón circular de objetivo retráctil mientras instala o desinstala el objetivo.

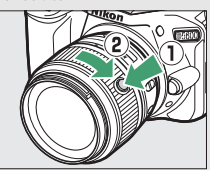

### **Configuración de la cámara**

### ❚❚ **Configuración usando un teléfono inteligente o tableta**

Antes de proceder, compruebe la cámara para asegurarse de que la batería esté completamente cargada y haya espacio disponible en la tarjeta de memoria. En en su teléfono inteligente o tableta (en

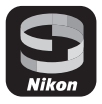

adelante, "dispositivo inteligente"), instale la aplicación SnapBridge según lo descrito en el interior de la tapa frontal y active Bluetooth y Wi-Fi. Tenga en cuenta que la conexión real a la cámara se realizará usando la aplicación SnapBridge; no use los ajustes de Bluetooth en la aplicación Ajustes de su dispositivo inteligente. Las siguientes instrucciones se refieren a la versión 2.0 de la aplicación SnapBridge; para más información sobre la versión más actualizada, consulte SnapBridge Guía de conexión (pdf), disponible para su descarga desde el siguiente sitio web:

http://downloadcenter.nikonimglib.com

Las pantallas reales de la cámara y del dispositivo inteligente podrían diferir de las indicadas a continuación.

**1 Cámara: Encienda la cámara. Aparecerá un diálogo de selección de idioma.**

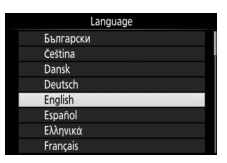

Utilice el multiselector y el botón ® para navegar por los menús.

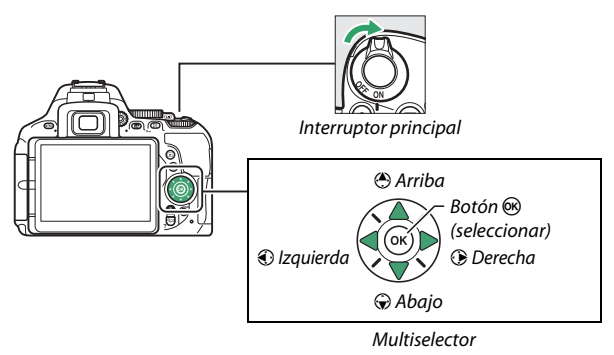

Pulse  $\bigcirc$  y  $\bigcirc$  para marcar un idioma y pulse  $\bigcirc$  para seleccionar. Podrá cambiar el idioma en cualquier momento usando la opción **Idioma (Language)** en el menú de configuración.

**2 Cámara: Cuando aparezca el diálogo indicado a la derecha, pulse** J**. Si no aparece el diálogo indicado a la derecha o si desea volver a configurar la cámara, marque Conectar con dispos. inteligente en el menú de** 

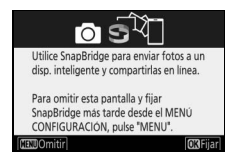

**configuración y pulse** J**. Si no desea usar el dispositivo inteligente para configurar la cámara, ajuste el reloj manualmente (** $\Box$  **[40\)](#page-65-0).** 

- **3 Cámara/Dispositivo inteligente: Inicie el emparejamiento.**
	- **Dispositivos Android con soporte NFC**: Después de comprobar que NFC esté habilitado en el dispositivo inteligente, ponga en contacto N (N-Mark) en la cámara con la antena NFC del dispositivo inteligente para iniciar la aplicación SnapBridge y, a

Dispositivos sin NFC activada: pulse "OK".

Dispositivos con NFC activada: toque la cámara con el dispos, inteligente.

 $\mathbb{R}$ 

continuación, siga las instrucciones en pantalla antes de proceder al paso 7. Si aparece el sitio de descarga de SnapBridge, descargue e instale la aplicación antes de repetir los pasos anteriores.

• Dispositivos iOS y dispositivos Android sin soporte NFC: Pulse el botón <sup>@</sup> de la cámara para preparar la cámara para el emparejamiento.

- **4 Cámara: Confirme que la cámara muestra el mensaje indicado a la derecha y prepare el dispositivo inteligente.**
- **5 Dispositivo inteligente: Inicie la aplicación SnapBridge y toque Emparejar con la cámara. Si se le solicita seleccionar una cámara, toque en el nombre de la cámara.**

**6 Dispositivo inteligente: Toque el nombre de la cámara en el cuadro de diálogo "Emparejar con la cámara". Los usuarios que estén emparejando una cámara con un dispositivo iOS por primera vez, visualizarán primero las instrucciones de emparejamiento; después de leer las instrucciones, desplácese a la parte inferior de la pantalla y toque Comprendido. Si se le** 

**solicita seleccionar un accesorio, vuelva a tocar el nombre de la cámara (puede que se produzca un ligero retardo antes de que se visualice el nombre de la cámara).**

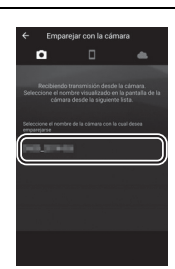

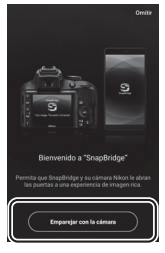

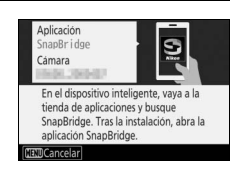

**7 Cámara/Dispositivo inteligente: Compruebe que la cámara y el dispositivo inteligente visualicen el mismo número de seis dígitos. Algunas versiones de iOS podrían no visualizar un número; si no visualiza ningún número, proceda con el paso 8.**

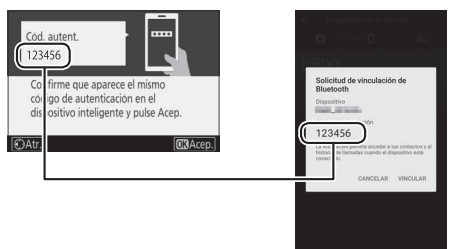

**8** Cámara/Dispositivo inteligente: Pulse  $\circledast$  en la cámara y toque **VINCULAR en el dispositivo inteligente (la pantalla varía según el dispositivo y el sistema operativo).**

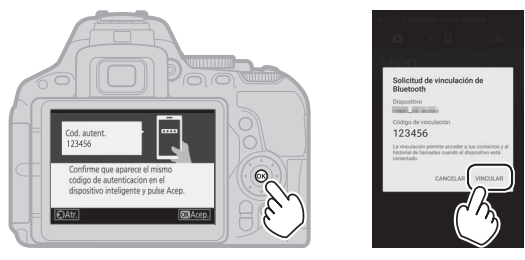

# **9 Cámara/Dispositivo inteligente: Complete el emparejamiento.**

- Cámara: Pulse <sup>®</sup> cuando visualice el mensaje indicado a la derecha.
- **Dispositivo inteligente**: Toque **OK** cuando visualice el mensaje indicado a la derecha.

**10Cámara: Siga las instrucciones en pantalla para completar la configuración.**

- **Para permitir que la cámara añada datos de ubicación a las fotos**, seleccione **Sí** en respuesta a "¿Descargar datos de ubicación del dispositivo inteligente?" y, a continuación, habilite los servicios de ubicación en el dispositivo inteligente y habilite **Opciones de enlace automático** > **Sincronizar datos de ubicación** en la pestaña de la aplicación SnapBridge.
- **Para sincronizar el reloj de la cámara con la hora indicada en el dispositivo inteligente**, seleccione **Sí** como respuesta a "¿Sincronización reloj con dispositivo inteligente?" y, a continuación, habilite **Opciones de enlace automático** > **Sincronizar relojes** en la pestaña de la aplicación SnapBridge.

La cámara y el dispositivo inteligente están ahora conectados. Las imágenes que tome con la cámara se cargarán automáticamente en el dispositivo inteligente.

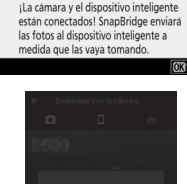

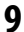

### ❚❚ **Configuración desde los menús de la cámara**

El reloj de la cámara puede ajustarse manualmente.

# **1 Encienda la cámara.**

Aparecerá un diálogo de selección de idioma.

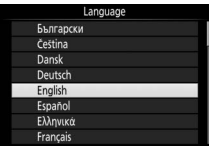

Utilice el multiselector y el botón ® para navegar por los menús.

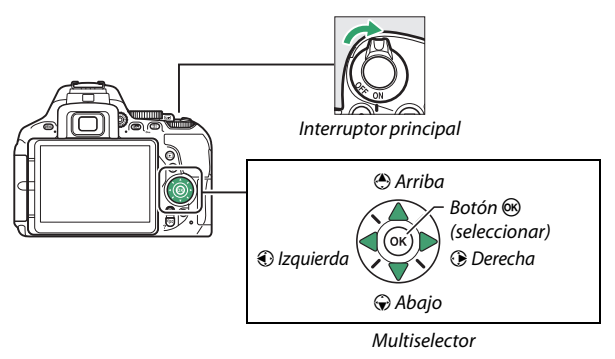

Pulse  $\bigcirc$  y  $\bigcirc$  para marcar un idioma y pulse  $\bigcirc$  para seleccionar. Podrá cambiar el idioma en cualquier momento usando la opción **Idioma (Language)** en el menú de configuración.

### <span id="page-65-0"></span>**2 Pulse** G **cuando visualice el diálogo de la derecha.**

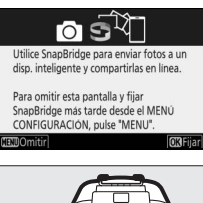

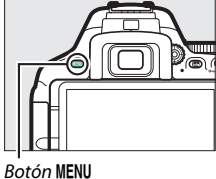

reloj en formato 24 horas)

### **3 Ajuste el reloj de la cámara.**

Utilice el multiselector y el botón ® para ajustar el reloj de la cámara.

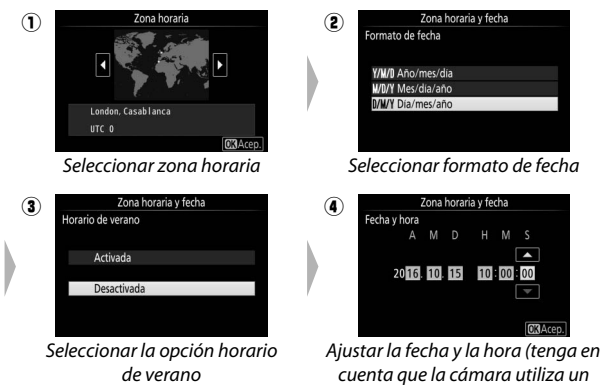

Se puede ajustar el reloj en cualquier momento usando la opción **Zona horaria y fecha** > **Fecha y hora** del menú de configuración.

### **Enfoque del visor**

Tras extraer la tapa del objetivo, gire el control de ajuste dióptrico hasta que los horquillados de zona de AF estén nítidamente enfocados. Al utilizar el control teniendo su ojo en el visor, tenga cuidado de

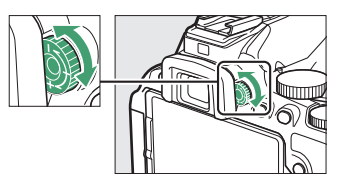

no meterse los dedos o las uñas en su ojo accidentalmente.

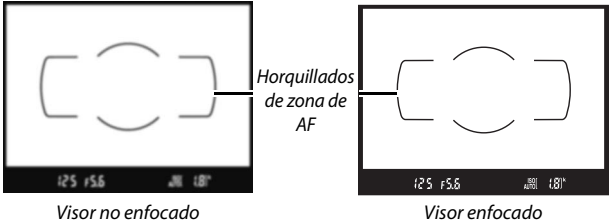

La cámara ya está lista para el uso. Para más información sobre la toma de fotografías, vaya a la página [47](#page-72-0).

# **Tutorial**

# Menús de la cámara: Información general

Desde los menús de la cámara se puede acceder a la mayoría de las opciones de disparo, reproducción y configuración. Para ver los menús, pulse el botón MENU.

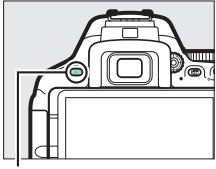

**Botón MENU** 

### **Fichas**

Elija entre los siguientes menús:

- **E: Reproducción** ( $\Box$  [220](#page-245-0)) **A: Retoque** ( $\Box$  [277](#page-302-0))
- 
- A: **Configuraciones personalizadas**  $(1233)$  $(1233)$  $(1233)$
- Y: Configuración (CD [257\)](#page-282-0)
- 
- **C**: Disparo ( $\Box$  [223](#page-248-0)) **i**  $\Box$ / $\Box$ : Ajustes recientes  $\circ$  Mi menú (predeterminado en **Ajustes recientes**;  $\Box$  [300\)](#page-325-0)

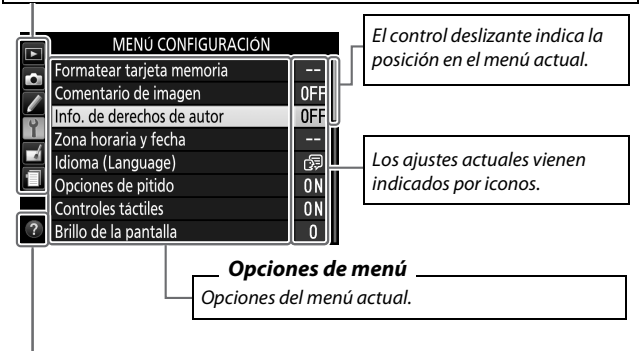

**Icono de ayuda (** $\Box$  **[43\)](#page-68-0)** 

### **Uso de los menús de la cámara**

### ❚❚ **Controles del menú**

Para desplazarse por los menús de la cámara se utilizan el multiselector y el botón  $\circledR$ .

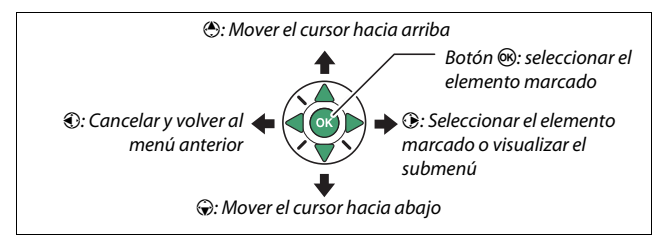

#### <span id="page-68-0"></span>A **El icono** d **(Ayuda)**

Si visualiza un icono @ en la esquina inferior izquierda de la pantalla, podrá visualizar una descripción de la opción o menú actualmente seleccionados pulsando el botón & (?). Pulse  $\odot$  o  $\odot$  para desplazarse por la pantalla. Vuelva a pulsar  $\mathbb{R}$  (?) para regresar a los menús.

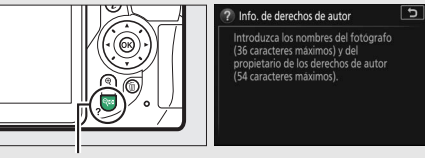

 $Botón \mathcal{Q} \equiv (?)$ 

### ❚❚ **Navegar por los menús**

Siga el procedimiento que se describe a continuación para desplazarse por los menús.

## **1 Visualice los menús.**

Pulse el botón MENU para visualizar los menús.

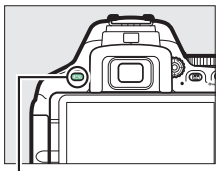

**Botón MENU** 

### **2 Marque el icono del menú actual.**

Pulse <sup>4</sup> para marcar el icono del menú actual.

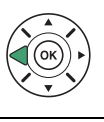

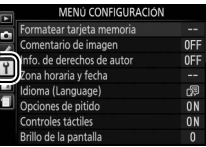

### **3 Seleccione un menú.**

Pulse  $\bigcirc$  o  $\bigcirc$  para seleccionar el menú que desee.

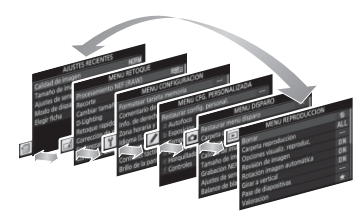

### **4 Sitúe el cursor en el menú seleccionado.**

Pulse <sup>2</sup> para situar el cursor en el menú seleccionado.

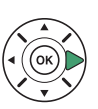

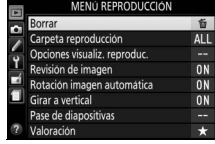

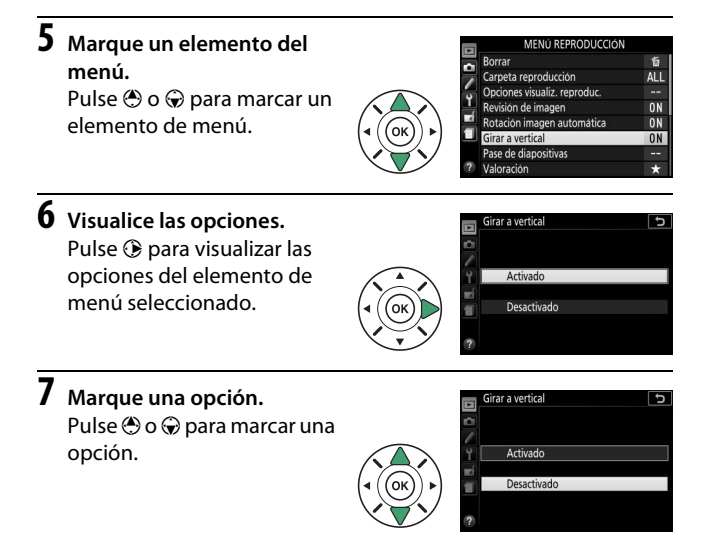

**8 Seleccione el elemento marcado.** Pulse ® para seleccionar el elemento marcado. Para salir sin seleccionar ningún elemento, pulse el botón **MENU.** 

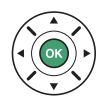

Tenga en cuenta lo siguiente:

- Los elementos del menú que aparecen en gris no están actualmente disponibles.
- Mientras que pulsar  $\odot$  normalmente produce el mismo efecto gue pulsar  $\circledR$ , existen ciertos casos en los que la selección únicamente puede realizarse pulsando  $\omega$ .
- Para salir de los menús y volver al modo de disparo, pulse el disparador hasta la mitad  $($  $\Box$  [52\)](#page-77-0).

### El nivel de carga de la batería y el número de exposiciones restantes

Pulse el botón **E** y compruebe el nivel de carga de la batería y el número de exposiciones restantes en la pantalla de información.

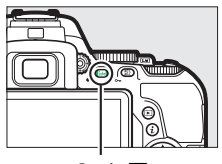

Nivel de carga de la batería

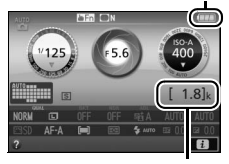

Botón **R R** Número de exposiciones restantes

### **Nivel de carga de la batería**

Si el nivel de la batería es bajo, también visualizará una advertencia en el visor. Si la pantalla de información no aparece al pulsar el botón **m**, la batería está agotada y debe ser recargada.

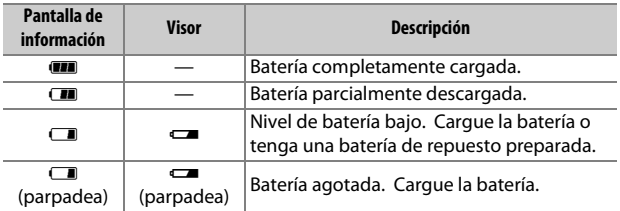

#### **Número de exposiciones restantes**

Los valores superiores a 1.000 se indican en millares, mediante la letra "k".
# **Fotografía y reproducción básicas**

## <span id="page-72-0"></span>Modos "Apuntar y disparar" ( $\mathbb{Z}$  y  $\circled{y}$ )

Este apartado describe cómo realizar fotografías en los modos  $\mathbf{w}$  y  $\mathbf{\mathcal{D}}$ .  $\mathbf{w}$  y  $\mathbf{\mathcal{D}}$  son modos automáticos "apuntar y disparar" en los que la mayoría de los ajustes son controlados por la cámara en respuesta a las condiciones de disparo; la única diferencia entre ambos es que el flash no se disparará en el modo  $\mathcal{D}$ .

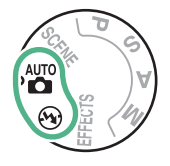

**1 Gire el dial de modo hacia**   $\mathbf{m}$ <sup>auto</sup>  $\mathbf{O}$   $\mathbf{D}$ .

Dial de modo

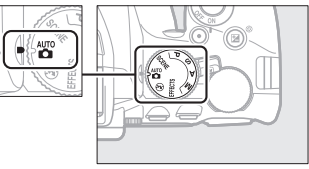

Podrá encuadrar las fotografías en el visor o en la pantalla (live view). Gire el interruptor live view para inciar live view.

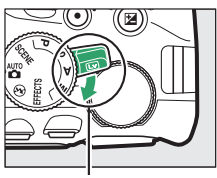

Interruptor live view

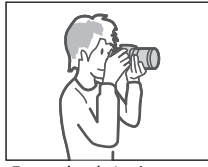

Encuadre de imágenes en el visor

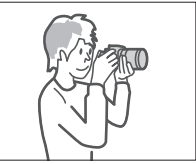

Encuadre de imágenes en la pantalla (live view)

### **2 Prepare la cámara.**

**Fotografía con visor**: Al encuadrar fotografías en el visor, sujete la empuñadura con la mano derecha y apoye el cuerpo de la cámara o el objetivo en su mano izquierda. Pegue los codos contra los costados.

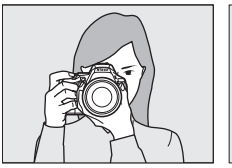

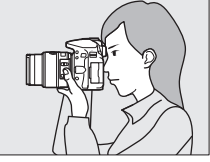

**Live view**: Al encuadrar fotografías en la pantalla, sujete la empuñadura con la mano derecha y apoye el cuerpo del objetivo en su mano izquierda.

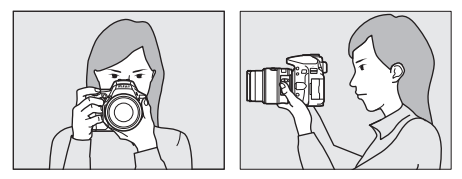

A **Encuadre de fotografías en la orientación de retrato (Vertical)** Al encuadrar fotografías en la orientación de retrato (vertical), sujete la cámara tal y como se muestra a continuación.

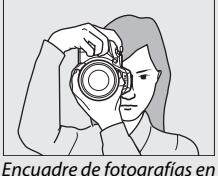

el visor

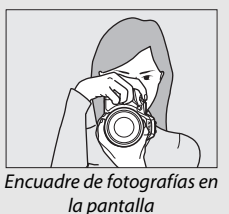

**3 Encuadre la fotografía. Fotografía con visor**: Encuadre una fotografía en el visor con el sujeto principal en los horquillados de zona de AF.

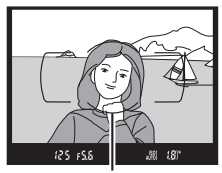

Horquillados de zona de AF

**Live view**: Bajo los ajustes predeterminados, la cámara detecta automáticamente los rostros y selecciona el punto de enfoque. Si no se detecta ningún rostro, la cámara enfocará a los sujetos cercanos al centro del encuadre.

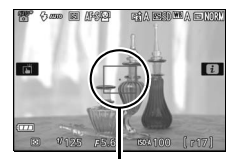

Punto de enfoque

#### A **Utilizar un objetivo zoom**

Antes de enfocar, gire el anillo del zoom para ajustar la distancia focal y encuadrar la fotografía. Utilice el anillo del zoom para acercar el zoom sobre el sujeto de manera que llene un área mayor del encuadre, o aleje el zoom para aumentar el área visible en la fotografía final (seleccione distancias focales mayores en la escala de la distancia focal del objetivo para acercar el zoom, distancias focales menores para alejarlo).

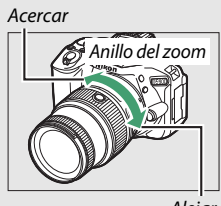

## **4 Pulse el disparador hasta la mitad.**

**Fotografía con visor**: Para enfocar, pulse el disparador hasta la mitad (si el sujeto está escasamente iluminado, el flash podría elevarse y la luz de ayuda de AF podría iluminarse). Una vez completada la operación de enfoque, se oirá un pitido (podría no sonar un pitido si

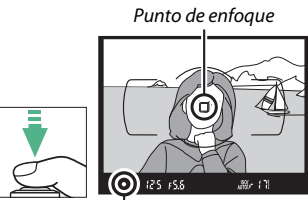

Indicador de enfoque

el sujeto está en movimiento), y el punto de enfoque activo y el indicador de enfoque (·) aparecerán en el visor.

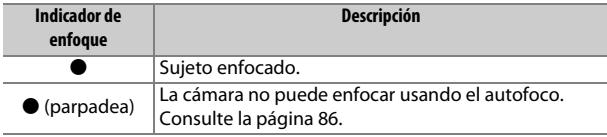

**Live view**: El punto de enfoque parpadea en verde mientras la cámara enfoca. Si la cámara es capaz de enfocar, el punto de enfoque será visualizado en verde; de lo contrario, el punto de enfoque parpadeará en rojo.

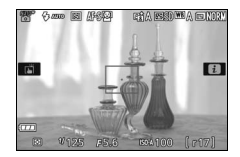

## **5 Dispare.**

Pulse el disparador suavemente hasta el fondo para tomar la fotografía. El indicador de acceso a la tarjeta de memoria se iluminará y la fotografía será visualizada en la pantalla durante unos segundos. No expulse la tarjeta de memoria, ni retire o desconecte la fuente de alimentación hasta que el indicador se apague y la grabación haya sido completada.

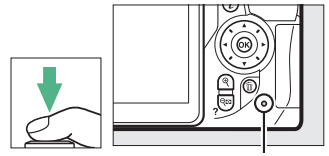

Indicador de acceso a la tarjeta de memoria

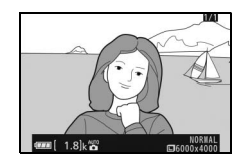

Gire el interruptor live view para salir de live view.

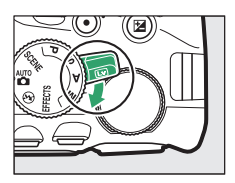

#### A **El disparador**

La cámara posee un disparador de 2 fases. La cámara enfoca al pulsar el disparador hasta la mitad. Para tomar la fotografía, pulse el disparador completamente.

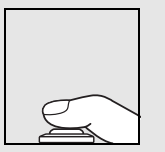

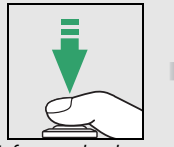

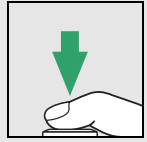

Enfocar: pulsar hasta la mitad

Disparar: pulsar por completo

Pulsar el disparador hasta la mitad finaliza igualmente la reproducción y prepara la cámara para su uso inmediato.

#### A **Selección automática de escena (selector automático de escenas)**

Si live view es seleccionado en el modo  $\ddot{\bullet}$  o j, la cámara analizará automáticamente el sujeto y seleccionará el modo de disparo más adecuado al pulsar el disparador hasta la mitad para enfocar utilizando el enfoque automático. El modo seleccionado aparecerá en la pantalla.

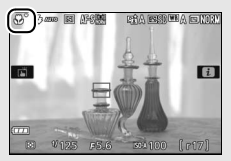

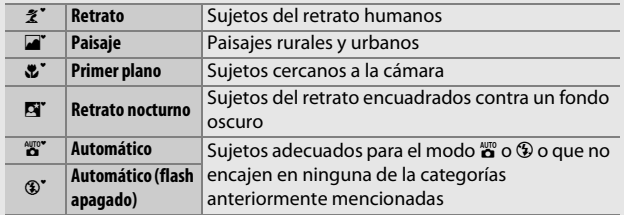

#### A **El temporizador de espera (Fotografía con visor)**

La pantalla del visor se apagará si no realiza ninguna operación durante aproximadamente 8 segundos, reduciendo el agotamiento de la batería. Pulse el disparador hasta la mitad para reactivar la pantalla. La cantidad de tiempo a transcurrir antes de que el temporizador de espera finalice automáticamente puede seleccionarse con la configuración personalizada c2 (**Temporizadores apag. auto.**;  $\Box$  [240](#page-265-0)).

Exposímetros desactivados Exposímetros activados

#### A **El temporizador de espera (Live view)**

La pantalla se apagará si no realiza ninguna operación durante aproximadamente 10 minutos. La cantidad de tiempo a transcurrir antes de que la pantalla se apague automáticamente puede seleccionarse mediante la configuración personalizada c2 (**Temporizadores apag. auto.**; 0 [240\)](#page-265-0).

125-156

#### A **Previsualizar el zoom en live view**

Para ampliar la visualización en la pantalla hasta en aproximadamente ×8,3 para obtener un enfoque preciso, pulse el botón X. Mientras la vista a través del objetivo es ampliada, una ventana de navegación aparecerá con un borde gris en la esquina inferior derecha de la visualización. Utilice el multiselector para desplazarse por las áreas del encuadre no visibles en la pantalla o pulse Q (?) para alejar el zoom.

 $B$ otón  $\mathcal{R}$  Ventana de navegación

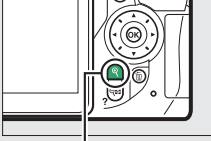

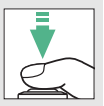

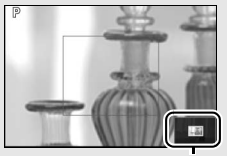

#### <span id="page-79-0"></span>A **El flash incorporado**

Si requiere iluminación adicional para obtener la exposición correcta en el modo  $\ddot{\mathbf{a}}$ , el flash incorporado se abrirá automáticamente cuando pulse el disparador hasta la mitad  $(D<sub>1</sub> 101)$  $(D<sub>1</sub> 101)$ . Si el flash está elevado, solamente podrá tomar fotografías cuando visualice el indicador de flash listo  $(4)$ . Si no visualiza el indicador de flash listo, el flash se está cargando; retire brevemente su dedo del disparador y vuelva a intentarlo.

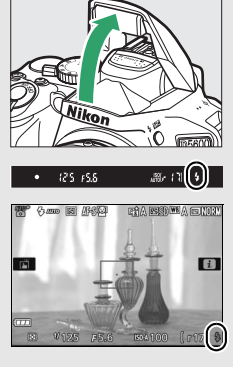

Cuando el flash no esté en uso, regréselo a su posición cerrada presionándolo delicadamente hacia abajo, hasta que el pestillo quede fijo en su sitio.

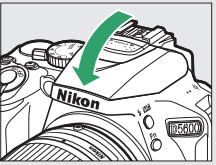

#### A **Exposición**

Dependiendo de la escena, la exposición podría diferir de la que se obtendría al no utilizarse live view.

#### **Disparar en el modo live view**

A pesar de que no aparecerán en la imagen final, bordes irregulares, franjas de colores, efecto muaré y puntos brillantes podrían aparecer en la pantalla, mientras que regiones o bandas luminosas podrían aparecer en algunas zonas con señales luminosas parpadeantes y otras fuentes de iluminación intermitente o si el sujeto es iluminado brevemente por una luz estroboscópica u otras fuentes de iluminación momentánea intensa. Igualmente, podría aparecer distorsión con sujetos en movimiento, especialmente si la cámara es barrida horizontalmente o si un sujeto se mueve a alta de velocidad a través del encuadre. Los parpadeos y bandas visibles en la pantalla bajo lámparas fluorescentes, de vapor de mercurio o de sodio pueden reducirse utilizando **Reducción de parpadeo** ( $\Box$  [268](#page-293-0)), aunque podrían seguir siendo visibles en la fotografía final bajo ciertas velocidades de obturación. Evite apuntar la cámara directamente hacia el sol o hacia otras fuentes de luz intensa. Si hace caso omiso de esta precaución, los circuitos internos de la cámara podrían sufrir daños.

Live view finaliza automáticamente si se cierra la pantalla (cerrar la pantalla no concluye live view en televisores u otras pantallas externas).

Para evitar que la luz que penetra a través del visor aparezca en la fotografía o interfiera con la exposición, se recomienda cubrir el visor con la otra mano o con objetos tales como la tapa del ocular opcional antes de tomar imágenes sin colocar su ojo en el visor  $( \Box 80)$  $( \Box 80)$ .

#### A **HDMI**

Cuando la cámara esté conectada a un dispositivo de vídeo HDMI, el dispositivo de vídeo visualizará la vista a través del objetivo. Si el dispositivo es compatible con HDMI-CEC, seleccione **Desactivado** para la opción **HDMI** > **Control dispositivo** en el menú de configuración ( $\Box$  [219\)](#page-244-0) antes de disparar en live view.

### Reproducción básica

### **1 Pulse el botón** K**.**

Aparecerá una fotografía en la pantalla.

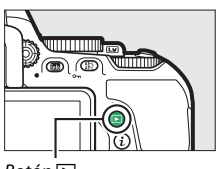

 $B$ otón  $\Box$ 

### **2 Visualice imágenes adicionales.** Podrá visualizar imágenes adicionales pulsando  $\bigcirc$  o  $\bigcirc$ .

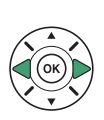

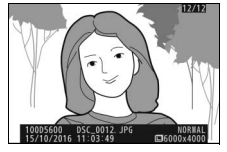

Para finalizar la reproducción y volver al modo de disparo, pulse el disparador hasta la mitad.

### **Borrar fotografías no deseadas**

Para borrar la fotografía actualmente visualizada en la pantalla, pulse el botón  $\tilde{p}$ . Tenga en cuenta que no es posible recuperar las fotografías borradas.

## **1 Visualice la fotografía.**

Visualice la fotografía que desea borrar.

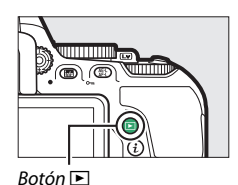

## **2 Borre la fotografía.**

Pulse el botón m. Aparecerá un diálogo de confirmación; pulse de nuevo el botón  $\tilde{w}$  para borrar la imagen y regresar a la reproducción.

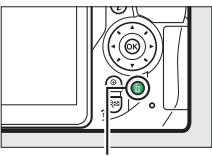

Botón 面

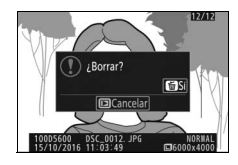

#### A **Borrar**

La opción **Borrar** del menú de reproducción puede utilizarse para borrar múltiples imágenes ( $\Box$  [206](#page-231-0)).

# **Armonización de los ajustes al sujeto o situación (modo de escena)**

La cámara ofrece una selección de modos de "escena". Escoger un modo de escena optimiza automáticamente los ajustes para adaptarse a la escena seleccionada, logrando fotografías creativas con tan solo seleccionar un modo, encuadrar una imagen y disparar tal y como se describe en la página [47.](#page-72-0)

Se pueden seleccionar las siguientes escenas girando el dial de modo hacia SCENE y girando el dial de control hasta que se visualice la escena deseada en la pantalla.

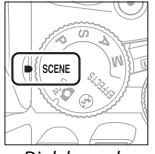

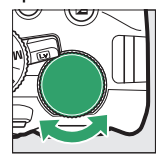

**+**

Dial de modo Dial de control Pantalla

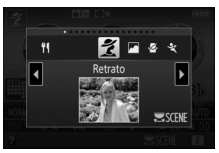

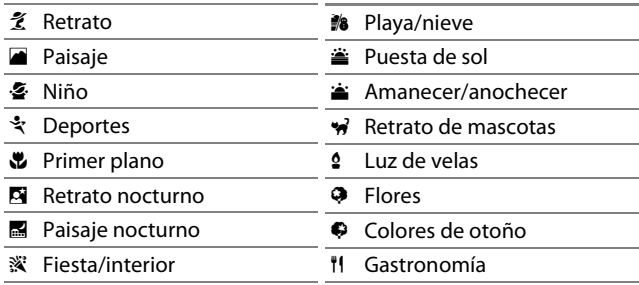

 $\tilde{\mathcal{K}}$  Retrato

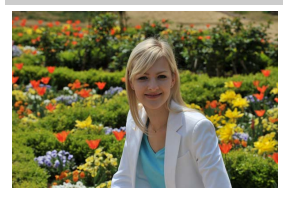

Utilizar para retratos con tonos de piel naturales y suaves. Si el sujeto está lejos del fondo o utiliza un teleobjetivo, los detalles del fondo serán difuminados para brindar a la composición un toque de profundidad.

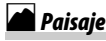

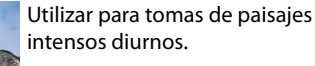

#### A **Nota**

El flash incorporado y la luz de ayuda de AF se apagan.

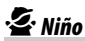

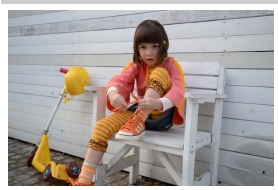

Utilizar al realizar instantáneas de niños. Los detalles de la ropa y del fondo se reproducen intensamente, mientras que los tonos de la piel permanecen suaves y naturales.

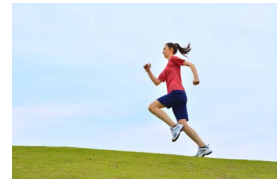

Las velocidades de obturación rápidas congelan el movimiento en las tomas de deportes dinámicos en las cuales el sujeto principal destaque claramente.

#### A **Nota**

El flash incorporado y la luz de ayuda de AF se apagan.

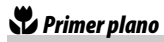

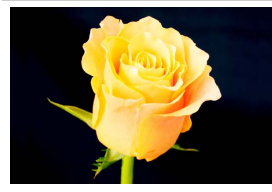

Utilizar para primeros planos de flores, insectos y otros pequeños objetos (puede utilizarse un objetivo macro para enfocar a distancias cortas).

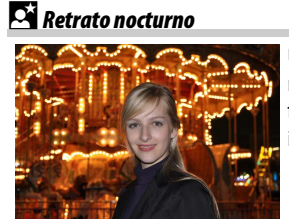

Utilizar para obtener un equilibrio natural entre el sujeto principal y el fondo en retratos realizados bajo iluminación escasa.

## **R. Paisaje nocturno**

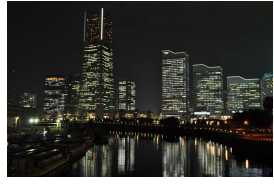

Este modo reduce el ruido y los colores poco naturales cuando se tomen fotografías de paisajes nocturnos, incluyendo farolas y avisos de neón.

#### A **Nota**

El flash incorporado y la luz de ayuda de AF se apagan.

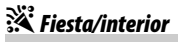

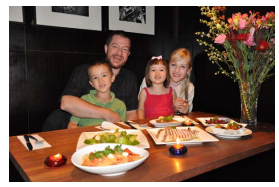

Captura los efectos de la iluminación de fondo de interiores. Utilizar en fiestas y en otras escenas en interiores.

### **18 Playa/nieve**

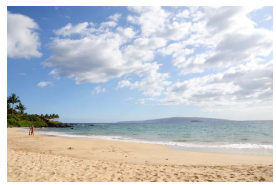

Este modo captura el brillo de los reflejos de la luz del sol sobre el agua, la nieve o la arena.

A **Nota** El flash incorporado y la luz de ayuda de AF se apagan.

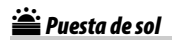

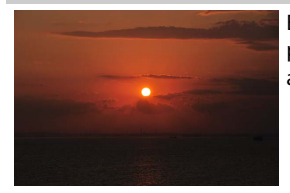

Este modo conserva los tonos profundos en puestas de sol y amaneceres.

#### A **Nota**

El flash incorporado y la luz de ayuda de AF se apagan.

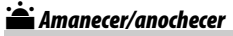

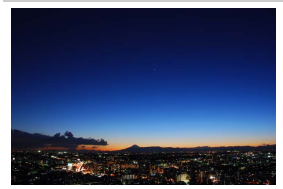

Conserva los colores vistos con luz suave natural en puestas de sol y amaneceres.

#### A **Nota**

El flash incorporado y la luz de ayuda de AF se apagan.

### $\mathcal \mathcal{C}$  Retrato de mascotas

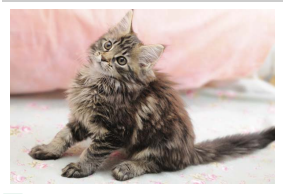

Utilizar para retratos de mascotas en movimiento.

A **Nota** La luz de ayuda de AF se apaga.

## $\Omega$  Luz de velas

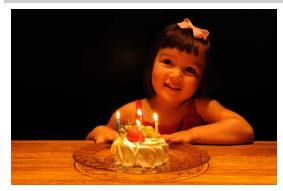

Utilizar para fotografías tomadas con luz de velas.

### A **Nota**

El flash incorporado se apaga.

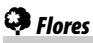

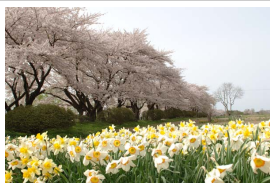

Este modo se utiliza para campos de flores, huertos florecidos y para otros paisajes con flores.

#### A **Nota** El flash incorporado se apaga.

### Colores de otoño

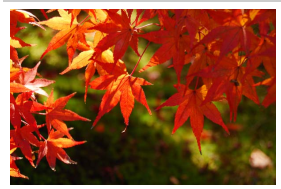

Este modo captura los rojos y amarillos brillantes característicos de las hojas de otoño.

A **Nota** El flash incorporado se apaga.

## 0 Gastronomía

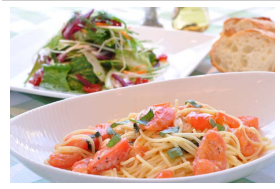

Utilizar para obtener fotografías coloridas de los alimentos.

#### A **Nota**

Para la fotografía con flash, pulse el botón  $\frac{1}{2}$  ( $\frac{1}{2}$ ) para elevar el flash ( $\Box$  [103\)](#page-128-0).

#### A **Prevención de borrosidades**

Utilice un trípode para evitar las borrosidades causadas por las sacudidas de la cámara a velocidades de obturación lentas.

#### 64 **Armonización de los ajustes al sujeto o situación (modo de escena)**

# **Efectos especiales**

**+**

Al tomar fotografías y filmar vídeos pueden utilizarse efectos especiales.

Se pueden seleccionar los siguientes efectos girando el dial de modo hacia EFFECTS y girando el dial de control hasta que se visualice la opción deseada en la pantalla.

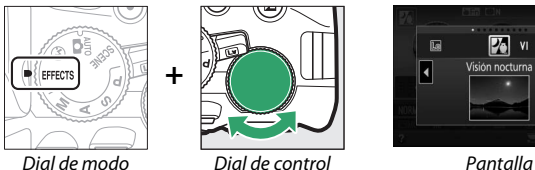

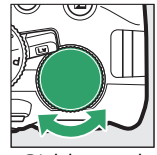

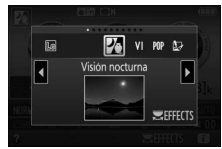

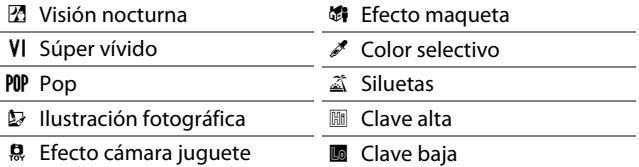

## $%$  Visión nocturna

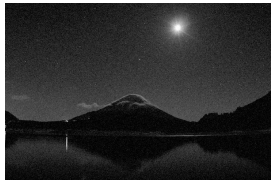

Utilizar en condiciones de poca luz para la grabación de imágenes monocromáticas a sensibilidades ISO altas.

#### A **Nota**

Autofoco está disponible únicamente para live view; el enfoque manual podrá utilizarse si la cámara no es capaz de enfocar. El flash incorporado y la luz de ayuda de AF se apagan.

## S Súper vívido

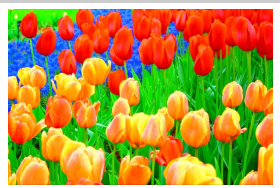

La saturación y el contraste general se aumentan para una imagen más vívida.

## POP Pop

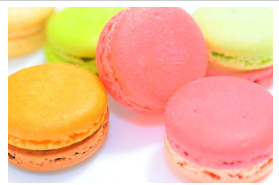

La saturación general se aumenta para una imagen más brillante.

### $\mathcal D$  Ilustración fotográfica

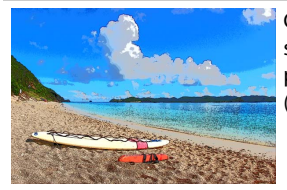

Contornos más nítidos y colores simplificados para lograr un efecto póster configurable en live view  $(D 70)$  $(D 70)$  $(D 70)$ .

#### A **Nota**

Los videos filmados en este modo se reproducirán a modo de pase de diapositivas formado por una serie de imágenes estáticas.

## $\mathbf{E}$  Efecto cámara juguete

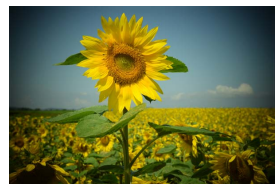

Cree fotos y vídeos que parezcan haber sido tomados con una cámara de juguete. El efecto puede ajustarse en live view ( $\boxplus$  [71](#page-96-0)).

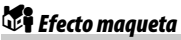

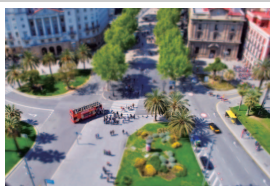

Cree fotos que parezcan ser dioramas. Obtendrá mejores resultados al disparar desde un punto panorámico alto. Los vídeos con efecto maqueta son reproducidos a alta velocidad, comprimiendo cerca de 45 minutos de metraje a  $1.920 \times 1.080/30p$  en un vídeo que se reproduce en unos 3 minutos. El efecto puede ajustarse en live view  $( \Box 72)$  $( \Box 72)$  $( \Box 72)$ .

#### A **Nota**

Los vídeos son grabados sin sonido. El flash incorporado y la luz de ayuda de AF se apagan.

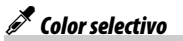

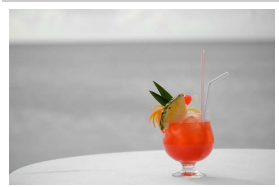

Cualquier otro color que no sea ninguno de los colores seleccionados se grabará en blanco y negro. El efecto puede ajustarse en live view  $(D \square 73)$  $(D \square 73)$  $(D \square 73)$ .

A **Nota** El flash incorporado se apaga.

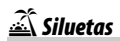

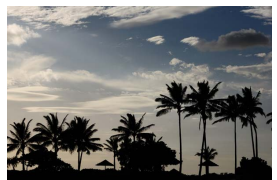

Utilice este modo para crear siluetas de objetos contra fondos con mucha luz.

#### A **Nota**

El flash incorporado se apaga.

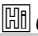

## $\boxed{\mathbb{H}}$  Clave alta

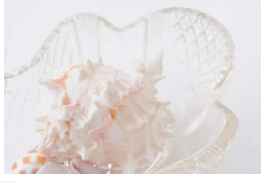

Utilizar con escenas brillantes para crear imágenes brillantes que parezcan estar llenas de luz.

#### A **Nota**

El flash incorporado se apaga.

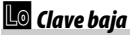

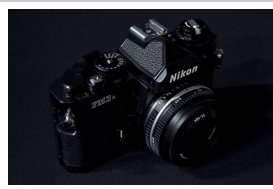

Utilizar con escenas oscuras para crear imágenes oscuras de clave baja con altas luces acentuadas.

A **Nota** El flash incorporado se apaga.

#### A **NEF (RAW)**

La grabación NEF (RAW) no está disponible en los modos  $\mathbb{Z}$ , VI, POP,  $\mathbb{D}$ ,  $\mathbb{Q}$ ,  $\mathbb{Z}$ ,  $\mathbb{Z}$ ni 3. Las imágenes que se tomen con una opción NEF (RAW) o NEF (RAW) + JPEG seleccionada en estos modos, serán grabadas como imágenes JPEG. Las imágenes JPEG creadas con ajustes NEF (RAW) + JPEG serán grabadas con la calidad JPEG seleccionada, mientras que las imágenes grabadas con un ajuste NEF (RAW) serán grabadas como imágenes de calidad buena.

#### ■ **Modos** 2 y 第

El autofoco no está disponible durante la grabación de vídeos. La tasa de actualización de live view disminuirá junto con la velocidad de fotogramas para los modos de disparo continuo; usar el autofoco durante la fotografía live view interrumpirá la vista previa.

#### A **Prevención de borrosidades**

Utilice un trípode para evitar las borrosidades causadas por las sacudidas de la cámara a velocidades de obturación lentas.

### **Opciones disponibles en live view**

Los ajustes del efecto seleccionado se configuran en la pantalla live view.

### <span id="page-95-0"></span>❚❚ U **Ilustración fotográfica**

**1 Seleccione live view.** Gire el interruptor live view. La vista a través del objetivo será visualizada en la pantalla.

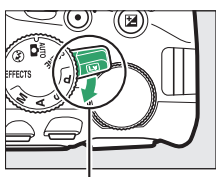

Interruptor live view

### **2 Ajuste el grosor de los contornos.** Pulse <sup>®</sup> para visualizar las opciones mostradas a la derecha. Pulse  $\bigcirc$  o  $\bigcirc$ para aumentar o reducir los contornos.

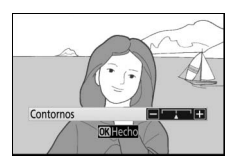

### **3 Pulse** J**.**

Pulse ® para salir una vez completados los ajustes. Gire el interruptor live view para salir de live view.

### <span id="page-96-0"></span>❚❚ ' **Efecto cámara juguete**

## **1 Seleccione live view.**

Gire el interruptor live view. La vista a través del objetivo será visualizada en la pantalla.

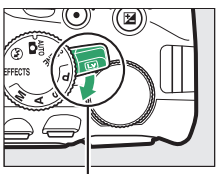

Interruptor live view

## **2 Ajuste las opciones.**

Pulse <sup>®</sup> para visualizar las opciones mostradas a la derecha. Pulse  $\bigcirc$  o  $\bigcirc$ para marcar **Intensidad** o **Viñeteado** y pulse  $\odot$  o  $\odot$  para cambiar. Ajuste la intensidad para producir colores más o

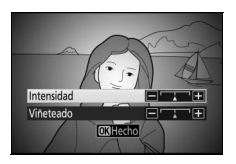

menos saturados, y ajuste el viñeteado para controlar la cantidad de viñeteado.

## **3 Pulse** J**.**

Pulse <sup>®</sup> para salir una vez completados los ajustes. Gire el interruptor live view para salir de live view.

### <span id="page-97-0"></span>❚❚ ( **Efecto maqueta**

### **1 Seleccione live view.**

Gire el interruptor live view. La vista a través del objetivo será visualizada en la pantalla.

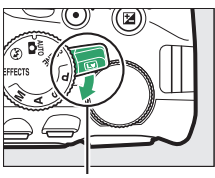

Interruptor live view

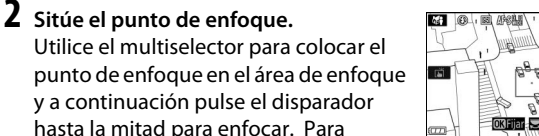

eliminar temporalmente de la pantalla

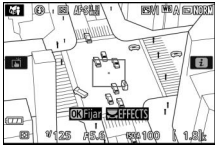

las opciones del efecto maqueta y aumentar la visualización en la pantalla para obtener un enfoque preciso, pulse  $\mathcal{R}$ . Pulse  $\mathcal{R}$  (?) para restaurar la pantalla del efecto maqueta.

## **3 Visualice las opciones.**

Pulse ® para visualizar las opciones del efecto maqueta.

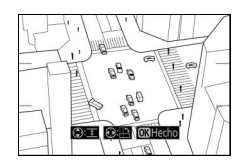

### **4 Ajuste las opciones.**

Pulse  $\odot$  o  $\odot$  para elegir la orientación del área de enfoque y pulse  $\bigcirc$  o  $\bigcirc$  para ajustar su anchura.

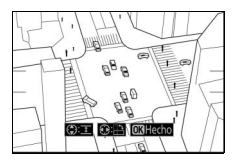

## **5 Pulse** J**.**

Pulse ® para salir una vez completados los ajustes. Gire el interruptor live view para salir de live view.

### <span id="page-98-0"></span>❚❚ 3 **Color selectivo**

### **1 Seleccione live view.**

Gire el interruptor live view. La vista a través del objetivo será visualizada en la pantalla.

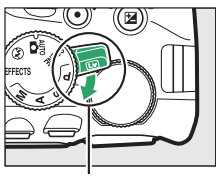

Interruptor live view

### **2 Visualice las opciones.**

Pulse ® para visualizar las opciones de color selectivo.

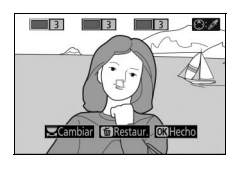

## **3 Seleccione un color.**

Encuadre un objeto en el cuadrado blanco del centro de la pantalla y pulse 1 para elegir el color del objeto que permanecerá en la imagen definitiva (la cámara podría tener dificultades al detectar colores no saturados; elija

Color seleccionado

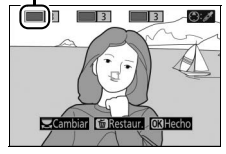

colores saturados). Para acercar el centro de la pantalla para una selección de color más precisa, pulse  $\mathcal{R}$ . Pulse  $\mathcal{R}$  (?) para alejar.

### **4 Elija una gama de color.**

Pulse  $\bigcirc$  o  $\bigcirc$  para aumentar o reducir la gama de tonos similares que se incluirán en la imagen final. Seleccione valores entre 1 y 7; tenga en cuenta que los valores más altos pueden incluir tonos de otros colores.

#### Gama de color

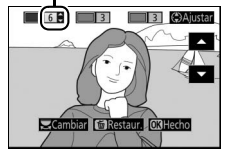

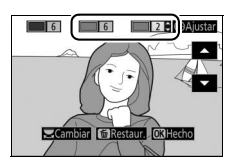

## **5 Seleccione colores adicionales.**

Para seleccionar colores adicionales, gire el dial de control para marcar cualquiera de las otras 3 casillas de colores en la parte superior de la pantalla y repita los pasos 3 y 4 para seleccionar otro color. Si así lo desea,

repita para un tercer color. Para anular la selección del color marcado, pulse  $\tilde{p}$  (para eliminar todos los colores, mantenga pulsado  $\overline{u}$ . Se visualizará un cuadro de diálogo de confirmación; seleccione **Sí**).

## **6 Pulse** J**.**

Pulse ® para salir una vez completados los ajustes. Durante los disparos, únicamente los objetos con los tonos seleccionados serán registrados en color, el resto serán grabados en blanco y negro. Gire el interruptor live view para salir de live view.

# **Más sobre la fotografía**

### Selección de un modo de disparo

Para seleccionar el modo de apertura del obturador (modo de disparo), pulse el botón □ (Ù), a continuación marque la opción deseada y pulse  $\circledcirc$ .

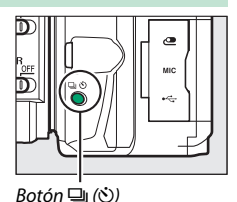

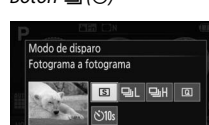

 $\mathbf{H}$ 

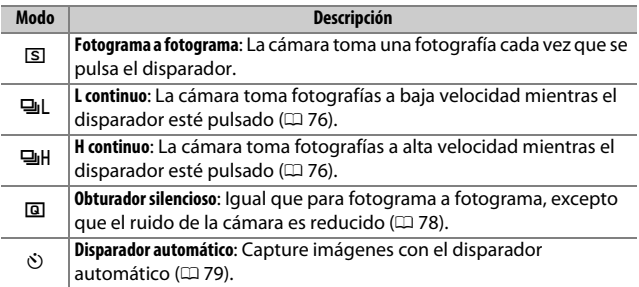

#### A **Selección de un modo de disparo con el dial de control**

El modo de disparo también puede seleccionarse manteniendo pulsado el botón  $\Box$  ( $\Diamond$ ) al mismo tiempo que gira el dial de control. Suelte el botón I (E) para seleccionar la opción marcada y regresar a la pantalla de información.

## <span id="page-101-0"></span>Disparo continuo (modo ráfaga)

En 델L los modos (**L continuo**) y 델H (**H continuo**), la cámara toma fotografías continuamente mientras el disparador esté pulsado hasta el fondo.

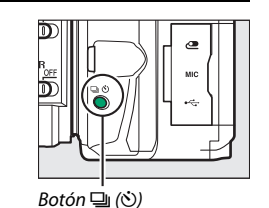

### **2 Seleccione un modo de disparo continuo.** Marque **델L** (**L continuo**) o **4 (H continuo**) y pulse  $\circledR$ .

**1 Pulse el botón** I **(**E**).**

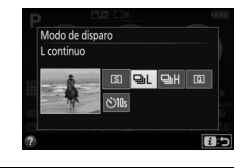

## **3 Enfoque.**

Encuadre la toma y enfoque.

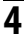

### **4 Tome las fotografías.**

La cámara realizará fotografías mientras el disparador esté pulsado hasta el fondo.

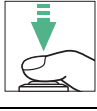

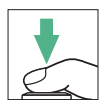

#### A **La memoria intermedia**

La cámara está equipada con una memoria intermedia para el almacenamiento temporal, lo que permite seguir fotografiando mientras las fotografías se almacenan en la tarjeta de memoria. Se pueden capturar hasta 100 fotografías en sucesión (una excepción es seleccionar una velocidad de obturación de 4 segundos o más lenta en el modo **S** o **M**, en donde no existe límite en el número de tomas que pueden capturarse en una sola ráfaga). Si se agota la batería quedando aún imágenes en la memoria intermedia, el disparador se desactivará y las imágenes serán transferidas a la tarjeta de memoria.

#### A **Velocidad de grabación**

Para obtener información sobre el número de fotografías que pueden realizarse en los modos de disparo continuo, consulte la página [357](#page-382-0). Las velocidades de grabación podrían disminuir si la memoria intermedia está llena o el nivel de carga de la batería es bajo.

#### A **El flash incorporado**

Los modos de disparo continuo no pueden utilizarse con el flash incorporado; gire el dial de modo a  $\circledA$  ( $\Box$  [47\)](#page-72-0) o apague el flash ( $\Box$  [102\)](#page-127-0).

#### A **Tamaño de la memoria intermedia**

El número aproximado de imágenes que pueden almacenarse en la memoria

intermedia bajo los ajustes actuales aparece

indicado en el contador de exposiciones del visor mientras el disparador está pulsado.

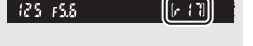

### <span id="page-103-0"></span>Obturador silencioso

 $1$  **Pulse el botón 4** ( $\circ$ /**i**).

Seleccione este modo para mantener el ruido de la cámara al mínimo. No suena un pitido cuando la cámara enfoca.

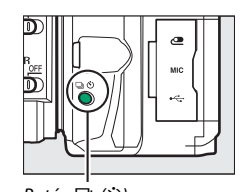

Botón [] (O)

### **2 Seleccione** J **(Obturador silencioso). Marque 回 (Obturador silencioso)** y pulse  $\circledast$ .

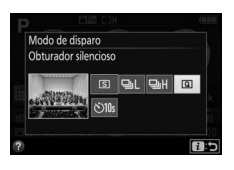

### **3 Tome fotografías.** Pulse el disparador hasta el fondo para disparar.

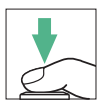

## <span id="page-104-0"></span>Modo disparador automático

Se puede utilizar el disparador automático para autorretratos o tomas de grupos que incluyan al fotógrafo. Antes de proceder, monte la cámara en un trípode o sitúela en una superficie estable y nivelada.

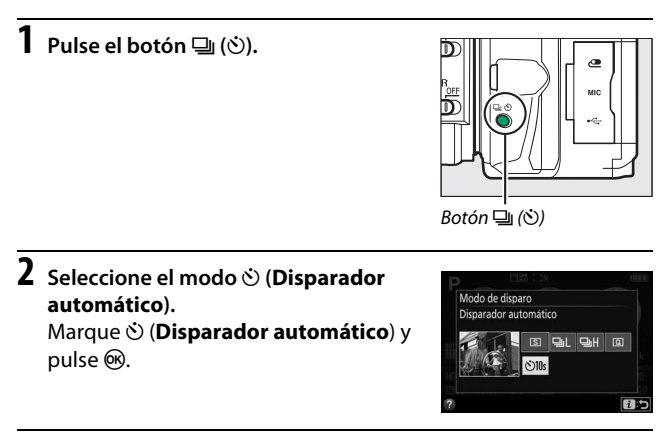

**3 Encuadre la fotografía.**

### **4 Tome la fotografía.**

Pulse el disparador hasta la mitad para enfocar y, a continuación, pulse el disparador hasta el fondo. La luz del disparador automático empezará a parpadear y se oirá un pitido. Dos segundos antes de realizar la fotografía, la luz dejará de parpadear y el pitido se acelerará. El obturador se abrirá 10 segundos después de iniciarse el temporizador.

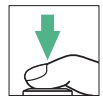

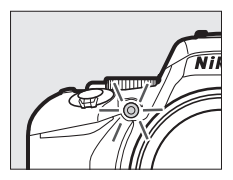

Tenga en cuenta que el temporizador podría no iniciar o podría no tomarse una fotografía si la cámara no es capaz de enfocar o en otras situaciones en las que el obturador no pueda abrirse. Para detener el temporizador sin tomar ninguna fotografía, apague la cámara.

#### <span id="page-105-0"></span>A **Cubra el visor**

Para evitar que la luz que penetra a través del visor aparezca en la fotografía o interfiera con la exposición, se recomienda cubrir el visor con la otra mano o con objetos tales como la tapa del ocular opcional ( $\Box$  [322\)](#page-347-0) al tomar imágenes sin colocar su ojo en el visor. Para colocar la tapa, retire el ocular de goma  $(\widehat{\mathbb{Q}})$  e introduzca la tapa tal y como se indica  $(\widehat{\mathbb{Z}})$ . Sostenga firmemente la cámara cuando retire el ocular de goma.

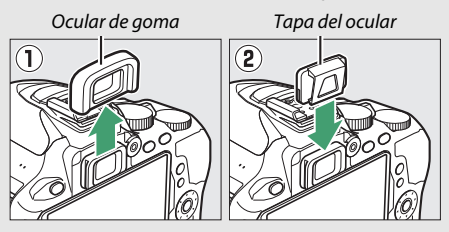

#### A **Uso del flash incorporado**

Antes de tomar una fotografía con flash en los modos que requieran que el flash se eleve manualmente, pulse el botón  $\frac{1}{2}$  ( $\frac{1}{2}$ ) para elevar el flash y espere hasta que el indicador  $\frac{1}{2}$  sea visualizado en el visor ( $\Box$  [54](#page-79-0)). Los disparos se interrumpirán si el flash se eleva después de iniciar el disparador automático.

#### A **Configuración personalizada c3 (Disparador automático)**

Para más información sobre cómo elegir la duración del disparador automático y el número de tomas realizadas, consulte la configuración personalizada c3 (Disparador automático; CD [241\)](#page-266-0).

## Enfoque

El enfoque se puede ajustar automáticamente (consulte a continuación) o manualmente ( $\Box$  [95](#page-120-0)). El usuario también puede seleccionar el punto de enfoque para el enfoque automático o manual ( $\Box$  [90\)](#page-115-0) o utilizar el bloqueo del enfoque para recomponer las fotografías después de enfocar ( $\Box$  [93](#page-118-0)).

### **Modo de enfoque**

Se pueden seleccionar los siguientes modos de enfoque durante la fotografía con visor:

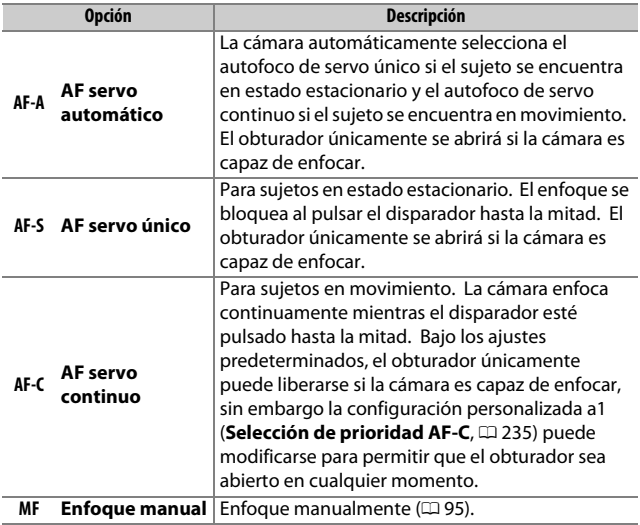

Tenga en cuenta que **AF-S** y **AF-C** únicamente están disponibles en los modos **P**, **S**, **A** y **M**.
Se encuentran disponibles en live view los siguientes modos de enfoque:

<span id="page-108-0"></span>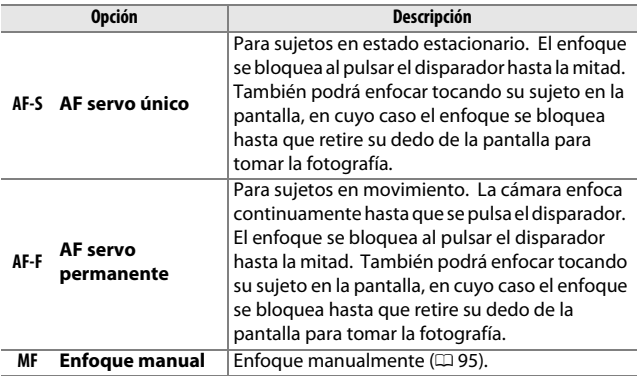

Tenga en cuenta que AF servo permanente no está disponible en los modos  $\n *D*,\n *R*$  ni  $\n *Q*$ .

### ❚❚ **Selección del modo de enfoque**

Siga los pasos indicados a continuación para elegir el modo de enfoque.

## **1 Visualice las opciones del modo de enfoque.**

Pulse el botón  $\boldsymbol{i}$ , a continuación marque el modo de enfoque actual en la pantalla de información y pulse  $\circledast$ .

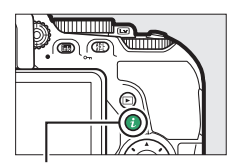

Botón i

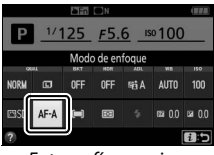

Fotografía con visor Live view

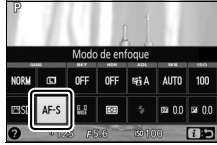

## **2 Elija un modo de enfoque.**

Marque un modo de enfoque y pulse  $\circledR$ .

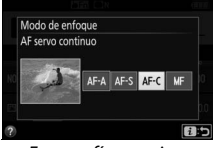

Fotografía con visor **Live view** 

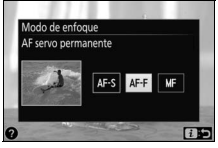

#### A **Seguimiento predictivo del enfoque**

En el modo **AF-C** o si selecciona autofoco de servo continuo en el modo **AF-A** durante la fotografía con visor, la cámara iniciará el seguimiento predictivo del enfoque si el sujeto se mueve hacia la cámara mientras el disparador esté pulsado hasta la mitad. Ello permite que la cámara pueda seguir el enfoque mientras intenta predecir dónde estará el sujeto al abrirse el obturador.

#### **M** Autofoco de servo continuo

Si selecciona **Enfoque** en la configuración personalizada a1 (**Selección de prioridad AF-C**;  $\Box$  [235](#page-260-0)) y la cámara se encuentra en el modo AF-C o al seleccionar autofoco de servo continuo en el modo **AF-A**, la cámara otorgará mayor prioridad a la respuesta del enfoque (tiene un rango de enfoque más amplio) que en el modo **AF-S**, y el obturador podría abrirse antes de que se visualice el indicador de enfoque ( $\bullet$ ).

### A **La luz de ayuda de AF**

Si el sujeto está escasamente iluminado, la luz de ayuda de AF se encenderá automáticamente para asistir en la operación de autofoco al pulsar el disparador hasta la mitad (son aplicables algunas restricciones; 0 [342](#page-367-0)). Tenga en cuenta que la luz podría estar caliente si se utiliza varias veces en rápida sucesión y se apagará automáticamente para proteger a la lámpara tras períodos de uso continuados. El funcionamiento normal se reanudará tras una breve pausa.

Luz de ayuda de AF

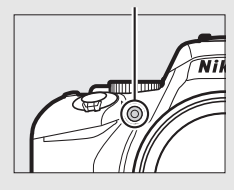

#### <span id="page-111-0"></span>A **Cómo obtener buenos resultados con el autofoco**

La función de autofoco no funciona bien bajo las condiciones que se indican a continuación. El obturador puede quedar inhabilitado si la cámara no logra enfocar bajo estas condiciones, o el indicador de enfoque (I) podría aparecer y la cámara emitiría un pitido, permitiendo abrir el obturador incluso si el sujeto no está enfocado. En estos casos, enfoque manualmente ( $\Box$  [95](#page-120-0)) o utilice el bloqueo de enfoque ( $\Box$  [93](#page-118-0)) para enfocar otro sujeto a la misma distancia y luego recomponer la fotografía.

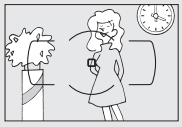

Si el contraste entre el sujeto y el fondo es escaso o inexistente.

**Ejemplo**: El sujeto tiene el mismo color que el fondo.

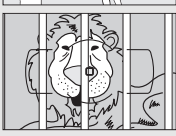

El punto de enfoque contiene objetos que se encuentran a diferentes distancias de la cámara.

**Ejemplo**: El sujeto se encuentra dentro de una jaula.

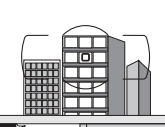

El sujeto consta principalmente de patrones geométricos regulares. **Ejemplo**: Una hilera de ventanas de un rascacielos.

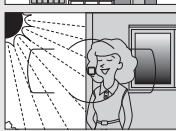

El punto de enfoque contiene zonas de alto contraste en el brillo.

**Ejemplo**: La mitad del sujeto se encuentra a la sombra.

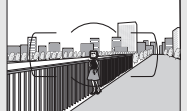

Los objetos del fondo aparecen más grandes que el sujeto.

**Ejemplo**: Hay un edificio en el encuadre detrás del sujeto.

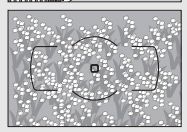

El sujeto contiene muchos detalles precisos. **Ejemplo**: Un campo de flores u otros sujetos que son pequeños o carecen de variaciones de brillo.

## <span id="page-112-0"></span>**Modo de zona AF**

Elija el modo de selección del punto de enfoque para autofoco. Se encuentran disponibles las siguientes opciones durante la fotografía con visor:

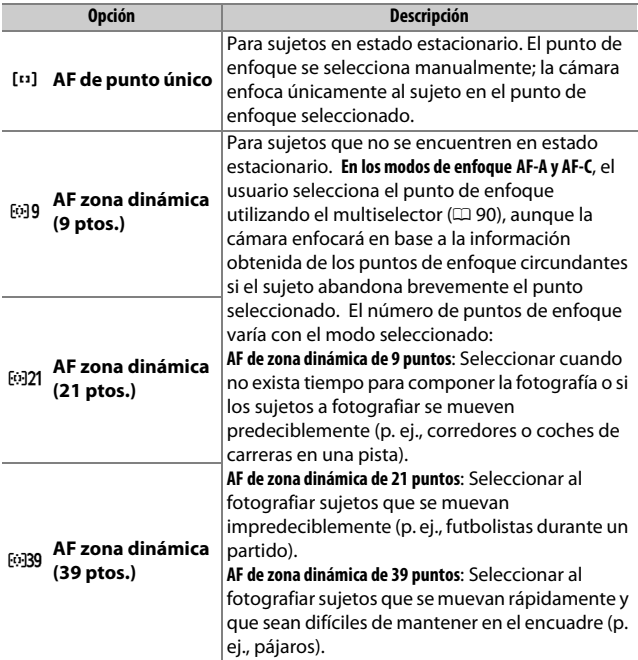

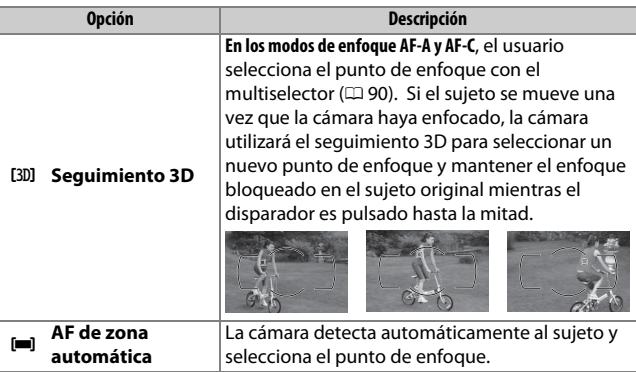

Tenga en cuenta que los modos de zona AF [ $\ddot{\cdot}$ ] (zona dinámica) y [3D] (seguimiento 3D) no estarán disponibles al seleccionar **AF-S** para el modo de enfoque.

### A **Seguimiento 3D**

Si el sujeto abandona el visor, retire su dedo del disparador y recomponga la fotografía con el sujeto en el punto de enfoque seleccionado. Tenga en cuenta que, al pulsar el disparador hasta la mitad, los colores del área circundante al punto de enfoque se almacenan en la cámara. Por consiguiente, el seguimiento 3D quizás no produzca los resultados deseados con sujetos con colores similares a los del fondo o que ocupen una zona muy pequeña del encuadre.

En los modos que no sean  $\mathfrak{B}, \mathfrak{D}$  ni  $\mathfrak{B},$  los siguientes modos de zona AF podrán ser seleccionados en live view:

<span id="page-114-0"></span>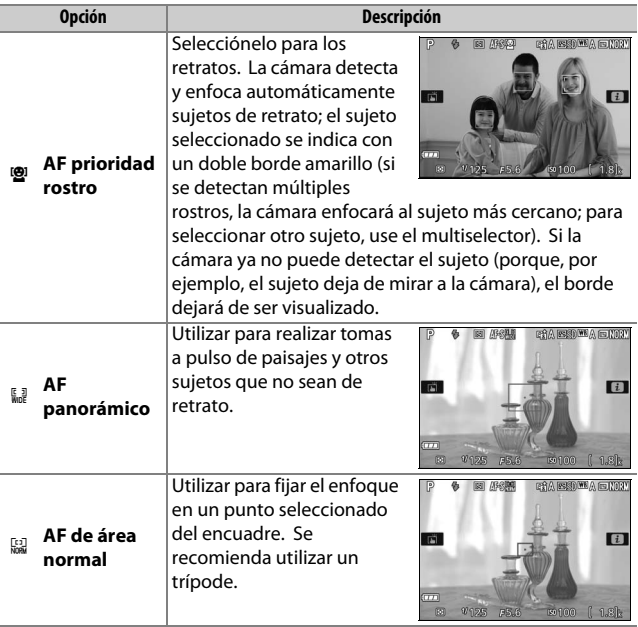

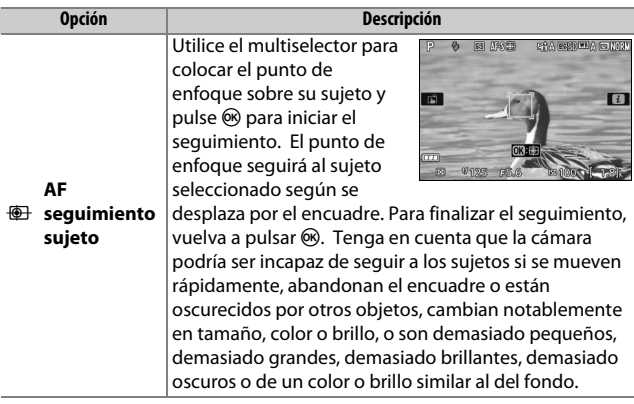

Tenga en cuenta que AF seguimiento sujeto no se encuentra disponible en los modos  $\mathbb{Z}, \mathbb{D}, \mathbb{R}$  ni  $\mathcal{I}.$ 

### <span id="page-115-0"></span>A **Selección manual del punto de enfoque**

Podrá utilizar el multiselector para seleccionar el punto de enfoque. Excepto en AF seguimiento sujeto, pulsar ® durante la selección del punto de enfoque selecciona el punto de enfoque central. En AF seguimiento sujeto, pulsar  $\circledR$  inicia el seguimiento de sujeto. La selección manual del punto de enfoque no está disponible en AF de zona automática.

### ❚❚ **Selección del modo de zona AF**

Siga los pasos indicados a continuación para seleccionar el modo de zona AF.

## **1 Visualice las opciones de modo de zona AF.**

Pulse el botón  $\boldsymbol{i}$ , a continuación marque el modo de zona AF actual en la pantalla de información y pulse  $\circledast$ .

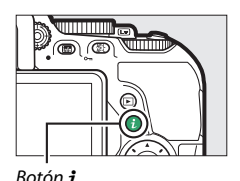

1/125 F5.6 ISO 100 Modo de zona AF OFF 56A AUTO 100  $\mathbf{r}$ eist 图 00 图 00

Fotografía con visor Live view

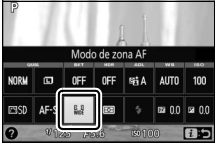

## **2 Seleccione un modo de zona AF.** Marque una opción y pulse  $\circledcirc$ .

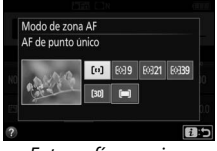

Fotografía con visor **Live view** 

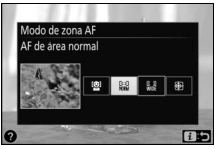

### A **Modo de zona AF**

Las selecciones del modo de zona AF realizadas en los modos de disparo que no sean **P**, **S**, **A** ni **M** son restablecidas al seleccionarse otro modo de disparo.

#### **La Uso de autofoco en live view**

Podrían no obtenerse los resultados deseados con teleconversores ( $\Box$ ) [305\)](#page-330-0). Tenga en cuenta que en live view, el autofoco es más lento y la pantalla podría aclararse u oscurecerse mientras la cámara enfoca. El punto de enfoque podría, algunas veces, visualizarse en verde cuando la cámara no es capaz de enfocar. La cámara podría no ser capaz de enfocar en las siguientes situaciones:

- El sujeto contiene líneas paralelas hasta el borde largo del encuadre
- El sujeto no tiene contraste
- El sujeto en el punto de enfoque contiene zonas con un contraste de brillo intenso, o el sujeto incluye iluminación por focos o una señal de neón u otras fuentes de luz cuyo brillo cambia
- Aparecen parpadeos o bandas bajo iluminación fluorescente, de vapor de mercurio, vapor de sodio o similares
- Se utiliza un filtro cruzado (estrella) u otros tipos de filtros especiales
- El sujeto aparece más pequeño que el punto de enfoque
- El sujeto consta principalmente de patrones geométricos regulares (p. ej., persianas o una hilera de ventanas en un rascacielos)
- El sujeto está en movimiento

## <span id="page-118-0"></span>**Bloqueo de enfoque**

El bloqueo del enfoque puede utilizarse para cambiar la composición después de enfocar en los modos de enfoque **AF-A**, **AF-S** y AF-C ( $\Box$  [82](#page-107-0)), lo que permite enfocar un sujeto que no se encontrará en ningún punto de enfoque de la composición final. Si la cámara no es capaz de enfocar utilizando autofoco ( $\Box$  [86](#page-111-0)), el bloqueo de enfoque también podrá utilizarse para recomponer la fotografía tras enfocar sobre otro sujeto que se encuentre a la misma distancia que el sujeto original. El bloqueo del enfoque será más efectivo al seleccionar cualquier otra opción que no sea [**III**] (**AF de zona automática**) para el modo de zona AF ( $\Box$  [87](#page-112-0)).

## **1 Enfoque.**

Coloque al sujeto en el punto de enfoque seleccionado y pulse el disparador hasta la mitad para comenzar el enfoque. Compruebe que el

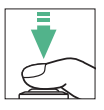

indicador de enfoque (·) aparece en el visor (fotografía con visor) o que el punto de enfoque sea de color verde (live view).

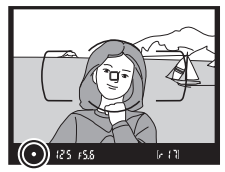

Fotografía con visor **Live view** 

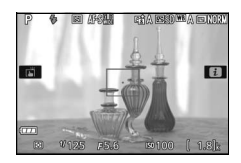

### A **Bloqueo de exposición automática**

Al pulsar el botón  $A_{\text{H}}^{\text{H-1}}$  ( $\Theta$ n) en el paso 2 también se bloqueará la exposición  $(1130)$  $(1130)$ .

### **2 Bloquee el enfoque. Modos de enfoque AF-A y AF-C (fotografía con visor)**: Con el disparador pulsado hasta la mitad  $(1)$ , pulse el botón  $\mathbb{R}$  (**O**<del>n</del>)  $(2)$ para bloquear el enfoque. El enfoque permanecerá bloqueado mientras pulse el botón 耀 (O<del>n</del>), incluso si posteriormente retira su dedo del disparador.

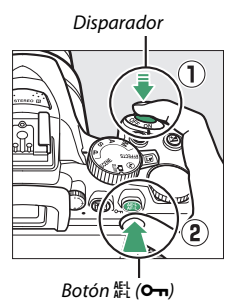

**AF-S (fotografía con visor) y live view**: El enfoque se bloquea automáticamente y permanece bloqueado hasta que retire el dedo del disparador. El enfoque también puede bloquearse pulsando el botón  $\frac{f_{\text{FL}}}{f_{\text{L}}}$  (consulte más arriba).

## **3 Recomponga la fotografía y dispare.**

El enfoque permanecerá bloqueado entre las tomas si mantiene el disparador pulsado hasta la mitad o si mantiene pulsado el botón 繢 (O-n), permitiendo la

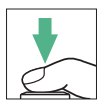

realización de varias fotografías en sucesión bajo los mismos ajustes de enfoque.

No cambie la distancia entre la cámara y el sujeto mientras el bloqueo del enfoque esté activado. Si el sujeto se mueve, vuelva a enfocar a partir de la nueva distancia.

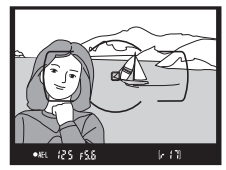

Fotografía con visor Live view

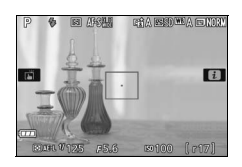

## <span id="page-120-0"></span>**Enfoque manual**

Podrá utilizar el enfoque manual cuando autofoco no esté disponible o cuando no produzca los resultados deseados ( $\Box$  [86\)](#page-111-0).

## **1 Seleccione el enfoque manual.**

Si el objetivo está equipado con un interruptor de modo A-M, M/ A-M o A/M-M, deslice el interruptor hacia **M**.

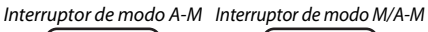

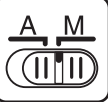

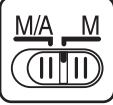

Si el objetivo no está equipado con un interruptor de modo de enfoque, seleccione **MF** (enfoque manual) para **Modo de enfoque** ( $\Box$  [82](#page-107-1)).

## **2 Enfoque.**

Para enfocar manualmente, ajuste el anillo de enfoque del objetivo hasta que la imagen visualizada en el campo mate transparente del visor aparezca enfocada. Puede tomar fotografías en cualquier momento, incluso cuando la imagen no está enfocada.

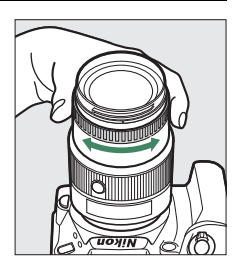

### A **Objetivos AF-P**

Al usar un objetivo AF-P ( $\Box$  [305\)](#page-330-1) en el modo de enfoque manual, el indicador de enfoque (·) parpadeará en el visor (o en live view, el punto de enfoque parpadeará en la pantalla) para advertir que continuar girando el anillo de enfoque en la dirección actual no enfocará al sujeto.

### ❚❚ **El telémetro electrónico (Fotografía con visor)**

El indicador de enfoque del visor puede utilizarse para confirmar si el sujeto que se encuentra en el punto de enfoque seleccionado está o no enfocado (el punto de enfoque puede seleccionarse entre cualquiera de los 39 puntos de enfoque). Después de colocar al sujeto en el punto de

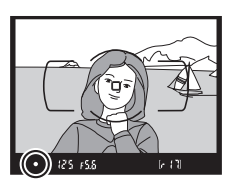

enfoque seleccionado, pulse el disparador hasta la mitad y gire el anillo de enfoque del objetivo hasta que se visualice el indicador de enfoque ( $\bullet$ ). Tenga en cuenta que para los sujetos indicados en la página [86](#page-111-0), el indicador de enfoque podría, en ciertas ocasiones, ser visualizado si el sujeto no está enfocado; confirme el enfoque en el visor antes de disparar.

#### A **Selección del enfoque manual con la cámara**

Si el objetivo es compatible con M/A (autofoco con anulación manual) o A/M (autofoco con anulación manual/prioridad a AF), podrá seleccionar también el enfoque manual ajustando el modo de enfoque de la cámara a **MF** (enfoque manual;  $\Box$  [82\)](#page-107-0). El enfoque podrá entonces ajustarse manualmente, sin importar el modo seleccionado con el objetivo.

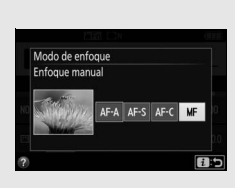

### A **Posición del plano focal**

Para determinar la distancia entre su sujeto y la cámara, mida desde la marca del plano focal (e) del cuerpo de la cámara. La distancia entre la pletina de montaje del objetivo y el plano focal es de 46,5 mm (1,83 pulg.).

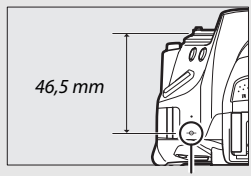

Marca del plano focal

### A **Live view**

Pulse el botón <sup>®</sup> para acercar el zoom para enfocar con precisión en live view ( $\Box$  [53](#page-78-0)).

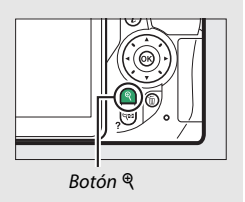

## Calidad y tamaño de la imagen

Conjuntamente, la calidad y el tamaño de la imagen determinan cuánto espacio ocupa cada una de las fotografías en la tarjeta de memoria. Las imágenes de calidad más alta y más grandes podrán ser impresas a tamaños más grandes aunque requerirán más memoria, lo cual quiere decir que menos imágenes de dicho tipo podrán almacenarse en la tarjeta de memoria ( $\Box$  [387\)](#page-412-0).

## <span id="page-123-0"></span>**Calidad de imagen**

Seleccione un formato de archivo y una relación de compresión (calidad de imagen).

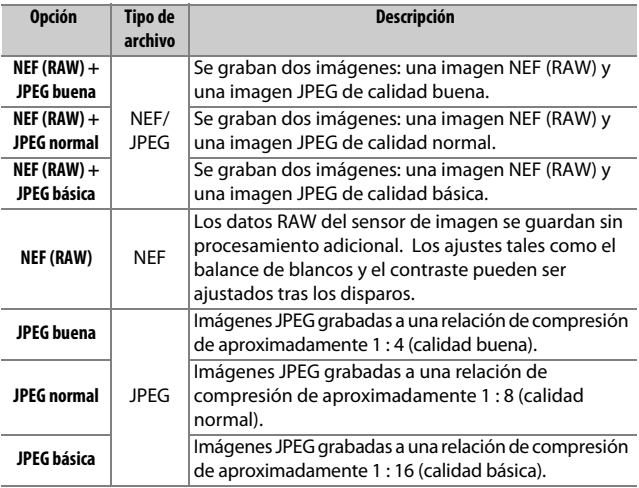

#### A **NEF (RAW) + JPEG**

Cuando las fotografías tomadas con los ajustes NEF (RAW) + JPEG son visualizadas en la cámara, únicamente se visualizará la imagen JPEG. Al borrar fotografías realizadas con estos ajustes, tanto las imágenes NEF como las JPEG serán eliminadas.

### **1 Visualice las opciones de calidad de imagen.**

Pulse el botón  $\boldsymbol{i}$ , a continuación marque la calidad de imagen actual en la pantalla de información y pulse  $\circledR$ .

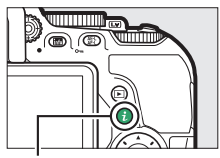

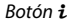

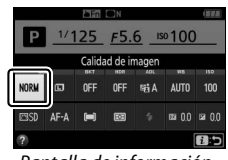

Pantalla de información

## **2 Elija un tipo de archivo.** Marque una opción y pulse  $\circledcirc$ .

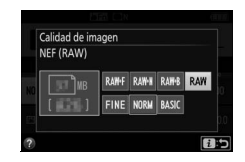

#### A **Imágenes NEF (RAW)**

Seleccionar **NEF (RAW)** para **Calidad de imagen** fija **Tamaño de imagen** en **Grande** ( $\Box$  [100\)](#page-125-0). Horquillado de balance de blancos ( $\Box$  [151](#page-176-0)), alto rango dinámico (HDR,  $\Box$  [138](#page-163-0)) y **Sello de fecha** ( $\Box$  [243\)](#page-268-0) no están disponibles para los ajustes de calidad de imagen NEF (RAW) o NEF (RAW) + JPEG.

#### A **Conversión de imágenes NEF (RAW) a otros formatos**

Las copias JPEG de las imágenes NEF (RAW) pueden crearse utilizando la opción **Procesamiento NEF (RAW)** en el menú de retoque ( $\Box$ ) [280\)](#page-305-0) o software, como por ejemplo, Capture NX-D ( $\Box$  [210](#page-235-0)).

## <span id="page-125-0"></span>**Tamaño de imagen**

El tamaño de imagen se mide en píxeles. Seleccione entre  $\Box$  **Grande,**  $\overline{M}$  **Medio** o  $\overline{S}$  Pequeño:

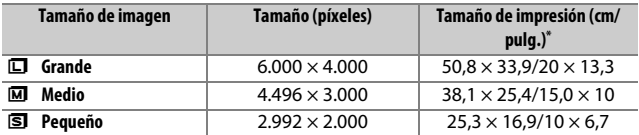

\* Tamaño aproximado al imprimirse a 300 dpi. El tamaño de impresión en pulgadas equivale al tamaño de la imagen en píxeles dividido por la resolución de impresión en puntos por pulgada (dpi: 1 pulgada = aproximadamente  $2.54$  cm).

## **1 Visualice las opciones de tamaño de imagen.**

Pulse el botón  $\boldsymbol{i}$ , a continuación marque el tamaño de imagen actual en la pantalla de información y pulse  $\circledcirc$ .

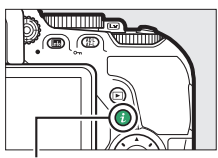

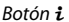

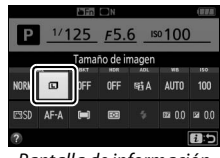

Pantalla de información

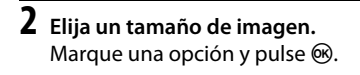

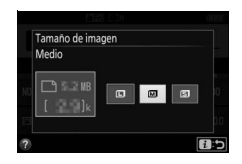

## Uso del flash incorporado

La cámara es compatible con una variedad de modos de flash para la fotografía de sujetos escasamente iluminados o en condiciones de contraluz.

## **Modos de apertura automática**

En los modos  $\mathbb{Z}, \mathbb{Z}, \mathbb{Z}, \mathbb{U}, \mathbb{N}, \mathbb{N}$ ,  $\forall$ ,  $V \cup \{ \mathbb{W}, \mathbb{Z} \}$   $\cup$   $\mathbb{R}$  el flash incorporado se eleva automáticamente y se dispara según sea necesario.

## **1 Elija un modo de flash.**

Manteniendo pulsado el botón  $\frac{1}{2}$  ( $\frac{1}{2}$ ), gire el dial de control hasta que el modo de flash deseado aparezca en la pantalla de información.

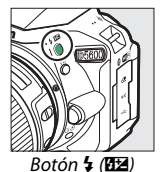

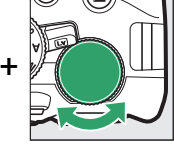

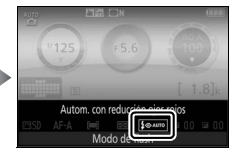

 $Botón$   $\frac{1}{2}$  ( $\frac{1}{2}$ ) Dial de control Pantalla de información

## **2 Tome fotografías.**

El flash emergerá conforme se requiera al pulsar hasta la mitad el disparador y se disparará al tomar una fotografía. Si el flash no emerge automáticamente, NO

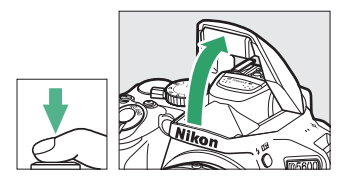

intente levantarlo con la mano. De lo contrario, podría dañar el flash.

### <span id="page-127-0"></span>❚❚ **Modos de flash**

Se encuentran disponibles los siguientes modos de flash:

- $\overline{4}$ AUTO (automático): Cuando la iluminación sea escasa o si el sujeto se encuentra en condiciones de contraluz, el flash se elevará automáticamente al pulsar hasta la mitad el disparador y se disparará según sea necesario. No disponible en el modo **o.**
- $\overline{\mathbf{L}}$   $\bullet$  AUTO (automático con reducción de ojos rojos): Utilizar para retratos. El flash se eleva y se dispara según sea necesario, pero antes de ello la luz de reducción de ojos rojos se ilumina para ayudar a reducir el efecto "ojos rojos". No disponible en el modo o.
- $\overline{4}$   $\circledR$   $\circledR$  (sincr. lenta auto. + ojos rojos): Igual que para automático con reducción de ojos rojos, excepto que se utilizan velocidades de obturación lentas para capturar la iluminación del fondo. Usar para retratos realizados por la noche o bajo poca luz. Disponible en el modo $\overline{N}$ .
- $\frac{1}{2}$  AUTO (sincronización lenta automática): Las velocidades de obturación lentas se utilizan para capturar la iluminación del fondo en las tomas realizadas por la noche o con poca luz. Disponible en el modo **Di.**
- $\circled{3}$  (flash apagado): El flash no se dispara.

### A **La pantalla de información**

El modo de flash puede seleccionarse igualmente desde la pantalla de información  $(D \cap 6)$ .

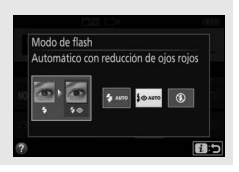

## **Modos de apertura manual**

En los modos P, S, A, M y <sup>1</sup>, el flash ha de elevarse manualmente. El flash no se disparará si no está elevado.

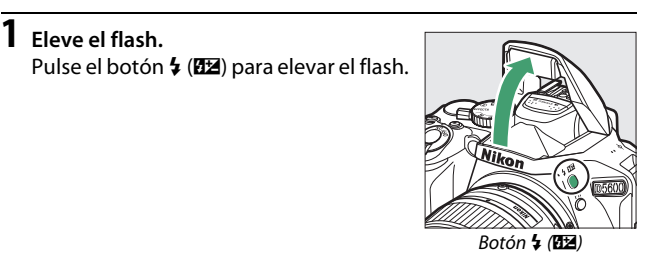

**2 Elija un modo de flash (únicamente los modos P, S, A y M).** Manteniendo pulsado el botón  $\frac{1}{2}$  ( $\frac{1}{2}$ ), gire el dial de control hasta que el modo de flash deseado aparezca en la pantalla de información.

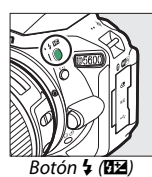

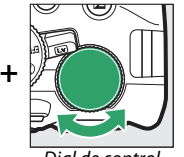

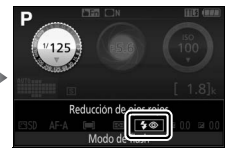

Dial de control entralla de información

## **3 Tome fotografías.**

El flash se disparará al capturar la imagen.

### <span id="page-129-0"></span>❚❚ **Modos de flash**

Se encuentran disponibles los siguientes modos de flash:

- $\bigoplus$  (flash de relleno): El flash se dispara con cada toma.
- $\overline{4}$  (reducción de ojos rojos): Utilizar para retratos. El flash se dispara con cada toma, pero antes de ello la luz de reducción de ojos rojos se ilumina para ayudar a reducir el efecto "ojos rojos". No disponible en el modo <sup>#1</sup>.
- $\overline{\mathbf{L}}$  SLOW (sincronización lenta + ojos rojos): Igual que para la anteriormente mencionada "reducción de ojos rojos", excepto que las velocidades de obturación se ralentizan automáticamente para capturar la iluminación del fondo por la noche o con poca luz. Utilizar cuando desee incluir la iluminación del fondo en los retratos. No está disponible en los modos **S**, M ni <sup>1</sup>.
- $\frac{1}{2}$ SLOW (sincronización lenta): Igual que para el anteriormente mencionado "flash de relleno", excepto que las velocidades de obturación se ralentizan automáticamente para capturar la iluminación del fondo por la noche o con poca luz. Utilizar cuando desee capturar tanto al sujeto como al fondo. No está disponible en los modos **S**, **M** ni <sup>*I*</sup>.
- $\frac{1}{4}$ SLOW (cortinilla trasera + sincronización lenta): Igual que para "sincronización a la cortinilla trasera", indicada a continuación, excepto que las velocidades de obturación se ralentizan automáticamente para capturar la iluminación del fondo por la noche o con poca luz. Utilizar cuando desee capturar tanto al sujeto como al fondo. No está disponible en los modos **S**, M ni <sup>1</sup>.
- $\bigoplus$ REAR (sincronización a la cortinilla trasera): El flash se disparará justo antes de que el obturador se cierre, creando una corriente de luz detrás de las fuentes de iluminación en movimiento, tal y como se indica abajo a la derecha. No está disponible en los modos **P**, **A** ni <sup>y</sup>l.

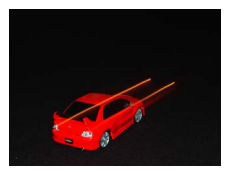

Sincronización a la cortinilla delantera Sincronización a la cortinilla trasera

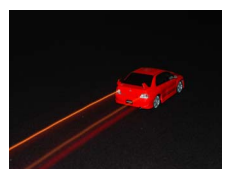

### 104 **Más sobre la fotografía**

### A **Cierre del flash incorporado**

Para ahorrar energía cuando no utilice el flash, presiónelo suavemente hacia abajo hasta que oiga un clic.

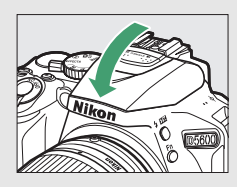

### A **El flash incorporado**

Para más información acerca de los objetivos utilizables con el flash incorporado, consulte la página [312.](#page-337-0) Retire los parasoles para evitar sombras. El flash tiene un alcance mínimo de aproximadamente 0,6 m (2 pies) y no puede utilizarse en el alcance macro de objetivos zoom con función macro.

La apertura del obturador podría desactivarse brevemente para proteger el flash después de que se haya usado varias veces consecutivas. El flash podrá utilizarse de nuevo tras una breve pausa.

### A **Velocidades de obturación disponibles con el flash incorporado**

Al utilizar el flash incorporado, la velocidad de obturación está limitada a los siguientes rangos:

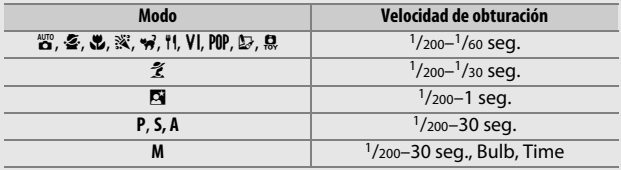

#### A **Diafragma, sensibilidad y alcance del flash**

El alcance del flash varía según la sensibilidad (equivalencia ISO) y el diafragma.

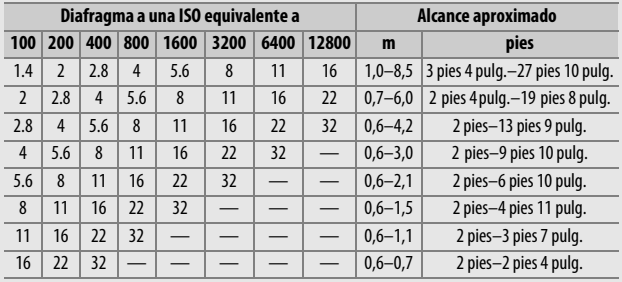

## <span id="page-132-0"></span>Sensibilidad ISO

La sensibilidad de la cámara a la luz puede ajustarse en conformidad con la cantidad de luz disponible. Cuanto mayor sea la sensibilidad ISO, menos luz se necesitará para realizar una exposición, permitiendo mayores velocidades de obturación o menores diafragmas. Seleccionar **Automática** permite que la cámara ajuste la sensibilidad ISO automáticamente en respuesta a las condiciones de iluminación; para utilizar automática en los modos **P**, **S**, **A** y **M**, seleccione **Control auto. sensibil. ISO** para el elemento **Ajustes de**  sensibilidad ISO en el menú de disparo ( $\Box$  [228\)](#page-253-0).

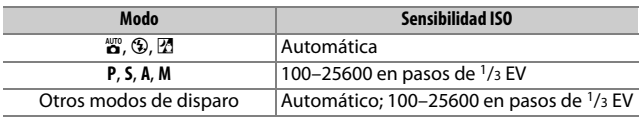

## **1 Visualice las opciones de la sensibilidad ISO.**

Pulse el botón  $\boldsymbol{i}$ , a continuación marque el modo de sensibilidad ISO actual en la pantalla de información y pulse  $\circledast$ .

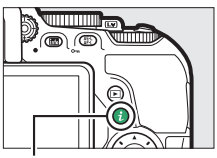

Botón i

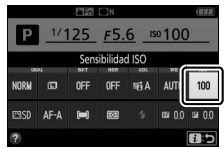

Pantalla de información

# **Seleccione una sensibilidad ISO.**

Marque una opción y pulse  $\circledast$ .

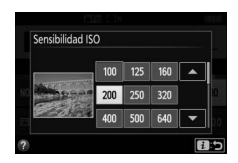

## Fotografía con disparo a intervalos

La cámara está equipada para tomar automáticamente fotografías a intervalos predeterminados.

### D **Antes de disparar**

Antes de comenzar a fotografiar con la fotografía con disparo a intervalos, realice un disparo de prueba con los ajustes actuales y revise los resultados en la pantalla. Para asegurarse de que el disparo comienza en el momento deseado, compruebe que el reloj de la cámara esté correctamente ajustado  $(1262)$  $(1262)$ .

Se recomienda el uso de un trípode. Coloque la cámara sobre un trípode antes de comenzar los disparos. Para garantizar que los disparos no sean interrumpidos, asegúrese de que la batería esté completamente cargada.

**1 Seleccione Disparo a intervalos.** Marque **Disparo a intervalos** en el menú de disparo y pulse <sup>2</sup> para visualizar los ajustes del disparo a intervalos.

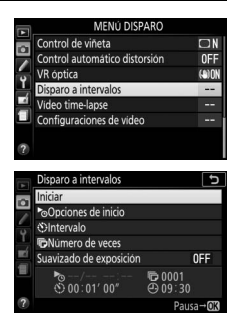

### **2 Configure los ajustes del disparo a intervalos.** Seleccione una opción para el inicio, intervalo, número de tomas y suavizado de exposición.

• **Para seleccionar una opción de inicio**:

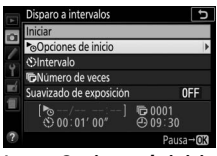

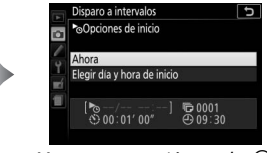

Marque **Opciones de inicio** y  $pulse$ .

Marque una opción y pulse  $\circledcirc$ .

Para iniciar el disparo inmediatamente, seleccione **Ahora**. Para iniciar los disparos en una fecha y hora seleccionadas, elija **Elegir día y hora de inicio**, y a continuación seleccione la fecha  $y$  la hora y pulse  $\circledcirc$ .

• **Para seleccionar el intervalo entre tomas**:

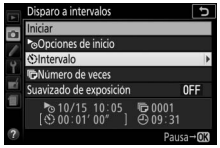

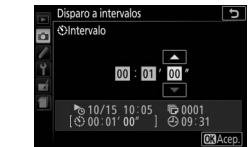

Marque **Intervalo** y pulse 2. Elija un intervalo (horas, minutos  $y$  segundos)  $y$  pulse  $\circledcirc$ .

• **Para seleccionar el número de intervalos**:

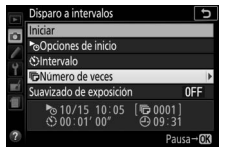

Marque **Número de veces** y pulse $\circledR$ .

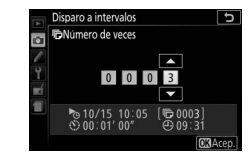

Elija el número de intervalos y pulse<sub>(%</sub>).

### • **Para activar o desactivar el suavizado de exposición**:

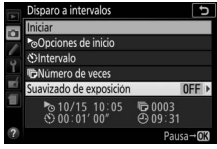

Marque **Suavizado de exposición** y pulse  $\circledR$ .

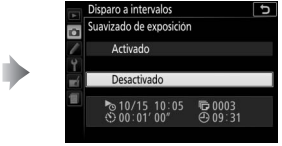

Marque una opción y pulse  $\circledcirc$ .

Seleccionar **Activado** permite que la cámara ajuste la exposición de modo que coincida con el disparo anterior en modos que no sean **M** (tenga en cuenta que el suavizado de exposición únicamente se activa en el modo **M** si el control automático de la sensibilidad ISO está activado).

## **3 Comience los disparos.**

Marque **Iniciar** y pulse <sup>(®)</sup>. La primera toma se tomará a la hora de inicio especificada o aproximadamente después de 3 seg. si **Ahora** fue seleccionado para **Opciones de inicio**

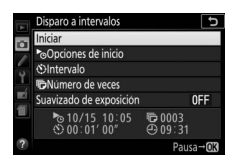

en el paso 2. Los disparos continuarán en el intervalo seleccionado hasta que se hayan realizado todos; durante los disparos, el indicador de acceso a la tarjeta de memoria parpadeará en intervalos regulares. Tenga en cuenta que ya que la velocidad de obturación y el tiempo necesarios para registrar la imagen en la tarjeta de memoria podrían variar de disparo a disparo, los intervalos podrían ser omitidos si la cámara se encuentra aún en el proceso de grabación del intervalo anterior; seleccione un intervalo superior a la velocidad de obturación más lenta prevista. Si no puede disparar con los ajustes actuales (por ejemplo, si hay actualmente seleccionada una velocidad de obturación de "Bulb" o "Time" en el modo de disparo **M**, el intervalo es cero o la hora de inicio es inferior a un minuto), se visualizará una advertencia en la pantalla.

### <span id="page-138-0"></span>❚❚ **Hacer una pausa en la fotografía con disparo a intervalos**

Podrá realizar una pausa en la fotografía con disparo a intervalos pulsando  $\circledast$ . Para reanudar el disparo:

### **Iniciar ahora**

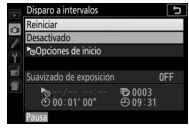

Marque **Reiniciar** y pulse<sub>(ok)</sub>.

### **Inicio a una hora especificada**

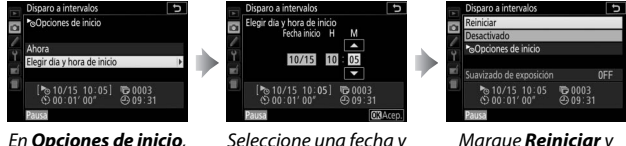

marque **Elegir día y hora**  de inicio y pulse **(b**.

Seleccione una fecha y hora de inicio y pulse  $\circledcirc$ .

Marque **Reiniciar** y pulse<sub>(ok)</sub>

### ❚❚ **Finalizar el disparo a intervalos**

Para finalizar la fotografía con disparo a intervalos y reanudar el disparo normal antes de tomar todas las fotos, haga una pausa en los disparos y seleccione **Desactivado** en el menú de disparo a intervalos.

### ❚❚ **Sin fotografía**

La cámara se saltará el intervalo actual si alguna de las siguientes situaciones persiste durante 8 segundos o más transcurrido el período en el que el intervalo debía comenzar: la fotografía del intervalo anterior aún tiene que realizarse, la tarjeta de memoria está llena o la cámara es incapaz de enfocar (**AF-S**, **AF-A** con AF de servo único seleccionado, o **AF-C** con **Enfoque** seleccionado para la configuración personalizada a1 **Selección de prioridad AF-C**; tenga en cuenta que la cámara volverá a enfocar antes de cada toma). Los disparos se reanudarán con el siguiente intervalo.

#### **D** Sin memoria

Si la tarjeta de memoria está llena, el disparo a intervalos continuará activo pero no se tomarán imágenes. Reanude los disparos ( $\Box$  [113\)](#page-138-0) después de borrar algunas imágenes o después de apagar la cámara e introducir otra tarieta de memoria.

#### A **Cubra el visor**

Para evitar que la luz que penetre por el visor aparezca en la fotografía o interfiera con la exposición, se recomienda cubrir el visor con la mano u otros objetos, como por ejemplo la tapa del ocular opcional ( $\Box$  [322\)](#page-347-0) antes de capturar imágenes sin tener el ojo en el visor ( $\Box$  [80\)](#page-105-0).

#### A **Otros ajustes**

No pueden configurarse los ajustes durante la fotografía con disparo a intervalos. Sin importar el modo de disparo seleccionado, la cámara realizará una fotografía en cada intervalo; en el modo  $\Box$ , el ruido de la cámara se reducirá. Horquillado ( $\Box$  [151\)](#page-176-1) y alto rango dinámico (HDR; 0 [138\)](#page-163-0) no podrán utilizarse.

#### A **Interrupción de la fotografía con disparo a intervalos**

Para interrumpir el disparo a intervalos, apague la cámara o gire el dial de modo a un nuevo ajuste. Colocar la pantalla en la posición de almacenamiento no interrumpirá el disparo a intervalos.

### 114 **Más sobre la fotografía**

## Restauración de los ajustes predeterminados

Los ajustes de la cámara indicados a continuación y en la página [117](#page-142-0) se pueden restaurar a los valores predeterminados manteniendo pulsados los botones MENU y E al mismo tiempo durante más de 2 segundos (estos botones están marcados con un punto verde). La pantalla de información se apaga brevemente mientras se restablecen los ajustes.

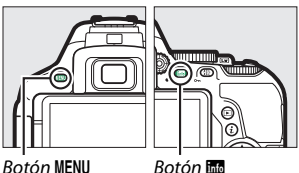

### ❚❚ **Ajustes accesibles desde la pantalla de información**

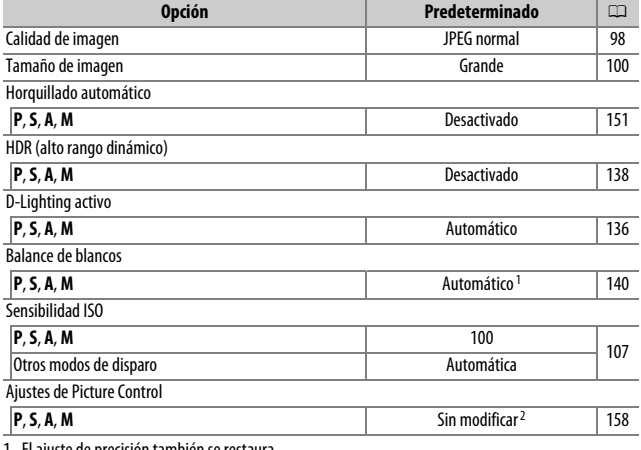

1 El ajuste de precisión también se restaura.

2 Solo el Picture Control actual.

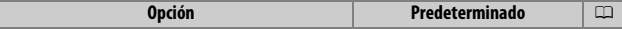

Modo de enfoque

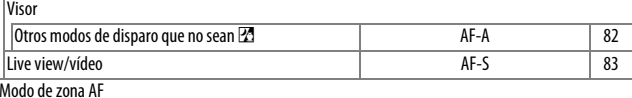

Visor

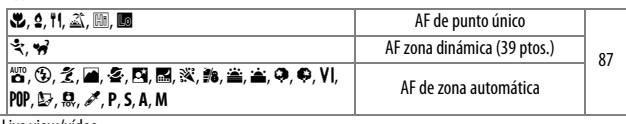

Live view/vídeo

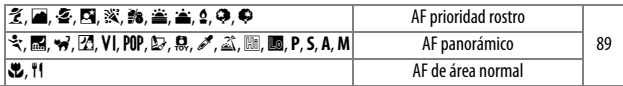

Medición

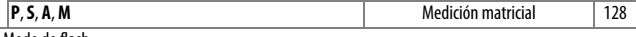

Modo de flash

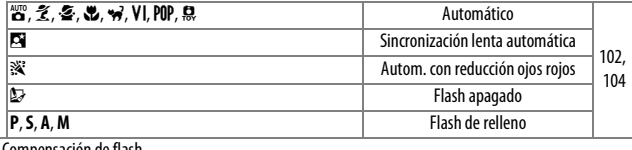

Compensación de flash

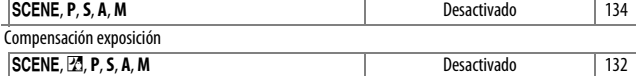

## <span id="page-142-0"></span>❚❚ **Otros ajustes**

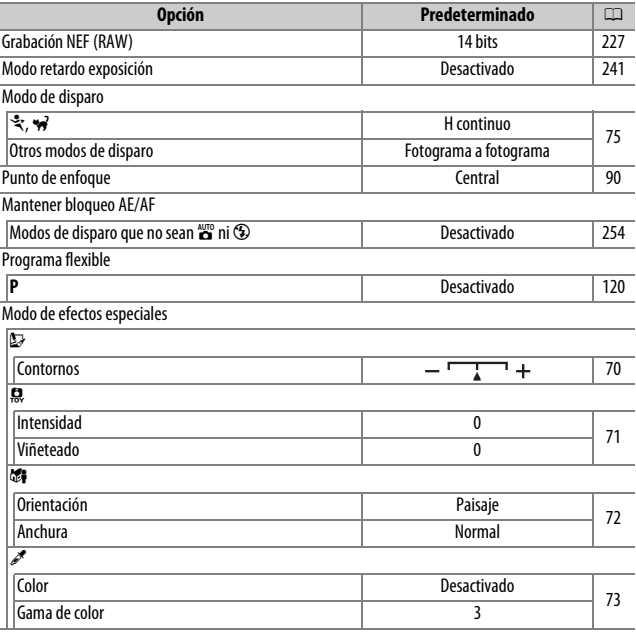

# **Modos P, S, A y M**

## Velocidad de obturación y diafragma

Los modos **P**, **S**, **A** y **M** ofrecen distintos grados de control sobre la velocidad de obturación y el diafragma:

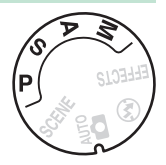

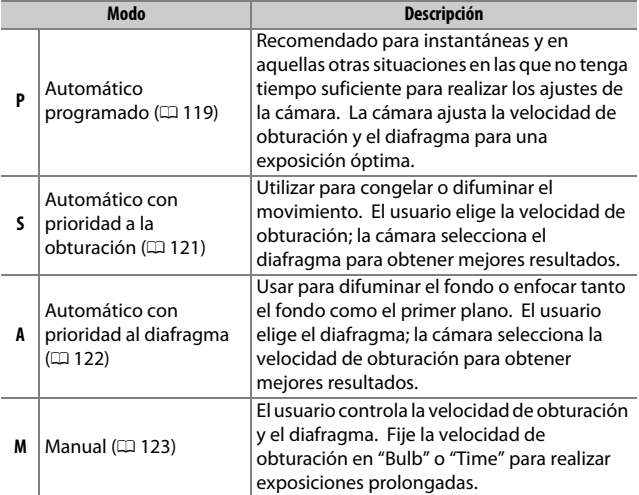
## **Modo P (automático programado)**

Se recomienda este modo para instantáneas y otras situaciones en las que se desea que la cámara seleccione la velocidad de obturación y el diafragma. La cámara ajusta

automáticamente la velocidad de obturación y el diafragma

Dial de modo

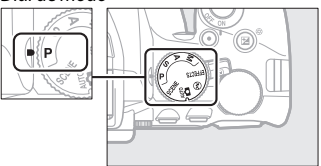

para una exposición óptima en la mayoría de las situaciones.

Para tomar fotografías en el modo automático programado, gire el dial de modo a **P**.

#### <span id="page-145-0"></span>A **Programa flexible**

En el modo **P**, se pueden seleccionar distintas combinaciones de velocidad de obturación y diafragma girando el dial de control ("programa flexible"). Gire el dial hacia la derecha para diafragmas abiertos (números f bajos) y velocidades de obturación rápidas, hacia la izquierda para diafragmas pequeños (números f altos) y velocidades de obturación lentas. Todas las combinaciones producen la misma exposición.

Gire hacia la derecha para difuminar los detalles del fondo o congelar el movimiento.

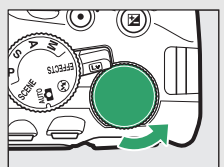

Dial de control

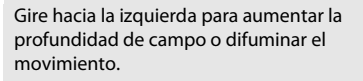

Mientras el programa flexible esté activado, aparecerá un indicador  $\mathbb{E}(\mathbb{P})$  en el visor y en la pantalla de información. Para restaurar los ajustes predeterminados de la velocidad de obturación y del diafragma, gire el dial de control hasta que el indicador no se visualice, seleccione otro modo o apague la cámara.

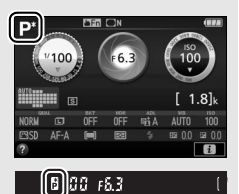

## **Modo S (auto. prioridad obturación)**

Este modo le permite controlar la velocidad de obturación: seleccione velocidades de obturación rápidas para "congelar" el movimiento, o velocidades de obturación lentas para sugerir movimiento desenfocando los objetos en movimiento. La cámara ajusta automáticamente el diafragma para una exposición óptima.

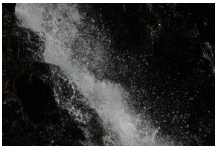

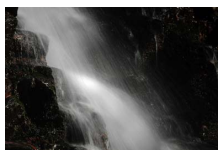

Las velocidades de obturación rápidas (p. ej., 1/1.600 seg.) congelan el movimiento. Las velocidades de obturación lentas (p. ej., 1 seg.) difuminan el movimiento.

Para elegir una velocidad de obturación:

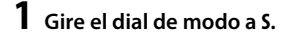

Dial de modo

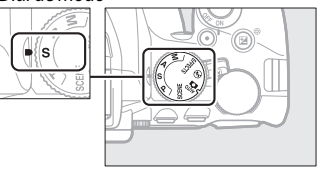

### **2 Elija una velocidad de obturación.**

Gire el dial de control para elegir la velocidad de obturación deseada: gírelo hacia la derecha para velocidades de obturación más rápidas, hacia la izquierda para velocidades de obturación más lentas.

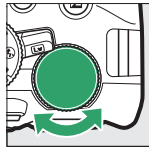

Dial de control

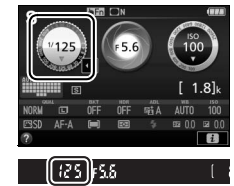

## **Modo A (auto. prioridad diafragma)**

En este modo, podrá ajustar el diafragma para controlar la profundidad de campo (la distancia delante y detrás de sujeto principal que parece estar enfocada). La cámara ajusta automáticamente la velocidad de obturación para una exposición óptima.

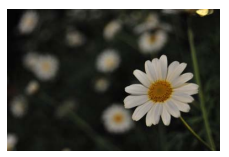

Los diafragmas abiertos (números f bajos, p. ej. f/5.6) difuminan los detalles delante y detrás del sujeto principal.

Para seleccionar un diafragma:

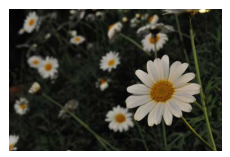

Los diafragmas pequeños (números f altos, p. ej., f/22) enfocan el primer plano y el fondo.

## **1 Gire el dial de modo a A.**

Dial de modo

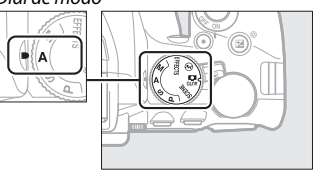

## **2 Elija un diafragma.**

Gire el dial de control hacia la izquierda para diafragmas más abiertos (números f más bajos), hacia la derecha para diafragmas pequeños (números f más altos).

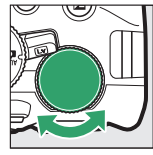

Dial de control

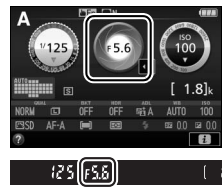

### **Modo M (Manual)**

En el modo manual, el usuario controla la velocidad de obturación y el diafragma. Las velocidades de obturación de "Bulb" y "Time" están disponibles para las exposiciones prolongadas de luces en movimiento, estrellas, escenas nocturnas o fuegos artificiales  $(D 125)$  $(D 125)$ .

### **1 Gire el dial de modo a M.** Dial de modo

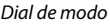

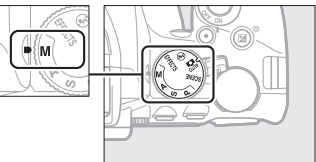

### **2 Elija el diafragma y la velocidad de obturación.**

Compruebe el indicador de exposición (ver a continuación), ajuste la velocidad de obturación y el diafragma. La velocidad de obturación se selecciona girando el dial de control (hacia la derecha para velocidades más rápidas, hacia la izquierda para velocidades más lentas). Para ajustar el diafragma, mantenga pulsado el botón E (N) mientras gira el dial de control (hacia la izquierda para diafragmas más abiertos/números f más bajos, y hacia la derecha para diafragmas más pequeños/números f más altos).

Velocidad de obturación

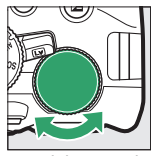

Dial de control

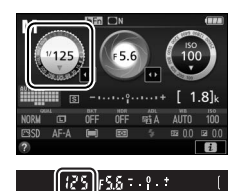

Diafragma

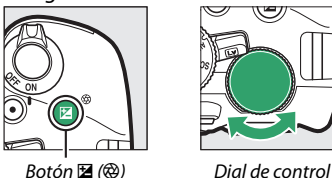

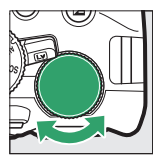

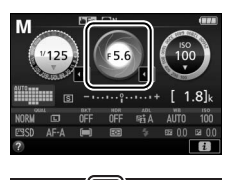

#### <span id="page-149-0"></span>A **El indicador de exposición**

Si instala un objetivo con CPU ( $\Box$  [305](#page-330-0)) y selecciona una velocidad de obturación distinta de "Bulb" o "Time", el indicador de exposición del visor y la pantalla de información mostrarán si la fotografía estará sub o sobreexpuesta en los ajustes actuales.

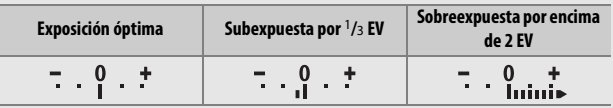

## <span id="page-150-0"></span>**Exposiciones prolongadas (solo en el modo M)**

Seleccione las siguientes velocidades de obturación para exposiciones prolongadas de luces en movimiento, estrellas, paisajes nocturnos o fuegos artificiales.

• **Bulb (**A**)**: El obturador permanece abierto mientras se mantiene pulsado el disparador hasta el fondo. Para evitar

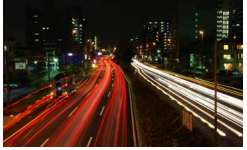

(exposición de 35 segundos; 0 [126](#page-151-0)) Velocidad de obturación: au La Diafragma: f/25

borrosidades, utilice un trípode o un controlador remoto inalámbrico opcional  $(1, 323)$  $(1, 323)$  o un cable de control remoto  $(D = 324)$  $(D = 324)$ .

• **Time (**&**)**: Inicie la exposición usando el disparador de la cámara o de un cable de control remoto o controlador remoto inalámbrico. El obturador se mantiene abierto hasta que se vuelva a pulsar el botón.

Antes de proceder, monte la cámara sobre un trípode o sitúela en una superficie estable y nivelada. Para evitar que la luz que penetre por el visor aparezca en la fotografía o interfiera con la exposición, se recomienda cubrir el visor con la mano u otros objetos, como por ejemplo la tapa del ocular opcional  $(1/2)$  [322](#page-347-0)) antes de capturar imágenes sin tener el ojo en el visor ( $\Box$  [80\)](#page-105-0). Para evitar que la cámara se quede sin energía antes de que se complete la exposición, utilice una batería completamente cargada. Tenga en cuenta que se podría producir ruido (puntos brillantes, píxeles luminosos aleatorios o niebla) durante las exposiciones prolongadas. Los puntos brillantes y la niebla podrán reducirse seleccionando **Activada** para **RR exposición prolongada** en el menú de disparo  $(1/230)$  $(1/230)$  $(1/230)$ .

<span id="page-151-0"></span>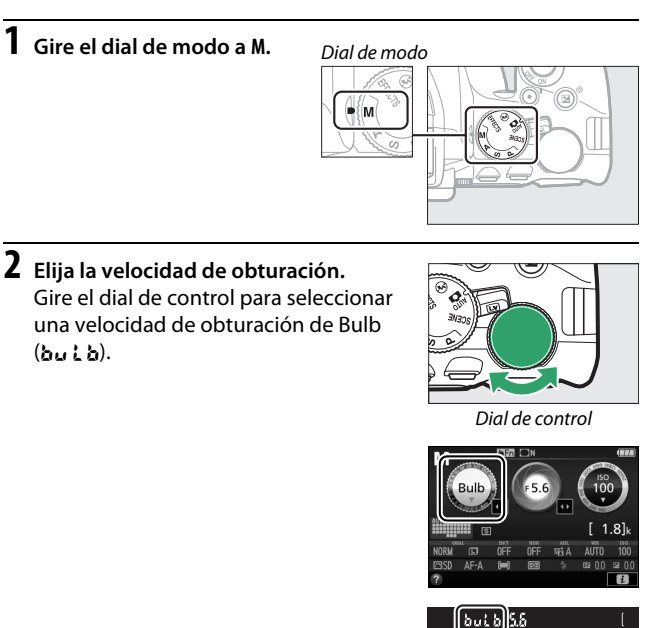

# **3 Tome la fotografía.**

Después de enfocar, pulse por completo el disparador de la cámara o del controlador remoto inalámbrico o del cable de control remoto opcionales hasta el fondo. Retire su dedo del disparador una vez finalizada la exposición.

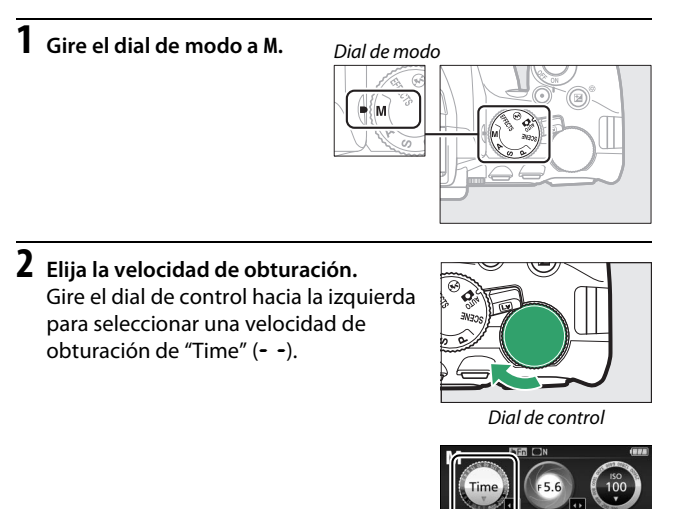

## **3 Abra el obturador.**

Después de enfocar, pulse por completo el disparador de la cámara o de un cable de control remoto o controlador remoto inalámbrico.

## **4 Cierre el obturador.**

Repita la operación realizada en el paso 3.

וֹפִי

IIS S

## Exposición

### <span id="page-153-0"></span>**Medición**

Seleccione el modo en el que la cámara ajusta la exposición.

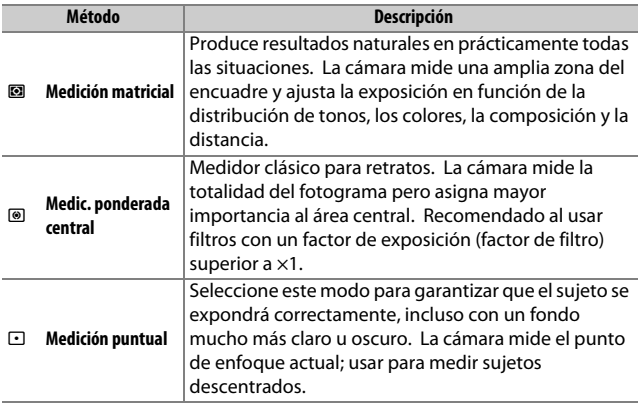

# **1 Visualice las opciones de medición.**

Pulse el botón  $\boldsymbol{i}$ , a continuación marque el modo de medición actual en la pantalla de información y pulse  $\circledast$ .

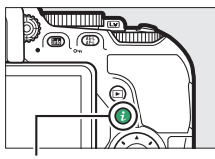

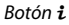

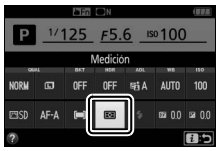

Pantalla de información

### **2 Seleccione un método de medición.** Marque una opción y pulse  $\circledast$ .

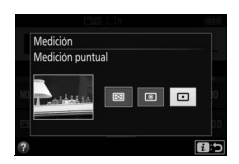

#### A **Medición puntual**

Si selecciona **[**a] (AF de zona automática) para Modo de zona AF durante la fotografía con visor ( $\Box$  [87\)](#page-112-0), la cámara medirá el punto de enfoque central.

## **Bloqueo de exposición automática**

Utilice el bloqueo de exposición automática para recomponer fotografías tras utilizar @ (**Medic. ponderada central**) y  $\odot$ (**Medición puntual**) para medir la exposición; tenga en cuenta que el bloqueo de exposición automática no está disponible en el modo  $\ddot{\mathbf{n}}$  ni  $\odot$ .

### **1 Bloquee la exposición.**

Coloque al sujeto en el punto de enfoque seleccionado y pulse el disparador hasta la mitad. Con el disparador pulsado hasta la mitad y el sujeto colocado en el punto de enfoque, pulse el botón  $\frac{k+1}{k+1}$  (**O**<del>n</del>) para bloquear la exposición.

Mientras el bloqueo de exposición esté activado, aparecerá en el visor y en la pantalla un indicador **AE-L**.

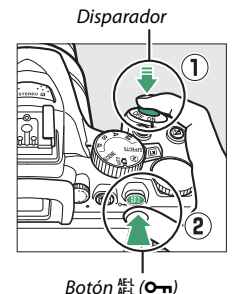

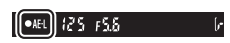

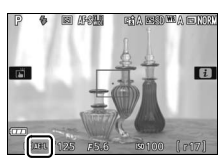

**2 Recomponga la fotografía.** Manteniendo pulsado el botón 繢 (O<del>n</del>), recomponga la fotografía y dispare.

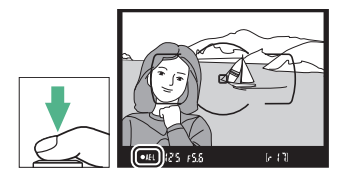

#### A **Ajuste de la velocidad de obturación y el diafragma**

Mientras el bloqueo de la exposición esté activado, podrá configurar los siguientes ajustes sin alterar el valor medido para la exposición:

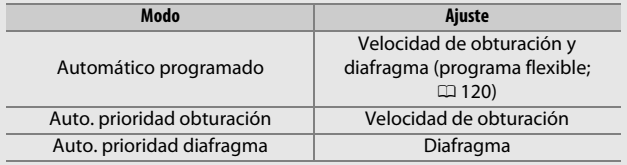

El método de medición no puede cambiarse mientras el bloqueo de la exposición está activado.

### **Compensación de exposición**

La compensación de la exposición se usa para modificar los valores de exposición sugeridos por la cámara y obtener imágenes más claras o más oscuras ( $\Box$  [358\)](#page-383-0). En resumen, los valores positivos hacen que el sujeto aparezca más brillante y los valores negativos lo oscurecen. Es más efectivo al utilizarse con @ (Medic. ponderada **central**) o  $\Box$  (**Medición puntual**) ( $\Box$  [128\)](#page-153-0).

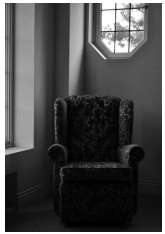

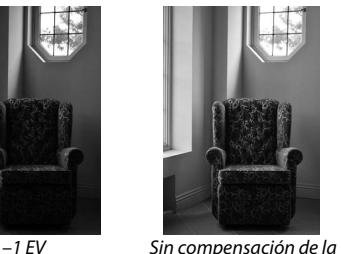

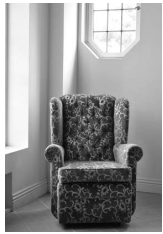

 $+1$  FV

Para seleccionar un valor para la compensación de la exposición, mantenga pulsado el botón **E** (@) y gire el dial de control hasta seleccionar el valor deseado en el visor o en la pantalla de información.

exposición

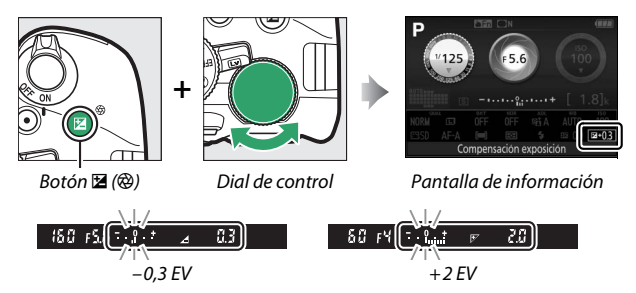

Podrá restaurar la exposición normal ajustando la compensación de exposición a  $\pm 0$ . Excepto en los modos **SCENE** y  $\mathbb{Z}$ , la compensación de exposición no se restaura al apagar la cámara (en los modos SCENE y  $\mathbb Z$ , la compensación de exposición se restaurará al seleccionar otro modo o al apagar la cámara).

#### A **La pantalla de información**

Las opciones de compensación de exposición pueden ser igualmente accedidas desde la pantalla de información ( $\Box$  [12\)](#page-37-0).

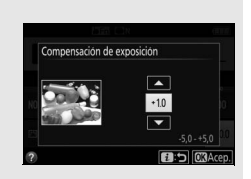

#### A **Modo M**

En el modo **M**, la compensación de exposición afecta únicamente al indicador de exposición.

#### A **Uso de un flash**

Cuando se utiliza un flash, la compensación de exposición afectará a la exposición del fondo y al nivel de flash.

#### A **Horquillado**

Para más información sobre la variación automática de la exposición en una serie de disparos, consulte la página [151](#page-176-0).

### **Compensación de flash**

La compensación de flash se utiliza para modificar el destello del flash del nivel sugerido por la cámara, cambiando el brillo del sujeto principal en relación con el fondo. El destello del flash podrá aumentarse para que el sujeto principal aparezca más iluminado, o reducirse para evitar reflejos o altas luces no deseados  $( \Box 360)$  $( \Box 360)$  $( \Box 360)$ .

Mantenga pulsados los botones  $\frac{1}{2}$  ( $\frac{1}{2}$ ) y  $\frac{1}{2}$  ( $\circledR$ ) y gire el dial de control hasta seleccionar el valor deseado en el visor o en la pantalla de información. En resumen, los valores positivos hacen que el sujeto principal aparezca más brillante y los valores negativos lo oscurecen. Podrá restaurar la potencia del flash normal ajustando la compensación de flash a  $\pm 0$ . Excepto en el modo SCENE, la compensación de flash no se restaura al apagar la cámara (en el modo **SCENE**, la compensación de flash se restaurará al seleccionar otro modo o al apagar la cámara).

 $Bottom \bigoplus \{W\}$ 

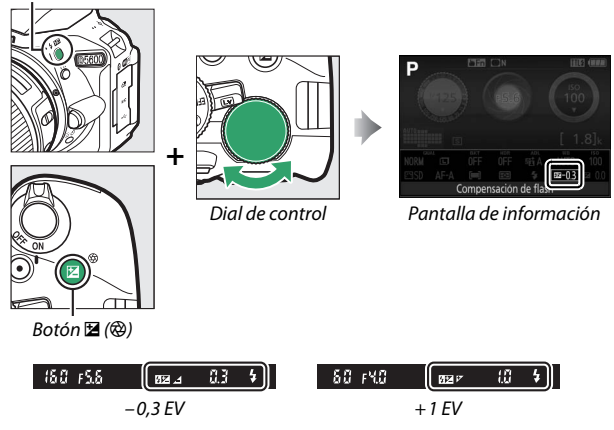

#### A **La pantalla de información**

Las opciones de compensación del flash pueden ser igualmente accedidas desde la pantalla de información ( $\Box$  [12\)](#page-37-1).

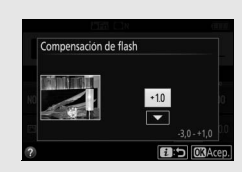

#### A **Flashes opcionales**

La compensación de flash también está disponible con flashes opcionales que sean compatibles con el Sistema de Iluminación Creativa de Nikon (CLS; consulte la página [315\)](#page-340-0). La compensación de flash seleccionada con el flash opcional es añadida a la compensación de flash seleccionada con la cámara.

### Preservación de los detalles en altas luces y sombras

### <span id="page-161-0"></span>**D-Lighting activo**

La función D-Lighting activo conserva los detalles en las altas luces y sombras, creando fotografías con un contraste natural. Utilizar con escenas de alto contraste, como por ejemplo al fotografiar una escena luminosa del exterior a través del marco de una puerta o de una ventana o al fotografiar sujetos en la sombra en un día soleado. No se recomienda D-Lighting activo en el modo **M**; en el resto de modos, es más efectivo al usarse con L (**Medición matricial**;  $(128)$  $(128)$  $(128)$ 

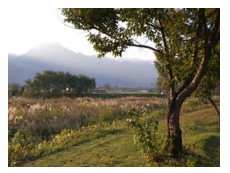

D-Lighting activo: !**Desactivado** D-Lighting activo: Y**Automático**

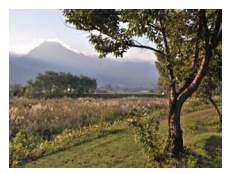

**1 Visualice las opciones de D-Lighting activo.**

Pulse el botón  $\boldsymbol{i}$ , a continuación marque D-Lighting activo en la pantalla de información y pulse  $\circledast$ .

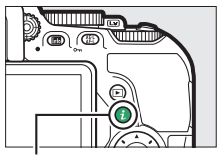

Botón i

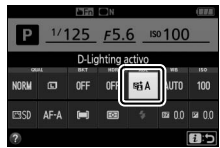

Pantalla de información

## **2 Elija una opción.**

Marque una opción y pulse  $\omega$  ( $\approx$  [359\)](#page-384-0).

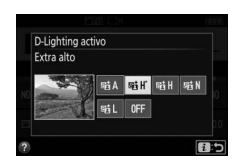

#### **M** D-Lighting activo

Con algunos sujetos, podría notar sombreado desigual, sombras alrededor de objetos brillantes o halos de luz alrededor de objetos oscuros. D-Lighting activo no está disponible con los vídeos.

#### A **"D-Lighting activo" frente a "D-Lighting"**

La opción **D-Lighting activo** ajusta la exposición antes de disparar para optimizar el rango dinámico, mientras que la opción **D-Lighting** del menú de retoque ( $\Box$ ) [285\)](#page-310-0) aclara las sombras de las imágenes después de disparar.

#### A **Horquillado**

Para más información sobre la variación automática de D-Lighting activo en una serie de disparos, consulte la página [151](#page-176-0).

## **Alto rango dinámico (HDR)**

Alto Rango Dinámico (HDR) combina 2 exposiciones para formar una única imagen que capture una gran variedad de tonos desde sombras hasta altas luces, incluso con sujetos en alto contraste. HDR es más eficaz al utilizarse con **II** (**Medición matricial**) ( $\Box$  [128](#page-153-0)). No puede utilizarse para grabar imágenes NEF (RAW). Mientras HDR esté activado, el flash no podrá utilizarse y el modo de disparo continuo no estará disponible.

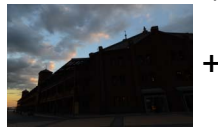

Primera exposición (más oscura)

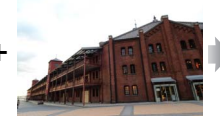

Segunda exposición (más clara)

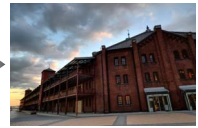

Imagen HDR combinada

### **1 Visualice las opciones de HDR (alto rango dinámico).**

Pulse el botón  $\boldsymbol{i}$ , a continuación marque HDR (alto rango dinámico) en la pantalla de información y pulse  $\circledR$ .

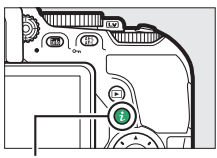

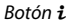

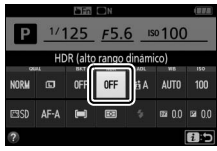

Pantalla de información

### **2 Elija una opción. Marque AUTO Automática, HIGH**\* Extra **alta, HIGH Alta, NORM Normal, LOW Baja** o

0FF Desactivado y pulse  $\circledcirc$ .

Al seleccionar cualquier otra opción que no sea OFF Desactivado, Hdr será visualizado en el visor.

# **3 Encuadre una fotografía, enfoque y dispare.**

La cámara realiza dos exposiciones cuando el disparador es pulsado hasta el fondo. "Job Hdr" parpadeará en el visor mientras las imágenes son

combinadas; no se podrá realizar ninguna fotografía hasta que la grabación haya sido completada. HDR se apaga automáticamente una vez realizada la fotografía; para desactivar HDR antes de disparar, gire el dial de modo a cualquier ajuste que no sea **P**, **S**, **A** ni **M**.

#### **D** Encuadre de fotografías HDR

Los bordes de la imagen podrían recortarse. Podrían no lograrse los resultados deseados si la cámara o el sujeto se mueven durante el disparo. Se recomienda el uso de un trípode. Dependiendo de la escena, el efecto podría no ser visible, podrían aparecer sombras alrededor de los objetos brillantes o podrían aparecer halos de luz alrededor de los objetos oscuros. Algunos sujetos podrían aparecer con sombras desiguales.

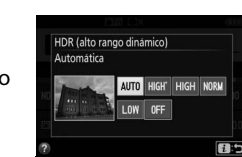

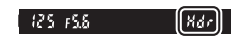

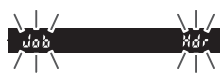

## Balance de blancos

El balance de blancos garantiza que los colores no se vean afectados por el color de la fuente de luz. Se recomienda el uso del balance de blancos automático para la mayoría de fuentes de iluminación; podrá seleccionar otros valores si fuese necesario en conformidad con el tipo de fuente:

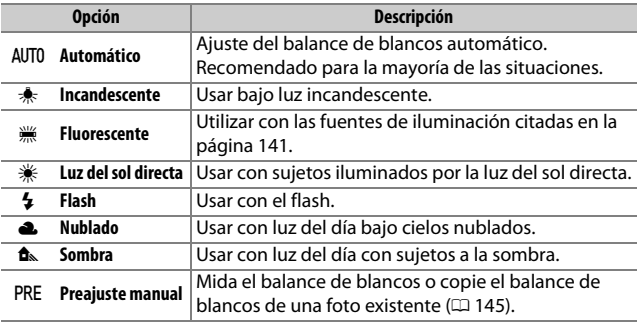

### <span id="page-165-0"></span>**1 Visualice las opciones de balance de blancos.**

Pulse el botón  $\boldsymbol{i}$ , a continuación marque el ajuste de balance de blancos actual en la pantalla de información y pulse  $\circledast$ .

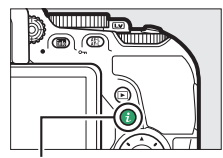

Botón i

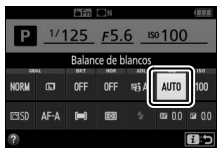

Pantalla de información

### **2 Seleccione una opción de balance de blancos.**

Marque una opción y pulse  $\circledast$ .

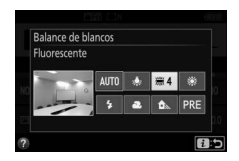

#### <span id="page-166-0"></span>A **El menú de disparo**

Podrá seleccionar el balance de blancos mediante la opción **Balance de blancos** en el menú de disparo ( $\Box$  [223\)](#page-248-0), el cual también se puede usar para ajustar con precisión el balance de blancos ( $\Box$  [143](#page-168-0)) o medir un valor para el balance de blancos preajustado  $(D = 145)$  $(D = 145)$ .

La opción I **Fluorescente** del menú **Balance de blancos** puede utilizarse para seleccionar la fuente de luz de los tipos bulb mostrados a la derecha.

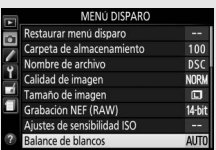

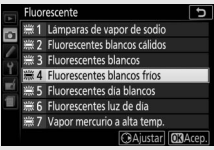

#### A **Navegación por el menú táctil**

Toque una vez sobre una opción en el menú de balance de blancos para marcarla y vuelva a tocarla para seleccionarla; a continuación visualice un menú de tipos bulb ( **W Fluorescente**) o regrese al menú de disparo.

#### A **Temperatura de color**

El color percibido de una fuente de luz varía dependiendo del visor así como de otras condiciones. La temperatura de color es una medida objetiva del color de una fuente de luz, definida en referencia a la temperatura a la cual un objeto debería calentarse para radiar luz en la misma longitud de onda. Las fuentes de luz con una temperatura de color cercana a 5.000–5.500 K se ven blancas, pero las fuentes de luz con una temperatura de color más baja, como las bombillas de luz incandescente, se ven ligeramente amarillas o rojas. Las fuentes de luz con una temperatura de color mayor aparecerán tintadas de azul.

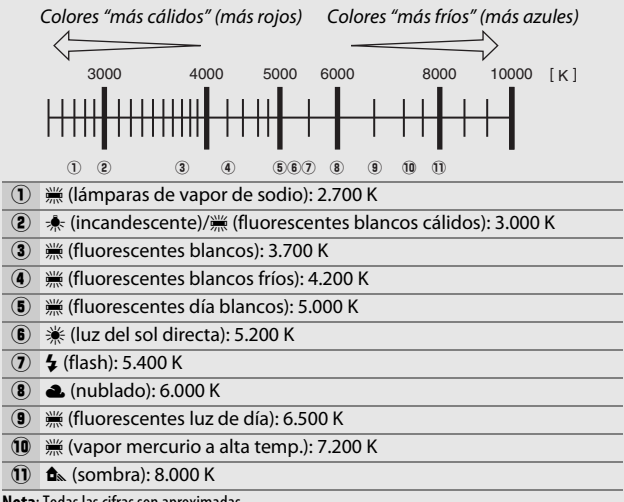

**Nota**: Todas las cifras son aproximadas.

#### A **Horquillado**

Para más información sobre la variación automática de los ajustes del balance de blancos en una serie de disparos, consulte la página [151](#page-176-0).

## <span id="page-168-0"></span>**Ajuste de precisión del balance de blancos**

El balance de blancos puede "ajustarse con precisión" para compensar las variaciones en el color de la fuente de iluminación o para introducir un molde de color deliberado en una imagen. El balance de blancos se ajusta con precisión utilizando la opción **Balance de blancos** del menú de disparo.

**1 Visualice las opciones del ajuste de precisión.**

Marque una opción de balance de blancos y pulse  $\odot$  (si selecciona **Fluorescente**, marque el tipo de luz deseado y pulse 2; tenga en cuenta que

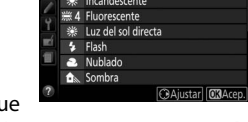

Balance de blanco

el ajuste de precisión no está disponible con **Preajuste manual**).

**2 Ajuste con precisión el balance de blancos.**

Utilice el multiselector para realizar un ajuste de precisión del balance de blancos. El balance de blancos puede ajustarse con precisión en el eje ámbar (A)–azul (B) en pasos de 0,5 y en el eje verde (G)–magenta (M) en pasos de 0,25. El eje horizontal (ámbar-azul) corresponde a la temperatura de color,

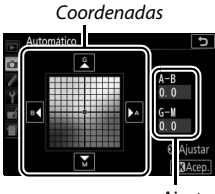

**Ajuste** 

mientras que el eje vertical (verde-magenta) produce efectos similares a los de los filtros de compensación del color (CC). El eje horizontal se divide en incrementos equivalentes a aproximadamente 5 mired, el eje vertical en incrementos de aproximadamente 0,05 unidades de densidad difusa.

**3 Guarde los cambios y salga.** Pulse<sub>(%</sub>).

#### A **Ajuste de precisión del balance de blancos**

Los colores de los ejes de ajuste de precisión son relativos, no absolutos. Por ejemplo, si mueve el cursor hacia **B** (azul) cuando se ha seleccionado un ajuste "cálido" como  $\clubsuit$  (incandescente), las fotografías se tornarán ligeramente más "frías", pero no se vuelven azules.

#### A **Ajuste de precisión táctil**

Para ajustar con precisión una opción en el menú de balance de blancos usando la pantalla táctil, toque una vez sobre la opción para marcarla y, a continuación, toque sobre el botón 2 **Ajustar** para visualizar la pantalla de ajuste de precisión. Para seleccionar un valor, toque sobre la pantalla de coordenadas o sobre los iconos  $\blacktriangle, \blacktriangledown, 4$  o  $\blacktriangleright$ . Toque sobre **03 Acep.** para regresar al menú de disparo una vez haya ajustado el balance de blancos a su gusto.

#### A **"Mired"**

Cualquier cambio en la temperatura de color produce una mayor diferencia en el color a bajas temperaturas de color en comparación con la que produciría con mayores temperaturas de color. Por ejemplo, un cambio de 1.000 K produce cambios en el color mucho mayores en 3.000 K que en 6.000 K. Mired, calculado multiplicando la temperatura de color inversa por 10 6, es una medida de la temperatura de color que toma dicha variación en consideración, y por lo tanto, es la unidad utilizada en los filtros de compensación de temperatura de color. Por ejemplo:

• 4.000 K–3.000 K (una diferencia de 1.000 K) = 83 mired

 $\bullet$  7.000 K–6.000 K (una diferencia de 1.000 K) = 24 mired

### <span id="page-170-0"></span>**Preajuste manual**

El preajuste manual se utiliza para registrar y recuperar ajustes personalizados de balance de blancos para fotografiar en condiciones de iluminación mixta o para compensar fuentes de luz en las que predomina un tono de color fuerte. Existen 2 métodos disponibles para la configuración del preajuste del balance de blancos:

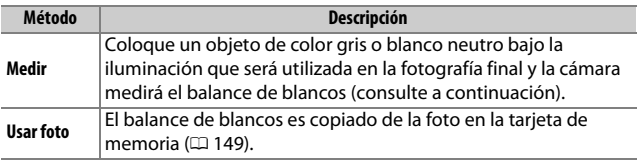

### ❚❚ **Medición de un valor para el preajuste del balance de blancos**

## **1 Ilumine un objeto de referencia.**

Coloque un objeto blanco o gris neutro bajo la iluminación que se utilizará para la fotografía definitiva.

### **2 Visualice las opciones de balance de blancos.**

Marque **Balance de blancos** en el menú de disparo y pulse <sup>2</sup> para visualizar las opciones del balance de blancos. Marque **Preajuste manual** y pulse  $\circledast$ .

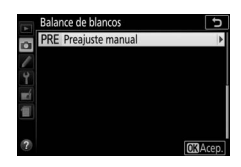

### **3 Seleccione Medir.** Marque **Medir** y pulse  $\circledast$ .

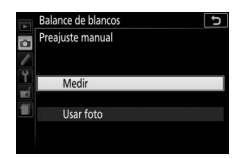

## **4 Seleccione Sí.**

Se visualizará el menú que se muestra a la derecha; marque Sí y pulse  $\circledR$ .

La cámara entrará en el modo de medición de preajuste.

Cuando la cámara se encuentre lista para medir el balance de blancos, un  $P \cdot \epsilon$  (PRE) parpadeante será visualizado en el visor y en la pantalla de información.

## **5 Mida el balance de blancos.**

Antes de que los indicadores dejen de parpadear, encuadre el objeto de referencia de modo que ocupe todo el visor y pulse el disparador por completo.

No se grabará ninguna fotografía; el balance de blancos puede medirse con precisión incluso si la cámara no está enfocada.

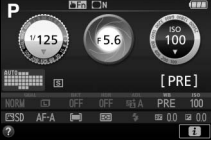

 $125 + 55$ 

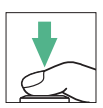

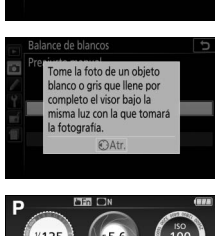

¿Sobrescribir los datos de preaiuste existentes?

ance de blanco

### **6 Compruebe los resultados.**

Si la cámara fue capaz de medir un valor del balance de blancos, el mensaje indicado a la derecha será visualizado y un  $\mathbf{G}$  parpadeará en el visor y la cámara regresará al modo de disparo. Pulse el disparador hasta la mitad para volver inmediatamente al modo de disparo.

Si la iluminación es demasiado oscura o demasiado brillante, es posible que la cámara no pueda medir el balance de blancos. Aparecerá un mensaje en la pantalla de información y un no bd parpadeante aparecerá en el visor. Vuelva al paso 5 y mida de nuevo el balance de blancos.

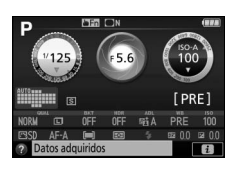

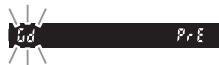

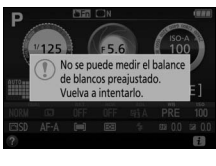

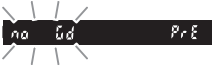

#### **Medición del preajuste del balance de blancos**

Si no se realiza ninguna operación mientras las pantallas parpadean, el modo de medición directa finalizará a la hora seleccionada en la configuración personalizada c2 (**Temporizadores apag. auto.**; **[1]** [240](#page-265-0)).

#### **De Preajuste de balance de blancos**

La cámara solo puede almacenar un valor para el preajuste del balance de blancos; el valor existente será sustituido al medirse un nuevo valor. Tenga en cuenta que la exposición aumenta automáticamente en 1 EV al medir el balance de blancos; al disparar en el modo **M**, ajuste la exposición de manera que el indicador de exposición muestre  $\pm 0$  ( $\Box$  [124](#page-149-0)).

#### A **Otros métodos de medición del preajuste del balance de blancos**

Para introducir un modo de medición preajustado (consultar arriba) tras seleccionar el preajuste del balance de blancos en la pantalla de información ( $\Box$  [140](#page-165-0)), pulse  $\otimes$  durante unos segundos. Si el balance de blancos ha sido asignado al botón **Fn** ( $\Box$  [252](#page-277-0)), el modo de medición del preajuste del balance de blancos puede activarse manteniendo pulsado el botón **Fn** durante unos segundos después de seleccionar un preajuste de balance de blancos con el botón **Fn** y el dial de control.

#### A **Cartones grises**

Para obtener resultados más precisos, mida el balance de blancos utilizando un cartón gris estándar.

### <span id="page-174-0"></span>❚❚ **Copiar el balance de blancos de una fotografía**

Siga los siguientes pasos para copiar un valor para el balance de blancos de una fotografía de la tarjeta de memoria.

- **1 Seleccione Preajuste manual.** Marque **Balance de blancos** en el menú de disparo y pulse <sup>2</sup> para visualizar las opciones del balance de blancos. Marque **Preajuste manual** y pulse  $\circledast$ .
- **2 Seleccione Usar foto.** Marque **Usar foto** y pulse **(B)**.

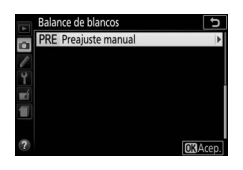

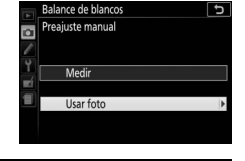

**3 Elija Seleccionar imagen.** Marque **Seleccionar imagen** y pulse <sup>(\*)</sup> (para saltarse el resto de pasos y utilizar la última imagen seleccionada para el preajuste del balance de blancos, seleccione **Esta imagen**).

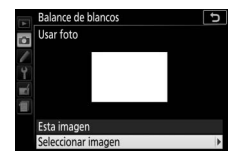

## **4 Elija una carpeta.**

Marque la carpeta que contenga la imagen de origen y pulse  $\circled{e}$ .

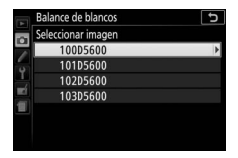

### **5 Marque la imagen de origen.** Para visualizar la fotografía marcada a pantalla completa, mantenga pulsado el botón <sup>®</sup>.

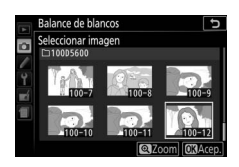

## **6 Copie el balance de blancos.**

Pulse ® para ajustar el preajuste del balance de blancos al valor del balance de blancos de la fotografía marcada.

## <span id="page-176-0"></span>Horquillado

El horquillado cambia automáticamente los ajustes de la exposición, el balance de blancos o D-Lighting activo (ADL) ligeramente en cada disparo, "horquillando" el valor actual. Elíjalo en situaciones en las que sea difícil fijar una exposición o balance de blancos y no se tenga el tiempo suficiente para comprobar los resultados ni establecer los ajustes con cada disparo, o para experimentar con diferentes ajustes para el mismo sujeto.

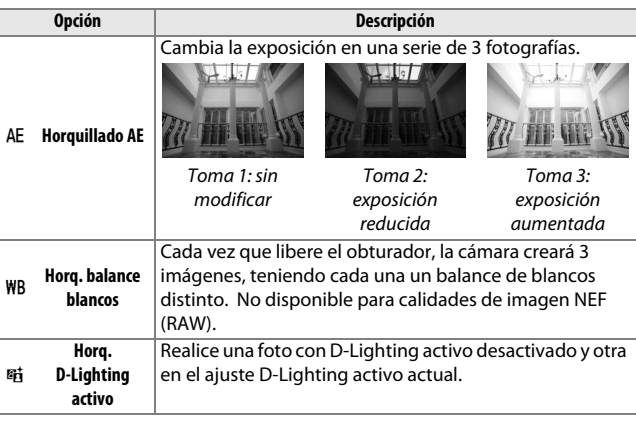

**1 Seleccione una opción de horquillado.** Marque e2 (**Juego de horquillado auto.**) en el menú de configuraciones personalizadas y pulse  $\circledast$ .

Marque el tipo de horquillado deseado y pulse  $\circledast$ .

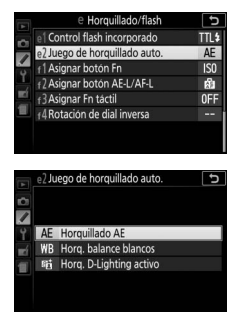

**2 Visualice las opciones de horquillado.** Pulse el botón  $\boldsymbol{i}$ , a continuación marque el ajuste de horquillado actual y pulse <u>මා</u>.

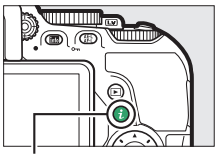

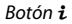

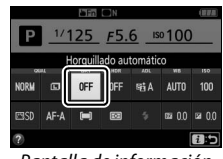

Pantalla de información

### <span id="page-177-0"></span>**3 Seleccione un incremento de horquillado.**

Marque un incremento de horquillado y pulse  $\circledR$ . Seleccione valores entre 0,3 y 2 EV (Horquillado AE) o entre 1 a 3 (Horq. balance blancos) o seleccione **ADL** (Horq. D-Lighting activo).

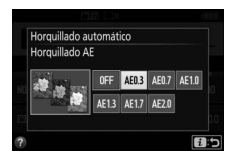

### **4 Encuadre una fotografía, enfoque y dispare.**

**Horquillado AE**: La cámara cambiará la exposición en cada disparo. La primera

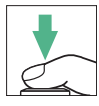

toma se realizará con el valor de compensación de exposición actualmente seleccionado. El incremento del horquillado será substraído del valor actual en la segunda toma y añadido a la tercera toma, "horquillando" el valor actual. Los valores modificados se ven reflejados en los valores indicados para la velocidad de obturación y el diafragma.

**Horq. balance blancos**: Cada toma es procesada para crear 3 copias, una con el ajuste del balance de blancos actual, otra con el ámbar aumentado, y la última con el azul aumentado.

**Horq. D-Lighting activo**: El primer disparo tras activar el horquillado es realizado con D-Lighting activo desactivado, el segundo en el ajuste actual de D-Lighting activo  $(1, 136)$  $(1, 136)$  $(1, 136)$ ; si D-Lighting activo está desactivado, el segundo disparo se realizará con D-Lighting activo ajustado en **Automático**).

En los modos de disparo continuo a alta velocidad y continuo a baja velocidad, los disparos harán una pausa tras cada ciclo de horquillado. Si se apaga la cámara antes de que todos los disparos de la secuencia de horquillado hayan sido realizados, el horquillado se reanudará desde el siguiente disparo de la secuencia cuando se encienda la cámara.

#### A **El indicador de progreso del horquillado**

Durante el horquillado AE, desaparece una barra del indicador de progreso del horquillado con cada disparo  $(-, 0, +, -, 0, +, )$  $^{\circ}$ , +).

Durante el horquillado D-Lighting activo, el ajuste que será utilizado en el siguiente disparo aparecerá subrayado en la pantalla de información.

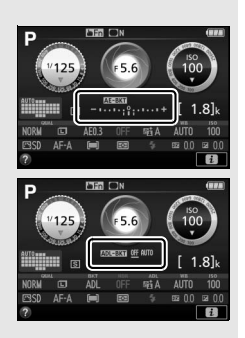

#### A **Desactivar el horquillado**

Para desactivar el horquillado y volver al modo de disparo normal, seleccione OFF (DESACTIVADO) en el paso 3 (CD [152\)](#page-177-0). También podrá cancelar el horquillado con la reinicialización de dos botones ( $\Box$  [115](#page-140-0)). Para cancelar el horquillado antes de grabar todos los fotogramas, gire el dial de modo a cualquier ajuste que no sea **P**, **S**, **A** ni **M**.

#### A **Horquillado de la exposición**

La cámara modifica la exposición variando la velocidad de obturación y el diafragma (modo **P**), el diafragma (modo **S**) o la velocidad de obturación (modos **A** y **M**). Si selecciona **Activado** para **Ajustes de sensibilidad ISO** > **Control auto. sensibil. ISO** ( $\Box$  [228\)](#page-253-0) en los modos **P**, **S** y **A**, la cámara modificará automáticamente la sensibilidad ISO para lograr la exposición óptima cuando los límites del sistema de exposición de la cámara sean excedidos; en el modo **M**, la cámara usará primero el control automático de la sensibilidad ISO para lograr la exposición más óptima posible y, a continuación, horquillará esta exposición variando la velocidad de obturación.
### <span id="page-180-0"></span>Picture Controls

Los Picture Control son combinaciones preajustadas de los ajustes de procesamiento de imagen que incluyen la nitidez, la claridad, el contraste, la luminosidad, la saturación y el tono. Podrá seleccionar un Picture Control para que coincida con la escena o personalizar los ajustes para adaptarlos a sus intenciones creativas.

### **Selección de un Picture Control**

Elija un Picture Control según el sujeto o el tipo de escena.

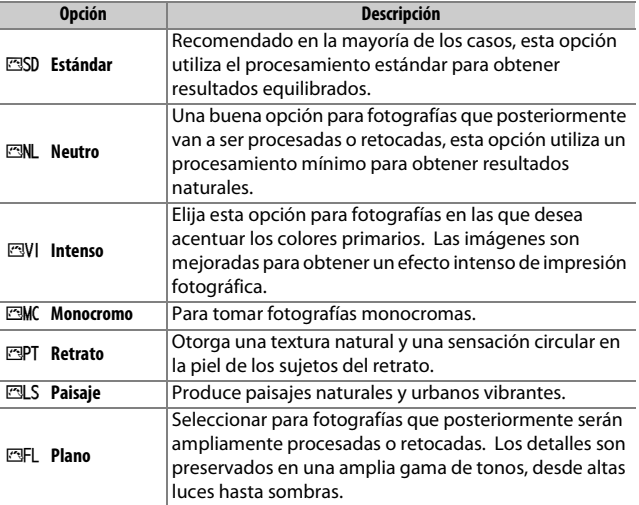

### **1 Visualice las opciones de Picture Control.**

Pulse el botón  $\boldsymbol{i}$ , a continuación marque el Picture Control actual y pulse  $\circledast$ .

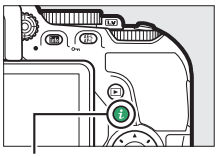

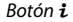

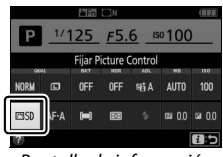

Pantalla de información

### **2 Seleccione un Picture Control.** Marque un Picture Control y pulse  $\omega$ .

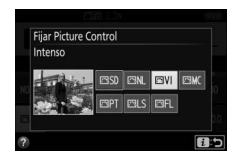

#### A **Navegación por el menú táctil**

Los Picture Control pueden ser seleccionados igualmente en el menú de disparo ( $\Box$  [223\)](#page-248-0). Al seleccionar una opción en el menú **Fijar Picture** Control usando la pantalla táctil ( $\Box$  [25](#page-50-0)), toque una vez sobre la opción para marcarla y vuelva a tocarla para seleccionarla.

### **Modificación de los Picture Control**

Los Picture Control predefinidos o personalizados existentes  $(1, 161)$  $(1, 161)$  $(1, 161)$ se pueden modificar para adaptarlos al tipo de escena o a las intenciones creativas del usuario. Elija una combinación equilibrada de ajustes usando **Ajuste rápido**, o establezca manualmente cada ajuste.

**1 Seleccione un Picture Control.** Marque **Fijar Picture Control** en el menú de disparo y pulse 2. Marque el Picture Control deseado y pulse  $\circledR$ .

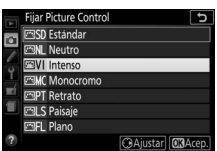

### <span id="page-182-0"></span>**2 Establezca los ajustes.**

Pulse  $\bigcirc$  o  $\bigcirc$  para marcar el ajuste deseado y pulse 4 o  $\odot$  para seleccionar un valor en incrementos de 1, o gire el dial de control para seleccionar un valor en incrementos de 0,25 (CD [158](#page-183-0)). Repita

este paso hasta que haya configurado todos los ajustes, o seleccione una combinación preajustada de ajustes usando el multiselector para seleccionar **Ajuste rápido**. Los ajustes predeterminados pueden restablecerse pulsando el botón  $\tilde{w}$ .

**3 Guarde los cambios y salga.** Pulse<sub>(ok)</sub>.

> Los Picture Control que hayan sido modificados de los ajustes predeterminados aparecen indicados por un asterisco ("\*").

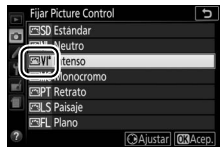

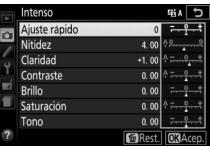

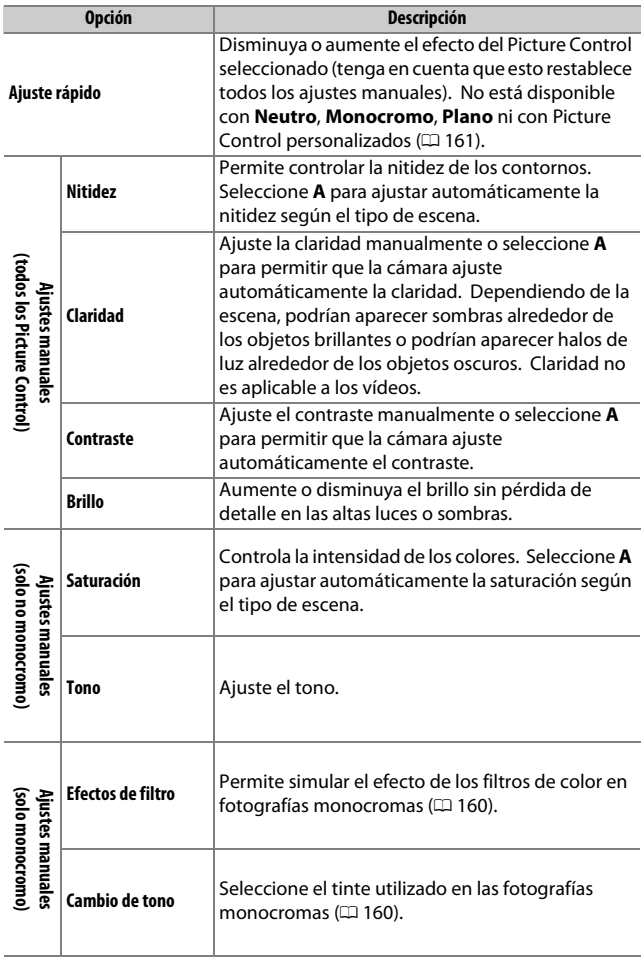

### <span id="page-183-0"></span>❚❚ **Ajustes de Picture Control**

#### D **"A" (Automático)**

Los resultados para el ajuste automático de la nitidez, claridad, contraste y saturación varían según la exposición y la posición del sujeto en el encuadre.

#### A **Alternar entre modo manual y automático**

Pulse el botón <sup>®</sup> para alternar entre los ajustes manual y automático (**A**) de nitidez, claridad, contraste y saturación.

#### A **Picture Control personalizados**

Los Picture Control personalizados se crean modificando los Picture Control existentes utilizando la opción **Gestionar Picture Control** en el menú de disparo ( $\Box$  [161](#page-186-0)) y pueden guardarse en una tarieta de memoria para compartirse con otras cámaras del mismo modelo y software compatible  $(D = 163)$  $(D = 163)$ .

#### A **Ajustes anteriores**

El indicador  $\Delta$  que aparece debajo de la visualización del valor en el menú de ajuste de Picture Control indica el valor de ajuste anterior. Utilícelo como referencia a la hora de ajustar los valores.

#### A **Opciones de los Picture Control personalizados**

Las opciones disponibles con los Picture Control personalizados son las mismas que las del Picture Control personalizado en el que están basados.

#### A **Uso de la pantalla táctil**

Para usar la pantalla táctil para modificar un Picture Control en el menú **Fijar Picture Control**, toque una vez sobre el Picture Control para marcarlo y, a continuación, toque sobre el botón 2 **Ajustar** para visualizar el menú indicado en el paso 2 de la página [157.](#page-182-0) Toque una vez sobre un parámetro para marcarlo y

vuelva a tocarlo para visualizar las opciones. A continuación, use los controles en pantalla para seleccionar un valor (no podrá usar el multiselector). Tenga en cuenta que la pantalla táctil únicamente puede usarse para esta finalidad si **Activar** es seleccionado para **Controles táctiles**.

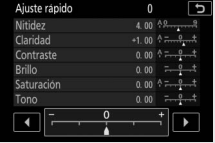

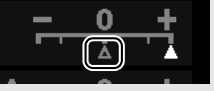

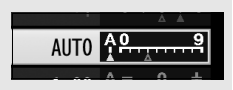

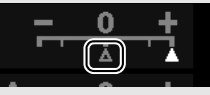

#### <span id="page-185-0"></span>A **Efectos de filtro (solo Monocromo)**

Las opciones de este menú simulan el efecto de los filtros de color en fotografías monocromas. Se encuentran disponibles los siguientes efectos de filtro:

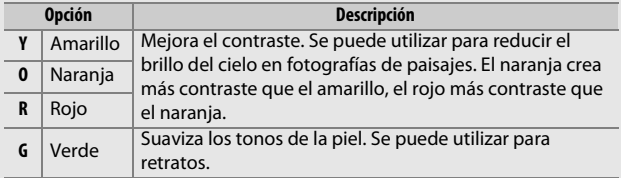

#### <span id="page-185-1"></span>A **Cambio de tono (solo Monocromo)**

Si pulsa  $\odot$  al seleccionar **Cambio de tono** se muestran las opciones de saturación. Pulse  $\bigcirc$  o 2 para ajustar la saturación en incrementos de 1, o gire el dial de control para seleccionar un valor en incrementos de 0,25. El control de la saturación no está disponible cuando se selecciona **B&W** (B/N) (blanco y negro).

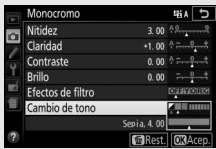

#### A **Entrada de caracteres en la pantalla táctil**

Para escribir, toque sobre las letras en la zona del teclado (podrá seleccionar las letras deslizando un dedo por la pantalla: las letras aparecerán resaltadas según las toque pero no serán introducidas en la zona de texto hasta que retire su dedo). Para colocar el cursor, toque directamente sobre la zona de texto o toque sobre los botones  $\triangleleft$  o  $\triangleright$ .

### <span id="page-186-0"></span>**Creación de Picture Control personalizados**

Los Picture Control suministrados con la cámara se pueden modificar y guardar como Picture Control personalizados.

**1 Seleccione Gestionar Picture Control.** Marque **Gestionar Picture Control** en el menú de disparo y pulse  $\circled{e}$ .

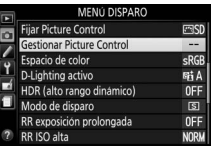

**2 Seleccione Guardar/editar.** Marque **Guardar/editar** y pulse  $\circledR$ .

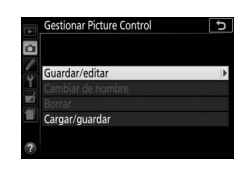

- **3 Seleccione un Picture Control.** Marque un Picture Control existente y pulse  $\circledast$ , o pulse  $\circledast$  para proceder al paso 5 y guardar una copia del Picture Control marcado sin modificarlo.
- **4 Edite el Picture Control seleccionado.** Consulte la página [158](#page-183-0) para obtener más información. Para cancelar los cambios y volver a comenzar desde los ajustes predeterminados, pulse el botón  $\overline{w}$ . Una vez finalizados los ajustes, pulse @K).

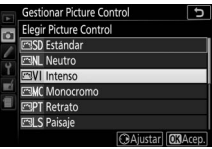

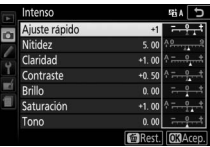

### **5 Seleccione un destino.**

Marque un destino para el Picture Control personalizado (C-1 a C-9) y pulse 2.

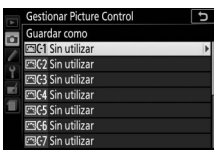

### **6 Nombre el Picture Control.**

De forma predeterminada, a los Picture Control nuevos se les asignan nombres agregando un número de dos dígitos (asignado automáticamente) al nombre del Picture Control existente; para utilizar el nombre predeterminado, vaya al paso 7. Para mover el cursor en el área del nombre, gire el dial de control. Para introducir una nueva letra en la posición

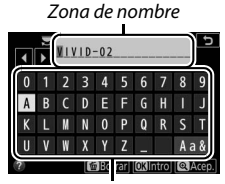

Zona del teclado

actual del cursor, use el multiselector para marcar el carácter deseado en la zona del teclado y pulse . Para borrar el carácter en la posición actual del cursor, pulse el botón  $\tilde{w}$ .

Los nombres de los Picture Control personalizados pueden tener hasta 19 caracteres de longitud. Se borrará cualquier carácter más allá del 19.

### **7 Pulse** X**.**

Pulse  $\mathcal{R}$  para guardar los cambios y salir. El nuevo Picture Control aparecerá en la lista de Picture Control.

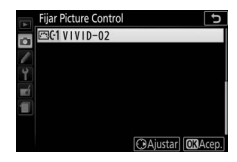

### A **Gestionar Picture Control > Cambiar de nombre**

Se puede cambiar en cualquier momento el nombre de los Picture Control personalizados utilizando la opción **Cambiar de nombre** en el menú **Gestionar Picture Control**.

#### A **Gestionar Picture Control > Borrar**

La opción **Borrar** en el menú **Gestionar Picture Control** puede utilizarse para borrar los Picture Control personalizados seleccionados cuando ya no sean necesarios.

#### A **El icono del Picture Control original**

El Picture Control predefinido original en el cual está basado el Picture Control personalizado se indica por medio de un icono en la esquina superior derecha de la pantalla de edición.

Icono del Picture Control original

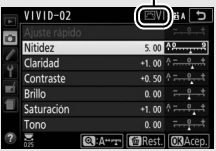

<span id="page-188-0"></span>A **Compartir los Picture Control personalizados** El elemento **Cargar/guardar** del menú **Gestionar Picture Control** contiene las siguientes opciones. Utilice estas opciones para copiar los Picture Control personalizados a y desde tarjetas de memoria. Una vez copiados en la tarjeta de memoria, los Picture Control podrán utilizarse con otras cámaras o software compatibles.

- **Copiar a la cámara**: Copie los Picture Control personalizados desde la tarjeta de memoria a los Picture Control personalizados C-1 a C-9 de la cámara y póngales el nombre que desee.
- **Borrar de la tarjeta**: Borre los Picture Control personalizados seleccionados de la tarjeta de memoria.
- **Copiar a la tarjeta**: Copie un Picture Control personalizado (C-1 a C-9) de la cámara a un destino seleccionado (1 a 99) en la tarjeta de memoria.

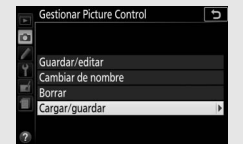

# <span id="page-189-0"></span>**Grabación y visualización de vídeos**

### Grabación de vídeos

Podrá grabar vídeos en el modo live view.

# **1 Gire el interruptor live view.**

La vista a través del objetivo será visualizada en la pantalla.

#### **D** El icono **<b>000**

Un icono  $\mathbb{M}$  ( $\Box$  [11](#page-36-0)) indica que no se pueden grabar vídeos.

#### A **Antes de la grabación**

Si está usando un objetivo NIKKOR tipo E o PC-E ( $\Box$  [305,](#page-330-0) [307](#page-332-0)), puede seleccionar el diafragma para los modos **A** y **M** durante live view ( $\Box$  [122,](#page-147-0) [123\)](#page-148-0).

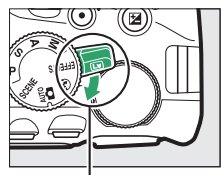

Interruptor live view

### **2 Enfoque.**

Encuadre el disparo de apertura y enfoque. Tenga en cuenta que el número de sujetos que pueden ser detectados en AF prioridad al rostro disminuye durante la grabación de vídeo.

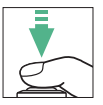

### **3 Inicie la grabación.**

Para comenzar la grabación, pulse el botón de grabación de vídeo. El tiempo de grabación disponible se indica en la pantalla junto con un indicador de grabación. El sonido se graba a través del micrófono integrado ( $\Box$ ); tenga cuidado de no obstruir el micrófono durante la grabación. Excepto en los modos  $\mathbf{a}^{\text{app}}$  y  $\mathcal{D}$ , podrá bloquear la exposición pulsando el botón  $\frac{kt}{k!}$  (**O**<sub>n</sub>) ( $\Box$  [130\)](#page-155-0) o (en los modos **SCENE**, **P**, **S**, **A** y  $\mathbb{Z}$ ) alterarse en hasta ±3 EV en pasos de 1/<sub>3</sub> EV pulsando el botón **⊠** (@) y girando el dial de control ( $\Box$  [132;](#page-157-0) tenga en cuenta que, en función de la luminosidad del sujeto, los cambios en la exposición podrían no ser visibles).

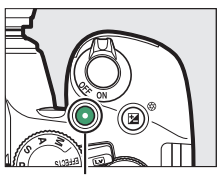

Botón de grabación de vídeo

#### Tiempo restante

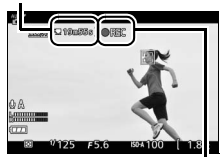

Indicador de grabación

### **4 Finalice la grabación.**

Pulse de nuevo el botón de grabación de vídeo para finalizar la grabación. La grabación concluirá automáticamente una vez alcanzada la duración máxima, cuando la tarjeta de memoria se llene, al seleccionar otro modo o si se cierra la pantalla (cerrar la pantalla no concluye la grabación en televisores u otras pantallas externas).

### **5 Finalice live view.**

Gire el interruptor live view para finalizar live view.

### **El botón i**

Cuando los indicadores de vídeo se visualicen pulsando el botón **R** en el modo live view, podrá acceder a los siguientes ajustes pulsando el botón  $\boldsymbol{i}$ :

- Tamaño/calidad de fotograma de vídeo  $(D 168)$  $(D 168)$
- $\bullet$  Micrófono ( $\Box$  [169](#page-194-0))
- Balance de blancos  $(21140)$  $(21140)$  $(21140)$
- Compensación de exposición ( $\Box$  [132\)](#page-157-0)<sup>\*</sup>
- Picture Control  $(D \cap 155)$  $(D \cap 155)$
- Reducción del ruido de viento ( $\Box$  [169\)](#page-194-1)
- Modo de enfoque  $(1/182)$  $(1/182)$
- Modo de zona AF  $( \Box 87)$  $( \Box 87)$
- \* La sensibilidad ISO será visualizada en lugar de la compensación de exposición si selecciona **Activado** para **Configuraciones de vídeo > Ajustes de vídeo manual (CD [169](#page-194-2)) en el** modo **M**.

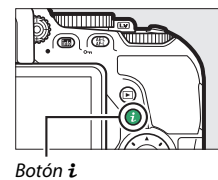

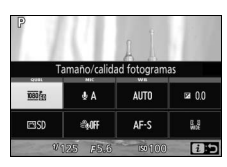

#### A **Realización de fotografías durante la grabación de vídeo**

Para finalizar la grabación de vídeo, realizar una fotografía y salir de live view, pulse el disparador hasta el fondo y manténgalo en esta posición hasta que el obturador se abra. El toque de obturador ( $\Box$  [19](#page-44-0)) no podrá ser utilizado para tomar fotos durante la grabación de vídeos.

#### A **Duración máxima**

El tamaño máximo de los archivos de vídeo individuales es de 4 GB (para más información acerca de los tiempos de grabación máximos, consulte la página [168\)](#page-193-0); tenga en cuenta que dependiendo de la velocidad de escritura de la tarjeta de memoria, los disparos podrían concluir antes de alcanzar dicha duración (CD [324\)](#page-349-0).

### 166 **Grabación y visualización de vídeos**

#### D **Grabación de vídeos**

Parpadeos, bandas o distorsión podrían aparecer en la pantalla y en el vídeo final bajo la iluminación de lámparas fluorescentes, de vapor de mercurio o de sodio, o con sujetos en movimiento, especialmente si la cámara es barrida horizontalmente o si un objeto se mueve horizontalmente a alta velocidad a través del encuadre (para más información sobre cómo reducir los parpadeos y las bandas, consulte Reducción de parpadeo;  $\Box$  [268](#page-293-0)). También pueden aparecer puntos brillantes, efecto muaré, colores falsos y bordes irregulares. Podrían aparecer áreas o bandas luminosas en algunas zonas del encuadre con señales parpadeantes y otras fuentes de iluminación intermitente o si el sujeto es iluminado brevemente por una luz estroboscópica u otras fuentes de iluminación momentánea intensa. Evite apuntar la cámara directamente hacia el sol o hacia otras fuentes de luz intensa. Si hace caso omiso de esta precaución, los circuitos internos de la cámara podrían sufrir daños.

La cámara puede grabar vídeo y sonido; no cubra el micrófono durante la grabación. Tenga en cuenta que el micrófono integrado podría grabar el ruido del objetivo durante autofoco y la reducción de la vibración.

La iluminación con flash no podrá ser utilizada durante la grabación de vídeos.

La medición matricial será utilizada sin importar el método de medición seleccionado. La velocidad de obturación y la sensibilidad ISO se ajustan automáticamente a menos que haya seleccionado **Activado** para **Ajustes de vídeo manual** ( $\Box$  [169\)](#page-194-2) y si la cámara está en el modo M.

### <span id="page-193-1"></span>**Configuraciones de vídeo**

Utilice la opción **Configuraciones de vídeo** del menú de disparo  $(D)$  para configurar los siguientes ajustes.

<span id="page-193-0"></span>• **Tam. fotog./veloc. fotog. y Calidad de los vídeos**: La duración máxima varía en función de las opciones seleccionadas.

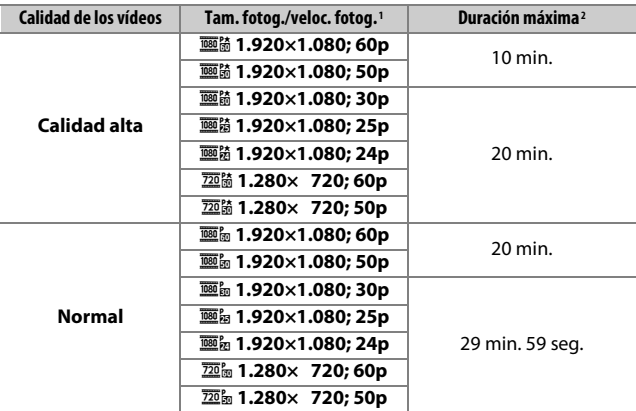

1 Valor indicado. Las velocidades de fotogramas reales para 60p, 50p, 30p, 25p y 24p son 59,94, 50, 29,97, 25 y 23,976 fps respectivamente.

2 Los vídeos grabados en el modo efecto maqueta durarán hasta 3 minutos al reproducirlos.

- <span id="page-194-0"></span>• **Micrófono**: Active o desactive los micrófonos estéreos opcionales integrados (0 [170,](#page-195-1) [323](#page-348-0)) o ajuste la sensibilidad del micrófono. Seleccione **Sensibilidad automática** para ajustar automáticamente la sensibilidad, **Micrófono desactivado** para desactivar la grabación del sonido; para seleccionar la sensibilidad del micrófono manualmente, seleccione **Sensibilidad manual** y seleccione una sensibilidad.
- <span id="page-194-1"></span>• **Reducción ruido viento**: Seleccione **Activada** para habilitar el filtro low-cut del micrófono integrado (los micrófonos estéreo opcionales no se ven afectados;  $\Box$  [170,](#page-195-1) [323](#page-348-0)), disminuyendo el ruido producido por el viento soplando en el micrófono (tenga en cuenta que el resto de sonidos también podrían verse afectados). La reducción de ruido viento de los micrófonos estéreo opcionales puede activarse o desactivarse utilizando los controles del micrófono.
- <span id="page-194-2"></span>• **Ajustes de vídeo manual**: Seleccione **Activado** para permitir ajustes manuales en la velocidad de obturación y en la sensibilidad ISO cuando la cámara se encuentra en el modo **M**. La velocidad de obturación puede ajustarse a valores tan rápidos como 1/4.000 seg.; la velocidad más lenta disponible varía en función de la velocidad de grabación: 1/30 seg. para las velocidades de grabación de 24p, 25p y 30p, 1/50 seg. para 50p, y 1/60 seg. para 60p, y en estos parámetros al iniciarse live view, se ajustará automáticamente a un valor compatible, y permanecerá en este valor al finalizar live view. Tenga en cuenta que la sensibilidad ISO se ajusta al valor seleccionado; la cámara no ajusta automáticamente la sensibilidad ISO si selecciona **Activado** para **Ajustes de sensibilidad ISO** > **Control auto. sensibil. ISO** en el menú de disparo ( $\Box$  [228](#page-253-0)).

<span id="page-195-0"></span>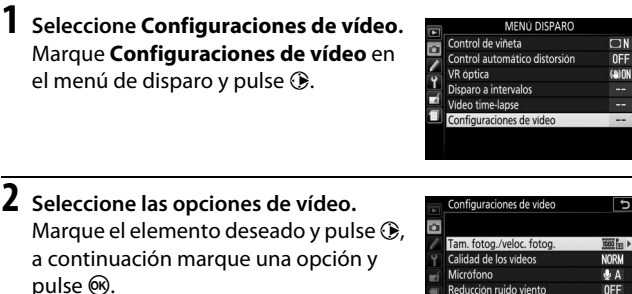

Reducción ruido viento

Ajustes de video manual

OFF

OFF

#### <span id="page-195-1"></span>A **Utilizar un micrófono externo**

Los micrófonos estéreo opcionales pueden utilizarse para reducir la grabación del ruido provocado por la vibración del objetivo durante autofoco.

#### A **HDMI**

Al conectar la cámara a un dispositivo de vídeo HDMI, el dispositivo de vídeo visualizará la vista a través del objetivo. Si el dispositivo es compatible con HDMI-CEC, seleccione **Desactivado** para la opción **HDMI** > **Control dispositivo** en el menú de configuración ( $\Box$  [219\)](#page-244-0) antes de disparar en live view.

#### 170 **Grabación y visualización de vídeos**

### Vídeos time-lapse

La cámara toma fotos automáticamente en los intervalos seleccionados para crear un vídeo time-lapse mudo usando las opciones actualmente seleccionadas para **Tam. fotog./veloc. fotog.** y **Calidad de los vídeos** en **Configuraciones de vídeo** en el menú de disparo  $(D \cap 168)$  $(D \cap 168)$  $(D \cap 168)$ .

#### A **Antes de disparar**

Los vídeos time-lapse se filman usando el recorte de vídeo; antes de filmar un vídeo time-lapse, realice una prueba con los ajustes actuales y visualice los resultados en la pantalla. Para lograr una coloración consistente, seleccione un ajuste de balance de blancos que no sea automático ( $\Box$  [140\)](#page-165-0).

Se recomienda el uso de un trípode. Coloque la cámara sobre un trípode antes de comenzar los disparos. Para asegurarse de que los disparos no sean interrumpidos, utilice un adaptador de CA opcional y el conector a la red eléctrica o una batería completamente cargada. Para evitar que la luz penetre a través del visor interfiriendo con las fotografías y la exposición, tape el visor con la mano u otro objeto o instale la tapa del ocular del visor opcional  $( \Box 80)$  $( \Box 80)$  $( \Box 80)$ .

**1 Seleccione Vídeo time-lapse.** Marque **Vídeo time-lapse** en el menú de disparo y pulse <sup>2</sup> para visualizar los ajustes del vídeo time-lapse.

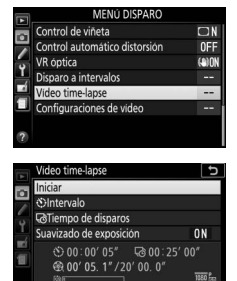

Interrumpir-O

### **2 Configure los ajustes de vídeo time-lapse.**

Seleccione un intervalo, el tiempo de disparos total y una opción de suavizado de exposición.

• **Para seleccionar el intervalo entre los fotogramas**:

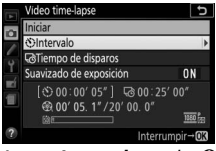

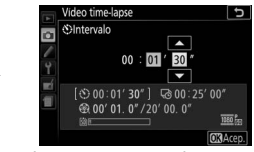

Marque **Intervalo** y pulse  $\circledast$ . Seleccione un intervalo superior a la velocidad de obturación más lenta esperada (minutos y segundos) y pulse  $\circledcirc$ .

• **Para seleccionar el tiempo de disparos total**:

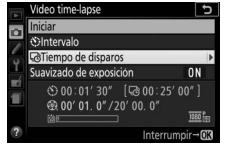

Marque **Tiempo de disparos** y  $pulse$ .

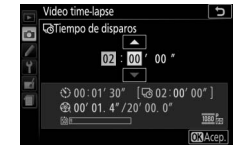

Seleccione el tiempo de disparos (hasta 7 horas y 59 minutos) y pulse<sub>(ok)</sub>.

#### • **Para activar o desactivar el suavizado de exposición**:

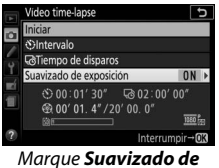

**exposición** y pulse  $\circledast$ .

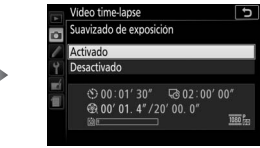

Marque una opción y pulse  $\circledcirc$ .

Seleccionar **Activado** suaviza los cambios abruptos de la exposición en los modos que no sean **M** (tenga en cuenta que el suavizado de exposición solamente es efectivo en el modo **M** si se habilita el control automático de la sensibilidad ISO en el menú de disparo).

### **3 Comience los disparos.**

Marque **Iniciar** y pulse <sup>®</sup>. Los disparos comienzan transcurridos aproximadamente 3 s. La cámara realiza fotografías en el intervalo establecido durante el tiempo de disparos

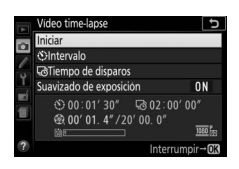

seleccionado. Una vez finalizados, los vídeos time-lapse se graban en la tarjeta de memoria.

#### A **Cálculo de la duración del vídeo final**

El número total de fotogramas en el vídeo final puede calcularse dividiendo el tiempo de disparos entre el intervalo y redondeándolo. La duración del vídeo final puede calcularse dividiendo el número de tomas entre la velocidad de fotogramas seleccionada para **Tam. fotog./veloc. fotog.** en el menú de disparo ( $\Box$  [168](#page-193-1)). Un vídeo de 48 fotogramas grabado a **1.920×1.080; 24p**, por ejemplo, tendrá una duración aproximada de dos segundos. La duración máxima de los vídeos time-lapse es de 20 minutos.

Duración grabada/ duración máxima

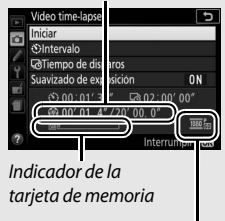

Tam. fotog./veloc. fotog.

### ❚❚ **Finalización de los disparos**

Para finalizar los disparos antes de capturar todas las fotos, pulse  $\circledR$ entre los fotogramas o inmediatamente después de grabar un fotograma. Se creará un vídeo con los fotogramas realizados hasta el momento en el que finalizaron los disparos. Tenga en cuenta que si la fuente de alimentación es extraída o desconectada o si la tarjeta de memoria de destino ha sido expulsada, no se grabará ningún vídeo y los disparos finalizarán sin que se oiga un pitido.

### ❚❚ **Sin fotografía**

La cámara omitirá el fotograma actual si es incapaz de enfocar durante ocho segundos o más en **AF-S** o al seleccionar AF de servo único en **AF-A** o si **Enfoque** es seleccionado para la configuración personalizada a1 (**Selección de prioridad AF-C**) en **AF-C** (tenga en cuenta que la cámara volverá a enfocar antes de cada toma). Los disparos se reanudarán con el siguiente fotograma.

#### **V** Vídeos time-lapse

Time-lapse no está disponible en el modo de efectos especiales ( $\Box$  [65\)](#page-90-0), durante live view ( $\Box$  9,47) o la grabación de vídeo ( $\Box$  [164\)](#page-189-0), a una velocidad de obturación de  $\mathbf{a}_u \mathbf{i} \mathbf{b}$  o -  $\cdot$  ( $\Box$  [125\)](#page-150-0), o si el disparador automático ( $\Box$  [79](#page-104-0)), horquillado ( $\Box$  [151\)](#page-176-0), alto rango dinámico (HDR,  $\Box$  [138\)](#page-163-0) o la fotografía con disparo a intervalos ( $\Box$  [109](#page-134-0)) están activados. Tenga en cuenta que ya que la velocidad de obturación y el tiempo necesarios para registrar la imagen en la tarjeta de memoria podrían variar de disparo a disparo, el intervalo entre la toma que está siendo grabada y el inicio de la siguiente toma podría variar. Los disparos no comenzarán si no puede grabarse un vídeo time-lapse con los ajustes actuales (por ejemplo, si la tarjeta de memoria se llena, el intervalo o el tiempo de disparos es cero, o si el intervalo es superior al tiempo de disparos).

Los disparos podrían finalizar al usar los controles de la cámara o al modificar los ajustes o si conecta un cable HDMI. Se creará un vídeo con los fotogramas realizados hasta el momento en el que finalizaron los disparos.

### 174 **Grabación y visualización de vídeos**

#### A **Durante los disparos**

El indicador de acceso a la tarjeta de memoria se ilumina durante los disparos. Aparecerá un mensaje en la pantalla de información si pulsa el botón **E** entre las tomas. El temporizador de espera no se desactiva, sin importar la opción seleccionada para la configuración personalizada c2 (**Temporizadores apag.** 

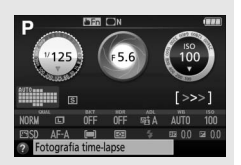

#### A **Revisión de imagen**

El botón  $\blacksquare$  no podrá usarse para visualizar imágenes si los disparos están en curso.

#### A **Modo de disparo**

Sin importar el modo de disparo seleccionado, la cámara realizará un disparo en cada intervalo.

#### A **Apertura y cierre de la pantalla**

**auto.**) > **Temporizador de espera**.

Colocar la pantalla en la posición de almacenamiento no interrumpirá el vídeo time-lapse.

### <span id="page-201-1"></span><span id="page-201-0"></span>Visualización de vídeos

Los vídeos se indican por un icono • en la reproducción a pantalla completa ( $\Box$  [184](#page-209-0)). Toque el icono  $\bigcirc$  en la pantalla o pulse  $\circledast$  para iniciar la reproducción; su posición actual se indica en la barra de progreso del vídeo.

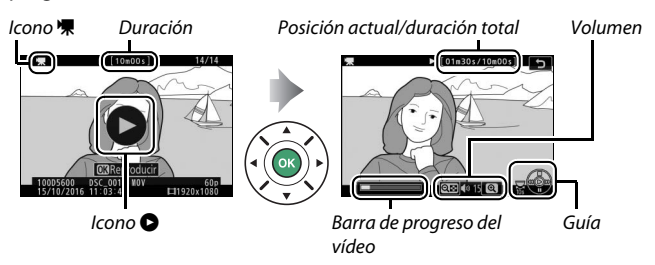

Se pueden realizar las siguientes operaciones:

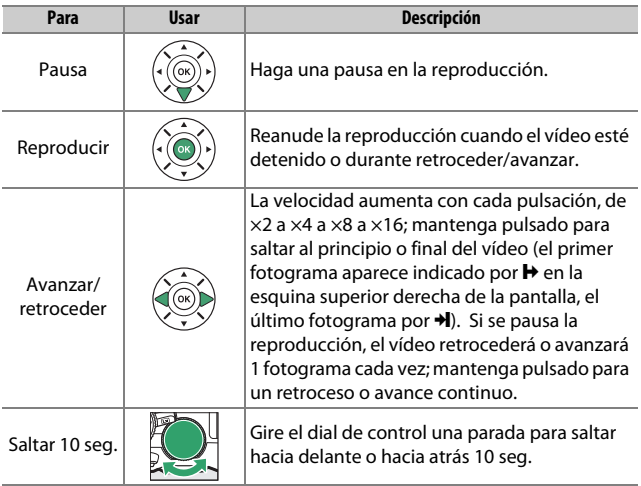

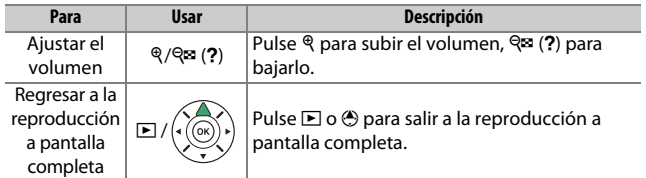

### <span id="page-203-0"></span>Edición de vídeos

Recorte el metraje para crear copias editadas de videos o guarde los fotogramas seleccionados como imágenes estáticas JPEG.

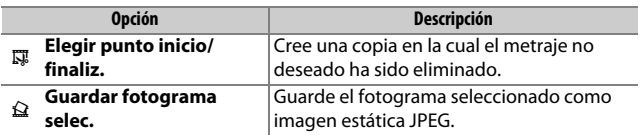

### **Recortar vídeos**

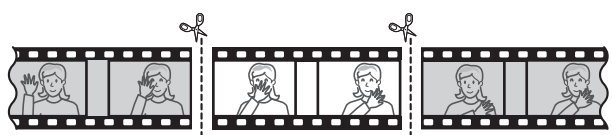

Para crear copias recortadas de vídeos:

**1 Visualice un vídeo a pantalla completa.**

**2 Haga una pausa en el vídeo en el nuevo encuadre de apertura.** Reproduzca el vídeo tal y como se ha descrito en la página [176](#page-201-0), pulsando  $\circledR$ para iniciar y reanudar la reproducción y  $\bigcirc$  para pausarla, y pulse  $\bigcirc$  o  $\bigcirc$  o gire el dial de control para buscar el fotograma deseado. La posición aproximada en el vídeo puede confirmarse en la barra de

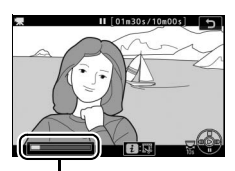

Barra de progreso del vídeo

progreso del vídeo. Haga una pausa en la reproducción al llegar al nuevo encuadre de apertura.

**3 Seleccione Elegir punto inicio/finaliz.** Pulse el botón  $\boldsymbol{i}$ , a continuación marque **Elegir punto inicio/finaliz.** y pulse  $\circledast$ .

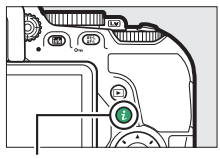

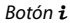

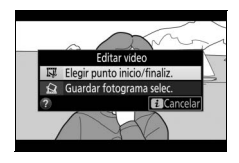

### **4 Seleccione P. inicio.**

Para crear una copia que comience desde el fotograma actual, marque **P. inicio** y pulse  $\circledR$ . Los fotogramas anteriores al fotograma actual serán eliminados al guardar la copia en el paso 9.

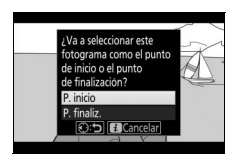

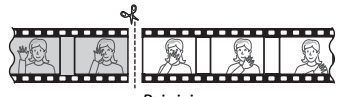

P. inicio

#### **5 Confirme el nuevo punto de inicio.** Si el fotograma deseado no se visualiza actualmente, pulse  $\textcircled{3}$  o  $\textcircled{2}$  para avanzar o retroceder (para saltar 10 seg. hacia delante o hacia atrás, gire el dial de control una parada).

### **6 Seleccione el punto de finalización.**

Pulse  $\frac{11}{k!}$  ( $\sigma_{\overline{n}}$ ) para cambiar de la herramienta de selección del punto de inicio  $\left(\overline{\bullet}\right)$  a la de punto de finalización  $\left(\overline{\mathbf{r}}\right)$  y, a continuación, seleccione el encuadre de cierre tal y como se ha descrito en el paso 5. Los fotogramas posteriores al fotograma seleccionado serán eliminados al guardar la copia en el paso 9.

## **7 Cree la copia.**

Una vez el fotograma deseado sea visualizado, pulse  $\bigcirc$ .

### **8 Previsualice el vídeo.**

Para previsualizar la copia, marque **Previsualizar** y pulse  $\circledR$  (para interrumpir la previsualización y volver al menú de opciones guardadas, pulse 1). Para abandonar la copia actual y

seleccionar un nuevo punto de inicio o de finalización tal y como se ha descrito en las páginas anteriores, marque **Cancelar** y pulse  $\circledR$ ; para guardar la copia, vaya al paso 9.

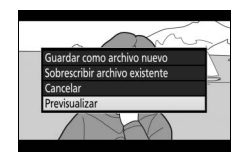

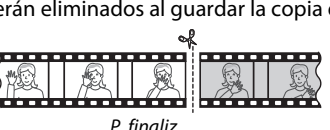

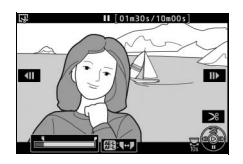

### **9 Guarde la copia.**

Marque **Guardar como archivo nuevo** y pulse  $\circledR$  para guardar la copia en un nuevo archivo. Para sustituir el archivo de vídeo original por la copia editada, marque **Sobrescribir archivo existente** y pulse  $\circledR$ .

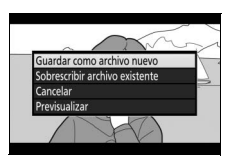

#### D **Recortar vídeos**

Los vídeos deben tener una duración mínima de 2 segundos. La copia no será guardada si no hay suficiente espacio disponible en la tarjeta de memoria.

Las copias poseen la misma fecha y hora de creación que el original.

#### A **Eliminación del metraje de inicio o finalización**

Para eliminar solamente el metraje de inicio del vídeo, vaya al paso 7 sin pulsar el botón  $\frac{1}{k}$  ( $O_{\overline{1}}$ ) en el paso 6. Para eliminar solamente el metraje de finalización, seleccione **P. finaliz.** en el paso 4, seleccione el encuadre de cierre y proceda con el paso 7 sin pulsar el botón  $\frac{1}{kL}$  (**O**<sub>n</sub>) en el paso 6.

#### **Grabación y visualización de vídeos** 181

### **Guardar fotogramas seleccionados**

Para guardar una copia del fotograma seleccionado como imagen estática JPEG:

### **1 Haga una pausa en el vídeo en el fotograma deseado.**

Reproduzca el vídeo tal y como se ha descrito en la página [176](#page-201-0), pulsando  $\circledR$ para iniciar y reanudar la reproducción y 3 para pausarla. Detenga el vídeo en el fotograma que desea copiar.

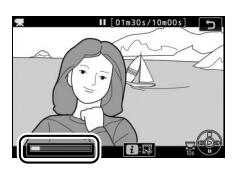

**2 Seleccione Guardar fotograma selec.** Pulse el botón  $\boldsymbol{i}$ , a continuación marque **Guardar fotograma selec.** y pulse  $\circledast$ .

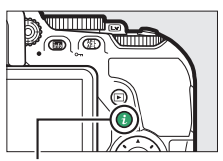

Botón i

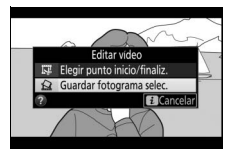

**3 Cree una copia estática.** Pulse <sup>e</sup> para crear una copia estática del fotograma actual.

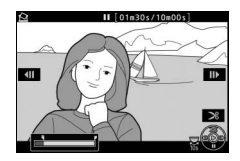

### **4 Guarde la copia.**

Marque Sí y pulse <sup>®</sup> para crear una copia JPEG de calidad buena ( $\Box$  [98](#page-123-0)) del fotograma seleccionado.

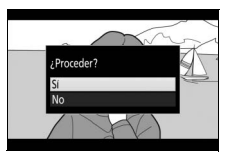

A **Guardar fotograma selec.**

Las imágenes estáticas de vídeos JPEG creadas con la opción **Guardar fotograma selec.** no pueden retocarse. Las imágenes estáticas de vídeo JPEG no poseen todas las categorías de información de la foto ( $\Box$  [188\)](#page-213-0).

#### **Grabación y visualización de vídeos** 183

# **Reproducción y borrado**

### <span id="page-209-0"></span>Reproducción a pantalla completa

Para reproducir fotografías, pulse el botón **E**. La fotografía más reciente aparecerá en la pantalla.

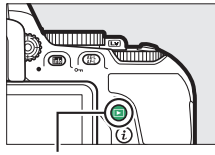

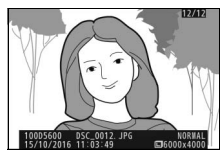

 $B$ otón  $\blacksquare$ 

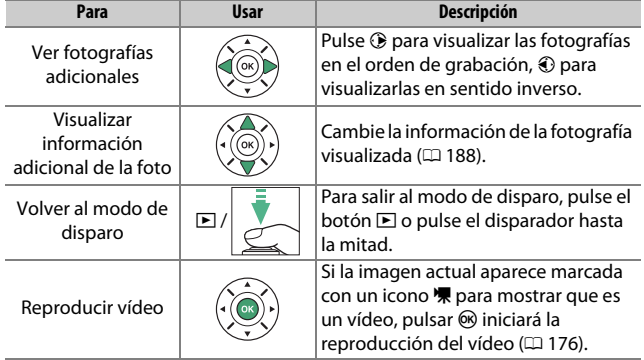

### **Reproducción de miniaturas**

pantalla completa

Para visualizar imágenes en "hojas de contacto" de 4, 12 u 80 imágenes, pulse el botón  $@@(?)$ .

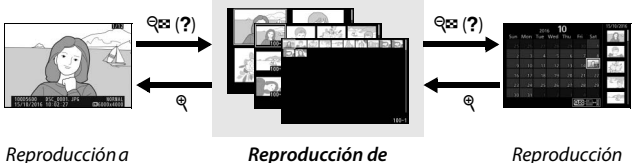

**miniaturas**

de calendario

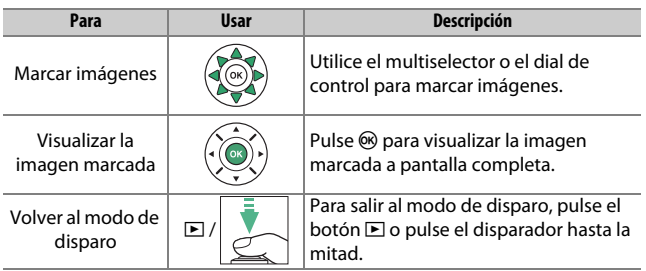

### **Reproducción de calendario**

Para ver las imágenes realizadas en una fecha seleccionada, pulse el botón & (?) al visualizar 80 imágenes.

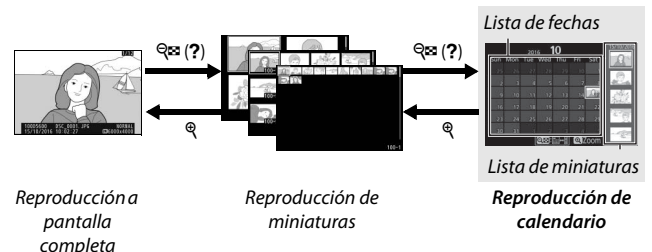

Las operaciones que pueden realizarse dependerán de si el cursor está en la lista de fechas o en la lista de miniaturas:

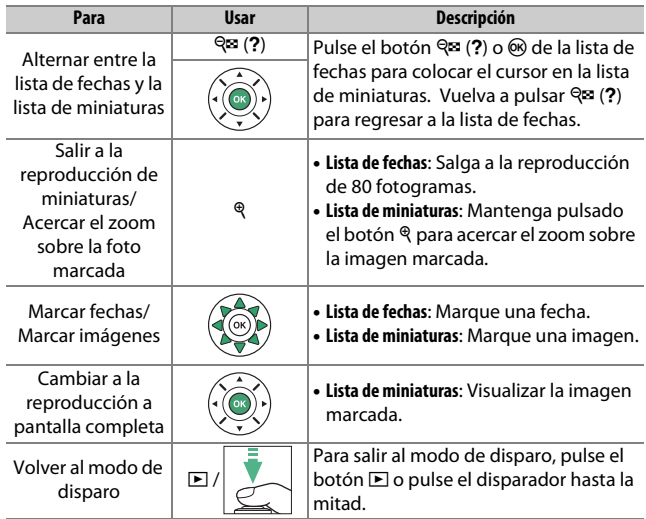

### **El botón i**

Pulsar el botón i en la reproducción a pantalla completa, de miniaturas o calendario, muestra las opciones indicadas a continuación. Marque los elementos y pulse  $\circled{P}$  para ver las opciones.

- **Valoración**: Valore la imagen actual  $(D = 201)$  $(D = 201)$ .
- **Retoque (solamente fotografías)**: Use las opciones del menú de retoque ( $\text{12 } 277$ ) para crear una copia retocada de la fotografía actual.
- **Editar vídeo (vídeos sólo)**: Edite vídeos usando las opciones del menú de

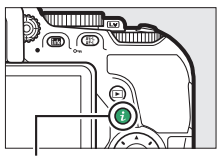

Botón i

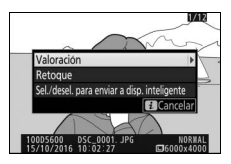

edición de vídeo ( $\Box$  [178\)](#page-203-0). Los vídeos también pueden editarse pulsando el botón  $\boldsymbol{i}$  al realizar una pausa en la reproducción del vídeo.

• **Sel./desel. para enviar a disp. inteligente (solamente fotografías)**: Seleccione fotos para la carga a un dispositivo inteligente.

Para salir del menú del botón  $\boldsymbol{i}$  y regresar a la reproducción, vuelva a pulsar el botón  $\boldsymbol{i}$ .

### <span id="page-213-1"></span><span id="page-213-0"></span>Información de la foto

La información de la foto aparece superpuesta en las imágenes visualizadas durante el modo de reproducción a pantalla completa. Pulse  $\bigcirc$  o  $\bigcirc$  para desplazarse por la información de la foto tal y como se indica a continuación. Tenga en cuenta que "solo imagen", datos del disparo, histogramas RGB, altas luces y datos de información general serán visualizados únicamente si se selecciona la opción correspondiente para **Opciones visualiz. reproduc.**  $(D)$  [221\)](#page-246-0). Los datos de ubicación solamente se visualizan si están incrustados en la imagen  $(12 269)$  $(12 269)$ .

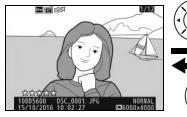

Información del archivo

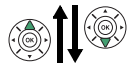

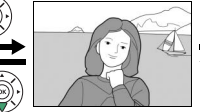

Nada (sólo imagen) lnformación general

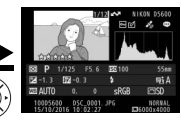

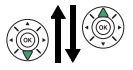

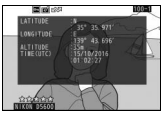

Altas luces Datos de ubicación

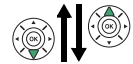

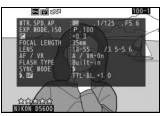

Histograma RGB and the control of the Datos del disparo

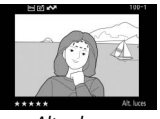

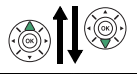

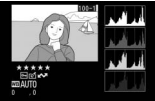

188 **Reproducción y borrado**

#### ❚❚ **Información del archivo**

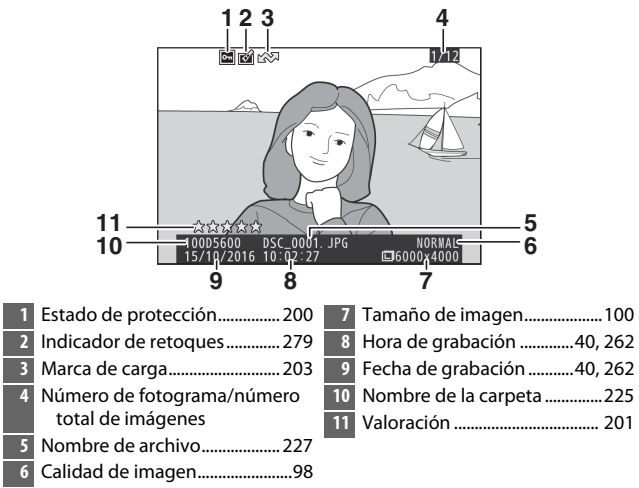

### ❚❚ **Altas luces\***

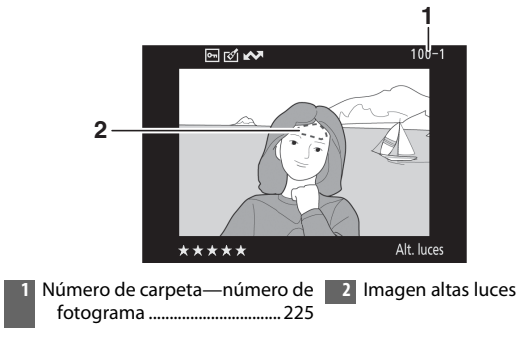

\* Las áreas parpadeantes indican altas luces (áreas que pueden estar sobreexpuestas).

#### ❚❚ **Histograma RGB**

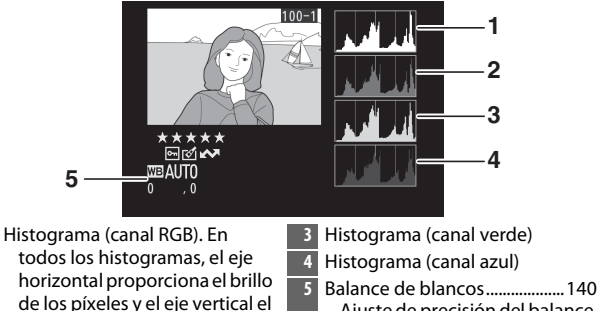

número de píxeles. **2** Histograma (canal rojo)

### Ajuste de precisión del balance de blancos ...........................[143](#page-168-0) Preajuste manual...................[145](#page-170-0)

#### A **Zoom de reproducción**

Para acercar sobre la fotografía al visualizar el histograma, pulse Q. Use los botones Q y Q $\approx$  (?) para acercar y alejar, y desplácese por la imagen con el multiselector. El histograma será actualizado para mostrar únicamente los datos del área visible de la imagen en la pantalla.

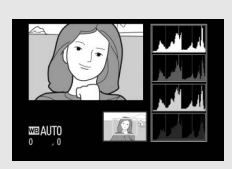
#### <span id="page-216-0"></span>A **Histogramas**

Los histogramas de la cámara solo son una referencia y pueden diferir de aquellos visualizados en aplicaciones de procesamiento de imágenes. A continuación se muestran histogramas de ejemplo:

Si la imagen contiene objetos con brillos de distinto tipo, la distribución de los tonos será relativamente equitativa.

Si la imagen es oscura, la distribución de los tonos aparecerá desplazada hacia la izquierda.

Si la imagen es clara, la distribución de los tonos aparecerá desplazada hacia la derecha.

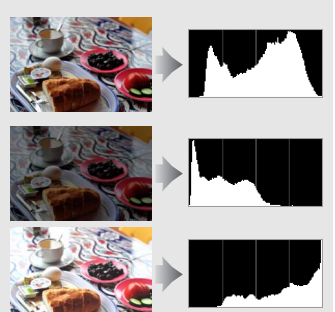

Cuando se aumenta la compensación de la exposición, la distribución de los tonos se desplaza hacia la derecha, mientras que cuando se disminuye la compensación de la exposición la distribución de los tonos se desplaza hacia la izquierda. Los histogramas permiten formarse una idea general de la exposición cuando la iluminación ambiente dificulta la visualización de las fotografías en la pantalla.

### ❚❚ **Datos del disparo**

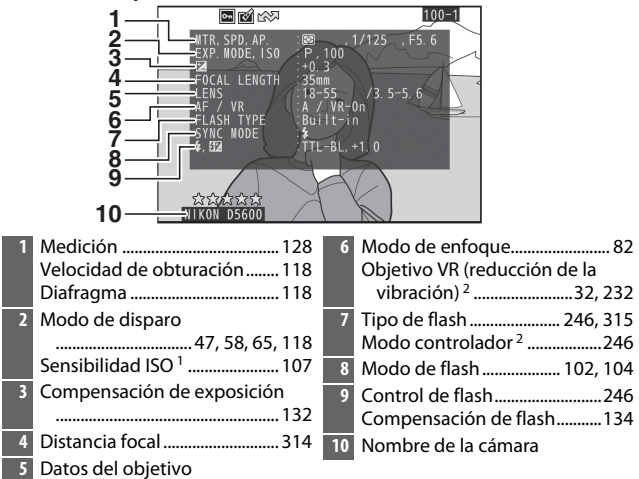

- 1 Visualizado en rojo si la fotografía fue realizada con el control automático de sensibilidad ISO activado.
- 2 Visualizado únicamente en las fotografías realizadas con accesorios que sean compatibles con esta función.

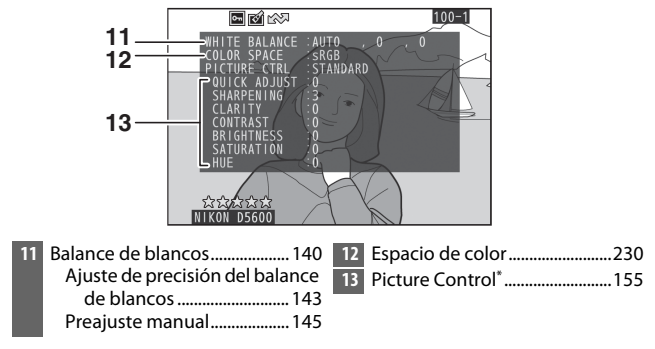

\* Los elementos visualizados dependen del Picture Control seleccionado.

### 192 **Reproducción y borrado**

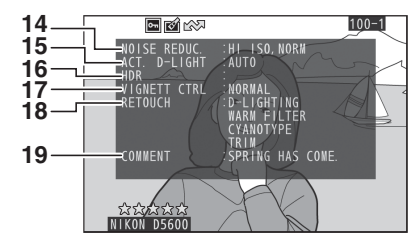

- Reducción de ruido para sensibilidad ISO alta ............. [231](#page-256-0) Reducción de ruido para
- Control de viñeta.......................[231](#page-256-1)
- Historial de retoque..................[277](#page-302-0)
- Comentario de imagen ...........[260](#page-285-0)
- D-Lighting activo ...................... [136](#page-161-0)

exposición prolongada ....... [230](#page-255-1)

HDR (alto rango dinámico).... [138](#page-163-0)

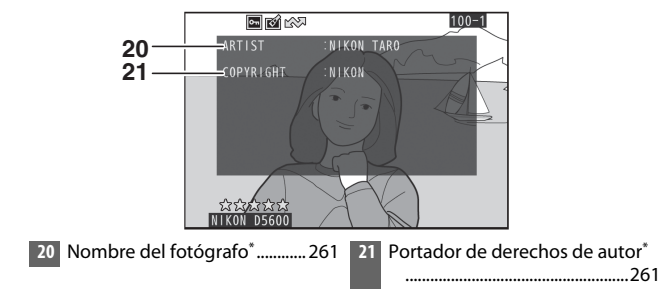

\* La información de los derechos de autor solamente se visualiza si se ha grabado con la fotografía usando la opción **Info. de derechos de autor** en el menú de configuración.

### ❚❚ **Datos de información general**

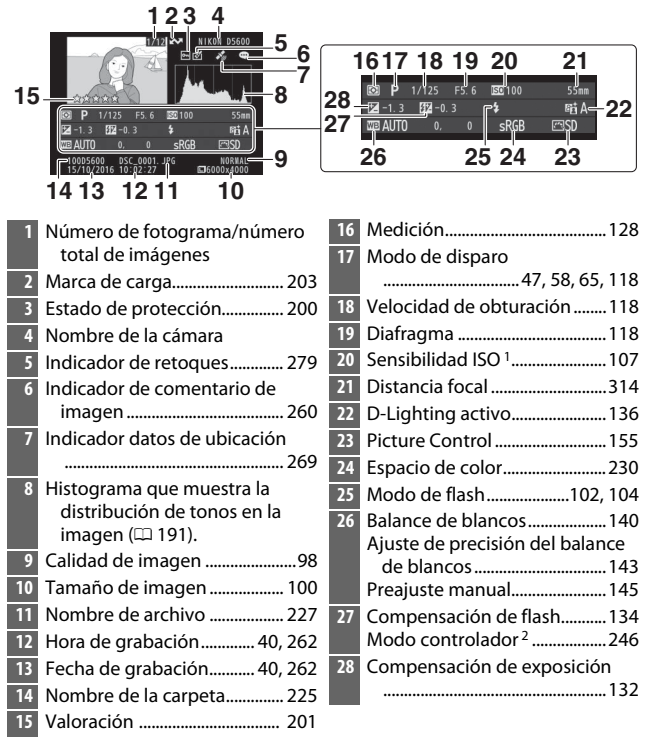

- 1 Visualizado en rojo si la fotografía fue realizada con el control automático de sensibilidad ISO activado.
- 2 Visualizado únicamente en las fotografías realizadas con accesorios que sean compatibles con esta función.

### ❚❚ **Datos de ubicación**

Suministra la latitud, longitud y otros datos de ubicación, los cuales varían en función del GPS o dispositivo inteligente ( $\Box$  [269\)](#page-294-0). En el caso de los vídeos, los datos proporcionan la ubicación al iniciar la grabación.

### <span id="page-221-0"></span>Un vistazo más cercano: Zoom de reproducción

Pulse el botón <sup>®</sup> para acercar el zoom sobre la imagen visualizada en la reproducción a pantalla completa. Podrá llevar a cabo las siguientes operaciones mientras el zoom esté activo:

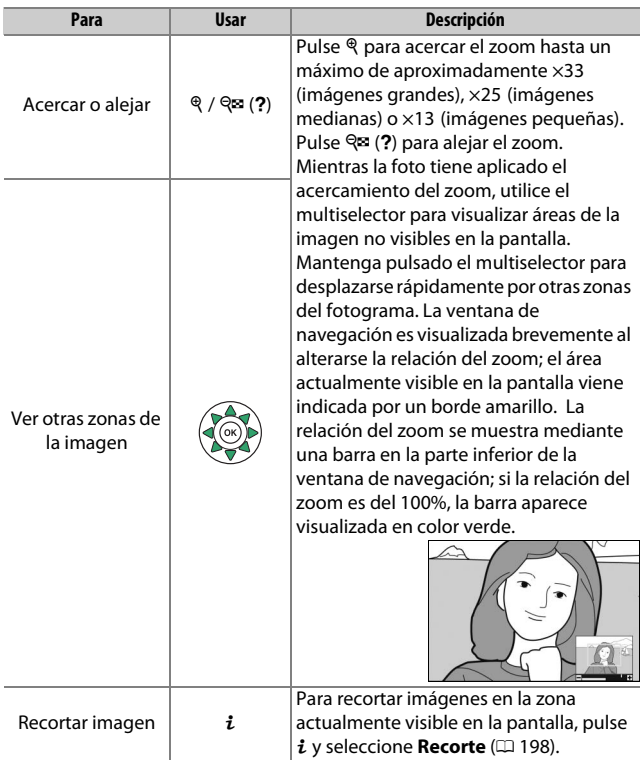

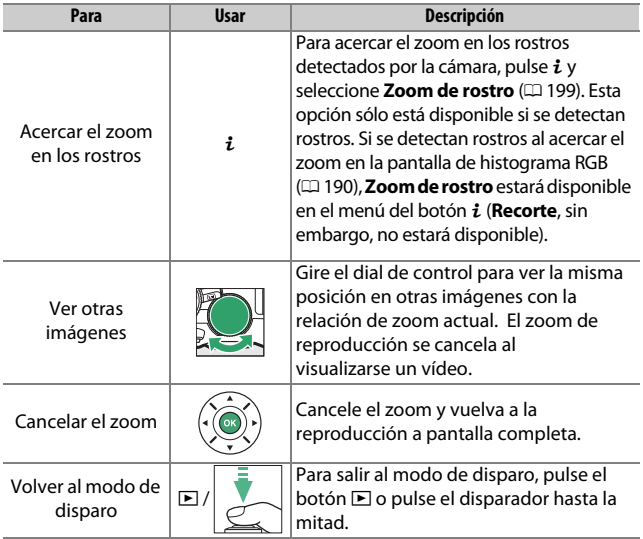

### <span id="page-223-0"></span>❚❚ **Recortar fotos**

Siga los pasos indicados a continuación para recortar las fotos visualizadas durante el zoom de reproducción a la zona actualmente visible en la pantalla.

# $1$   $Pulsei$ .

Después de ajustar el zoom y desplazar la foto hasta que solamente se visualice en la pantalla la zona que desea conservar, pulse el botón  $\boldsymbol{i}$ .

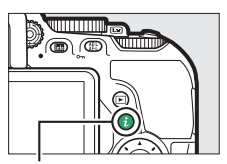

Botón i

# **2 Seleccione Recorte.**

Marque **Recorte** y pulse  $\circledast$ .

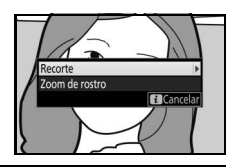

### **3 Seleccione Hecho.** Marque **Hecho** y pulse <sup>o</sup> para crear una copia recortada que contenga solamente la parte de la imagen

visualizada en la pantalla.

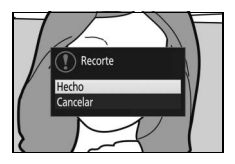

### <span id="page-224-0"></span>❚❚ **Zoom de rostro**

Para acercar el zoom sobre un rostro detectado por la cámara, pulse el botón  $\boldsymbol{i}$ en la pantalla de zoom y, a continuación, marque **Zoom de rostro** y pulse  $\circledR$ .

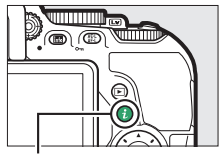

Botón i

El sujeto actual aparece indicado con un marco blanco en la ventana de navegación. Pulse  $\mathcal{R}$  o  $\mathcal{R}$  (?) para acercar o alejar el zoom, o utilice el multiselector para ver otros rostros.

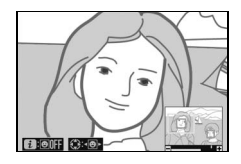

# <span id="page-225-0"></span>Protección de fotografías contra el borrado

Pulse el botón  $\frac{1}{k}$  ( $O_{\overline{1}}$ ) para proteger la imagen actual contra el borrado accidental. Los archivos protegidos aparecen marcados con un icono  $\blacksquare$  y no se pueden borrar utilizando el botón  $\tilde{m}$  o la opción **Borrar** del menú de reproducción. Tenga en cuenta que las imágenes protegidas se borrarán al formatear la tarjeta de memoria (0 [259\)](#page-284-0). Para eliminar la protección de una imagen para poder borrarla, visualícela o márquela y pulse el botón  $\frac{f}{kL}$  (**O**n).

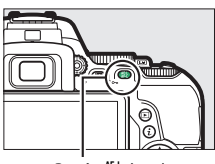

 $Botón$   $\frac{AE}{AE}$  (O<sub>TI</sub>)

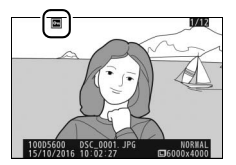

#### A **Eliminación de la protección de todas las imágenes**

Para eliminar la protección de todas las imágenes de la carpeta o carpetas actualmente seleccionadas en el menú **Carpeta reproducción** ( $\Box$  [221](#page-246-0)), pulse a la vez los botones  $\frac{f_{k+1}}{L}$  (**O**<del>n</del>) y  $\tilde{v}$  durante aproximadamente 2 segundos durante la reproducción.

# <span id="page-226-0"></span>Valoración de imágenes

Valore imágenes o márquelas como posibles candidatas para su posterior eliminación. Las valoraciones también pueden visualizarse en ViewNX-i y Capture NX-D. La valoración no está disponible con las imágenes protegidas.

### **Valoración de imágenes individuales**

- **1 Seleccione una imagen.** Visualice o marque la imagen.
- **2 Visualice las opciones de reproducción.** Pulse el botón i para visualizar las

opciones de reproducción.

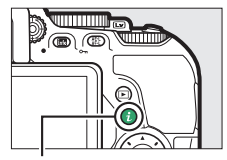

Botón i

**3 Seleccione Valoración.** Marque **Valoración** y pulse **(e)**.

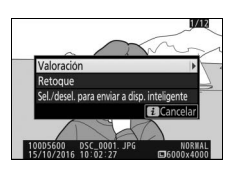

# **4 Elija una valoración.**

Pulse  $\bigcirc$  o  $\bigcirc$  para seleccionar una valoración de cero a cinco estrellas, o seleccione is para marcar la imagen como candidata para su posterior eliminación. Pulse ® para completar la operación.

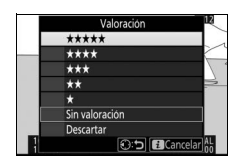

### <span id="page-227-0"></span>**Valoración de varias imágenes**

Utilice la opción **Valoración** en el menú de reproducción para valorar varias imágenes.

# **1 Seleccione Valoración.**

Marque **Valoración** en el menú de reproducción y pulse  $\circledast$ .

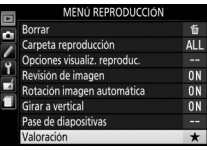

# **2 Valore imágenes.**

Pulse  $\odot$  o  $\odot$  para marcar imágenes (para ver la imagen actualmente marcada a pantalla completa, mantenga pulsado el botón  $\mathcal{R}$ ) y pulse  $\mathcal{A}$  o  $\mathcal{A}$  para seleccionar una valoración de cero a

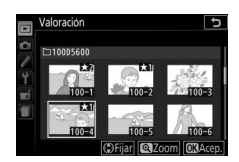

cinco estrellas, o seleccione i para marcar la imagen como candidata para su posterior eliminación. Pulse ® para completar la operación.

# Selección de fotos para la carga

Siga los pasos indicados a continuación para seleccionar fotos para su carga a dispositivos inteligentes antes de la conexión. Los vídeos no pueden ser seleccionados para la carga.

### <span id="page-228-0"></span>**Selección de fotos individuales**

### **1 Seleccione una foto.**

Visualice la foto o márquela en la lista de miniaturas en la reproducción de miniaturas.

### **2 Visualice las opciones de reproducción.**

Pulse el botón i para visualizar las opciones de reproducción.

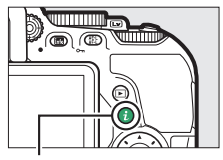

Botón i

### **3 Seleccione Sel./desel. para enviar a disp. inteligente.**

Marque **Sel./desel. para enviar a disp. inteligente** y pulse <sup>®</sup>. Las imágenes seleccionadas para la carga aparecen indicadas por un icono  $\blacktriangleright$ ; para anular la selección, visualice o marque la imagen y repita los pasos 2 y 3.

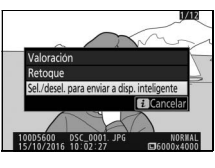

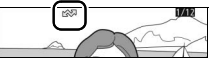

### <span id="page-229-0"></span>**Selección de múltiples fotos**

Siga los pasos indicados a continuación para cambiar el estado de carga de múltiples fotos.

# **1 Elija Seleccionar imágenes.**

En el menú reproducción, seleccione **Sel. para enviar a disp. inteligente**, a continuación marque **Seleccionar imágenes** y pulse  $\circledast$ .

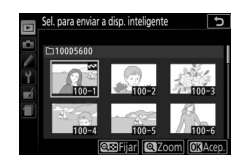

# **2 Seleccione las fotos.**

Utilice el multiselector para marcar fotos y pulse el botón  $\mathbb{R}$  (?) para seleccionar o anular la selección (para visualizar la imagen marcada a pantalla completa, mantenga pulsado el botón  $\mathcal{R}$ ). Las fotos seleccionadas se marcan con el icono  $\mathbf{\triangle}$ .

# **3 Pulse** J**.**

Pulse <sup>®</sup> para completar la operación.

#### A **Deseleccionar todas las fotos**

Para deseleccionar todas las fotos, seleccione **Sel. para enviar a disp. inteligente** en el menú de reproducción, marque **Deseleccionar todas** y pulse 2. Aparecerá un cuadro de diálogo de confirmación; marque **Sí** y pulse  $\circledast$  para eliminar la marca de carga de todas las fotos de la tarjeta de memoria.

### Borrar fotografías

Para borrar la fotografía actual, pulse el botón  $\tilde{m}$ . Para borrar múltiples fotografías seleccionadas, todas las fotografías capturadas en una fecha seleccionada o todas las fotografías de la carpeta de reproducción actual, use la opción **Borrar** del menú de reproducción. Una vez borradas, las fotografías no se pueden recuperar. Tenga en cuenta que las imágenes protegidas no se pueden borrar.

### **Reproducción a pantalla completa, miniaturas y calendario**

Pulse el botón  $\overline{u}$  para borrar la fotografía actual.

# **1 Pulse el botón**  $\tilde{w}$ .

Se visualizará un cuadro de diálogo de confirmación.

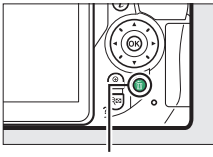

Botón 面

### **2 Pulse nuevamente el botón** O**.** Para borrar la fotografía, vuelva a pulsar el botón m̃. Para salir sin borrar la fotografía, pulse el botón  $\Box$ .

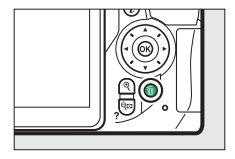

#### A **Reproducción de calendario**

Durante la reproducción de calendario, puede borrar todas las fotografías tomadas en una fecha seleccionada marcando la fecha en la lista de fechas v pulsando el botón m (CD [186](#page-211-0)).

### <span id="page-231-0"></span>**El menú de reproducción**

La opción **Borrar** del menú de reproducción contiene las siguientes opciones. Tenga en cuenta que dependiendo del número de imágenes, podría necesitarse cierto tiempo para concluir el proceso de borrado.

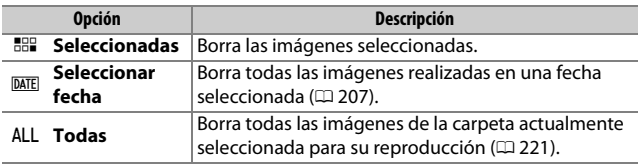

### ❚❚ **Seleccionadas: Borrar fotografías seleccionadas**

# **1 Seleccione imágenes.**

Utilice el multiselector para marcar imágenes y pulse el botón Q<sup>3</sup> (?) para seleccionar o anular la selección (para visualizar la imagen marcada a pantalla completa, mantenga pulsado el botón X). Las imágenes seleccionadas son marcadas con el icono  $\tilde{w}$ . Repita el procedimiento según desee para seleccionar imágenes adicionales.

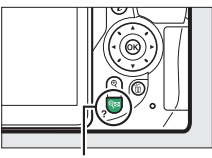

 $B$ otón Q $\cong$  (?)

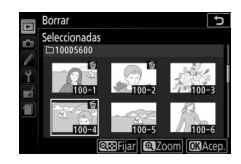

**2 Pulse** J **para completar la operación.** Aparecerá un cuadro de diálogo de confirmación; marque **Sí** y pulse  $\circledR$ .

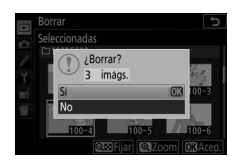

### <span id="page-232-0"></span>❚❚ **Seleccionar fecha: Borrar fotografías tomadas en una fecha seleccionada**

# **1 Seleccione las fechas.**

Marque una fecha y pulse <sup>3</sup> para seleccionar todas las imágenes realizadas en la fecha marcada. Las fechas seleccionadas se indican mediante marcas de verificación. Repita

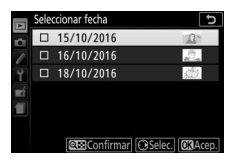

según desee para seleccionar fechas adicionales; para anular la selección de una fecha, márquela y pulse  $\circledast$ .

**2 Pulse** J **para completar la operación.** Aparecerá un cuadro de diálogo de confirmación; marque **Sí** y pulse  $\circledR$ .

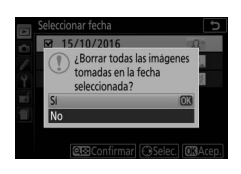

### <span id="page-233-0"></span>Pases de diapositivas

La opción **Pase de diapositivas** en el menú de reproducción se utiliza para visualizar un pase de diapositivas de las imágenes de la carpeta de reproducción actual ( $\Box$  [221\)](#page-246-0).

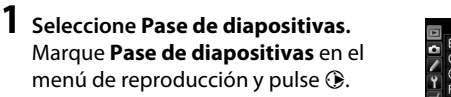

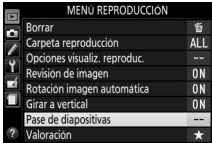

**2 Inicie el pase de diapositivas.** Marque **Iniciar** en el menú del pase de diapositivas y pulse  $\otimes$ .

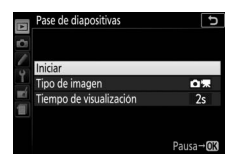

Durante el transcurso del pase de diapositivas se pueden llevar a cabo las siguientes operaciones:

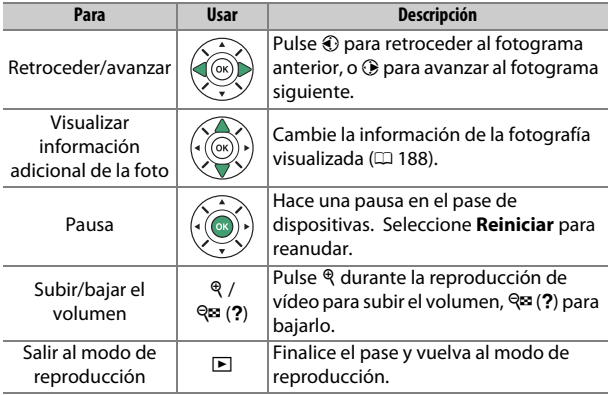

Al finalizar el pase se visualizará el diálogo mostrado a la derecha. Seleccione **Reiniciar** para reiniciar o **Salir** para regresar al menú de reproducción.

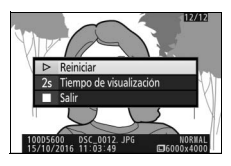

### **Opciones del pase de diapositivas**

Antes de iniciar un pase de diapositivas, puede utilizar las opciones del menú del pase de diapositivas para seleccionar las imágenes visualizadas por tipo o valoración y para seleccionar durante cuánto tiempo será visualizada cada imagen.

• **Tipo de imagen**: Seleccione entre **Imágenes estáticas y vídeos**, **Imágenes estáticas sólo**, **Vídeos sólo** y **Con valoración**. Para incluir únicamente las imágenes con las valoraciones seleccionadas, marque **Con valoración** y pulse 2. Se visualizará una lista de valoraciones; marque las valoraciones y pulse 2 para seleccionar o anular la selección de las imágenes con la valoración marcada para su inclusión en el pase de diapositivas. Las valoraciones

seleccionadas se indican mediante una marca de verificación. Pulse <sup>®</sup> para salir una vez las valoraciones deseadas hayan sido seleccionadas.

• **Tiempo de visualización**: Seleccione durante cuánto tiempo se visualizarán las imágenes estáticas.

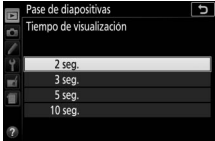

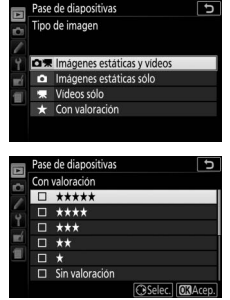

# **Conexiones**

### <span id="page-235-0"></span>Instalación de ViewNX-i

Para ajustar con precisión las fotos y cargar y visualizar imágenes, descargue la última versión del instalador ViewNX-i desde el siguiente sitio web y siga las instrucciones en pantalla para completar la instalación. Se requiere una conexión a Internet. Para obtener información sobre los requisitos del sistema y otra información, consulte el sitio web de Nikon de su región. http://downloadcenter.nikonimglib.com/

#### <span id="page-235-1"></span>A **Capture NX-D**

Use el software Capture NX-D de Nikon para ajustar con precisión las fotos o para cambiar los ajustes de las imágenes NEF (RAW) y guardarlas en otros formatos. Capture NX-D está disponible para su descarga desde: http://downloadcenter.nikonimglib.com/

### 210 **Conexiones**

# Copiar imágenes en el ordenador

Antes de proceder, asegúrese de que ha instalado ViewNX-i ( $\Box$  [210](#page-235-0)).

# **1 Conecte el cable USB.**

Después de apagar la cámara y de asegurase que haya introducida una tarjeta de memoria, conecte el cable USB (disponible por separado) tal y como se muestra y encienda la cámara.

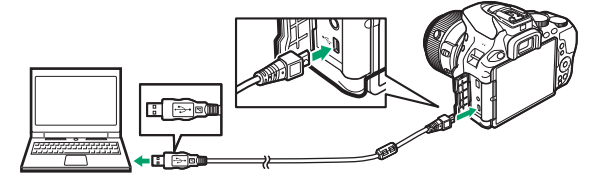

#### **D** Concentradores USB

Conecte la cámara directamente al ordenador; no conecte el cable a través de un teclado o concentrador USB.

#### A **Utilice una fuente de alimentación fiable**

Para garantizar que la transferencia de datos no se interrumpa, asegúrese de que la batería de la cámara esté completamente cargada.

#### A **Conexión de cables**

Asegúrese de que la cámara esté apagada al conectar o desconectar los cables de interfaz. No utilice demasiada fuerza ni intente introducir los conectores en ángulo.

### **2 Inicie el componente Nikon Transfer 2 de ViewNX-i.**

Si aparece un mensaje solicitándole la selección de un programa, seleccione Nikon Transfer 2.

#### **M** Durante la transferencia

No apague la cámara ni desconecte el cable USB mientras la transferencia esté en curso.

#### A **Windows 7**

Si visualiza el siguiente diálogo, seleccione Nikon Transfer 2 tal y como se describe a continuación.

- **1** En **Importar imágenes y vídeos**, haga clic en **Cambiar programa**. Se visualizará un diálogo de selección de programa; seleccione Nikon Transfer 2 y haga clic en **Aceptar**.
- **2** Haga doble clic en ...

#### A **Windows 10 y Windows 8.1**

Windows 10 y Windows 8.1 podrían visualizar una solicitud de AutoPlay al conectar la cámara. Toque o haga clic en el diálogo y, a continuación, toque o haga clic en **Nikon Transfer 2** para seleccionar Nikon Transfer 2.

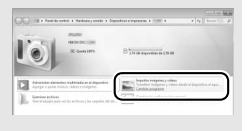

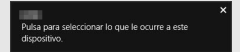

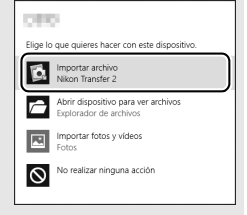

#### A **OS X**

Si Nikon Transfer 2 no inicia automáticamente, confirme que la cámara esté conectada y, a continuación, inicie Image Capture (una aplicación suministrada con OS X) y seleccione Nikon Transfer 2 como la aplicación que se abrirá al detectar la cámara.

# **3 Haga clic en Iniciar transferencia.**

Las imágenes de la tarjeta de memoria se copiarán al ordenador.

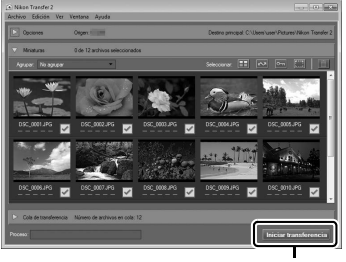

**Iniciar transferencia**

# **4 Finalice la conexión.**

Una vez finalizada la transferencia, apague la cámara y desconecte el cable USB.

A **Para más información** Para más información acerca del uso de ViewNX-i, consulte la ayuda en línea.

# Impresión de fotografías

Las imágenes JPEG seleccionadas pueden imprimirse en una impresora PictBridge ( $\Box$  [365](#page-390-0)) conectada directamente a la cámara.

### **Conexión de la impresora**

Conecte la cámara utilizando un cable USB (disponible por separado). No utilice demasiada fuerza ni intente introducir los conectores en ángulo.

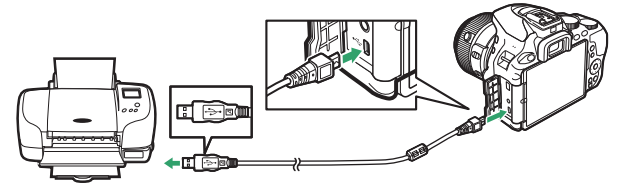

Cuando la cámara y la impresora se encienden, aparecerá una pantalla de bienvenida en la pantalla, seguida de una pantalla de reproducción de PictBridge.

#### D **Selección de fotografías para la impresión**

Las fotografías NEF (RAW) ( $\Box$ ) 98) no se pueden seleccionar para la impresión. Las copias JPEG de las imágenes NEF (RAW) pueden crearse utilizando la opción **Procesamiento NEF (RAW)** del menú de retoque (□ [280\)](#page-305-0).

#### **M** Imprimir fecha

Si selecciona **Activar** para **Imprimir fecha** en el menú PictBridge al imprimir fotografías que contengan información sobre la fecha grabada utilizando la configuración personalizada d4 (**Sello de fecha**;  $\Box$  [243](#page-268-0)), la fecha aparecerá dos veces. Sin embargo, la fecha impresa podría recortarse si las fotografías son recortadas o impresas sin un borde.

### 214 **Conexiones**

### **Impresión de imágenes de 1 en 1**

# **1 Visualice la imagen deseada.**

Pulse  $\odot$  o  $\odot$  para visualizar imágenes adicionales. Pulse el botón  $\Diamond$  para acercar el zoom en el fotograma actual ( $\Box$  [196](#page-221-0); pulse  $\Box$ para salir del zoom). Para visualizar 8 imágenes al mismo tiempo, pulse el botón Q<sup>3</sup> (?). Utilice el multiselector para marcar imágenes, o pulse  $\mathcal{P}$  para visualizar la imagen marcada a pantalla completa.

# <span id="page-240-0"></span>**2 Ajuste las opciones de impresión.**

Pulse ® para visualizar los siguientes elementos, a continuación pulse  $\bigcirc$  o  $\bigcirc$  para marcar un elemento y pulse  $\bigcirc$  para visualizar las opciones (únicamente las opciones compatibles con la impresora actual son indicadas; para usar la opción predeterminada, seleccione **Impresora predeterminada**). Después de seleccionar una opción, pulse ® para volver al menú de ajustes de la impresora.

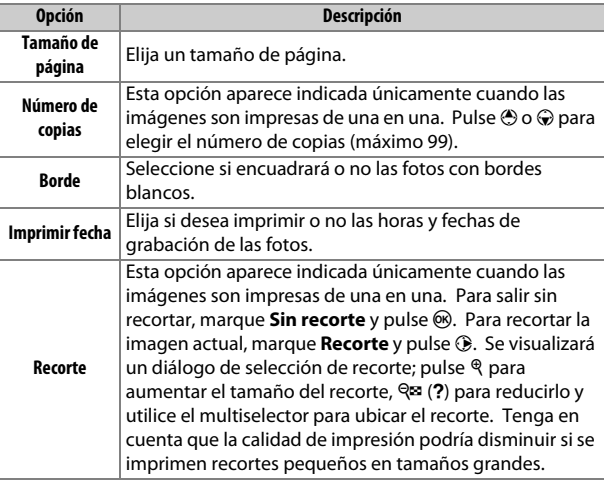

# **3 Inicie la impresión.**

Seleccione **Iniciar impresión** y pulse <sup>@</sup> para empezar a imprimir. Para cancelar la impresión antes de que se impriman todas las copias, pulse  $\circledast$ .

### **Impresión de varias fotografías**

# **1 Visualice el menú PictBridge.**

Pulse el botón MENU en la pantalla de reproducción PictBridge.

### **2 Elija una opción.**

Marque una de las siguientes opciones y pulse  $\circledast$ .

- **Imprimir selección**: Seleccione las imágenes a imprimir. Pulse  $\bigcirc$  o  $\bigcirc$ para desplazarse por las imágenes (para ver la imagen marcada a pantalla completa, mantenga pulsado el botón $\mathcal{R}$ ) y pulse  $\mathcal{O}$  o  $\mathcal{O}$ para seleccionar el número de impresiones. Para cancelar la selección de una imagen, ajuste el número de copias a cero.
- **Seleccionar fecha**: Imprima una copia de todas las fotografías realizadas en la fecha seleccionada. Pulse  $\bigcirc$  o  $\bigcirc$  para marcar una fecha y pulse  $\circledast$  para seleccionar o anular la selección. Para visualizar las imágenes realizadas en la fecha seleccionada, pulse  $\mathbb{R}$  (?). Utilice el multiselector para desplazarse por las imágenes o mantenga pulsado  $\Theta$  para visualizar la imagen actual a pantalla completa. Vuelva a pulsar  $\mathbb{R}$  (?) para regresar al diálogo de selección de fecha.
- **Copia de índice**: Para crear una copia de índice de todas las imágenes JPEG de la tarjeta de memoria, vaya al paso 3. Recuerde que si la tarjeta de memoria contiene más de 256 imágenes, únicamente se imprimirán las primeras 256 imágenes. Si el tamaño de la página seleccionado en el paso 3 es demasiado pequeño para una copia de índice, se visualizará una advertencia.

# **3 Realice los ajustes de la impresora.**

Ajuste la configuración de la impresora como se describe en el paso 2 de la página [215.](#page-240-0)

# **4 Iniciar impresión.**

Seleccione **Iniciar impresión** y pulse <sup>®</sup> para empezar a imprimir. Para cancelar la impresión antes de que se impriman todas las copias, pulse  $\circledast$ .

### Visualización de imágenes en un televisor

Podrá usar el cable opcional **H**igh-**D**efinition **M**ultimedia **I**nterface (HDMI) ( $\Box$  [324](#page-349-0)) para conectar la cámara a dispositivos de vídeo de alta definición. Apague siempre la cámara antes de conectar o desconectar un cable HDMI.

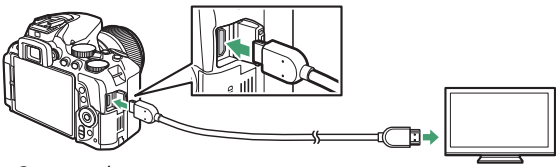

Conectar a la cámara

Conectar al dispositivo de alta definición (seleccione un cable con conector para el dispositivo HDMI)

Sintonice el dispositivo en el canal HDMI, a continuación encienda la cámara y pulse el botón **E.** Durante la reproducción, las imágenes serán visualizadas en la pantalla del televisor. Tenga en cuenta que los bordes de las imágenes podrían no ser visualizados.

#### A **Volumen de reproducción**

Podrá ajustar el volumen utilizando los controles del televisor; los controles de la cámara no pueden utilizarse.

#### A **Reproducción en un televisor**

Se recomienda utilizar un adaptador de CA (disponible por separado) cuando se vaya a reproducir durante un tiempo prolongado.

### 218 **Conexiones**

### ❚❚ **Selección de una resolución de salida**

Para seleccionar el formato de las imágenes enviadas al dispositivo HDMI, seleccione **HDMI** > **Resolución de salida** en el menú de configuración de la cámara ( $\Box$  [258\)](#page-283-0). Si selecciona **Automática**, la cámara seleccionará automáticamente el formato apropiado.

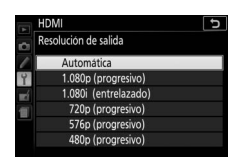

### ❚❚ **Control de la cámara con el mando a distancia del televisor**

Si ha seleccionado **Activado** para **HDMI** > **Control dispositivo** en el menú de configuración ( $\Box$  [258\)](#page-283-0) cuando la cámara está conectada a un televisor compatible con HDMI-CEC y si tanto la cámara como el televisor están encendidos, se podrá usar el mando del televisor en lugar del multiselector de la cámara y el botón ® durante la reproducción a pantalla completa y los pases de diapositivas. Si selecciona **Desactivado**, el mando a distancia del televisor no podrá utilizarse para controlar la cámara, sin embargo la cámara podrá utilizarse para realizar fotografías y filmar vídeos en live view.

#### A **Dispositivos HDMI-CEC**

HDMI-CEC (**H**igh-**D**efinition **M**ultimedia **I**nterface–**C**onsumer **E**lectronics **C**ontrol) es un estándar que permite usar dispositivos HDMI para controlar los periféricos a los cuales están conectados. Cuando la cámara esté conectada en un dispositivo HDMI-CEC, aparecerá [ E [ en el visor en lugar del número de exposiciones restantes.

#### A **1.920×1.080 60p/50p**

Seleccionar **1.920×1.080; 60p** o **1.920×1.080; 50p** para **Configuraciones de vídeo** > **Tam. fotog./veloc. fotog.** podría causar variaciones en la resolución y la velocidad de fotogramas del envío de datos a dispositivos HDMI durante la grabación.

#### D **HDMI > Resolución de salida**

Los vídeos no pueden emitirse a resoluciones de **1.920×1.080; 60p** o **1.920×1.080; 50p**. Algunos dispositivos podrían no ser compatibles con el ajuste de **Resolución de salida** de **Automática**.

# **Menús de la cámara**

### D El menú de reproducción: **Gestión de imágenes**

Para mostrar el menú de reproducción, pulse MENU y seleccione la ficha  $\Box$  (menú de reproducción).

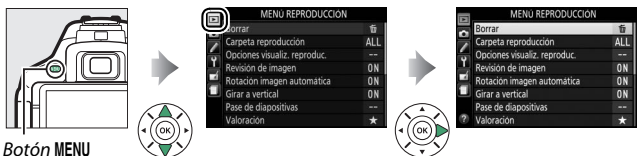

### **Opciones del menú de reproducción**

El menú de reproducción incluye las siguientes opciones:

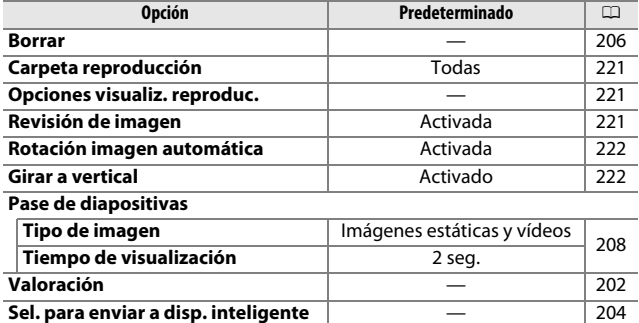

<span id="page-246-1"></span><span id="page-246-0"></span>Seleccione una carpeta para la reproducción:

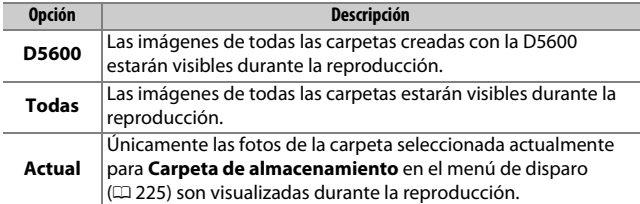

### <span id="page-246-2"></span>**Opciones visualiz. reproduc.**

Botón MENU  $\rightarrow$   $\Box$  menú de reproducción

Elija la información disponible en la pantalla de información de reproducción de foto ( $\Box$  [188](#page-213-1)). Pulse  $\bigcirc$  o  $\bigcirc$  para marcar y pulse 2 para seleccionar o anular la selección. Los elementos seleccionados se indican mediante marcas de verificación.

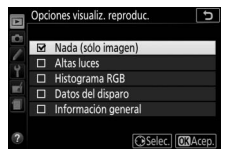

Para regresar al menú de reproducción, pulse  $\mathcal{R}$ .

<span id="page-246-3"></span>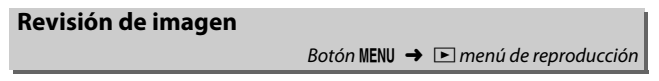

Seleccione si las imágenes serán visualizadas automáticamente en la pantalla inmediatamente después de tomarlas. Si selecciona **Desactivada**, solamente podrá visualizar las imágenes pulsando el botón D.

### <span id="page-247-0"></span>**Rotación imagen automática**

Botón MENU  $\rightarrow \Box$  menú de reproducción

Las fotografías realizadas con **Activado** seleccionado contienen información sobre la orientación de la cámara, permitiéndolas girar automáticamente durante la reproducción o al visualizarse en ViewNX-i o en Capture NX-D ( $\Box$  [210\)](#page-235-1). Se graban las orientaciones siguientes:

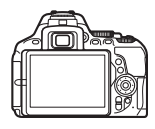

Orientación paisaje (horizontal)

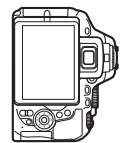

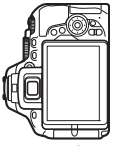

Cámara girada 90° en sentido antihorario

La orientación de la cámara no se graba al seleccionar **Desactivado**. Seleccione esta opción al realizar un barrido o realizar fotografías con el objetivo dirigido hacia arriba o hacia abajo.

Cámara girada 90° en sentido horario

<span id="page-247-1"></span>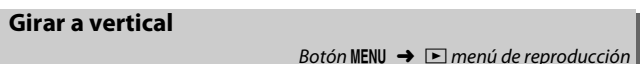

Si **Activado** es seleccionado, las imágenes en orientación "vertical" (orientación de retrato) serán giradas automáticamente para su visualización en la pantalla (las imágenes tomadas con **Desactivado** seleccionado para **Rotación imagen automática** seguirán siendo visualizadas en orientación de paisaje). Recuerde que debido a que la cámara ya tiene la orientación adecuada durante los disparos, las imágenes no se giran automáticamente durante la revisión de la imagen.

# C El menú de disparo: **Opciones de disparo**

Para visualizar el menú de disparo, pulse MENU y seleccione la ficha  $\bullet$ (menú de disparo).

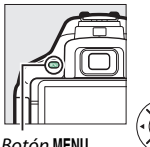

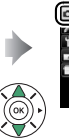

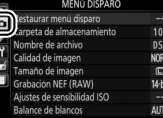

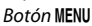

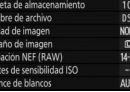

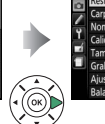

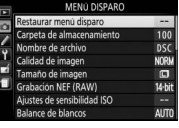

### **Opciones del menú de disparo**

El menú de disparo incluye las siguientes opciones:

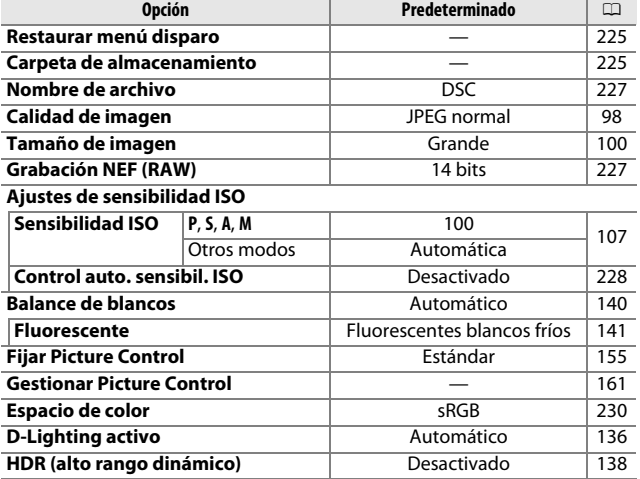

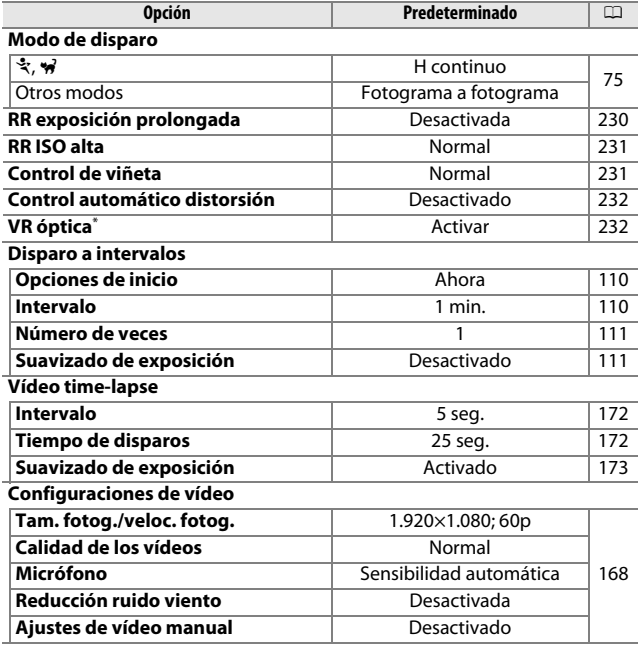

\* Disponible únicamente con objetivos compatibles con esta opción.

**Nota**: Dependiendo de los ajustes de la cámara, algunos artículos pueden aparecer en gris y no estar disponibles.

 $B$ otón MENU  $\rightarrow$   $\bullet$  menú de disparo

<span id="page-250-1"></span>Seleccione **Sí** para restaurar los ajustes del menú de disparo.

### <span id="page-250-2"></span><span id="page-250-0"></span>**Carpeta de almacenamiento**

Botón MENU  $\rightarrow$   $\bullet$  menú de dispard

Seleccione la carpeta en la cual se guardarán las siguientes imágenes.

### ❚❚ **Selección de carpetas por número de carpeta**

### **1 Elija Selec. carpeta por número.** Marque **Selec. carpeta por número** y pulse  $\circledast$ .

**2 Seleccione un número de carpeta.**

Pulse  $\bigcirc$  o  $\bigcirc$  para marcar un dígito y pulse  $\bigcirc$  o  $\bigcirc$  para cambiar. Si la carpeta con el número seleccionado ya existe, un icono  $\Box$ ,  $\Box$  o  $\blacksquare$  será visualizado a la izquierda del número de carpeta:

- $\square$ : La carpeta está vacía.
- $\Box$ : La carpeta está parcialmente llena.
- $\equiv$ : La carpeta contiene 999 imágenes o una imagen con el número 9999. No se pueden guardar más imágenes en esta carpeta.

# **3 Guarde los cambios y salga.**

Pulse ® para finalizar la operación y volver al menú principal (para salir sin elegir la carpeta de almacenamiento, pulse el botón MENU). Si la carpeta con el número especificado no existe, se creará una nueva carpeta. Las fotografías subsiguientes se almacenarán en la carpeta seleccionada, salvo que ya esté llena.

### **1 Elija Seleccionar carpeta de lista.** Marque **Seleccionar carpeta de lista** y pulse $\mathbb{Q}$ .

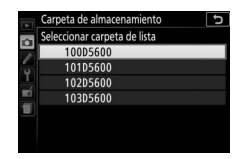

### **2 Marque una carpeta.**

Pulse  $\bigcirc$  o  $\bigcirc$  para marcar una carpeta.

# **3 Seleccione la carpeta marcada.**

Pulse ® para seleccionar la carpeta marcada y volver al menú principal. Las siguientes fotografías se almacenarán en la carpeta seleccionada.

#### D **Número de carpeta y archivo**

Si la carpeta actual tiene el número 999 y contiene 999 imágenes o una imagen con el número 9999, el disparador se desactivará y no se podrán hacer más fotografías. Para continuar disparando, debe crear una carpeta con un número inferior a 999, o seleccionar una carpeta existente con un número inferior a 999 y que tenga menos de 999 imágenes.

#### A **Hora de inicio**

La cámara podría necesitar más tiempo en iniciarse si la tarjeta de memoria contiene un gran número de archivos o carpetas.
#### Botón MENU  $\rightarrow$   $\bullet$  menú de disparo

Las fotografías se guardan con nombres de archivo compuestos de "DSC\_" o, en el caso de las imágenes que usan el espacio de color Adobe RGB ( $\omega$  [230\)](#page-255-0), "\_DSC", seguido de un número de cuatro dígitos y una extensión de tres letras (p. ej., "DSC\_0001.JPG"). La opción **Nombre de archivo** se utiliza para seleccionar tres letras que sustituirán a la parte "DSC" del nombre de archivo. Para más información sobre la edición de los nombres de archivo, consulte la página [162.](#page-187-0)

#### A **Extensiones**

Se utilizan las siguientes extensiones: ".NEF" para imágenes NEF (RAW), ".JPG" para imágenes JPEG, ".MOV" para vídeos, y ".NDF" para los datos de referencia de eliminación de polvo. En cada par de fotografías grabadas con los ajustes de calidad de imagen NEF (RAW) + JPEG, las imágenes NEF y JPEG tienen los mismos nombres de archivo pero extensiones distintas.

### **Grabación NEF (RAW)**

 $B$ otón MENU  $\rightarrow$   $\bullet$  menú de disparo

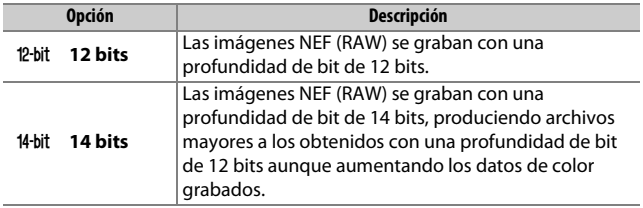

Elija la profundidad de bit para las imágenes NEF (RAW).

Ajuste la sensibilidad ISO  $( \Box 107)$  $( \Box 107)$ .

# $100$ Control auto, sensibil, ISO **OFF**

Botón MENU  $\rightarrow$   $\bullet$  menú de disparo

### <span id="page-253-0"></span>❚❚ **Control automático de la sensibilidad ISO**

Si **Desactivado** es seleccionado para **Control auto. sensibil. ISO** en los modos **P**, **S**, **A** y **M**, la sensibilidad ISO permanecerá fijada en el valor seleccionado por el usuario ( $\Box$  [107](#page-132-0)). Al seleccionar **Activado**, la sensibilidad ISO se ajustará automáticamente si la exposición óptima no puede lograrse con el valor seleccionado por el usuario. El valor máximo de la sensibilidad ISO automática puede seleccionarse mediante la opción **Sensibilidad máxima** del menú **Control auto. sensibil. ISO** (seleccione valores inferiores para evitar la aparición de ruido (píxeles luminosos aleatorios, niebla o líneas), pero tenga en cuenta que si la sensibilidad ISO seleccionada por el usuario es mayor que la seleccionada para **Sensibilidad máxima**, el valor seleccionado por el usuario será el utilizado; el valor mínimo para la sensibilidad ISO automática se establece automáticamente en ISO 100). En los modos **P** y **A**, la sensibilidad se ajustará únicamente si se produce una subexposición debido a la velocidad de obturación seleccionada para **Velocidad obturación mín.** ( 1/2.000–30 seg., o **Automática**; en los modos **S** y **M**, la sensibilidad se ajustará para obtener una exposición óptima con la velocidad de obturación seleccionada por el usuario). Si selecciona **Automática** (disponible únicamente para objetivos con CPU), la cámara seleccionará la velocidad de obturación mínima en base a la distancia focal del objetivo (la selección automática de la velocidad de obturación puede ajustarse con precisión marcando **Automática** y pulsando 2). Las velocidades de obturación más lentas se utilizarán únicamente si la exposición óptima no puede lograrse con el valor de sensibilidad ISO seleccionado para **Sensibilidad máxima**.

Al seleccionar **Activado**, el visor indicará **ISO AUTO** y la pantalla de información **ISO-A**. Estos indicadores parpadearán si el usuario modifica el valor de la sensibilidad seleccionado.

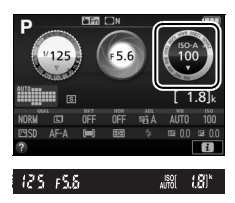

#### A **Sensibilidad máxima/Velocidad obturación mín.**

Al habilitar el control automático de la sensibilidad ISO, las gráficas de la sensibilidad ISO y de la velocidad de obturación mostradas en la pantalla de información indican la sensibilidad máxima y la velocidad de obturación mínima.

#### Velocidad obturación mín.

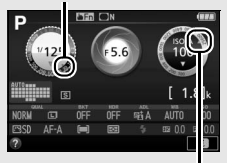

Sensibilidad máxima

#### A **Control auto. sensibil. ISO**

Tenga en cuenta que la sensibilidad ISO podría aumentar automáticamente al utilizar el control automático de la sensibilidad ISO en combinación con modos de flash de sincronización lenta (disponible con el flash incorporado y los flashes opcionales indicados en la página [315\)](#page-340-0), posiblemente evitando que la cámara seleccione velocidades de obturación lentas.

El espacio de color determina la gama de colores disponibles para la reproducción de colores. Se recomienda **sRGB** para la impresión y visualización general; **Adobe RGB**, con su amplia gama de colores, para la publicación profesional y la impresión comercial. Independientemente de la opción seleccionada, los vídeos se graban en sRGB.

#### A **Adobe RGB**

Para la reproducción precisa de color, las imágenes Adobe RGB requieren de aplicaciones, pantallas e impresoras compatibles con la gestión de color.

### <span id="page-255-0"></span>A **Espacio de color**

ViewNX-i y Capture NX-D seleccionan automáticamente el espacio de color correcto al abrir las fotografías creadas con esta cámara. No se pueden garantizar los resultados con software de terceros proveedores.

## **RR exposición prolongada**

Botón MENU  $\rightarrow$   $\bullet$  menú de disparo

Si selecciona **Activada**, las fotografías realizadas a velocidades de obturación más lentas que 1 seg. serán procesadas para reducir el ruido (puntos brillantes o niebla).

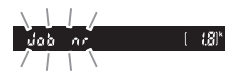

El tiempo necesario para el proceso será aproximadamente el doble; durante el proceso, "lm" parpadeará en las pantallas de velocidad de obturación/diafragma y no podrán realizarse fotografías (si apaga la cámara antes de completar el proceso, la imagen será guardada pero la reducción de ruido no será aplicada). En el modo de disparo continuo, las velocidades de grabación de fotogramas disminuirán y, mientras las fotografías son procesadas, la capacidad de la memoria intermedia se reducirá.

**RR ISO alta**

Botón MENU  $\rightarrow$   $\bullet$  menú de disparo

Permite procesar las fotografías tomadas a sensibilidades ISO altas para reducir el "ruido".

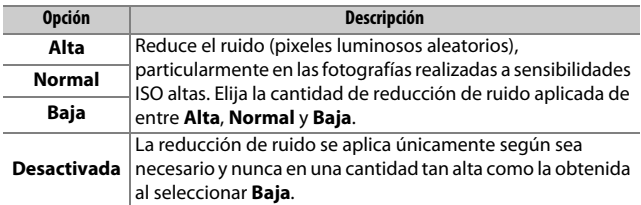

### **Control de viñeta**

Botón MENU  $\rightarrow$   $\bullet$  menú de disparo

"Viñeteado" es la caída del brillo en los bordes de la fotografía. **Control de viñeta** reduce el viñeteado con objetivos de tipo G, E y D (objetivos de PC excluidos). Sus efectos varían de objetivo a objetivo y son más notables en el diafragma máximo. Seleccione entre **Alto**, **Normal**, **Bajo** y **Desactivado**.

#### A **Control de viñeta**

En función de la escena, las condiciones de disparo y el tipo de objetivo, las imágenes JPEG podrían mostrar ruido (niebla) o variaciones en el brillo periférico, mientras que los Picture Control personalizados y los Picture Control predefinidos que hayan sido modificados de los ajustes predeterminados podrían no producir los efectos deseados. Realice disparos de prueba y vea los resultados en la pantalla. El control de viñeta no es aplicable a los vídeos ( $\Box$  [164](#page-189-0)) ni a las imágenes tomadas con objetivos compatibles con el formato FX.

Botón MENU  $\rightarrow$   $\bullet$  menú de disparo

Seleccione **Activado** para reducir la distorsión de barril en las fotos realizadas con objetivos gran angular y para reducir la distorsión de cojín en las fotos realizadas con objetivos largos (tenga en cuenta que los bordes de la zona visible del visor pueden aparecer recortados en la fotografía final, y que el tiempo necesario para procesar las fotografías antes de comenzar la grabación podría aumentar). Esta opción no es aplicable a los vídeos y está disponible únicamente con los objetivos de tipo G, E y D (los objetivos de PC, ojo de pez y ciertos otros objetivos quedan excluidos); no se garantizan los resultados con otros objetivos.

#### A **Retoque: Control de distorsión**

Para más información sobre cómo crear copias de las fotografías existentes con la distorsión de barril y de cojín reducidas, consulte la página [287.](#page-312-0)

### **VR óptica**

Botón MENU  $\rightarrow$   $\bullet$  menú de disparo

Este elemento se visualiza solamente con los objetivos compatibles. Seleccionar **Activar** habilita la reducción de la vibración, la cual será aplicada cada vez que pulse el disparador hasta la mitad  $( \Box 372)$  $( \Box 372)$ . Seleccione **Desactivar** para desactivar la reducción de la vibración.

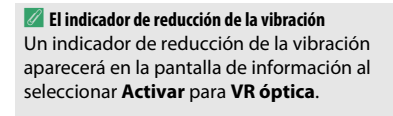

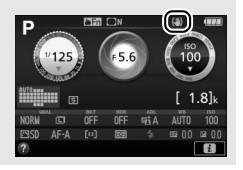

# A Configuraciones personalizadas: **Ajustes de precisión de la cámara**

Para visualizar el menú de configuraciones personalizadas, pulse MENU y seleccione la ficha  $\blacktriangleright$  (menú de configuraciones personalizadas).

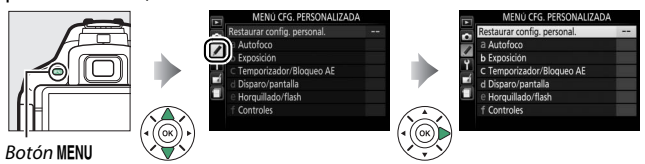

Las configuraciones personalizadas se utilizan para personalizar la configuración de la cámara, adaptándola a las preferencias del usuario.

Grupos de configuraciones Menú principal personalizadas

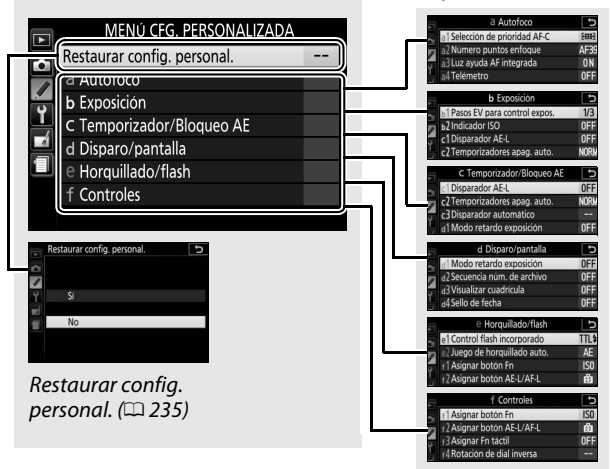

A **Configuraciones personalizadas: Ajustes de precisión de la cámara** 233

# **Configuraciones personalizadas**

Las configuraciones personalizadas disponibles son las siguientes:

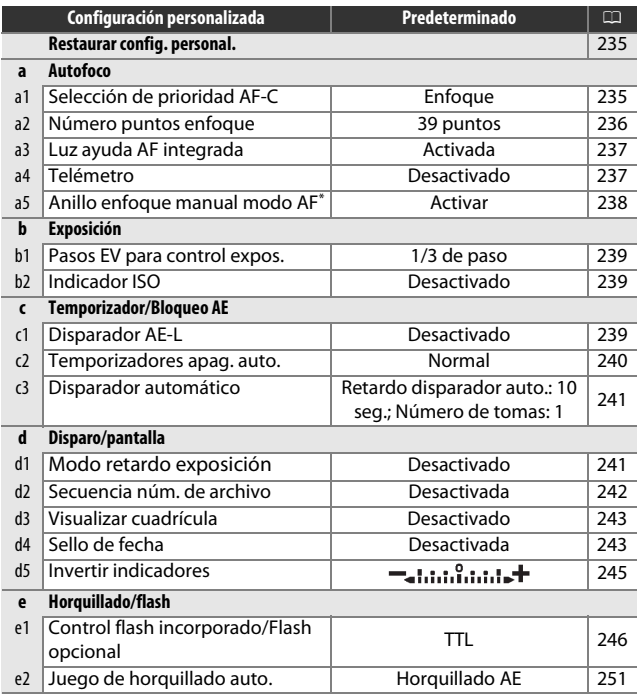

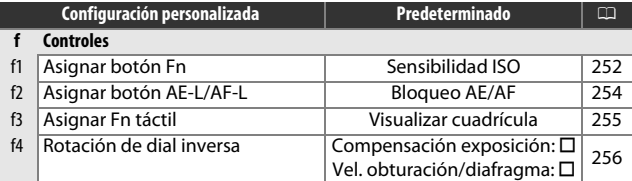

\* Disponible únicamente con objetivos compatibles con esta opción.

**Nota**: Dependiendo de los ajustes de la cámara, algunos artículos pueden aparecer en gris y no estar disponibles.

### <span id="page-260-0"></span>**Restaurar config. personal.**

Botón MENU  $\rightarrow$   $\rightarrow$  menú de configuraciones personalizadas

Seleccione **Sí** para restablecer las configuraciones personalizadas a los valores predeterminados.

## a: Autofoco

### <span id="page-260-1"></span>**a1: Selección de prioridad AF-C**

Botón MENU  $\rightarrow$  menú de configuraciones personalizadas

Si selecciona **AF-C** para la fotografía con visor ( $\Box$  [82](#page-107-0)), esta opción controla si se pueden tomar fotografías cada vez que se pulse el disparador (prioridad al disparo) o solo cuando la cámara haya enfocado (prioridad al enfoque).

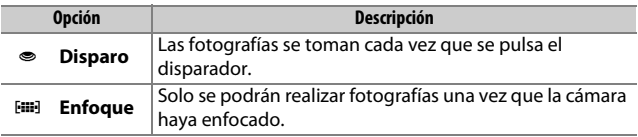

# <span id="page-261-0"></span>**a2: Número puntos enfoque**

Botón MENU  $\rightarrow$   $\rightarrow$  menú de configuraciones personalizadas

Seleccione el número de puntos de enfoque disponibles para la selección del punto de enfoque manual.

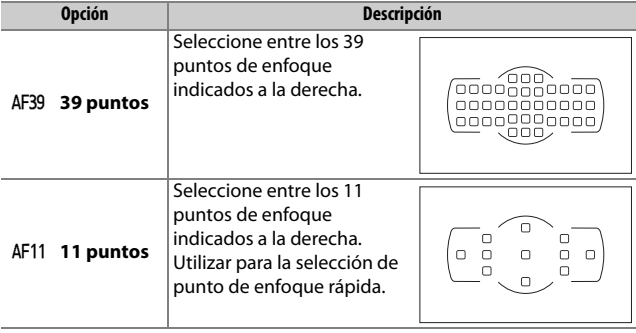

## <span id="page-262-0"></span>**a3: Luz ayuda AF integrada**

Botón MENU  $\rightarrow$  menú de configuraciones personalizadas

Seleccione si la luz de ayuda de AF integrada se iluminará para ayudar en la operación de enfoque si la iluminación es escasa.

Luz de ayuda de AF

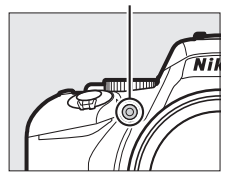

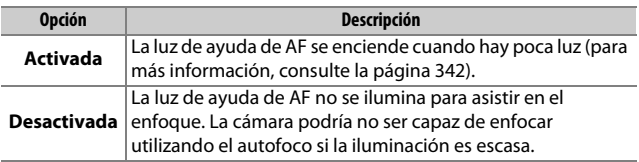

<span id="page-262-1"></span>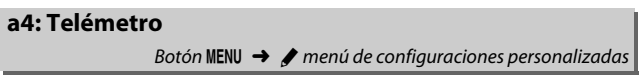

Seleccione **Activado** para utilizar el indicador de exposición para determinar si la cámara está correctamente enfocada en el modo de enfoque manual ( $\Box$ ) [95](#page-120-0); tenga en cuenta que esta función no está disponible en el modo de disparo **M**, en donde el indicador de exposición muestra si el sujeto está o no correctamente expuesto).

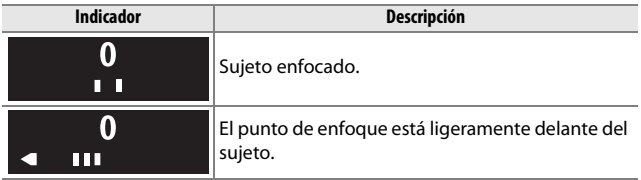

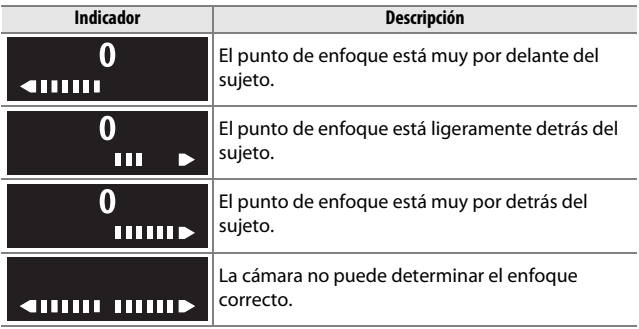

#### A **Uso del telémetro electrónico**

El telémetro electrónico requiere objetivos que tengan un diafragma máximo de f/5.6 o más rápido. En aquellas situaciones en las que la cámara no sea capaz de enfocar usando el autofoco ( $\Box$  [86\)](#page-111-0), podrían no obtenerse los resultados deseados. El telémetro electrónico no está disponible durante live view.

### <span id="page-263-0"></span>**a5: Anillo enfoque manual modo AF**

Botón MENU  $\rightarrow$   $\nearrow$  menú de configuraciones personalizadas

Este elemento se visualiza solamente con los objetivos compatibles. Seleccionar **Activar** permite utilizar el anillo de enfoque del objetivo para el enfoque manual cuando la cámara se encuentra en el modo de autofoco; esto se conoce como "autofoco con anulación manual" (M/A). Después de pulsar el disparador hasta la mitad para enfocar, mantenga pulsado el botón hasta la mitad y ajuste el enfoque usando el anillo de enfoque. Para volver a enfocar utilizando autofoco, retire su dedo del disparador y, a continuación, vuelva a pulsarlo hasta la mitad. Para evitar que el anillo de enfoque del objetivo sea utilizado para el enfoque manual cuando la cámara se encuentra en el modo de autofoco, seleccione **Desactivar**.

## <span id="page-264-0"></span>**b1: Pasos EV para control expos.**

Botón MENU  $\rightarrow$  menú de configuraciones personalizadas

Seleccione los incrementos utilizados al realizar ajustes para la velocidad de obturación, diafragma, compensación de exposición y de flash, y horquillado.

## <span id="page-264-1"></span>**b2: Indicador ISO**

Botón MENU  $\rightarrow$   $\rightarrow$  menú de configuraciones personalizadas

Seleccione **Activado** para visualizar la sensibilidad ISO en el visor en lugar del número de exposiciones restantes.

## c: Temporizador/Bloqueo AE

### <span id="page-264-2"></span>**c1: Disparador AE-L**

Botón MENU  $\rightarrow$   $\rightarrow$  menú de configuraciones personalizadas

Si selecciona **Activado**, la exposición se bloqueará al pulsar el disparador hasta la mitad.

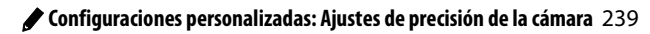

### <span id="page-265-0"></span>**c2: Temporizadores apag. auto.**

Botón MENU  $\rightarrow$  menú de configuraciones personalizadas

Esta opción determina durante cuánto tiempo la pantalla permanecerá encendida si no realiza ninguna operación durante la reproducción y visualización de menús (**Reproducción/menús**), mientras visualiza fotografías en la pantalla tras los disparos (**Revisión de imagen**) y durante live view (**Live view**), así como durante cuánto tiempo el temporizador de espera, el visor y la pantalla de información permanecerán encendidos al no realizarse operación alguna (**Temporizador de espera**). Seleccione retardos de desconexión automática menores para reducir el agotamiento de la batería.

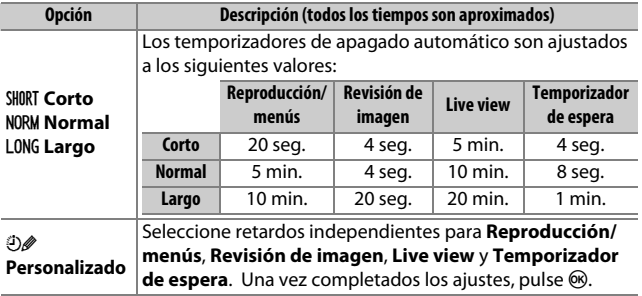

A **Temporizadores apag. auto.**

La pantalla y el visor no se apagarán automáticamente al conectar la cámara a un ordenador o impresora mediante USB.

## <span id="page-266-0"></span>**c3: Disparador automático**

Botón MENU  $\rightarrow$   $\triangleright$  menú de configuraciones personalizadas

Elija la duración del retardo del obturador y el número de tomas realizadas.

- **Retardo disparador auto.**: Elija la duración del retardo de obturador.
- Número de tomas: Pulse  $\bigcirc$  y  $\bigcirc$  para seleccionar el número de tomas realizadas cada vez que pulse el disparador (de 1 a 9; si selecciona cualquier otro valor que no sea 1, las tomas se realizarán en intervalos de 4 segundos).

# d: Disparo/pantalla

## <span id="page-266-1"></span>**d1: Modo retardo exposición**

Botón MENU  $\rightarrow$  menú de configuraciones personalizadas

En aquellos casos en los que el más leve movimiento de la cámara puede hacer que las tomas queden borrosas, seleccione **Activado** para retrasar la apertura del obturador hasta aproximadamente 1 seg. tras pulsar el disparador y una vez que el espejo se haya elevado.

### <span id="page-267-0"></span>**d2: Secuencia núm. de archivo**

Botón MENU  $\rightarrow$  menú de configuraciones personalizadas

Cuando se toma una fotografía, la cámara nombra el archivo sumando 1 al número de archivo utilizado por última vez. Esta opción controla si la numeración de archivos continúa desde el último número utilizado cuando se crea una carpeta nueva, se formatea la tarjeta de memoria o se introduce una tarjeta de memoria nueva en la cámara.

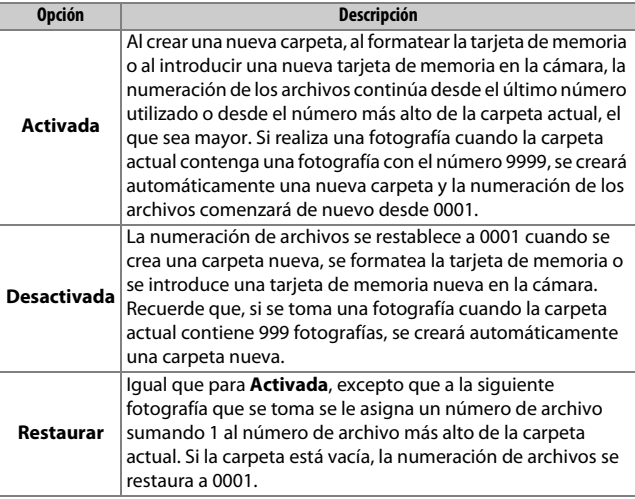

### D **Secuencia núm. de archivo**

Si la carpeta actual tiene el número 999 y contiene 999 fotografías o una fotografía con el número 9999, el disparador se desactivará y no se podrán tomar más fotografías. Elija **Restaurar** para la configuración personalizada d2 (**Secuencia núm. de archivo**) y a continuación formatee la tarjeta de memoria actual o introduzca una nueva tarjeta de memoria.

## <span id="page-268-0"></span>**d3: Visualizar cuadrícula**

Botón MENU  $\rightarrow$   $\triangleright$  menú de configuraciones personalizadas

Seleccione **Activado** para visualizar líneas de cuadrícula en el visor que serán utilizadas como referencia al componer fotografías ( $\Box$  5).

# <span id="page-268-1"></span>**d4: Sello de fecha**

Botón MENU  $\rightarrow$   $\rightarrow$  menú de configuraciones personalizadas

Seleccione la información de fecha que se imprimirá en las fotografías según las vaya realizando. Los sellos de fecha no pueden añadirse ni eliminarse de las fotos existentes.

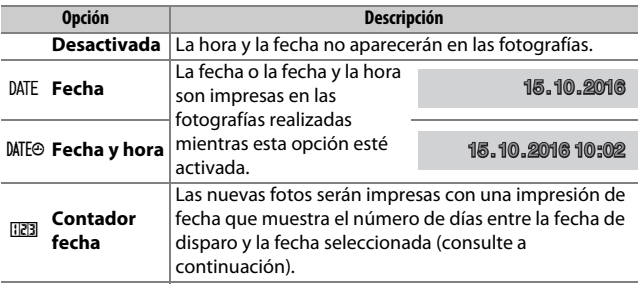

Bajo cualquier otro ajuste que no sea **Desactivada**, la opción seleccionada aparece indicada con un icono **DNE** en la pantalla de información.

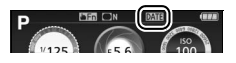

### A **Sello de fecha**

La fecha es grabada en el orden seleccionado para **Zona horaria y fecha** (0 [262\)](#page-287-0). La fecha impresa podría aparecer recortada o no ser legible en las copias creadas con imágenes retocadas ( $\Box$  [277](#page-302-0)). La fecha no aparece en las imágenes NEF (RAW) ni NEF (RAW) + JPEG.

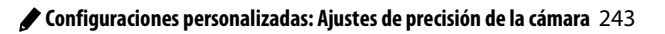

## ❚❚ **Contador fecha**

Las imágenes realizadas con esta opción activada tendrán impreso el número de días restantes antes de que una fecha futura o un número de días hayan transcurrido desde una fecha pasada. Utilícela para realizar el seguimiento del

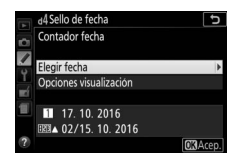

crecimiento de un niño o para realizar la cuenta regresiva de los días restantes para un cumpleaños o boda.

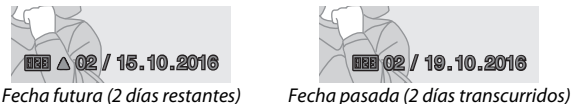

La cámara ofrece 3 ranuras para el almacenamiento de fechas.

# **1 Introduzca la primera fecha.**

La primera vez que seleccione **Contador fecha**, se le solicitará introducir una fecha para la primera ranura. Introduzca una fecha utilizando el multiselector y pulse ® para salir a la lista de fechas.

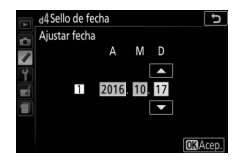

# **2 Introduzca fechas adicionales o edite fechas existentes.**

Para cambiar una fecha o introducir fechas adicionales, marque una ranura, pulse  $\circledast$  e introduzca una fecha tal y como se ha descrito anteriormente.

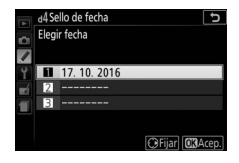

# **3 Seleccione una fecha.**

Marque una ranura en la lista de fechas y pulse  $\infty$ .

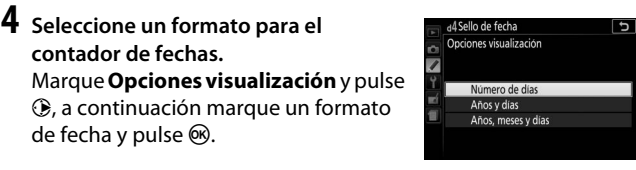

**5 Salga del menú del contador de fechas.** Pulse ® para salir del menú del contador de fechas.

### <span id="page-270-0"></span>**d5: Invertir indicadores**

Botón MENU  $\rightarrow$  menú de configuraciones personalizadas

Si  $\bigstar$   $\bigstar$   $\bigstar$   $\bigstar$   $\bigstar$   $\bigstar$   $\bigstar$   $\bigstar$   $\bigstar$   $\bigstar$   $\bigstar$   $\bigstar$  es seleccionado, los indicadores de exposición del visor y de la pantalla de información muestran los valores positivos a la izquierda y los negativos a la derecha. Seleccione (W) para que los valores negativos se muestren a la izquierda y los positivos, a la derecha.

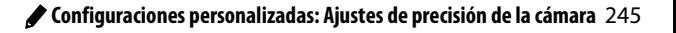

### <span id="page-271-0"></span>**e1: Control flash incorporado/Flash opcional**

Botón MENU  $\rightarrow$   $\rightarrow$  menú de configuraciones personalizadas

Seleccione el modo de flash para el flash incorporado en los modos **P**, **S**, **A** y **M**. Al instalar y encender un flash opcional SB-500, SB-400 o SB-300, esta opción cambia a **Flash opcional** y se utiliza para seleccionar el modo de flash del flash opcional.

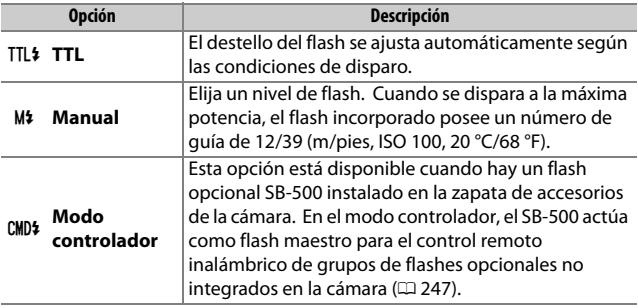

A **Manual**

Un icono  $\overline{u}$  parpadea en el visor y  $\overline{u}$ aparece en la pantalla de información al seleccionar **Manual** y si el flash está activado o elevado.

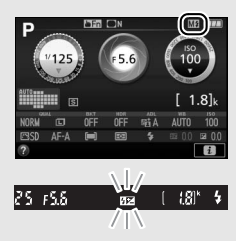

### A **Control del flash TTL**

Los siguientes tipos de control de flash son compatibles al utilizar un obietivo con CPU en combinación con el flash incorporado ( $\Box$  [101\)](#page-126-0) o flashes opcionales  $(1, 315)$  $(1, 315)$ .

- **Flash de relleno equilibrado i-TTL para SLR digital**: La información desde el sensor RGB de 2.016 píxeles es utilizada para ajustar el destello del flash para un equilibrio natural entre el sujeto principal y el fondo.
- **Flash de relleno estándar i-TTL para SLR digital**: El destello del flash es ajustado para el sujeto principal; el brillo del fondo no es tomado en consideración.

Se utilizará el control de flash i-TTL estándar con la medición puntual o al seleccionarse con el flash opcional. El flash de relleno equilibrado i-TTL para SLR digital se utilizará en el resto de casos.

### <span id="page-272-0"></span>❚❚ **Modo controlador**

Si hay un flash SB-500 opcional instalado en la zapata de accesorios, seleccione **Modo controlador** para usar el SB-500 como flash maestro que controle uno o más flashes opcionales en hasta un máximo de 2 grupos (A y B) usando la iluminación inalámbrica avanzada  $($  $\Box$  [315\)](#page-340-1).

Seleccionar esta opción muestra el menú indicado a la derecha. Pulse  $\bigcirc$  o  $\bigcirc$  para marcar las siguientes opciones,  $\bigcirc$  o  $\bigcirc$  para cambiar.

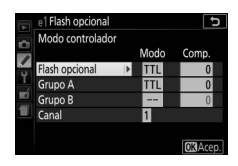

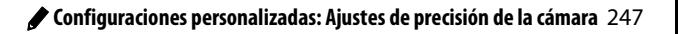

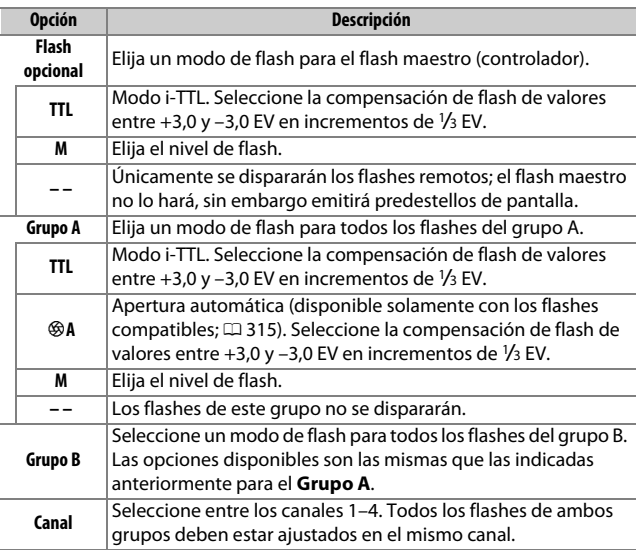

Para realizar fotografías en el modo controlador, siga los siguientes pasos.

**1 Establezca los ajustes del flash maestro.**

Seleccione el modo de control de flash y la potencia del flash maestro. Tenga en cuenta que la potencia no puede ajustarse en el modo **– –**.

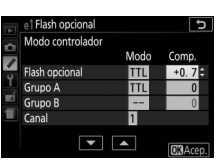

Modo  $Comr$ 

⊏ ∣

e1 Flash opcional

Flash opcional Grupo A Grupo B Cana

Modo controlador

- **2 Configure los ajustes del grupo A.** Seleccione el modo de control de flash y la potencia de los flashes del grupo A.
- **3 Configure los ajustes del grupo B.** Seleccione el modo de control de flash y la potencia de los flashes del grupo B.

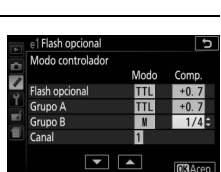

 $\boxed{\blacksquare}$ 

# **4 Seleccione el canal.**

Si los flashes remotos incluyen un SB-500, seleccione el canal 3.

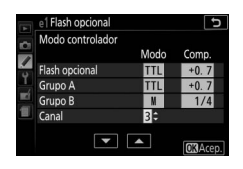

# **5 Pulse** J**.**

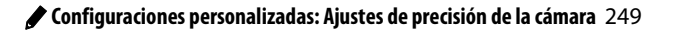

# **6 Componga la toma.**

Componga la toma y disponga los flashes como se muestra a continuación. Tenga en cuenta que la distancia máxima a la que se pueden instalar los flashes remotos puede variar según las condiciones de disparo.

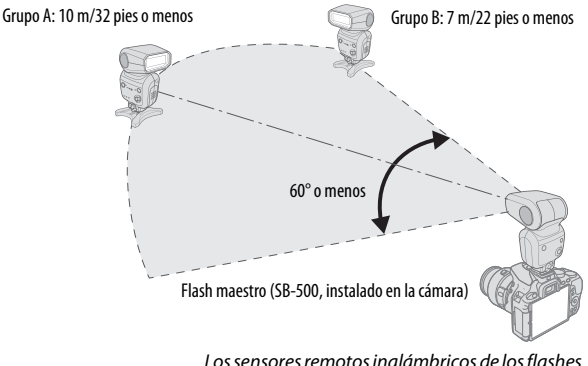

deben estar orientados hacia la cámara.

# **7 Configure los flashes remotos.**

Encienda todos los flashes remotos, configure los ajustes del grupo según desee y ajústelos al canal seleccionado en el paso 4. Para más información, consulte los manuales de instrucciones de los flashes.

# **8 Encuadre la fotografía, enfoque y dispare.**

Después de confirmar que la luz de flash listo de la cámara y las luces de flash listo de todos los flashes se encienden, encuadre la fotografía, enfoque y dispare.

A **La pantalla del modo de sincronización de flash** M no aparece en la pantalla de información si selecciona **– –** para **Flash opcional** > **Modo**.

## 250 A **Configuraciones personalizadas: Ajustes de precisión de la cámara**

#### A **Compensación de flash**

El valor de compensación de flash seleccionado con los botones  $\frac{1}{2}$  ( $\frac{1}{2}$ ) y  $\frac{1}{2}$ (N) y el dial de control, es añadido a los valores de compensación de flash del flash maestro, grupo A y grupo B en el menú **Modo controlador**. Al seleccionar un valor de compensación de flash distinto de ±0 para el flash maestro o los flashes remotos en el modo TTL o %A, se visualizará un icono **WE** en el visor.

#### **Modo controlador**

Coloque las ventanas del sensor de los flashes remotos de modo que capten la luz proveniente del flash maestro (preste especial atención si la cámara no está instalada sobre un trípode). Los flashes remotos deben colocarse, por norma general, más cerca del sujeto que de la cámara. Asegúrese de que ni la luz directa del sol ni los potentes reflejos de los flashes remotos penetren en el objetivo de la cámara (en el modo TTL) ni en las fotocélulas de los flashes remotos (modo %A), ya que podrían interferir con la exposición. Para evitar que los flashes de sincronización emitidos por el flash maestro aparezcan en las fotografías tomadas a corta distancia, seleccione sensibilidades ISO bajas o diafragmas pequeños (números f altos) o gire el cabezal del flash del flash maestro de modo que apunte hacia arriba. Después de colocar los flashes remotos, haga un disparo de prueba y consulte los resultados en la pantalla de la cámara.

Aunque no hay límite en el número de flashes remotos que pueden usarse, el máximo práctico es 3. Si utiliza más, la luz emitida por los flashes remotos interferirá con el rendimiento.

### <span id="page-276-0"></span>**e2: Juego de horquillado auto.**

Botón MENU  $\rightarrow$  menú de configuraciones personalizadas

Elija el ajuste (exposición, balance de blancos o D-Lighting activo) modificado al activar el horquillado ( $\Box$  [151](#page-176-0)).

## <span id="page-277-0"></span>**f1: Asignar botón Fn**

Botón MENU  $\rightarrow$   $\rightarrow$  menú de configuraciones personalizadas

Seleccione la función que desempeñará el botón **Fn**.

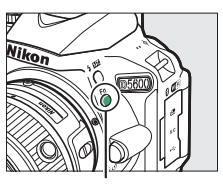

Botón **Fn**

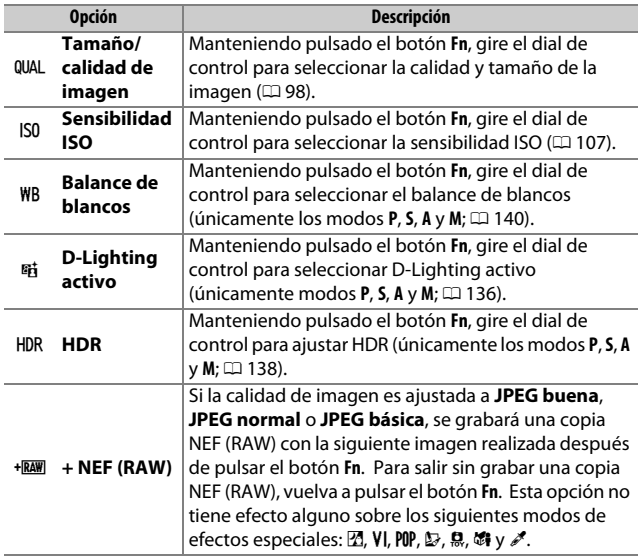

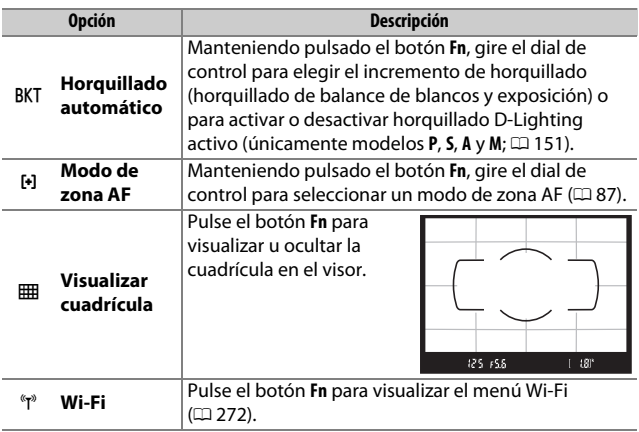

## <span id="page-279-0"></span>**f2: Asignar botón AE-L/AF-L**

Botón MENU  $\rightarrow$   $\triangleright$  menú de configuraciones personalizadas

Seleccione la función que desempeña el botón  $\frac{d\mathbb{H}}{d\mathbb{H}}$  (**O**<del>n</del>).

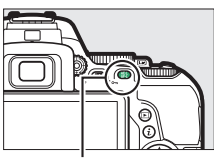

 $Bottom_{4FL}^{AFL}$  (Om)

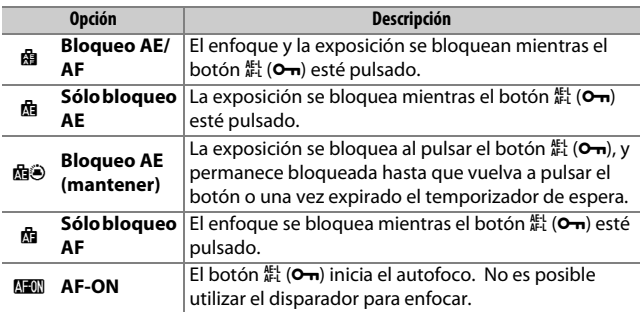

## <span id="page-280-0"></span>**f3: Asignar Fn táctil** Botón MENU  $\rightarrow$  menú de configuraciones personalizadas

Podrá utilizar una zona táctil de la pantalla para controlar la cámara después de que la pantalla se haya apagado automáticamente. La posición de esta zona "Fn táctil" varía en función de la posición de la pantalla; su función puede seleccionarse de entre las opciones indicadas en la siguiente tabla. Deslice su dedo hacia la izquierda o derecha por la zona indicada en la ilustración para ajustar la opción seleccionada (tenga en cuenta que Fn táctil no está disponible si la pantalla está orientada hacia delante). Si nota que su rostro entra en contacto con la zona Fn táctil mientras mira a través del visor, utilice la pantalla en la posición extendida.

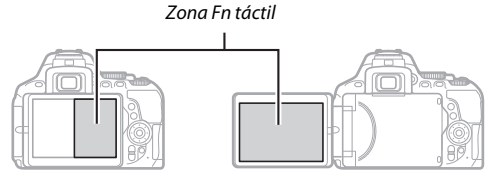

Pantalla en posición normal Pantalla extendida

|                              | <b>Opción</b>                 | <b>Descripción</b>                                                                                                    |
|------------------------------|-------------------------------|----------------------------------------------------------------------------------------------------|
| $\lceil \mathfrak{u} \rceil$ | Selección<br>punto<br>enfoque | Al seleccionar una opción distinta de [i] (AF de zona<br>automática) para el modo de zona AF, podrá deslizar<br>un dedo sobre la zona Fn táctil para colocar el punto<br>de enfoque (LD 90).                                                                          |
| IS <sub>0</sub>              | Sensibilidad<br><b>ISO</b>    | Deslice un dedo hacia la izquierda o derecha sobre la<br>zona Fn táctil para ajustar la sensibilidad ISO (CD 107),<br>hacia arriba o hacia abajo para activar o desactivar el<br>control automático de la sensibilidad ISO (CD 228)<br>(solamente modos P, S, A y M). |
| 酤                            | <b>D-Lighting</b><br>activo   | Deslice un dedo sobre la zona Fn táctil para ajustar<br>D-Lighting activo (modos P, S, A y M únicamente;<br>Ⅲ 136).                                                                                                    |

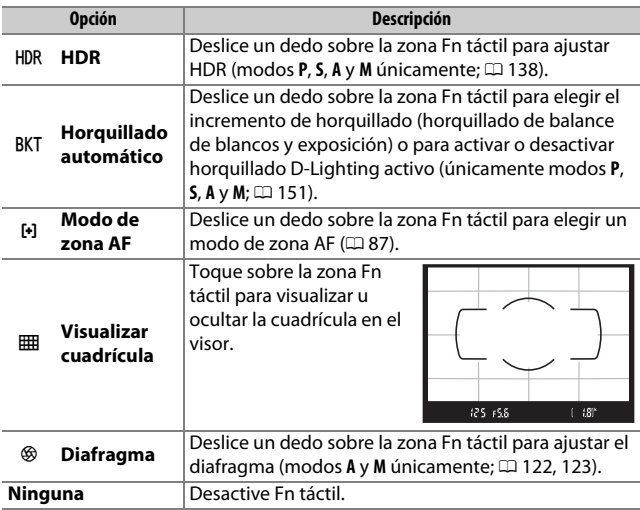

### **M** Fn táctil

Fn táctil únicamente está disponible si **Activar** es seleccionado para **Controles táctiles** ( $\Box$  [263](#page-288-0)) y **Desactivar auto. pantalla info.** ( $\Box$  [265\)](#page-290-0) está activado.

### <span id="page-281-0"></span>**f4: Rotación de dial inversa**

Botón MENU  $\rightarrow$   $\nearrow$  menú de configuraciones personalizadas

Invierta la dirección de la rotación del dial de control cuando se utilice para realizar ajustes de compensación de exposición o de flash (**Compensación exposición**) y/o velocidad de obturación y diafragma (**Vel. obturación/diafragma**). Marque las

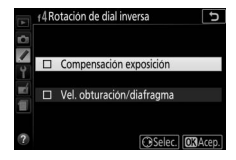

opciones y pulse 2 para seleccionar o anular la selección, a continuación pulse  $\circledast$ .

### 256 A **Configuraciones personalizadas: Ajustes de precisión de la cámara**

# B El menú de configuración: **Configuración de la cámara**

Para visualizar el menú de configuración, pulse MENU y seleccione la ficha  $\P$  (menú de configuración).

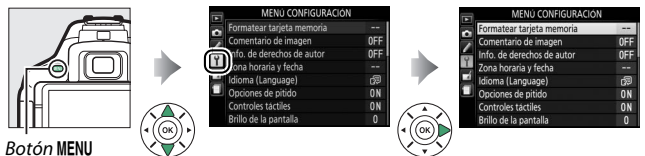

# **Opciones del menú de configuración**

El menú de configuración contiene las siguientes opciones:

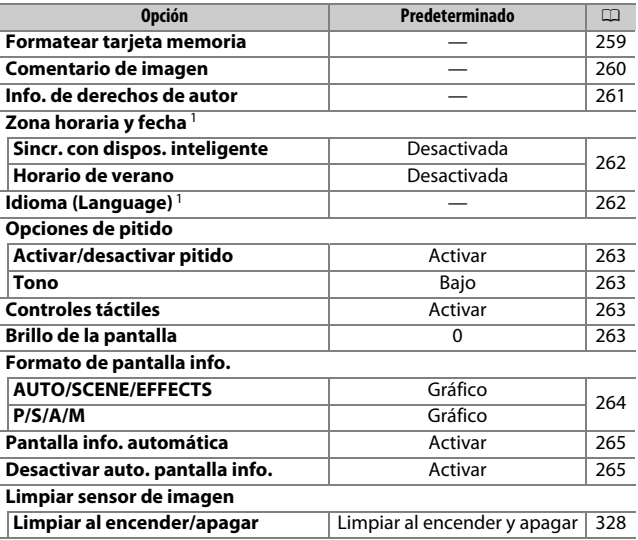

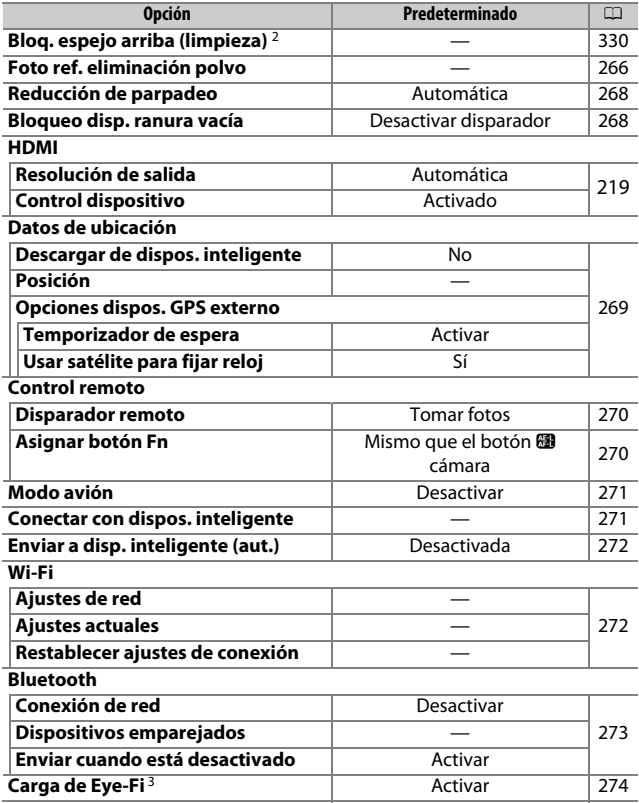

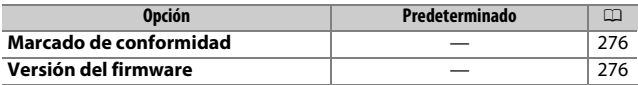

- 1 Los ajustes predeterminados varían dependiendo del país de adquisición.
- 2 No está disponible cuando la batería tiene poca carga.
- 3 Disponible únicamente cuando se introduce una tarjeta de memoria Eye-Fi compatible.

**Nota**: Dependiendo de los ajustes de la cámara, algunos artículos pueden aparecer en gris y no estar disponibles.

### <span id="page-284-0"></span>**Formatear tarjeta memoria**

Botón MENU  $\rightarrow$   $\gamma$  menú de configuración

Antes de utilizar las tarjetas de memoria por primera vez o si han sido formateadas en otros dispositivos, deberá formatearlas. Formatee la tarjeta tal y como se describe a continuación.

### D **Formatear las tarjetas de memoria**

Al formatear las tarjetas de memoria se borra permanentemente cualquier dato que pudieran contener. Asegúrese de copiar en un ordenador cualquier fotografía y otros datos que desee mantener antes de proceder  $(D 211)$  $(D 211)$ .

# **1 Marque Sí.**

Para salir sin formatear la tarjeta de memoria, marque **No** y pulse  $\circledR$ .

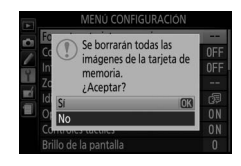

# **2 Pulse** J**.**

Mientras la tarjeta está siendo formateada, se visualizará un mensaje. No extraiga la tarjeta de memoria ni extraiga o desconecte la fuente de alimentación hasta que haya acabado el formateo.

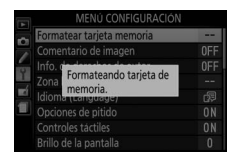

### <span id="page-285-0"></span>**Comentario de imagen**

Agregue un comentario a las nuevas fotografías mientras se realizan. Los comentarios pueden visualizarse como metadatos en ViewNX-i o Capture NX-D. El comentario también podrá visualizarse en la página de datos del disparo de la pantalla de información de la foto ( $\Box$  [193](#page-218-0)). Dispone de las siguientes opciones:

- **Introducir comentario**: Introduzca un comentario tal como se describe en la página [162](#page-187-0). Se pueden añadir comentarios con una longitud máxima de 36 caracteres.
- **Adjuntar comentario**: Seleccione esta opción para adjuntar el comentario a todas las siguientes fotografías. **Adjuntar comentario** puede ser activado y desactivado marcándolo y pulsando 2. Tras seleccionar el ajuste deseado, pulse ® para salir.

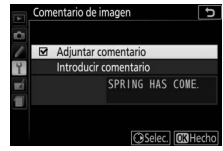

Botón MENU  $\rightarrow$   $\gamma$  menú de configuración

<span id="page-286-0"></span>Agregue información de derechos de autor a las nuevas fotografías mientras se realizan. La información de derechos de autor se incluye en los datos del disparo indicados en la pantalla de información de la foto y puede visualizarse como metadatos en ViewNX-i o Capture NX-D. Se encuentran disponibles las siguientes opciones:

- **Fotógrafo**: Introduzca el nombre del fotógrafo tal y como se describe en la página [162.](#page-187-0) Los nombres de los fotógrafos pueden tener una longitud máxima de 36 caracteres.
- **Derechos de autor**: Introduzca el nombre del propietario de los derechos de autor tal y como se describe en la página [162](#page-187-0). Los nombres de los propietarios de los derechos de autor pueden tener una longitud máxima de 54 caracteres.
- **Adjuntar info. derechos autor**: Seleccione esta opción para adjuntar información de derechos de autor a todas las siguientes fotografías. **Adjuntar info. derechos autor** puede ser activado y desactivado marcándolo y pulsando **3**. Tras seleccionar el ajuste deseado, pulse  $\circledR$ para salir.

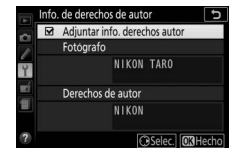

#### **D** Info. de derechos de autor

Para prevenir el uso no autorizado de los nombres del fotógrafo y del propietario de los derechos de autor, asegúrese de que **Adjuntar info. derechos autor** no esté seleccionado y de que los campos **Fotógrafo** y **Derechos de autor** estén en blanco antes de prestar o vender la cámara a terceros. Nikon no asume ninguna responsabilidad por los daños o disputas que surjan del uso de la opción **Info. de derechos de autor**.

Botón MENU  $\rightarrow$   $\gamma$  menú de configuración

<span id="page-287-1"></span><span id="page-287-0"></span>Cambie las zonas horarias, sincronice el reloj con el reloj de un dispositivo inteligente, ajuste el reloj de la cámara, seleccione el orden en el que se muestra la fecha y active o desactive el horario de verano.

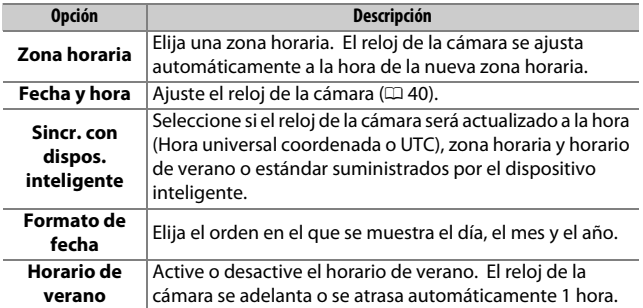

### <span id="page-287-2"></span>**Idioma (Language)**

Botón MENU  $\rightarrow$   $\gamma$  menú de configuración

Elija un idioma para los menús y los mensajes de la cámara.
# **Opciones de pitido**

Botón MENU  $\rightarrow$   $\gamma$  menú de configuración

La cámara emite un pitido cuando enfoca en el modo disparador automático y cuando la grabación time-lapse finaliza o se usan los controles de la pantalla táctil.

# ❚❚ **Activar/desactivar pitido**

Seleccione **Desact. (solo controles táctiles)** para silenciar los sonidos que la cámara realizará en respuesta a los controles de la pantalla táctil, o seleccione **Desactivar** para evitar que los pitidos suenen al mismo tiempo.

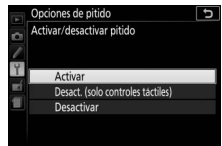

### ❚❚ **Tono**

Seleccione el tono (**Alto** o **Bajo**) del sonido que se oye al finalizar la grabación time-lapse o en respuesta a las operaciones de enfoque y disparador automático.

#### **Controles táctiles**

Botón MENU  $\rightarrow$   $\gamma$  menú de configuración

Seleccione **Desactivar** para evitar un uso accidental de los controles de la pantalla táctil ( $\Box$  [15\)](#page-40-0), o **Solo para reproducción** para habilitar los controles de la pantalla táctil solamente en el modo de reproducción.

## **Brillo de la pantalla**

Botón MENU  $\rightarrow$   $\gamma$  menú de configuración

Pulse  $\odot$  o  $\odot$  para seleccionar el brillo de la pantalla. Elija valores más altos para aumentar el brillo o más bajos para reducirlo.

## **Formato de pantalla info.**

Botón MENU  $\rightarrow$   $\gamma$  menú de configuración

Seleccione un formato para la pantalla de información  $(4.6)$ . Los formatos pueden seleccionarse independientemente para los modos automático, escena y efectos especiales y para los modos **P**, **S**, **A** y **M**.

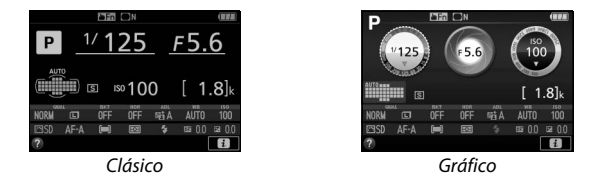

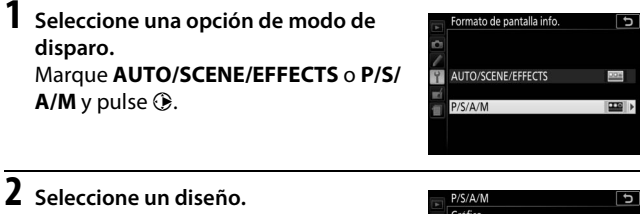

Marque un diseño y pulse  $\circledcirc$ .

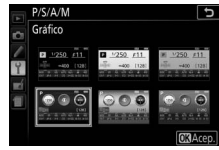

### **Pantalla info. automática**

Botón MENU  $\rightarrow$   $\gamma$  menú de configuración

Si selecciona **Activar**, la pantalla de información aparecerá tras pulsar el disparador hasta la mitad. Si selecciona **Desactivar**, la pantalla de información podrá ser visualizada pulsando el botón m.

#### **Desactivar auto. pantalla info.**

Botón MENU  $\rightarrow$   $\gamma$  menú de configuración

Si selecciona **Activar**, el sensor de movimiento ocular desactivará la pantalla de información cuando ponga su ojo en el visor. Seleccionar **Desactivar** evita que la pantalla se apague cuando mire a través del visor, aunque también aumenta el agotamiento de la batería.

### **Foto ref. eliminación polvo**

Botón MENU  $\rightarrow$  Y menú de configuración

Adquiera datos de referencia para la opción de eliminación de polvo en Capture NX-D (para más información, consulte la ayuda en línea de Capture NX-D).

**Foto ref. eliminación polvo** estará disponible únicamente al instalar un objetivo con CPU en la cámara. Se recomienda el uso de un objetivo con una distancia focal de al menos 50 mm. Al utilizar un objetivo zoom, acerque el zoom al máximo.

- **1 Seleccione una opción de inicio.** Marque una de las siguientes opciones y pulse  $\circledcirc$ . Para salir sin adquirir datos de eliminación de polvo, pulse MENU.
	- **Iniciar**: Aparecerá el mensaje de la derecha y se mostrará "rEF" en el visor.
	- **Limpiar sensor e iniciar**: Seleccione esta opción para limpiar el sensor de imagen antes de empezar. Se visualizará el mensaje indicado a la derecha y "rEF" aparecerá en el visor una vez finalizada la limpieza.

#### **M** Limpieza del sensor de imagen

Los datos de referencia de eliminación de polvo grabados antes de la limpieza del sensor de imagen no podrán utilizarse con fotografías tomadas una vez realizada la limpieza del sensor de imagen. Seleccione **Limpiar sensor e iniciar** únicamente si los datos de referencia de eliminación de polvo no serán utilizados con las fotografías existentes.

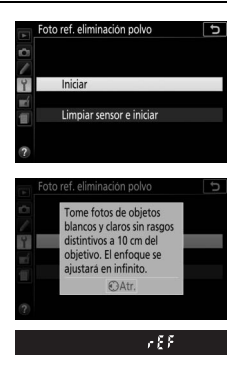

# **2 Encuadre un objeto blanco liso en el visor.**

Con el objetivo a unos 10 centímetros (4 pulgadas) de un objeto blanco, bien iluminado y liso, encuadre el objeto de tal manera que llene todo el visor y, a continuación, pulse el disparador hasta la mitad.

En el modo autofoco, el enfoque será ajustado automáticamente al infinito; en el modo de enfoque manual, ajuste el enfoque al infinito manualmente.

**3 Obtenga los datos de referencia de eliminación de polvo.** Pulse el disparador hasta el fondo para adquirir los datos de referencia de eliminación de polvo. La pantalla se apaga al pulsar el disparador.

Si el objeto de referencia es demasiado brillante o demasiado oscuro, la cámara podría no ser capaz de obtener datos de referencia de eliminación de polvo y se visualizará el mensaje mostrado a la derecha. Seleccione otro objeto de

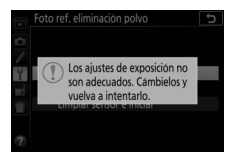

referencia y repita el proceso desde el paso 1.

**M** Datos de referencia de eliminación de polvo Los mismos datos de referencia podrán utilizarse para fotografías realizadas con distintos objetivos o con distintos diafragmas. Las imágenes de referencia no pueden visualizarse utilizando software de imagen de ordenador. Cuando visualice las imágenes de referencia en la cámara, visualizará un patrón de cuadrícula.

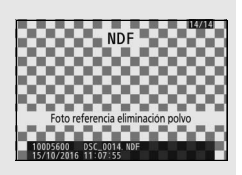

#### **Reducción de parpadeo**

Botón MENU  $\rightarrow$   $\gamma$  menú de configuración

Reduzca el parpadeo y la aparición de bandas al disparar bajo iluminación fluorescente o de vapor de mercurio durante live view  $($ <del>)</del> [55\)](#page-80-0) o durante la grabación de vídeo ( $\Box$  [164](#page-189-0)). Seleccione **Automática** para permitir que la cámara seleccione automáticamente la frecuencia correcta, o empareje manualmente la frecuencia con la del suministro de alimentación de corriente alterna local.

#### A **Reducción de parpadeo**

Si **Automática** no produce los resultados deseados y si no está seguro de la frecuencia del suministro de alimentación local, pruebe ambas opciones, 50 y 60 Hz, y elija aquella que produzca los mejores resultados. La reducción de parpadeo podría no producir los resultados deseados si el sujeto es muy brillante, en tal caso debe seleccionar el modo **A** o **M** y elegir un diafragma menor (número f más alto) antes de iniciar live view. Tenga en cuenta que la reducción de parpadeo no está disponible al seleccionar **Activado** para **Configuraciones de vídeo** > **Ajustes de vídeo manual** (0 [169\)](#page-194-0) en el modo **M**.

#### **Bloqueo disp. ranura vacía**

Botón MENU  $\rightarrow$  Y menú de configuración

Si selecciona **Desactivar disparador**, el disparador únicamente se activará al introducir una tarjeta de memoria en la cámara. Al seleccionar **Activar disparador** se podrá liberar el obturador aunque no se haya introducido ninguna tarjeta de memoria, pero no se grabará ninguna imagen (no obstante, se mostrarán en la pantalla en el modo demostración).

Botón MENU  $\rightarrow$   $\gamma$  menú de configuración

Configure los ajustes de los datos de ubicación a usar cuando la cámara esté conectada a un dispositivo inteligente o GPS.

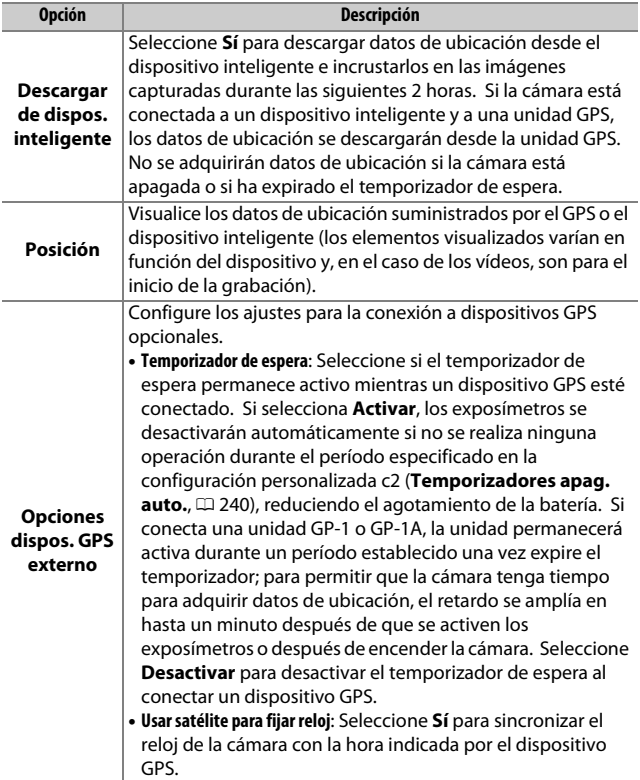

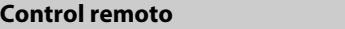

Botón MENU  $\rightarrow$   $\gamma$  menú de configuración

Elija las funciones realizadas usando cables de control remoto o controladores remotos inalámbricos opcionales ( $\Box$  [323,](#page-348-0) [324](#page-349-0)).

#### ❚❚ **Disparador remoto**

Seleccione si el disparador del accesorio opcional se utilizará para hacer fotos o grabar vídeos.

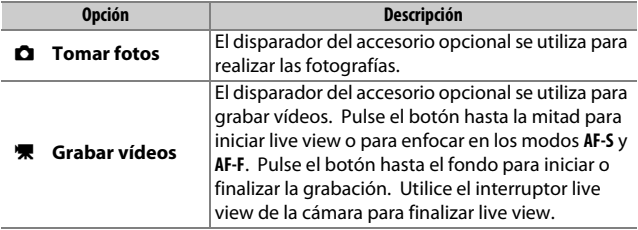

#### ❚❚ **Asignar botón Fn**

Elija la función que van a desempeñar los botones **Fn** de los controladores remotos inalámbricos.

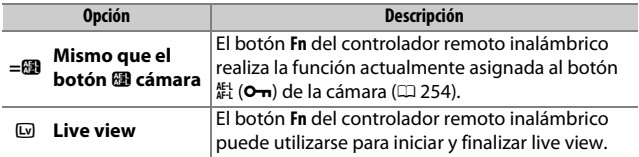

# <span id="page-296-0"></span>**Modo avión**

Botón MENU  $\rightarrow$   $\gamma$  menú de configuración

Seleccione **Activar** para desactivar las funciones inalámbricas de las tarjetas Eye-Fi y las conexiones Bluetooth y Wi-Fi a dispositivos inteligentes. Las conexiones a otros dispositivos usando un transmisor inalámbrico solamente pueden desactivarse extrayendo el transmisor de la cámara.

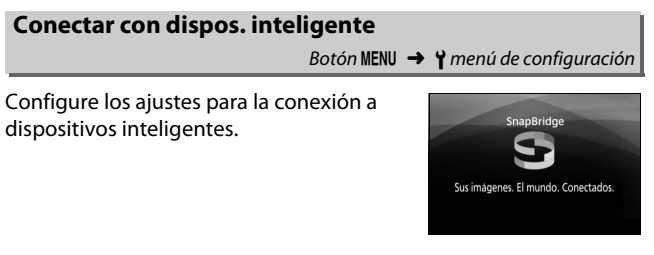

#### A **Seguridad**

A pesar de que una de las ventajas de este producto es que permite que otros puedan conectarse libremente para intercambiar datos de forma inalámbrica en cualquier posición dentro de su rango, podría ocurrir lo siguiente si la función de seguridad no está habilitada:

- **Robo de datos**: Terceros con intenciones maliciosas podrían interceptar las transmisiones inalámbricas para robar identidades de usuario, contraseñas y demás información personal.
- **Acceso no autorizado**: Usuarios no autorizados podrían tener acceso a la red y alterar los datos o realizar actos maliciosos. Tenga en cuenta que debido al diseño de las redes inalámbricas, ciertos ataques especializados podrían permitir el acceso no autorizado incluso con la seguridad activada.

## **Enviar a disp. inteligente (aut.)**

Botón MENU  $\rightarrow$   $\gamma$  menú de configuración

Si selecciona **Activada**, las nuevas fotos se cargarán automáticamente al dispositivo inteligente (si la cámara no está actualmente conectada al dispositivo inteligente, las fotos serán marcadas para la carga y se cargarán la próxima vez que se establezca una conexión inalámbrica). Los vídeos no se cargan.

#### A **Marca de carga**

No se pueden marcar más de 1.000 fotos a la vez para la carga.

Antes de cambiar la valoración de las fotos marcadas para la carga, seleccione **Desactivar** para **Bluetooth** > **Conexión de red** o desactive la conexión inalámbrica seleccionando **Activar** para **Modo avión**.

#### **Wi-Fi**

Botón MENU  $\rightarrow$  Y menú de configuración

Configure los ajustes Wi-Fi (LAN inalámbrica).

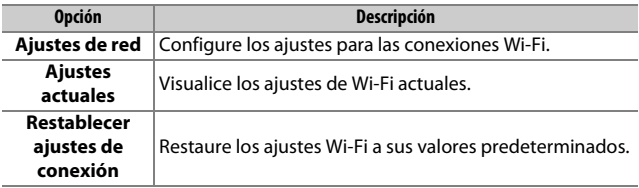

<span id="page-298-0"></span>**Bluetooth**

Botón MENU  $\rightarrow$   $\gamma$  menú de configuración

Visualice una lista con los dispositivos emparejados y configure los ajustes para la conexion a dispositivos inteligentes.

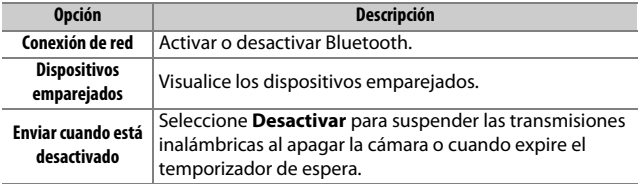

## **Carga de Eye-Fi**

#### Botón MENU  $\rightarrow$   $\gamma$  menú de configuración

Esta opción se visualiza únicamente al introducir en la cámara una tarjeta de memoria Eye-Fi (disponible por separado en terceros proveedores). Elija **Activar** para cargar fotografías a un destino preseleccionado. Recuerde que las imágenes no serán cargadas si la fuerza de la señal es insuficiente. Antes de cargar imágenes a través de Eye-Fi, seleccione **Desactivar** para **Modo avión** ( $\Box$  [271](#page-296-0)) y **Bluetooth > Conexión de red** ( $\Box$  [273\)](#page-298-0).

Cumpla todas las normativas locales relativas a los dispositivos inalámbricos y seleccione **Desactivar** en aquellos lugares en los que los dispositivos inalámbricos estén prohibidos.

#### **D** Tarietas Eve-Fi

Las tarjetas Eye-Fi podrían emitir señales inalámbricas al seleccionar **Desactivar.** Si visualiza un icono <sup>3</sup> al seleccionar **Desactivar** quiere decir gue la cámara es incapaz de controlar la tarjeta Eye-Fi (CD [275](#page-300-0)); apague la cámara y extraiga la tarjeta.

Seleccione valores superiores para la configuración personalizada c2 (**Temporizadores apag. auto.**) > **Personalizado** > **Temporizador de espera** ( $\Box$  [240\)](#page-265-0) al usar una tarieta Eye-Fi.

Consulte el manual proporcionado con la tarjeta Eye-Fi y comunique cualquier pregunta al fabricante. Puede utilizar la cámara para activar y desactivar tarjetas Eye-Fi, pero podría no ser compatible con otras funciones Eye-Fi.

#### **Modo avión (** $\Box$  **[271](#page-296-0))**

Habilitar el modo avión deshabilita la carga de Eye-Fi. Para reanudar la carga de Eye-Fi, seleccione **Desactivar** para **Modo avión** antes de seleccionar **Activar** para **Carga de Eye-Fi**.

Al introducir una tarjeta Eye-Fi, su estado será indicado por un icono en la pantalla de información:

- $\hat{\mathbb{R}}$ : Carga de Eye-Fi desactivada.
- $\hat{\sigma}$ : Carga de Eye-Fi activada pero no hay imágenes disponibles para ser cargadas.
- $\hat{\mathcal{F}}$  (estático): Carga de Eye-Fi activada; esperando a que se inicie la carga.
- $\hat{\mathcal{F}}$  (animado): Carga de Eye-Fi activada; cargando datos.
- <span id="page-300-0"></span>•  $\hat{\mathbb{R}}$ : Error — la cámara no puede controlar la tarjeta Eye-Fi. Si aparece un [ d parpadeando en el visor, compruebe que el firmware de la tarjeta Eye-Fi esté actualizado; si el error persiste después de actualizar el firmware de la tarjeta, introduzca otra tarjeta o formatee la tarjeta en la cámara después de copiar cualquier imagen contenida en un ordenador u otro dispositivo de almacenamiento. Si el indicador  $\zeta$  d no está parpadeando, podrá capturar imágenes con normalidad, sin embargo, podría ser incapaz de cambiar los ajustes Eye-Fi.

#### A **Tarjetas Eye-Fi compatibles**

Algunas tarjetas podrían no estar disponibles en algunos países o regiones; si desea más información consulte al fabricante. Las tarjetas Eye-Fi sólo pueden ser usadas en el país de adquisición. Asegúrese de que el firmware de la tarjeta Eye-Fi haya sido actualizado a su versión más reciente.

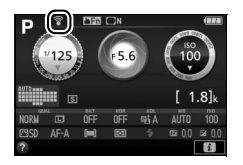

Botón MENU  $\rightarrow$   $\gamma$  menú de configuración

Visualice una selección de los estándares que cumple la cámara.

## **Versión del firmware**

Botón MENU  $\rightarrow$   $\gamma$  menú de configuración

Visualice la versión actual del firmware de la cámara.

# N El menú de retoque: **Creación de copias retocadas**

Para mostrar el menú de retoque, pulse MENU y seleccione la ficha  $\overline{A}$ (menú de retoque).

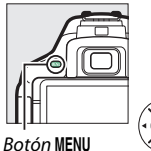

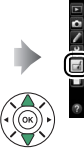

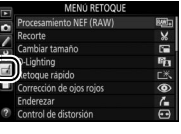

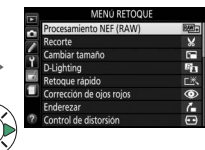

# **Opciones del menú de retoque**

Las opciones del menú retoque se utilizan para crear copias recortadas o retocadas de las imágenes existentes. El menú de retoque se muestra solamente si hay una tarjeta de memoria que contenga fotografías en la cámara.

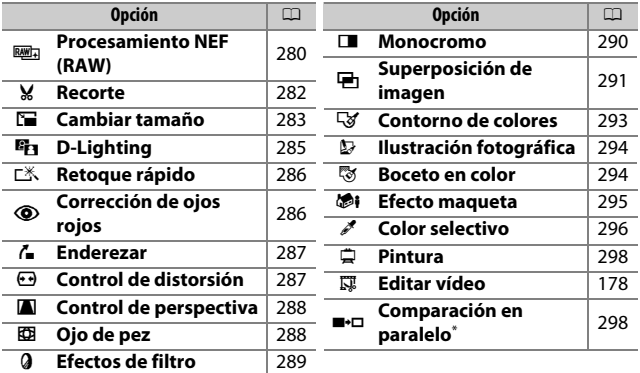

\* Disponible únicamente si se visualiza el menú de retoque pulsando P y seleccionando **Retoque** en la reproducción a pantalla completa al visualizarse una imagen retocada o un original.

# **Creación de copias retocadas**

Para crear una copia retocada:

# **1 Visualice las opciones de retoque.**

Marque el elemento deseado en el menú de retoque y pulse  $\circledast$ .

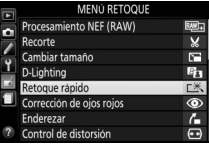

# **2 Seleccione una imagen.**

Marque una imagen y pulse  $\circledR$  (para visualizar la imagen marcada a pantalla completa, mantenga pulsado el botón  $\mathcal{R}$ ).

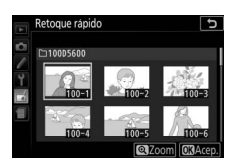

#### A **Retoque**

La cámara podría no mostrar o retocar las imágenes que hayan sido creadas con otros dispositivos. Si la imagen fue grabada con un ajuste de calidad de imagen NEF (RAW) + JPEG (CD [98](#page-123-0)), las opciones de retoque se aplicarán únicamente a la copia RAW.

# **3 Seleccione las opciones de retoque.**

Para más información, consulte la sección del elemento seleccionado. Para salir sin crear ninguna copia retocada, pulse MFNU

# **4 Cree una copia retocada.**

Pulse ® para crear una copia retocada. Excepto en la página de información de la foto "sólo imagen" ( $\Box$  [188](#page-213-0)), las copias retocadas vienen indicadas por un icono **M.** 

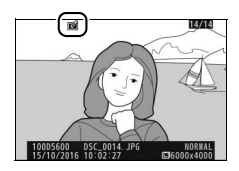

#### A **Creación de copias retocadas durante la reproducción**

Para crear una copia retocada de la imagen actualmente visualizada en la reproducción a pantalla completa ( $\Box$  [184\)](#page-209-0), pulse  $\boldsymbol{i}$ , a continuación marque **Retoque**, pulse 2 y seleccione una opción de retoque (**Superposición de imagen** excluida).

#### A **Retocar copias**

La mayoría de las opciones pueden ser aplicadas a copias creadas utilizando otras opciones de retoque, sin embargo, a excepción de **Superposición de imagen** y **Editar vídeo** > **Elegir punto inicio/finaliz.**, cada opción puede aplicarse solamente una vez (tenga en cuenta que las ediciones múltiples podrían causar la pérdida de detalles). Las opciones no aplicables a la imagen actual aparecen visualizadas en gris y no están disponibles.

#### A **Calidad y tamaño de la imagen**

Excepto en el caso de las copias creadas con **Recorte** y **Cambiar tamaño**, las copias creadas a partir de imágenes JPEG poseen el mismo tamaño y calidad que el original, mientras que las copias creadas a partir de fotos NEF (RAW) se guardan como imágenes JPEG de calidad buena grandes.

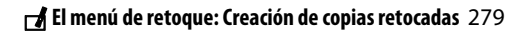

<span id="page-305-0"></span>**Procesamiento NEF (RAW)**

Botón MENU  $\rightarrow$   $\rightarrow$  menú de retoque

Cree copias JPEG de fotografías NEF (RAW).

**1 Seleccione Procesamiento NEF (RAW).** Marque **Procesamiento NEF (RAW)** en el menú de retoque y pulse  $\odot$  para visualizar un diálogo de selección de imagen que indique únicamente las imágenes NEF (RAW) creadas con esta cámara.

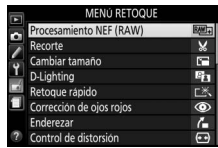

# **2 Seleccione una fotografía.**

Utilice el multiselector para marcar una fotografía (para ver la fotografía marcada a pantalla completa, mantenga pulsado el botón (2). Pulse & para seleccionar la fotografía marcada y vaya al paso siguiente.

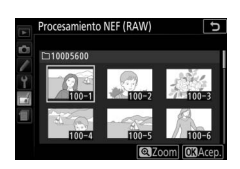

# **3 Seleccione los ajustes de la copia JPEG.**

Ajuste la siguiente configuración. Tenga en cuenta que el balance de blancos y el control de viñeta no está disponibles con imágenes creadas con la superposición de imagen ( $\Box$  [291](#page-316-0)), y que los efectos de la compensación de exposición podrían diferir de aquellos que se esperaba obtener al tomar la fotografía.

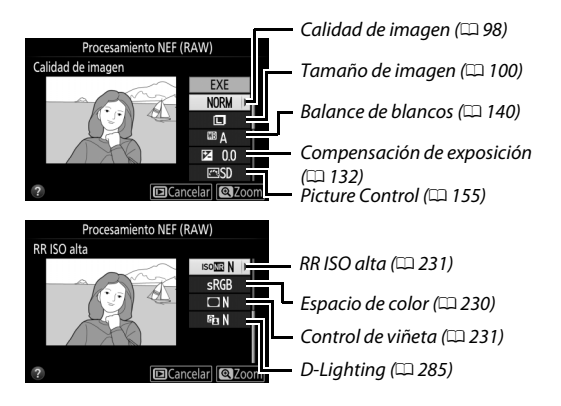

# **4 Copie la fotografía.**

Marque **EXE** y pulse  $\circledR$  para crear una copia JPEG de la fotografía seleccionada. Para salir sin copiar la fotografía, pulse el botón MENU.

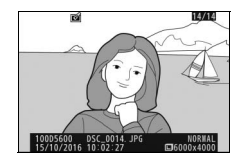

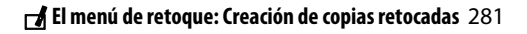

#### <span id="page-307-0"></span>**Recorte**

#### Botón MENU  $\rightarrow \rightarrow$  menú de retoque

Cree una copia recortada de la fotografía seleccionada. La fotografía seleccionada será visualizada con el recorte seleccionado mostrado en amarillo; cree una copia recortada tal y como se describe en la siguiente tabla.

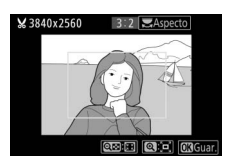

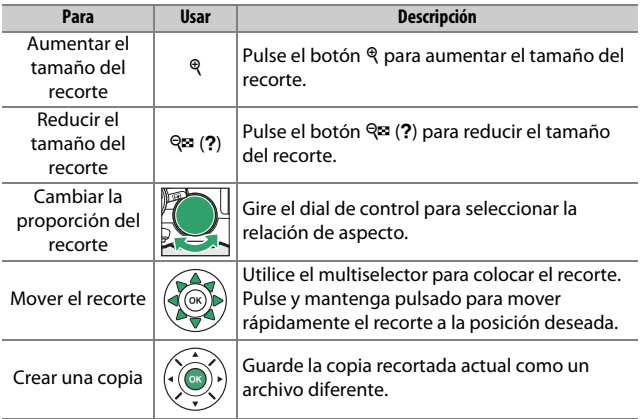

#### A **Tamaño de imagen**

El tamaño de la copia (el cual varía en función del tamaño y la relación de aspecto del recorte) aparece en la parte superior izquierda de la pantalla del recorte.

#### A **Visualización de copias recortadas**

El zoom de reproducción podría no estar disponible al visualizar las copias recortadas.

#### A **Consulte también**

Consulte la página [198](#page-223-0) para obtener más información sobre el recorte de las imágenes durante el zoom de reproducción.

## 282 N **El menú de retoque: Creación de copias retocadas**

<span id="page-308-0"></span>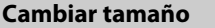

Cree copias pequeñas de las fotografías seleccionadas.

**1 Seleccione Cambiar tamaño.** Para cambiar el tamaño de las imágenes seleccionadas, marque **Cambiar tamaño** en el menú de retoque y pulse  $\odot$ .

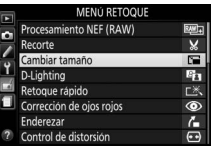

**2 Seleccione un tamaño.** Marque **Elegir tamaño** y pulse 2.

Marque una opción y pulse  $\circledast$ .

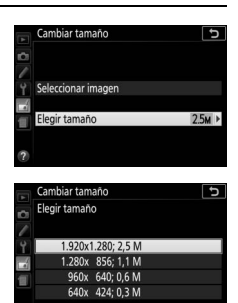

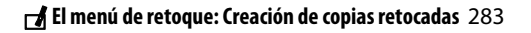

# **3 Seleccione las imágenes.** Marque **Seleccionar imagen** y pulse  $\circledR$ .

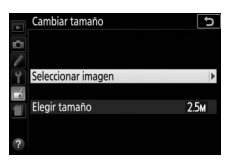

Marque las imágenes utilizando el multiselector y pulse el botón  $\mathbb{R}$  (?) para seleccionar o anular la selección (para visualizar la imagen marcada a pantalla completa, mantenga pulsado el botón X). Las imágenes seleccionadas se marcan con el icono **1.** Pulse  $\circledR$ cuando haya finalizado la selección.

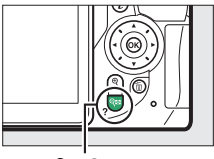

 $Bottom \, \mathbb{R}$  (?)

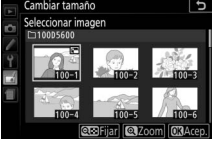

# **4 Guarde las copias cuyo tamaño ha sido modificado.**

Se visualizará un cuadro de diálogo de confirmación. Marque Sí y pulse <sup>o</sup> para guardar las copias con nuevo tamaño.

#### A **Visualización de las copias con nuevo tamaño**

El zoom de reproducción podría no estar disponible al visualizar las copias con nuevo tamaño.

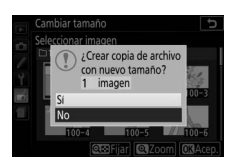

# 284 N **El menú de retoque: Creación de copias retocadas**

# <span id="page-310-0"></span>**D-Lighting**

Botón MENU  $\rightarrow \rightarrow$  menú de retoque

D-Lighting ilumina las sombras, siendo ideal para fotografías oscuras o a contraluz.

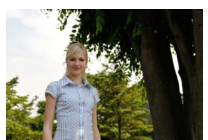

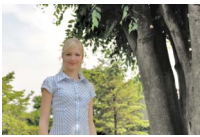

Antes D-Lighting (U **Retrato** desactivado)

D-Lighting (M **Retrato** activado)

Pulse  $\odot$  o  $\odot$  para elegir el grado de corrección realizado; el efecto podrá ser previsualizado en la pantalla de edición. Pulse ® para copiar la fotografía.

### ❚❚ **"Retrato"**

Para activar o desactivar esta opción, marque **Retrato** y pulse 2. Al activar **Retrato**, la cámara aplicará D-Lighting solamente a los sujetos de retrato humano, aclarando hasta 3 sujetos de dicho tipo sin modificar el fondo para lograr un efecto similar al obtenido con un reflector.

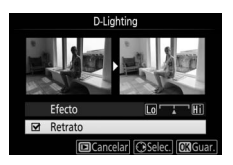

#### A **Sujetos del retrato**

La cámara selecciona automáticamente hasta tres sujetos para retrato D-Lighting (tenga en cuenta que el retrato D-Lighting no se puede aplicar a las fotos tomadas con la opción **Desactivada** seleccionada para **Rotación imagen automática** en el menú de reproducción; **QD** [222\)](#page-247-0). Dependiendo de la composición y de la postura de los sujetos, podrían no obtenerse los resultados deseados; si no está satisfecho, quite la marca de la opción **Retrato**.

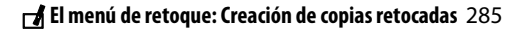

## <span id="page-311-0"></span>**Retoque rápido**

Cree copias con una saturación y contraste mejorados. La función D-Lighting se utiliza según sea necesario para aclarar los sujetos oscuros o en condiciones de contraluz.

Pulse  $\bigcirc$  o  $\bigcirc$  para elegir el grado de mejora. Pulse ® para copiar la fotografía.

## <span id="page-311-1"></span>**Corrección de ojos rojos**

Esta opción se utiliza para corregir los "ojos rojos" causados por el flash y sólo está disponible con las fotografías tomadas con flash. La fotografía seleccionada para la corrección de ojos rojos puede previsualizarse en la pantalla de edición. Confirme los efectos de la corrección de ojos rojos y pulse ® para crear una copia. Tenga en cuenta que la corrección de ojos rojos podría no producir siempre los resultados esperados y en muy raras ocasiones podría ser aplicada a partes de la imagen no afectadas por el efecto de ojos rojos; compruebe detenidamente la vista previa antes de proceder.

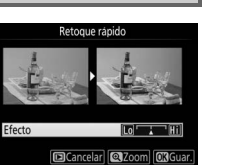

Botón MENU  $\rightarrow$   $\rightarrow$  menú de retoque

## <span id="page-312-0"></span>**Enderezar**

Puede crear una copia enderezada de la imagen seleccionada. Pulse <sup>(\*</sup> para girar la imagen en sentido horario en hasta 5 grados en incrementos de aproximadamente 0.25 grados,  $\bigcirc$  para girarla en sentido antihorario (tenga en

cuenta que los bordes de la imagen se recortarán para crear una copia rectangular). Pulse & para guardar la copia retocada.

## <span id="page-312-1"></span>**Control de distorsión**

Puede crear copias con distorsión periférica reducida. Seleccione **Automático** para permitir que la cámara corrija la distorsión automáticamente y, a continuación, realice los ajustes de precisión usando el multiselector, o seleccione **Manual** para

reducir manualmente la distorsión (tenga en cuenta que **Automático** no está disponible con las fotografías realizadas usando control automático de la distorsión; consulte la página [232](#page-257-0)).

Pulse  $\circledast$  para reducir la distorsión de barril,  $\circledast$  para reducir la distorsión de cojín (tenga en cuenta que grandes cantidades de control de distorsión pueden provocar el recorte de los bordes). Pulse <sup>®</sup> para guardar la copia retocada.

#### **M** Automático

La opción **Automático** se usa solamente para imágenes capturadas con objetivos tipo G, E y D (se excluyen los objetivos PC y ojo de pez entre otros); no se garantizan los resultados con otros objetivos.

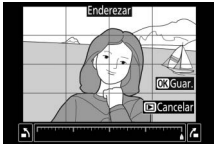

Botón MENU  $\rightarrow$   $\rightarrow$  menú de retoque

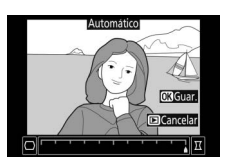

$$
\overline{\mathbf{r}}
$$

<span id="page-313-0"></span>Cree copias que reduzcan los efectos de la perspectiva tomada desde la base de un objeto alto. Utilice el multiselector para ajustar la perspectiva (tenga en cuenta que grandes cantidades de control de perspectiva provocan el aumento del recorte de los bordes). Pulse ® para guardar la copia retocada.

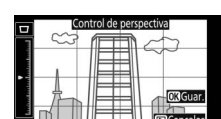

Botón MENU  $\rightarrow \rightarrow$  menú de retoque

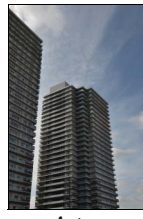

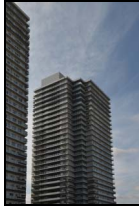

Antes Después

# <span id="page-313-1"></span>**Ojo de pez**

Puede crear copias que parezcan haber sido tomadas con un objetivo ojo de pez. Pulse <sup>2</sup> para aumentar el efecto (esto también aumenta el recorte de los bordes de la imagen) y  $\odot$  para reducirlo. Pulse  $\odot$ para guardar la copia retocada.

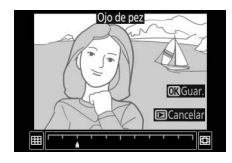

<span id="page-314-0"></span>Después de ajustar los efectos de filtro tal como se describe a continuación, pulse ® para copiar la fotografía.

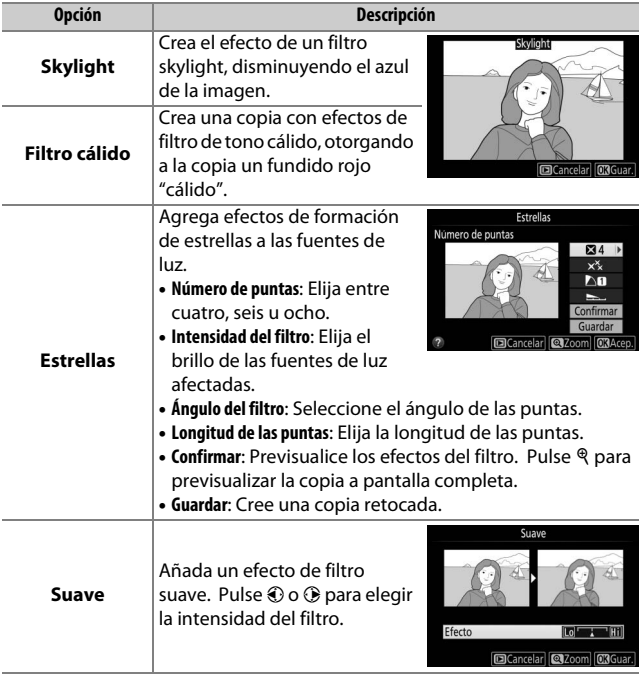

#### <span id="page-315-0"></span>**Monocromo**

Copie fotografías en **Blanco y negro**, **Sepia** o **Cianotipo** (monocromo en azul y blanco).

Seleccionar **Sepia** o **Cianotipo** visualiza una vista previa de la imagen seleccionada; pulse  $\bigcirc$  para aumentar la saturación del color,  $\odot$  para disminuirla. Pulse  $\otimes$  para crear una copia monocroma.

#### Aumentar la saturación

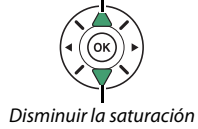

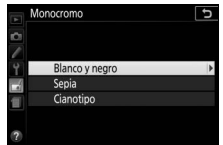

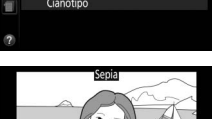

## <span id="page-316-0"></span>**Superposición de imagen**

#### Botón MENU  $\rightarrow \rightarrow$  menú de retoque

La superposición de imagen combina 2 fotografías NEF (RAW) existentes para crear una única imagen que se guardará independientemente de los originales; los resultados, los cuales utilizan datos RAW del sensor de imagen de la cámara, son más notables que los de las fotografías superpuestas creadas en una aplicación de imágenes. La nueva imagen es guardada con los ajustes de tamaño y calidad de la imagen actuales; antes de crear una superposición, ajuste la calidad y el tamaño ( $\Box$  [98,](#page-123-0) [100](#page-125-0); se encuentran disponibles todas las opciones). Para crear una copia NEF (RAW), seleccione una calidad de imagen de **NEF (RAW)**.

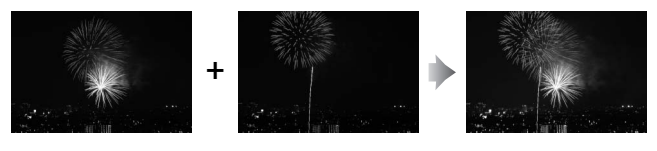

**1 Seleccione Superposición de imagen.** Marque **Superposición de imagen** en el menú de retoque y pulse  $\circledast$ .

El cuadro de diálogo indicado a la derecha será visualizado con **Imagen 1** marcado; pulse ® para visualizar una lista de las imágenes NEF (RAW) creadas con esta cámara.

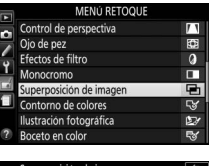

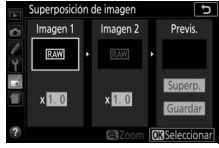

## **2 Seleccione la primera imagen.** Utilice el multiselector para marcar la primera fotografía de la superposición. Para ver la imagen marcada a pantalla completa, mantenga pulsado el botón

fotografía marcada y volver a la pantalla de vista previa.

# **3 Seleccione la segunda imagen.**

९. Pulse <sup>®</sup> para seleccionar la

La imagen seleccionada aparecerá como **Imagen 1**. Marque **Imagen 2** y pulse  $\circledast$ , a continuación seleccione la segunda foto tal como se describe en el paso 2.

# **4 Ajuste la ganancia.**

Marque **Imagen 1** o **Imagen 2** y optimice la exposición para la superposición pulsando  $\bigoplus$  o  $\bigoplus$  para seleccionar la ganancia entre los valores de 0,1 a 2,0. Repita con la segunda

imagen. El valor predeterminado es 1,0; seleccione 0,5 para disminuir la ganancia a la mitad o 2,0 para duplicarla. Los efectos de la ganancia son visibles en la columna **Previs.**

# **5 Previsualice la superposición.**

Para previsualizar la composición tal y como se indica a la derecha, pulse  $\bigcirc$  o 2 para colocar el cursor en la columna **Previs.**, a continuación pulse  $\bigcirc$  o  $\bigcirc$ para marcar **Superp.** y pulse  $\otimes$  (tenga

en cuenta que los colores y el brillo de la previsualización podrían diferir de los de la imagen final). Para guardar la superposición sin mostrar una vista previa, seleccione **Guardar**. Para regresar al paso 4 y seleccionar nuevas fotos o ajustar la ganancia, pulse  $\mathbb{R}$  (?).

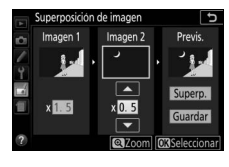

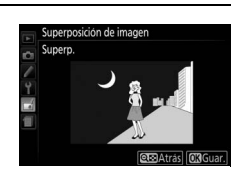

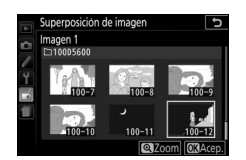

# **6 Guarde la superposición.**

Pulse ® mientras la previsualización es visualizada para guardar la superposición. Después de crear una superposición, la imagen resultante aparecerá a pantalla completa.

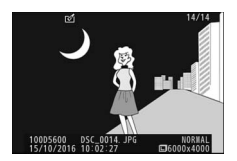

#### D **Superposición de imagen**

Solamente las fotografías NEF (RAW) que tengan la misma profundidad de bit podrán ser combinadas ( $\Box$  [227\)](#page-252-0). La superposición posee la misma información de foto que la fotografía seleccionada para **Imagen 1**. El comentario de la imagen actual es agregado a la superposición al guardarla; sin embargo, la información de derechos de autor no.

## <span id="page-318-0"></span>**Contorno de colores**

Botón MENU  $\rightarrow$   $\rightarrow$  menú de retoque

Cree una copia del contorno de una fotografía para usarla como la base de una pintura. Pulse ® para guardar la copia retocada.

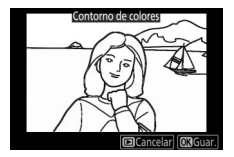

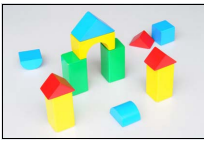

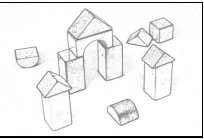

Antes Después

## <span id="page-319-0"></span>**Ilustración fotográfica**

Define los contornos y reduce los colores para obtener un efecto póster. Pulse  $\odot$  o  $\odot$ para aumentar o reducir los contornos. Pulse ® para guardar la copia retocada.

## <span id="page-319-1"></span>**Boceto en color**

Cree una copia de una fotografía similar a un boceto realizado con lápices de colores. Pulse  $\bigcirc$  o  $\bigcirc$  para marcar **Intensidad** o **Contornos** y pulse  $\odot$  o  $\odot$  para cambiar. La intensidad se puede aumentar para producir colores más saturados, o se puede disminuir para lograr un efecto de

deslavado monocromático, y los contornos se pueden aumentar o disminuir. Los contornos más gruesos saturan más los colores. Pulse  $\circledR$  para guardar la copia retocada.

Boceto en colo

Botón MENU  $\rightarrow \rightarrow$  menú de retoque

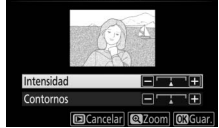

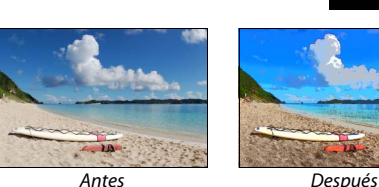

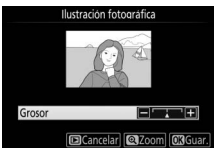

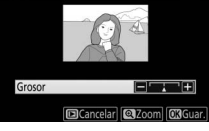

<span id="page-320-0"></span>Cree una copia que parezca ser una foto de un diorama. Obtendrá mejores resultados con las fotos realizadas desde un punto panorámico alto. El área que estará enfocada en la copia aparece indicada por un borde amarillo.

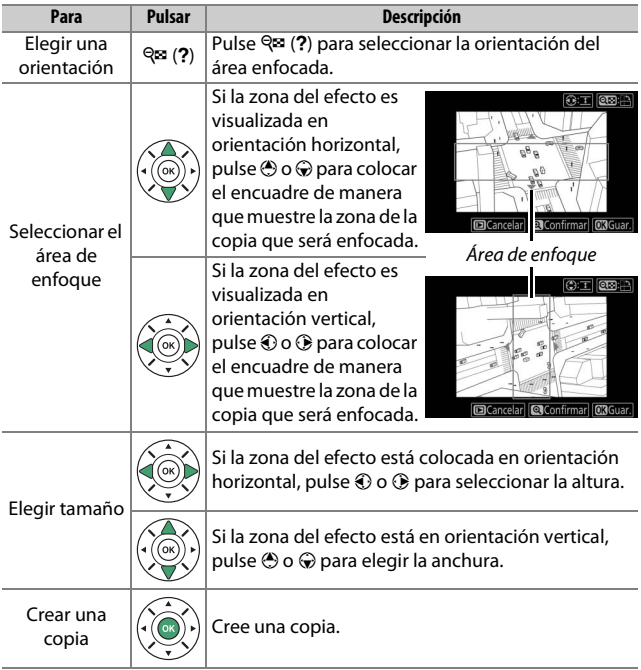

# <span id="page-321-0"></span>**Color selectivo**

**1 Seleccione Color selectivo.**

retoque y pulse  $\circledR$ .

Cree una copia en la cual únicamente los tonos seleccionados aparecerán en color.

**2 Seleccione una fotografía.** Marque una fotografía y pulse ® (para visualizar la fotografía marcada a pantalla completa mantenga pulsado el

Marque **Color selectivo** en el menú de

# **3 Seleccione un color.**

Utilice el multiselector para colocar el cursor sobre un objeto y pulse  $_{\text{eff}}^{R-L}$  (O-n) para seleccionar el color del objeto que permanecerá en la copia final (la cámara podría tener problemas al detectar colores no saturados; seleccione un color saturado). Para acercar el zoom en la imagen y seleccionar con precisión el color, pulse  $\mathcal{R}$ . Pulse  $\mathcal{R}$  (?) para alejar.

botón  $\mathcal{R}$ ).

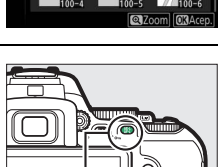

 $Bottom_{\mathbb{R}}^{k}$  (O<sub>n</sub>)

#### Color seleccionado

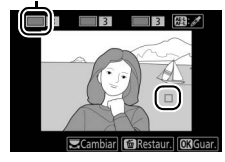

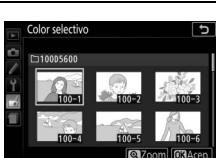

MENÚ RETOOUR

Botón MENU  $\rightarrow$   $\rightarrow$  menú de retoque

Efecto magueta

**4 Marque la gama de color.** Gire el dial de control para marcar la gama de color para el color seleccionado.

**5 Elija una gama de color.**

Pulse  $\bigcirc$  o  $\bigcirc$  para aumentar o reducir la gama de tonos similares que se incluirán en la fotografía final. Seleccione valores entre 1 y 7; tenga en cuenta que los valores más altos pueden incluir tonos de otros colores.

# **6 Seleccione colores adicionales.**

Para seleccionar colores adicionales, gire el dial de control para marcar cualquiera de las otras 3 casillas de colores en la parte

superior de la pantalla y repita los pasos 3 a 5 para seleccionar otro color. Si así lo desea, repita para un tercer color. Para anular la selección del color marcado, pulse  $\overline{u}$  (para eliminar todos los colores, mantenga pulsado  $\overline{u}$ . Se visualizará un cuadro de diálogo de confirmación; seleccione **Sí**).

# **7 Guarde la copia editada.**

Pulse ® para copiar la fotografía.

**CA**instan

Gama de color

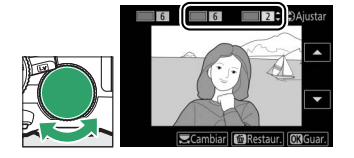

Cambian

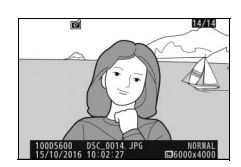

## <span id="page-323-0"></span>**Pintura**

Botón MENU  $\rightarrow$   $\rightarrow$  menú de retoque

Cree una copia que enfatice los detalles y el color para lograr un efecto pictórico. Pulse  $\circledR$  para guardar la copia retocada.

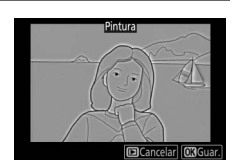

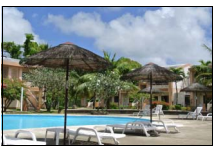

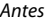

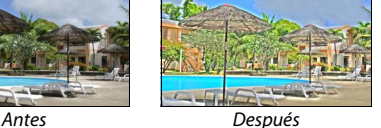

# <span id="page-323-1"></span>**Comparación en paralelo**

Compare copias retocadas con las fotografías originales. Esta opción únicamente está disponible si el menú de retoque es visualizado pulsando el botón  $\boldsymbol{i}$  y seleccionando **Retoque** al reproducir a pantalla completa una copia o el original.

# **1 Seleccione una imagen.**

En la reproducción a pantalla completa, seleccione una copia retocada (mostrada con un icono @) o una fotografía que haya sido retocada. Pulse  $i$ , a continuación marque **Retoque** y pulse  $\circledast$ .

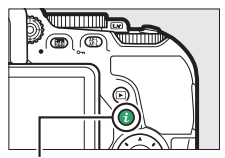

Botón i

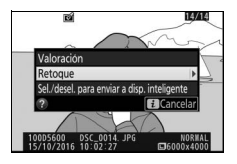
**2 Seleccione Comparación en paralelo.** Marque **Comparación en paralelo** en el menú de retoque y pulse  $\circledR$ .

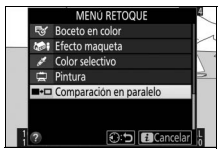

**3 Compare la copia con el original.** La imagen original se muestra a la izquierda, la copia retocada a la derecha, y en la parte superior de la pantalla se muestran las opciones utilizadas para crear la copia. Pulse  $\bigcirc$  o  $\bigcirc$  para alternar entre la imagen original y la copia retocada. Para visualizar la imagen marcada a pantalla completa, mantenga pulsado el botón X. Si la copia fue creada a partir de 2 imágenes utilizando **Superposición de imagen**, pulse  $\bigcirc$  o

Opciones utilizadas para crear copias

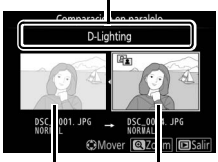

Imagen de origen Copia retocada

3 para visualizar la otra imagen de origen. Si existen múltiples copias de la imagen original actual, pulse  $\bigcirc$  o  $\bigcirc$  para ver las otras copias. Pulse ® para regresar a la reproducción con la imagen marcada visualizada.

### **M** Comparación en paralelo

La imagen de origen no será visualizada si la copia fue creada a partir de una fotografía ya eliminada o que haya sido protegida al realizarse la copia  $(1200)$  $(1200)$ .

# **個 Ajustes Recientes/同 Mi Menú**

Tanto los ajustes recientes, un menú que indica los 20 ajustes más utilizados recientemente, como Mi menú, un menú personalizado que indica hasta 20 opciones seleccionadas por el usuario, pueden accederse pulsando el botón MENU y resaltando la última ficha de la lista del menú (目 o  $\Box$ ).

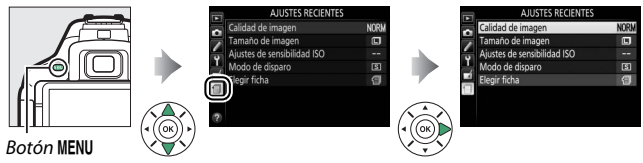

## **Selección de un menú**

Utilice la opción **Elegir ficha** para seleccionar el menú visualizado.

**1 Seleccione Elegir ficha.** Marque **Elegir ficha** y pulse  $\circledast$ .

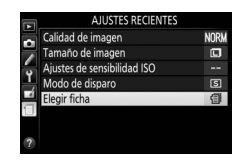

**2 Seleccione un menú.** Marque **同 MI MENÚ** o **目 AJUSTES RECIENTES** y pulse <sup>@</sup> para visualizar el menú seleccionado.

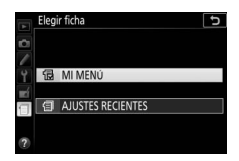

# m **Ajustes Recientes**

Al seleccionar **f AJUSTES RECIENTES** para **Elegir ficha**, el menú muestra los últimos 20 ajustes más utilizados, mostrando primero el elemento utilizado más recientemente. Pulse  $\bigcirc$  o  $\bigcirc$  para marcar una opción y pulse <sup>2</sup> para seleccionar.

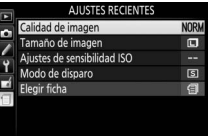

#### A **Cómo eliminar elementos del menú de ajustes recientes**

Para eliminar un elemento del menú de ajustes recientes, márquelo y pulse el botón  $\tilde{w}$ . Aparecerá un cuadro de diálogo de confirmación; pulse de nuevo  $\tilde{w}$  para borrar el elemento seleccionado.

## O **Mi Menú**

Seleccionar  $\mathbb R$  **MI MENÚ** para **Elegir ficha** le permite acceder a un menú personalizado con hasta 20 opciones seleccionadas de entre los menús de reproducción, disparo, configuraciones personalizadas, configuración y retoque. Siga el procedimiento que se describe a continuación para agregar, borrar y reordenar elementos en Mi menú.

### ❚❚ **Incorporación de opciones a Mi Menú**

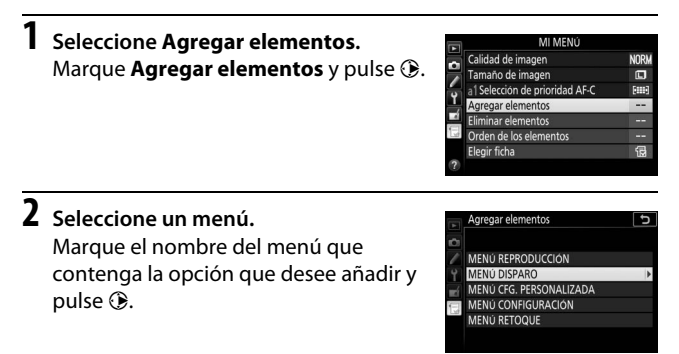

# **3 Seleccione un elemento.**

Marque el elemento de menú que desee y pulse  $\circledast$ .

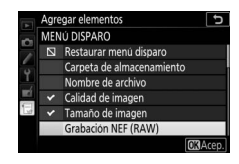

# **4 Coloque el elemento nuevo.**

Pulse  $\bigcirc$  o  $\bigcirc$  para mover el nuevo elemento hacia arriba o hacia abajo en Mi menú. Pulse ® para añadir el elemento nuevo. Repita los pasos 1 a 4 para seleccionar otros elementos.

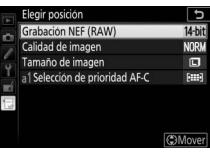

#### A **Incorporación de opciones a Mi Menú**

Los elementos actualmente visualizados en Mi menú tendrán una marca de verificación. Los elementos que tienen el icono  $\mathbf{\Sigma}$  no se pueden seleccionar.

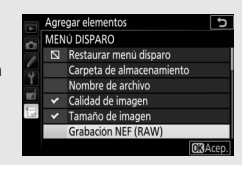

### ❚❚ **Eliminación de opciones de Mi Menú**

- **1 Seleccione Eliminar elementos.** Marque **Eliminar elementos** y pulse  $\circledast$ .
- **2 Seleccione los elementos.** Marque los elementos y pulse  $\odot$  para seleccionar o eliminar la selección. Los elementos seleccionados se indican mediante una marca de verificación.

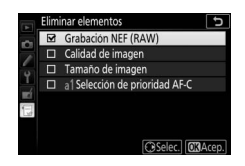

**3 Elimine los elementos seleccionados.** Pulse ®. Aparecerá un cuadro de diálogo de confirmación; pulse de nuevo <sup>®</sup> para borrar los elementos seleccionados.

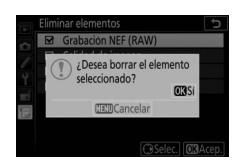

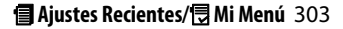

### ❚❚ **Reordenamiento de las opciones de Mi menú**

- **1 Seleccione Orden de los elementos.** Marque **Orden de los elementos** y pulse  $\circledast$ .
- **2 Seleccione un elemento.** Marque el elemento que desee desplazar y pulse  $\circledR$ .

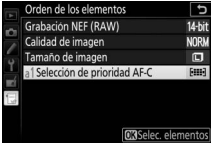

# **3 Posicione el elemento.**

Pulse  $\bigcirc$  o  $\bigcirc$  para mover el elemento hacia arriba o hacia abajo en Mi menú y pulse  $\circledR$ . Repita los pasos 2 a 3 para recolocar otros elementos.

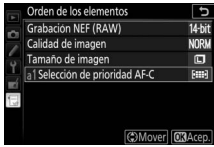

## **4 Salga a Mi menú.**

Pulse el botón MENU para volver a Mi menú.

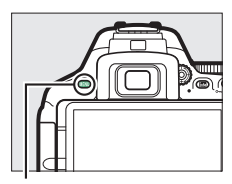

**Botón MENU** 

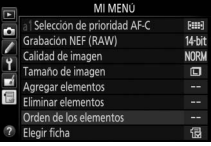

# **Observaciones técnicas**

Lea este capítulo para obtener información concerniente a los accesorios compatibles, la limpieza y el almacenamiento de la cámara, así como también para saber qué hacer si se visualiza un mensaje de error o si tiene problemas durante el uso de la cámara.

# Objetivos compatibles

### **Objetivos con CPU compatibles**

Esta cámara es compatible con autofoco únicamente con los objetivos con CPU AF-S, AF-P y AF-I. Los objetivos AF-S tienen nombres que comienzan con **AF-S**, los objetivos AF-P con **AF-P** y los objetivos AF-I con **AF-I**. Autofoco no está disponible con otros objetivos de autofoco (AF). La siguiente tabla indica las funciones disponibles con los objetivos compatibles para la fotografía con visor:

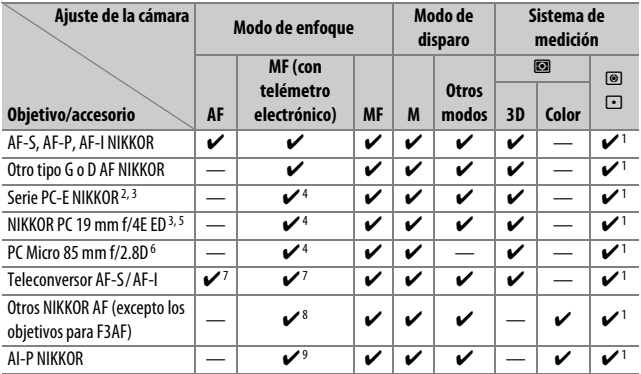

1 La medición puntual mide el punto de enfoque seleccionado ( $\Box$  [128](#page-153-0)).

- 2 El control de cambio del PC-E NIKKOR 24 mm f/3.5D ED podría entrar en contacto con el cuerpo de la cámara al girar el objetivo. Además, algunas combinaciones de cambio y giro podrían no estar disponibles debido a que el objetivo se encuentra en contacto con el cuerpo de la cámara.
- 3 Cambiar y/o descentrar el objetivo interfiere con la exposición.
- 4 No puede utilizarse con cambio ni descentramiento.
- 5 Algunas combinaciones de cambio y giro podrían no estar disponibles debido a que el objetivo se encuentra en contacto con el cuerpo de la cámara.
- 6 La exposición óptima sólo se logra si el objetivo está en el diafragma máximo y no se cambia ni descentra el objetivo.
- 7 Con un diafragma efectivo máximo de f/5.6 o más rápido.
- 8 Al enfocar a la distancia mínima de enfoque con el objetivo AF 80–200 mm f/2.8, el AF 35–70 mm f/2.8, el AF 28–85 mm f/3.5–4.5 (nuevo) o el AF 28–85 mm f/3.5–4.5, podría aparecer visualizado el indicador de enfoque ( $\bigcirc$ ) cuando la imagen que se visualiza en la pantalla mate del visor no está enfocada. Antes de disparar, confirme que la imagen de la pantalla del visor esté enfocada.
- 9 Con un diafragma máximo de f/5.6 o más rápido.
- Podría aparecer ruido en forma de líneas durante el autofoco cuando se graban vídeos a sensibilidades ISO altas. Utilice el enfoque manual o el bloqueo de enfoque.

### **Z** Objetivos IX NIKKOR

No se pueden utilizar objetivos IX NIKKOR.

### A **Identificación de los objetivos con CPU y los del tipo G, E y D**

Los objetivos con CPU se pueden identificar por la presencia de contactos de CPU, los objetivos de tipo G, E y D por una letra en el barril del objetivo. Los objetivos de tipo G y E no tienen anillo de diafragmas del objetivo.

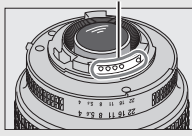

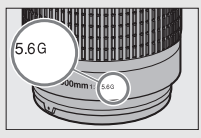

Contactos de CPU antico de la contactoria de la contactoria de diafragmas

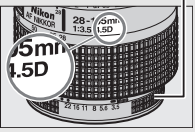

Objetivo con CPU Objetivo tipo G o E Objetivo de tipo D

Al utilizar un objetivo con CPU equipado con un anillo de diafragmas, bloquee el anillo de diafragmas en el diafragma mínimo (número f más alto).

### A **Medición matricial**

Para la medición matricial, la cámara utiliza un sensor RGB de 2.016 píxeles para ajustar la exposición en función de la distribución de tonos, el color, la composición y, con los objetivos de tipo G, E o D, la información de distancia (medición matricial en color 3D II; con otros objetivos con CPU, la cámara utiliza la medición matricial en color II; la cual no incluye información de distancia en 3D).

## **Objetivos sin CPU compatibles**

Los objetivos sin CPU deben utilizarse únicamente cuando la cámara esté en el modo **M**. Seleccionar otro modo deshabilita el disparador. El diafragma debe ser ajustado manualmente utilizando el anillo de diafragmas del objetivo y el sistema de medición de la cámara, no se podrán utilizar el control del flash i-TTL ni otras funciones que requieran objetivos con CPU. Algunos objetivos sin CPU no podrán utilizarse; consulte "Objetivos sin CPU y accesorios incompatibles" a continuación.

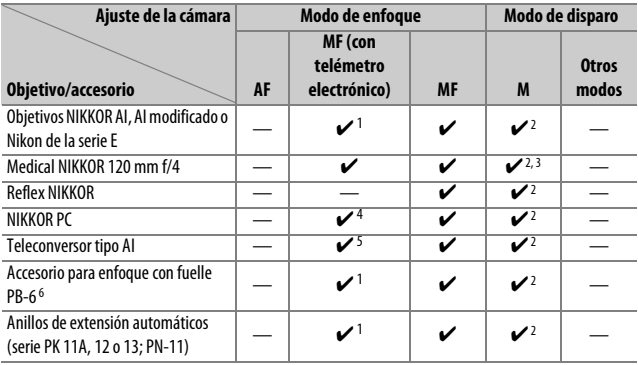

1 Con un diafragma máximo de f/5.6 o más rápido.

2 No se puede utilizar el indicador de exposición.

- 3 Se puede utilizar a velocidades de obturación que sean más lentas que la velocidad de sincronización del flash en un paso o más.
- 4 No puede utilizarse con cambio ni descentramiento.
- 5 Con un diafragma efectivo máximo de f/5.6 o más rápido.
- 6 Colocar en orientación vertical (puede utilizarse en la orientación horizontal una vez instalado).

### **Z** Objetivos sin CPU y accesorios incompatibles

Los siguientes accesorios y objetivos sin CPU NO pueden ser utilizados con la D5600:

- Teleconversor TC-16A AF
- Objetivos no AI
- Objetivos que requieran la unidad de enfoque AU-1 (400 mm f/4.5, 600 mm f/5.6, 800 mm f/8, 1.200 mm f/11)
- Ojo de pez (6 mm f/5.6, 7,5 mm f/5.6, 8 mm f/8, OP 10 mm f/5.6)
- 2,1 cm f/4
- Anillo de extensión K2
- 180–600 mm f/8 ED (números de serie 174041–174180)
- 360–1.200 mm f/11 ED (números de serie 174031–174127)
- 200–600 mm f/9.5 (números de serie 280001–300490)
- Objetivos AF para la F3AF (AF 80 mm f/2.8, AF 200 mm f/3.5 ED, teleconversor AF TC-16)
- PC 28 mm f/4 (números de serie 180900 o anteriores)
- PC 35 mm f/2.8 (números de serie 851001–906200)
- PC 35 mm f/3.5 (modelo anterior)
- Reflex 1.000 mm f/6.3 (modelo anterior)
- Reflex 1.000 mm f/11 (números de serie 142361–143000)
- Reflex 2.000 mm f/11 (números de serie 200111–200310)

### D **Luz de ayuda de AF**

La luz de ayuda de AF tiene un alcance de alrededor de 0,5 a 3,0 m (1 pie 8 pulg.–9 pies 10 pulg.); al usar la luz, utilice un objetivo con una distancia focal de 18–200 mm y extraiga el parasol. La luz de ayuda de AF no está disponible con los siguientes objetivos:

- AF-S NIKKOR 14–24 mm f/2.8G ED
- AF-S NIKKOR 28–300 mm f/3.5–5.6G ED VR
- AF-S DX NIKKOR 55–300 mm f/4.5–5.6G ED VR
- AF-S VR Zoom-Nikkor 70–200 mm f/2.8G IF-ED
- AF-S NIKKOR 70–200 mm f/2.8G ED VR II
- AF-S Zoom-Nikkor 80–200 mm f/2.8D IF-ED
- AF-S NIKKOR 80–400 mm f/4.5–5.6G ED VR
- AF-S VR Nikkor 200 mm f/2G IF-ED
- AF-S NIKKOR 200 mm f/2G ED VR II
- AF-S VR Zoom-Nikkor 200–400 mm f/4G IF-ED
- AF-S NIKKOR 200–400 mm f/4G ED VR II

Los siguientes objetivos podrían bloquear la ayuda de AF e interferir con el autofoco si la iluminación es escasa y a distancias inferiores a 1 m (3 pies 3 pulg.):

- AF-S DX NIKKOR 10–24 mm f/3.5–4.5G ED
- AF-S NIKKOR 16–35 mm f/4G ED VR
- AF-S Zoom-Nikkor 17–35 mm f/2.8D IF-ED
- AF-S DX Zoom-Nikkor 17–55 mm f/2.8G IF-ED
- AF-S NIKKOR 18–35 mm f/3.5–4.5G ED
- AF-S DX NIKKOR 18–105 mm f/3.5–5.6G ED VR
- AF-S DX VR Zoom-Nikkor 18–200 mm f/3.5–5.6G IF-ED
- AF-S DX NIKKOR 18–200 mm f/3.5–5.6G ED VR II
- AF-S DX NIKKOR 18–300 mm f/3.5–5.6G ED VR
- AF-S DX NIKKOR 18–300 mm f/3.5–6.3G ED VR
- AF-S NIKKOR 20 mm f/1.8G ED
- AF-S NIKKOR 24–70 mm f/2.8G ED
- AF-S VR Zoom-Nikkor 24–120 mm f/3.5–5.6G IF-ED
- AF-S NIKKOR 24–120 mm f/4G ED VR
- AF-S NIKKOR 28 mm f/1.8G
- AF-S Zoom-Nikkor 28–70 mm f/2.8D IF-ED
- AF-S NIKKOR 35 mm f/1.4G
- AF-S NIKKOR 70–200 mm f/4G ED VR
- AF-S NIKKOR 85 mm f/1.4G
- AF-S NIKKOR 85 mm f/1.8G
- AF-S VR Micro-Nikkor 105 mm f/2.8G IF-ED

### D **El flash incorporado**

El flash incorporado puede utilizarse con objetivos con una distancia focal de 18–300 mm, sin embargo, en algunos casos el flash podría no ser capaz de iluminar por completo al sujeto en algunos alcances o distancias focales debido a las sombras provocadas por el objetivo (consulte la siguiente imagen), mientras que los objetivos que bloqueen la vista del sujeto de la luz de reducción de ojos rojos podrían interferir con la reducción de ojos rojos. Retire los parasoles del objetivo para evitar sombras.

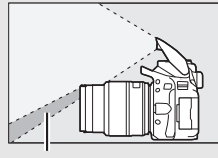

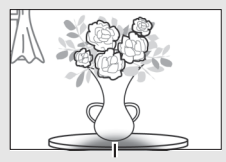

Sombra Viñeteado

El flash tiene un alcance mínimo de aproximadamente 0,6 m y no puede ser utilizado en el rango macro de los objetivos zoom macro. El flash podría no ser capaz de iluminar por completo al sujeto con los siguientes objetivos a distancias inferiores a las indicadas a continuación:

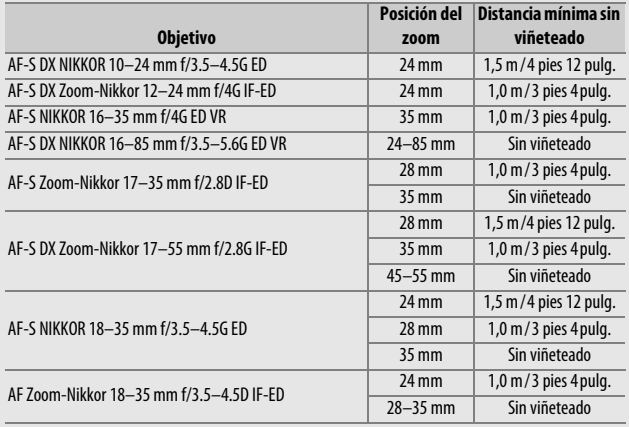

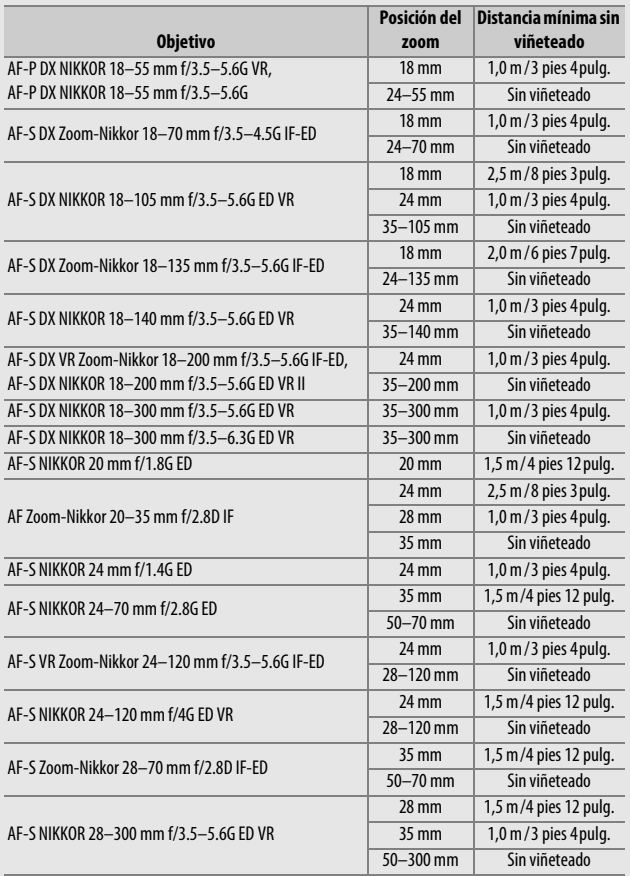

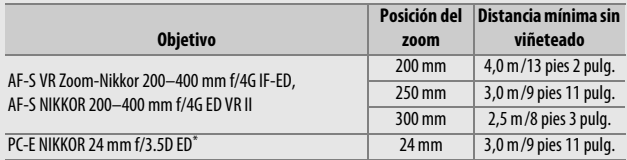

\* Cuando no está descentrado ni cambiado.

Cuando se utilice con el AF-S NIKKOR 14–24 mm f/2.8G ED, el flash no podrá iluminar por completo al sujeto en todas las distancias.

#### A **Cálculo del ángulo de visión**

El tamaño de la zona expuesta por una cámara de 35 mm es de 36 × 24 mm. El tamaño de la zona expuesta por la D5600, por el contrario, es de 23,5  $\times$ 15,6 mm, lo que significa que el ángulo de visión de una cámara de 35 mm es aproximadamente 1,5 veces superior al de la D5600. La distancia focal aproximada de los objetivos para la D5600 en el formato de 35mm se puede calcular multiplicando la distancia focal del objetivo por 1,5 aproximadamente.

Tamaño de imagen (formato de 35 mm)

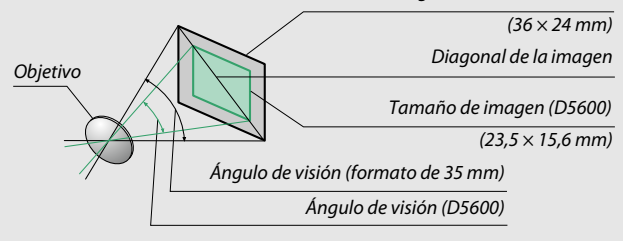

# El sistema de Iluminación Creativa (CLS) de Nikon

El Sistema de Iluminación Creativa (CLS) avanzado de Nikon permite mejorar la comunicación entre la cámara y los flashes compatibles, optimizando así la fotografía con flash. El flash incorporado no disparará si hay un flash opcional instalado.

### ❚❚ **Flashes CLS compatibles**

Con los flashes CLS compatibles se encuentran disponibles las siguientes funciones:

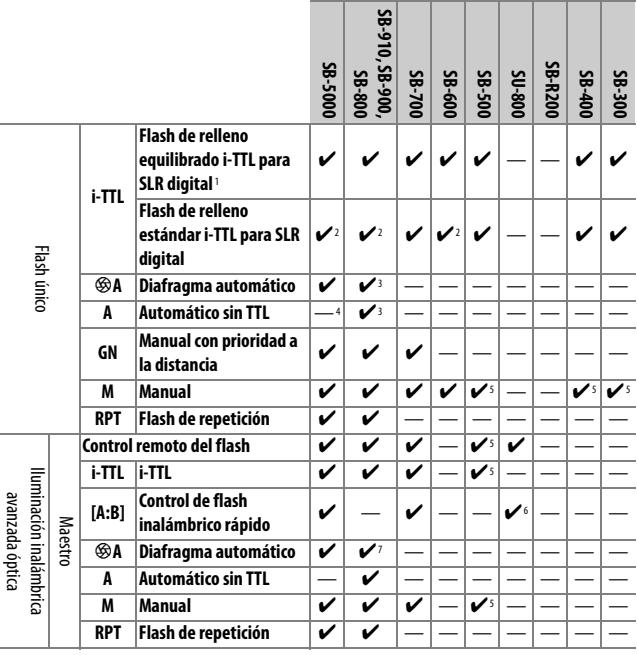

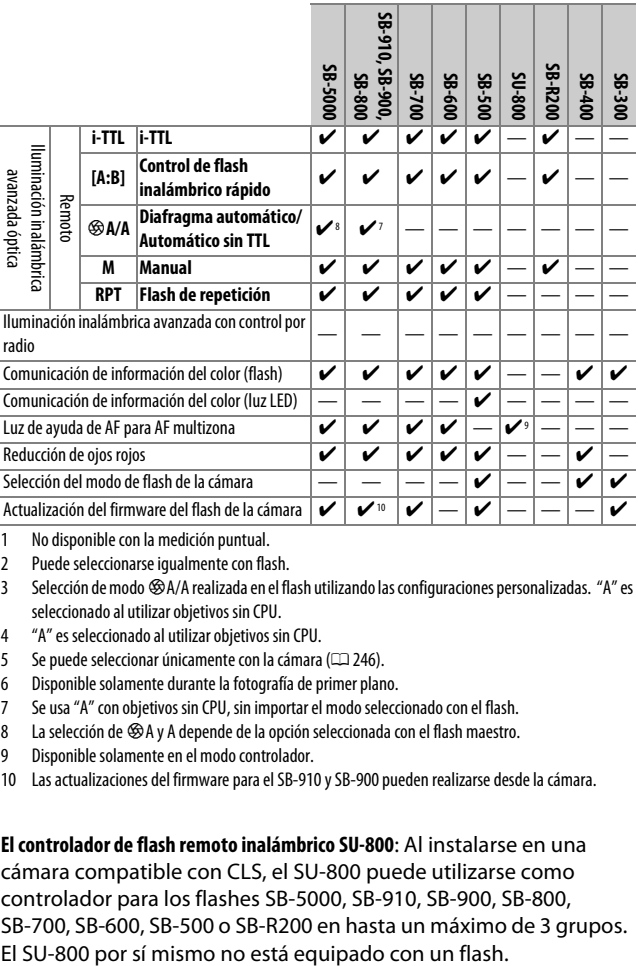

1 No disponible con la medición puntual.

- 2 Puede seleccionarse igualmente con flash.
- 3 Selección de modo %A/A realizada en el flash utilizando las configuraciones personalizadas. "A" es seleccionado al utilizar objetivos sin CPU.
- 4 "A" es seleccionado al utilizar objetivos sin CPU.
- 5 Se puede seleccionar únicamente con la cámara ( $\Box$ ) [246\)](#page-271-0).
- 6 Disponible solamente durante la fotografía de primer plano.
- 7 Se usa "A" con objetivos sin CPU, sin importar el modo seleccionado con el flash.
- 8 La selección de  $\circledast$  A y A depende de la opción seleccionada con el flash maestro.
- 9 Disponible solamente en el modo controlador.
- 10 Las actualizaciones del firmware para el SB-910 y SB-900 pueden realizarse desde la cámara.

**El controlador de flash remoto inalámbrico SU-800**: Al instalarse en una cámara compatible con CLS, el SU-800 puede utilizarse como controlador para los flashes SB-5000, SB-910, SB-900, SB-800, SB-700, SB-600, SB-500 o SB-R200 en hasta un máximo de 3 grupos.

### ❚❚ **Otros flashes**

Podrán utilizarse los siguientes flashes en los modos manual y automático sin TTL. Use con la cámara en el modo **S** o **M** y una velocidad de obturación de 1/200 s o más lenta seleccionada.

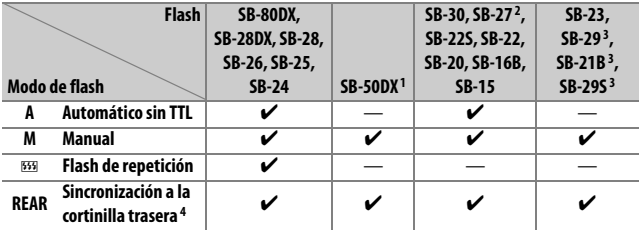

1 Seleccione el modo **P**, **S**, **A** o **M**, baje el flash incorporado y utilice únicamente el flash opcional.

2 El modo de flash se ajusta automáticamente en TTL y se desactiva el obturador. Ajuste el flash en **A** (flash automático sin TTL).

3 El autofoco está disponible únicamente con los objetivos AF-S VR Micro-Nikkor 105 mm f/2.8G IF-ED y AF-S Micro NIKKOR 60 mm f/2.8G ED.

4 Disponible al usar la cámara para seleccionar un modo de flash.

#### A **El adaptador de terminal de sincronización AS-15**

Al instalar el adaptador de terminal de sincronización AS-15 (disponible por separado) en la zapata de accesorios de la cámara, se pueden conectar accesorios de flash mediante un cable de sincronización.

#### D **Utilice únicamente accesorios de flash Nikon**

Utilice solamente flashes Nikon. Los voltajes negativos o los voltajes superiores a los 250 V aplicados a la zapata de accesorios podrían no solo evitar el funcionamiento normal, sino también dañar los circuitos de sincronización de la cámara o del flash. Antes de utilizar un flash Nikon no indicado en esta sección, póngase en contacto con un representante del servicio técnico autorizado de Nikon para más información.

#### D **Notas acerca de los flashes opcionales**

Consulte el manual del flash para obtener instrucciones detalladas. Si el flash es compatible con CLS, consulte la sección de cámaras SLR digitales compatibles con CLS. La D5600 no está incluida en la categoría de "SLR digitales" en los manuales de SB-80DX, SB-28DX y SB-50DX.

Si instala un flash opcional en modos de disparo distintos a  $\bigcirc$ ,  $\mathbb Z$  v  $\mathscr X$ , el flash se disparará en cada toma, incluso en los modos en los que no se puede usar el flash incorporado.

El control de flash i-TTL puede utilizarse a sensibilidades ISO entre 100 y 12800. A sensibilidades ISO altas, podría aparecer ruido (líneas) en las fotografías realizadas con algunos flashes opcionales; en dicho caso, seleccione un valor inferior. Si el indicador de flash listo parpadea durante aproximadamente 3 segundos tras realizar una fotografía, el flash se ha disparado a la máxima potencia y la fotografía podría estar subexpuesta (únicamente flashes compatibles con CLS; para más información sobre los indicadores de exposición y de carga del flash en las otras unidades, consulte el manual suministrado con el flash).

Cuando se utilice un cable de sincronización de la serie SC 17, 28 o 29 para hacer fotografías con un flash que no esté montado en la cámara, puede que no se obtenga la exposición correcta en el modo i-TTL. Se recomienda el uso de la medición puntual al seleccionar el control del flash i-TTL estándar. Tome una fotografía de prueba y vea los resultados en la pantalla.

En i-TTL, utilice el panel del flash o el adaptador de rebote suministrado con el flash. No utilice otros paneles como por ejemplo los paneles difusores, ya que pueden producir una exposición incorrecta.

Si utiliza los controles del flash opcional SB-5000, SB-910, SB-900, SB-800, SB-700 o SB-600 o el controlador de flash remoto inalámbrico SU-800 para ajustar la compensación del flash, **122** aparecerá en la pantalla de información.

Los SB-5000, SB-910, SB-900, SB-800, SB-700, SB-600, SB-500 y SB-400 proporcionan la reducción de ojos rojos, mientras que los SB-5000, SB-910, SB-900, SB-800, SB-700, SB-600 y SU-800 proporcionan la luz de ayuda de AF con las siguientes restricciones:

• **SB-5000**: La luz de ayuda de AF está disponible con objetivos AF de 24–135 mm, sin embargo, el autofoco está disponible únicamente con los puntos de enfoque indicados a la derecha.

• **SB-910 y SB-900**: La luz de ayuda de AF está disponible con objetivos AF de 17–135 mm, sin embargo, autofoco está disponible únicamente con los puntos de enfoque indicados a la derecha.

• **SB-800, SB-600 y SU-800**: La luz de ayuda de AF está disponible con objetivos AF de 24–105 mm, sin embargo, autofoco está disponible únicamente con los puntos de enfoque indicados a la derecha.

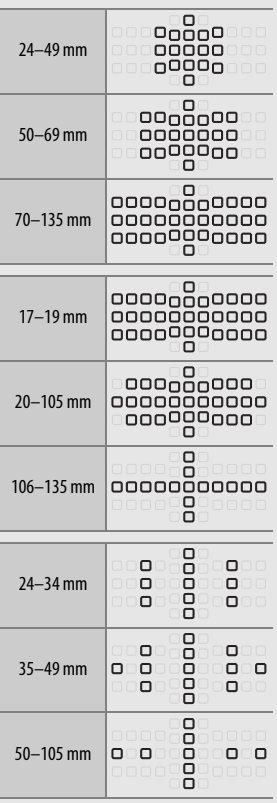

• **SB-700**: La luz de ayuda de AF está disponible con objetivos AF de 24–135 mm, sin embargo, autofoco está disponible únicamente con los puntos de enfoque indicados a la derecha.

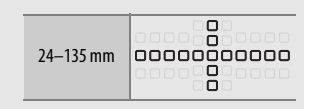

Dependiendo del objetivo usado y de la escena grabada, podría visualizar el indicador de enfoque ( $\bullet$ ) cuando el sujeto no esté enfocado, o la cámara podría ser incapaz de enfocar y el obturador se deshabilitaría.

# Otros accesorios

En el momento de redactar esta guía, estaban disponibles los siguientes accesorios para la D5600.

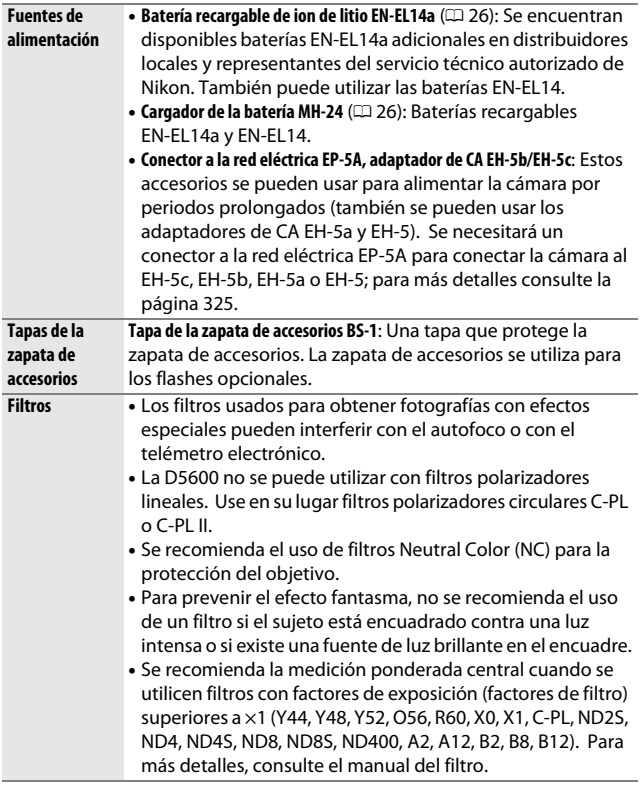

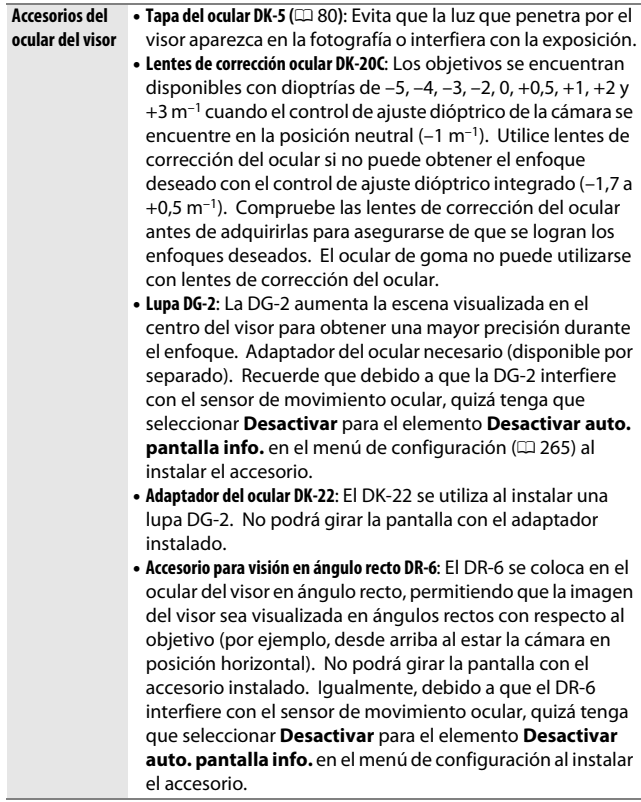

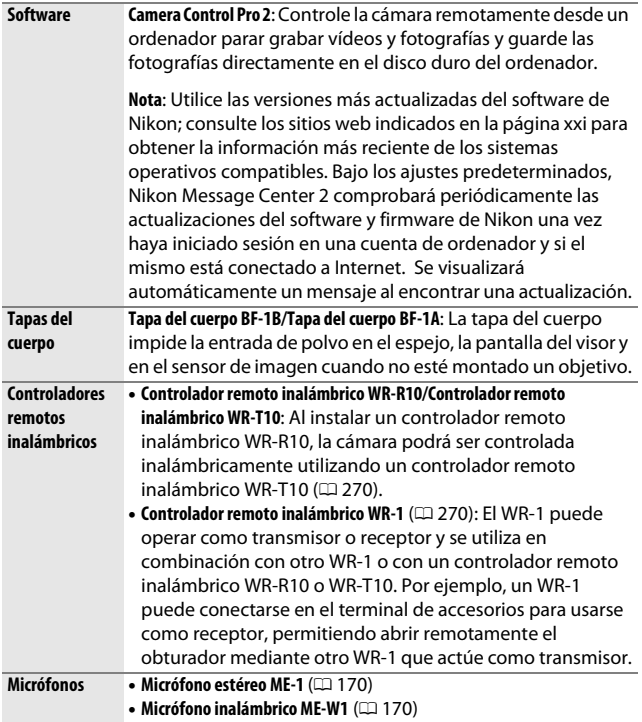

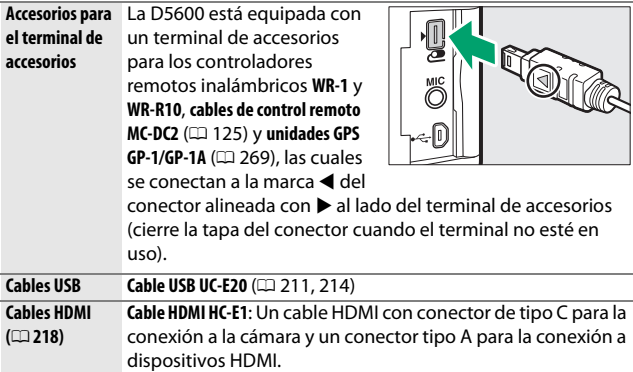

### ❚❚ **Tarjetas de memoria aprobadas**

La cámara es compatible con tarjetas de memoria SD, SDHC y SDXC, incluyendo SDHC y SDXC compatibles con UHS-I. Se recomiendan las tarjetas SD de velocidad

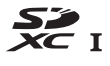

de clase 6 o superior para la grabación de vídeos; usar tarjetas más lentas podría interrumpir la grabación. Al elegir las tarjetas para su uso en lectores de tarjetas, asegúrese de que sean compatibles con el dispositivo. Póngase en contacto con el fabricante para obtener información sobre las funciones, operación y limitaciones de uso.

#### A **Accesorios opcionales**

La disponibilidad puede variar dependiendo del país o región. Consulte nuestro sitio web o los folletos para obtener la información más actualizada.

### 324 **Observaciones técnicas**

### **Colocación del conector a la red eléctrica y del adaptador de CA**

Apague la cámara antes de colocar un conector a la red eléctrica opcional y el adaptador de CA.

# **1 Prepare la cámara.**

Abra el compartimento de la batería  $\left(\overline{1}\right)$  y las tapas del conector a la red eléctrica  $(Q)$ ).

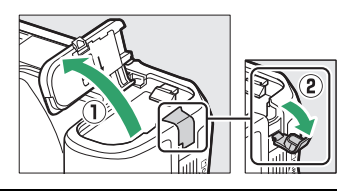

## <span id="page-350-0"></span>**2 Introduzca el conector a la red eléctrica EP-5A.**

Asegúrese de introducir el conector en la orientación indicada, utilizando el conector para mantener el bloqueo naranja de la batería pulsado hacia un lado. Asegúrese de que el conector está completamente introducido.

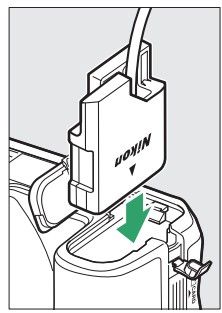

# **3 Cierre la tapa del compartimento de la batería.**

Coloque el cable del conector a la red eléctrica de tal modo que pase a través de la ranura del conector a la red eléctrica y cierre la tapa del compartimento de la batería.

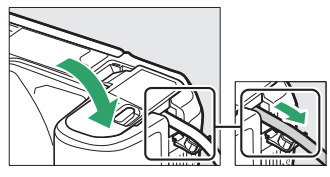

# **4 Conecte el adaptador de CA EH-5b/EH-5c.**

Conecte el cable de corriente del adaptador de CA en el enchufe de CA del adaptador de CA  $(3)$  y el cable de corriente en el enchufe de CC  $(4)$ . Se visualizará un icono  $-4$  en la pantalla cuando la cámara reciba energía de un adaptador de CA y de un conector a la red eléctrica.

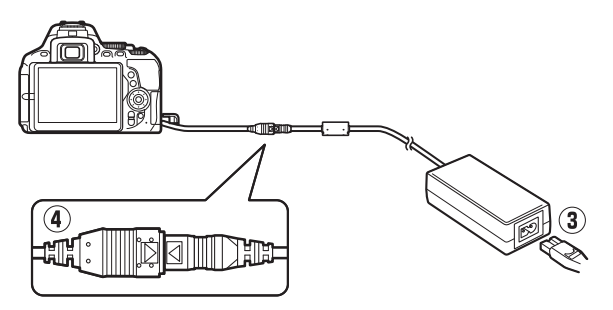

# Cuidados de la cámara

### **Almacenamiento**

Cuando no vaya a utilizar la cámara durante un período prolongado de tiempo, retire la batería y guárdela en un lugar fresco y seco, con la tapa de los terminales instalada. Para evitar la aparición de moho, guarde la cámara en un lugar seco y bien ventilado. No guarde la cámara con bolas antipolillas de naftalina ni de alcanfor o en lugares en los que:

- exista poca ventilación o esté expuesta a una humedad superior al 60%
- esté cerca de equipos que produzcan campos magnéticos potentes, como, por ejemplo, televisores o radios
- esté expuesta a temperaturas superiores a 50 °C (122 °F) o inferiores a –10 °C (14 °F)

# **Limpieza**

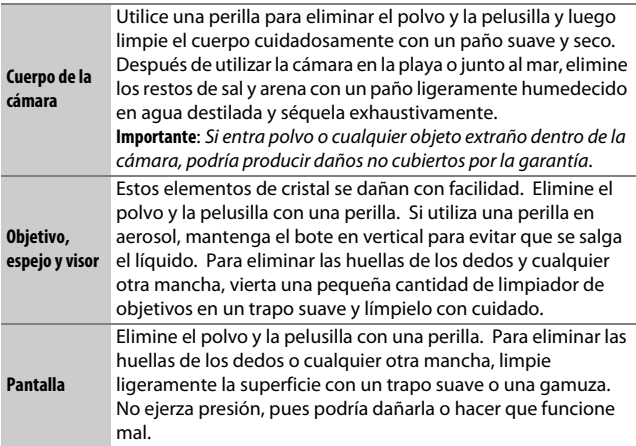

No utilice alcohol, disolvente ni ningún otro producto químico volátil.

## <span id="page-353-2"></span>**Limpieza del sensor de imagen**

<span id="page-353-0"></span>Si cree que la suciedad o el polvo del sensor de imagen aparecen en las fotografías, puede limpiar el sensor con la opción **Limpiar sensor de imagen** del menú de configuración. Podrá limpiar el sensor en cualquier momento usando la opción **Limpiar ahora**, o podrá realizar la limpieza automáticamente al encender o apagar la cámara.

### <span id="page-353-1"></span>❚❚ **"Limpiar ahora"**

Sujete la cámara con la base hacia abajo, seleccione **Limpiar sensor de imagen** en el menú de configuración, a continuación marque **Limpiar ahora** y pulse  $\circledR$ . La cámara comprobará el sensor de imagen y, a continuación, comenzará la limpieza. **b55** parpadeará en el visor y no podrá realizar ninguna otra operación mientras la limpieza esté en progreso. No extraiga ni desconecte la fuente de alimentación hasta completar la limpieza y hasta que el menú de configuración sea visualizado.

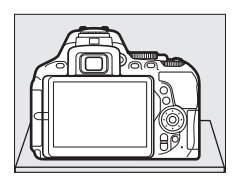

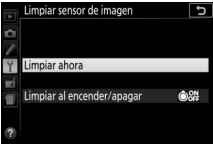

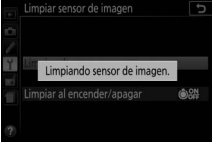

❚❚ **"Limpiar al encender/apagar"**

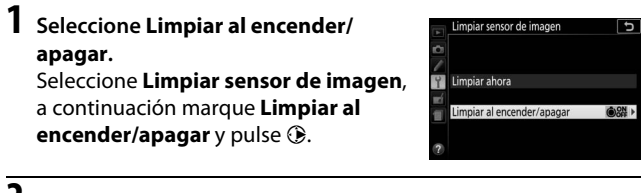

**2 Seleccione una opción.** Marque una opción y pulse  $\circledast$ . Seleccione entre **Limpiar al encender**, **Limpiar al apagar**, **Limpiar al encender y apagar** y **Limpieza desactivada**.

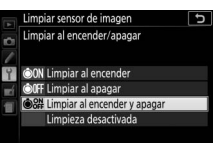

#### **Limpieza del sensor de imagen**

Usar los controles de la cámara durante el inicio interrumpe la limpieza del sensor de imagen.

La limpieza se lleva a cabo haciendo vibrar el sensor de imagen. Si no puede eliminar todo el polvo usando las opciones del menú **Limpiar**  sensor de imagen, limpie el sensor de imagen manualmente ( $\Box$  [330\)](#page-355-0) o solicite asistencia a un representante del servicio técnico autorizado de Nikon.

Si se realizan seguidamente varias limpiezas del sensor de imagen, la limpieza del sensor de imagen podría deshabilitarse temporalmente para proteger los circuitos internos de la cámara. Podrá reanudar la limpieza después de una breve pausa.

### <span id="page-355-0"></span>❚❚ **Limpieza manual**

Si no consigue retirar la materia extraña del sensor de imagen mediante la opción **Limpiar sensor de imagen** del menú de configuración ( $\Box$  [328\)](#page-353-0), el sensor se puede limpiar manualmente tal como se describe a continuación. Sin embargo, tenga en cuenta que el sensor es extremadamente delicado y se puede dañar con facilidad. Nikon recomienda que el sensor lo limpie únicamente el personal del servicio técnico autorizado de Nikon.

### **1 Cargue la batería.**

Durante la inspección o limpieza del sensor de imagen necesitará una fuente de alimentación fiable. Compruebe que la batería está completamente cargada antes de proceder.

# **2 Extraiga el objetivo.**

Apague la cámara y extraiga el objetivo.

**3 Seleccione Bloq. espejo arriba (limpieza).**

Encienda la cámara y marque **Bloq. espejo arriba (limpieza)** en el menú de configuración y pulse  $\odot$  (tenga en cuenta que esta opción no está

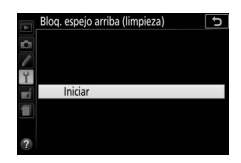

disponible si el nivel de la batería es  $\Box$  o inferior).

# **4 Pulse** J**.**

El mensaje indicado a la derecha será visualizado en la pantalla.

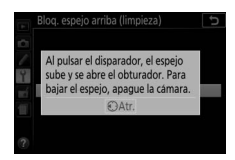

# **5 Suba el espejo.**

Pulse el disparador hasta el fondo. El espejo se elevará y se abrirá la cortinilla del obturador, mostrando el sensor de imagen.

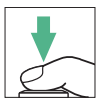

### 330 **Observaciones técnicas**

### **6 Examine el sensor de imagen.** Sujete la cámara de manera que la luz incida sobre el sensor de imagen, examine el interior de la cámara en busca de polvo o pelusa. Si no encuentra ninguna materia extraña,

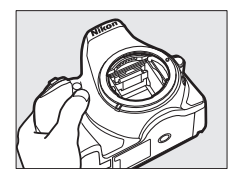

# **7 Limpie el sensor.**

proceda con el paso 8.

Elimine el polvo y la pelusilla del sensor con una perilla. No utilice una perilla con cepillo, ya que las cerdas podrían dañar el sensor. La suciedad que no se pueda limpiar con una perilla únicamente la podrá eliminar el

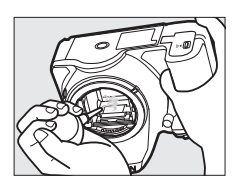

personal del servicio técnico autorizado de Nikon. Bajo ninguna circunstancia debe tocar o limpiar el sensor.

# **8 Apague la cámara.**

El espejo bajará y se cerrará la cortinilla del obturador. Vuelva a colocar la tapa del objetivo o del cuerpo.

#### A **Utilice una fuente de alimentación fiable**

La cortinilla del obturador es delicada y se daña con facilidad. Si la cámara se apaga estando el espejo elevado, la cortinilla se cerrará automáticamente. Observe las siguientes precauciones para evitar daños en la cortinilla:

- No apague la cámara ni retire o desconecte la fuente de alimentación mientras el espejo esté subido.
- Si la batería se agota estando el espejo elevado, se oirá un pitido y la luz del disparador automático parpadeará para advertir de que la cortinilla del obturador se cerrará y de que el espejo se bajará en aproximadamente dos minutos. Suspenda la limpieza o inspección inmediatamente.

#### **Materia extraña en el sensor de imagen**

La materia extraña que penetre en la cámara al extraer o intercambiar objetivos o tapas del cuerpo (o en muy raras circunstancias lubricante o pequeñas partículas de la propia cámara) podría adherirse al sensor de imagen, pudiendo aparecer en las fotografías tomadas bajo ciertas condiciones. Para proteger la cámara cuando no hay un objetivo instalado, asegúrese de colocar la tapa del cuerpo suministrada con la cámara, teniendo cuidado de quitar primero el polvo y la materia extraña que puedan estar adheridos a la montura de la cámara, la montura del objetivo y la tapa del cuerpo. Evite instalar la tapa del cuerpo o intercambiar los objetivos en entornos polvorientos.

Si la materia extraña alcanza el sensor de imagen, use la opción de limpieza del sensor de imagen tal y como se describe en la página [328](#page-353-1). Si el problema persiste, limpie el sensor manualmente ( $\Box$  [330](#page-355-0)) o solicite a un miembro del servicio técnico autorizado de Nikon que lo limpie. Las fotografías afectadas por la presencia de materia extraña en el sensor pueden retocarse utilizando las opciones de limpieza de imagen disponibles en algunas aplicaciones de imagen.

#### **Mantenimiento de la cámara y accesorios**

La cámara es un dispositivo de precisión que requiere un mantenimiento regular. Nikon recomienda que el vendedor original o un representante del servicio técnico autorizado de Nikon inspeccione la cámara una vez cada 1 o 2 años, y que se haga una revisión general de la misma cada 3 a 5 años (servicios sujetos a cargo). Se recomienda realizar inspecciones y revisiones generales frecuentes si la cámara tiene un uso profesional. Se recomienda incluir también cualquier accesorio que se utilice frecuentemente con la cámara, como por ejemplo los objetivos o flashes opcionales, cuando se inspeccione o revise la cámara.

## Cuidados de la cámara y de la batería: Precauciones

**No dejar caer**: El producto podría no funcionar correctamente si se somete a golpes o vibraciones fuertes.

**Mantener seco**: Este producto no es resistente al agua y podría estropearse si se sumerge en agua o se expone a altos niveles de humedad. El óxido del mecanismo interno puede producir daños irreparables.

**Evite cambios bruscos de temperatura**: Los cambios bruscos de temperatura que se producen, por ejemplo, al entrar o salir de un edificio con calefacción en un día frío pueden producir condensación dentro del aparato. Para evitar la condensación, coloque el dispositivo en un estuche de transporte o una bolsa de plástico antes de exponerlo a cambios bruscos de temperatura.

**Mantener alejado de campos magnéticos potentes**: No utilice ni guarde este dispositivo cerca de aparatos que generen radiaciones electromagnéticas o campos magnéticos muy potentes. Las cargas estáticas o los campos magnéticos fuertes emitidos por aparatos como los radiotransmisores, pueden provocar interferencias en la pantalla, dañar los datos guardados en la tarjeta de memoria o afectar a los circuitos internos de la cámara.

**No permita que el objetivo apunte hacia el sol**: No deje que el objetivo apunte hacia el sol ni hacia otra fuente de luz intensa durante mucho tiempo. La luz intensa podría deteriorar el sensor de imagen u originar un efecto de difuminado blanco en las fotografías.

**Apague el producto antes de extraer o desconectar la fuente de alimentación**: No desenchufe el producto ni retire la batería mientras el producto esté activado o si las imágenes están siendo grabadas o borradas. Si apaga la cámara de esta manera, pueden perderse datos o estropearse los circuitos internos o la memoria. Para evitar la interrupción accidental del suministro de energía, no transporte la cámara de un sitio a otro con el adaptador de CA conectado.

**Limpieza**: Al limpiar el cuerpo de la cámara, utilice una perilla para eliminar cuidadosamente el polvo y la pelusilla, y luego limpie el cuerpo cuidadosamente con un paño suave y seco. Después de utilizar la cámara en la playa o junto al mar, elimine los restos de sal y arena con un paño ligeramente humedecido en agua dulce y séquela minuciosamente.

El objetivo y el espejo se dañan con facilidad. El polvo y la pelusilla deben retirarse suavemente con una perilla. Si utiliza una perilla en aerosol, mantenga el bote en vertical para evitar que salga el líquido. Retire las huellas dactilares y otras manchas del objetivo, aplique una pequeña cantidad de limpiador de objetivos a un paño suave y limpie el objetivo cuidadosamente.

Consulte "Limpieza del sensor de imagen" ( $\Box$  [328](#page-353-2), [330\)](#page-355-0) para obtener más información sobre la limpieza del sensor de imagen.

**No toque la cortinilla del obturador**: La cortinilla del obturador es extremadamente fina y se daña con facilidad. Bajo ninguna circunstancia se debe ejercer presión sobre la cortinilla, hurgarla con herramientas de limpieza o someterla a las fuertes corrientes de aire de una perilla. Esto podría rayar, deformar o desgarrar la cortinilla.

**Almacenamiento**: Para evitar la aparición de moho, guarde la cámara en un lugar seco y bien ventilado. Si usa un adaptador de CA, desconecte el adaptador para evitar incendios. Si no va a usar el producto durante un largo período de tiempo, saque la batería para evitar fugas y guarde la cámara en una bolsa de plástico con un desecante. Sin embargo, no guarde el estuche de la cámara en una bolsa de plástico ya que podría deteriorar el material. Recuerde que el desecante va perdiendo su capacidad de absorber humedad y se debe cambiar con regularidad.

Para evitar la aparición de moho, saque la cámara del lugar donde la tenga guardada al menos una vez al mes. Encienda la cámara y dispare unas cuantas veces antes de guardarla de nuevo.

Guarde la batería en un lugar fresco y seco. Coloque la tapa de terminales antes de guardar la batería.
**Notas acerca de la pantalla**: La pantalla se ha fabricado con alta precisión; al menos 99,99% de los píxeles están activados, con no más de un 0,01% desparecidos o defectuosos. Por lo tanto, aunque estas pantallas puedan contener píxeles que permanezcan siempre encendidos (blancos, rojos, azules o verdes) o siempre apagados (negros), no es un error de funcionamiento y no tendrá efecto alguno en las imágenes grabadas con el dispositivo.

Si hay mucha luz, puede resultar difícil ver las imágenes en la pantalla.

No presione la pantalla, ya que podría dañarla o hacer que funcione mal. Se puede retirar el polvo o la pelusilla de la pantalla con una perilla. Podrá retirar las manchas limpiando suavemente con un paño o gamuza de cuero suaves. Si la pantalla se rompe, tenga cuidado de no hacerse daño con los cristales rotos y evite que el cristal líquido de la pantalla entre en contacto con la piel o se introduzca en los ojos o en la boca.

**Muaré**: Muaré es un diseño de interfaz creado mediante la interacción de una imagen que contenga una cuadrícula regular repetida, como por el ejemplo el diseño de un material de tejido o ventanas en un edificio, con la cuadrícula del sensor de imagen de la cámara. Si nota la aparición de efecto muaré en sus fotografías, intente cambiar la distancia al sujeto, acercar o alejar el zoom, o cambiar el ángulo entre el sujeto y la cámara.

**La batería y el cargador**: La manipulación incorrecta de las baterías podría dar lugar a fugas o a la explosión de las mismas. Lea y siga las advertencias y precauciones de las páginas [xiii–](#page-14-0)[xvi](#page-17-0) de este manual. Tome las precauciones siguientes cuando vaya a manipular baterías y cargadores:

- Utilice solamente baterías aprobadas para este equipo.
- No exponga la batería al fuego ni a calor excesivo.
- Mantenga limpios los terminales de la batería.
- Antes de sustituir la batería, apague el producto.
- Extraiga la batería de la cámara o del cargador cuando no esté en uso y vuelva a colocar la tapa de terminales. Estos dispositivos usan una cantidad mínima de la carga incluso cuando están apagados y podrían descargar la batería a tal punto que ya no funcione. Si no va a utilizar la batería durante un período de tiempo prolongado, introdúzcala en la cámara y agótela antes de extraerla y almacenarla en un lugar que posea una temperatura ambiente de 15 °C a 25 °C (59 °F a 77 °F; evite ubicaciones sometidas a temperaturas extremas). Repita este proceso al menos una vez cada seis meses.
- Encender y apagar la cámara repetidamente si la batería está completamente descargada acortará la duración de la batería. Deberán cargarse las baterías que hayan sido completamente descargadas antes del uso.
- La temperatura interna de la batería podría elevarse mientras esté en uso. Si intenta cargar la batería cuando la temperatura interna es elevada, afectará negativamente al desempeño de la misma, y por lo tanto podría no cargar o cargar parcialmente. Espere a que la batería se enfríe antes de cargarla.
- Cargue la batería en interiores a una temperatura ambiente de 5 °C–35 °C (41 °F–95 °F). No utilice la batería a temperaturas ambientales inferiores a los 0 °C (32 °F) ni superiores a los 40 °C (104 °F); si hace caso omiso de esta precaución podrían producirse daños en la batería o afectar negativamente a su rendimiento. La capacidad podría verse reducida y los tiempos de carga podrían aumentar si la batería se encuentra a una temperatura de 0 °C (32 °F) a 15 °C (59 °F) y de 45 °C (113 °F) a 60 °C (140 °F). La batería no se cargará si su temperatura es inferior a 0 °C (32 °F) o superior a 60 °C (140 °F).
- Si la lámpara **CHARGE (CARGA)** parpadea rápidamente (aproximadamente 8 veces por segundo) durante la carga, confirme que la temperatura se encuentre en el rango correcto y a continuación desenchufe el cargador y extraiga y vuelva a colocar la batería. Si el problema persiste, suspenda inmediatamente el uso y lleve la batería junto con el cargador a su representante del servicio técnico autorizado de Nikon.
- No mueva el cargador ni toque la batería durante la carga. De no seguir esta precaución podría resultar que en muy raras ocasiones el cargador muestre que la carga se ha completado cuando la batería se encuentra en realidad parcialmente cargada. Extraiga y vuelva a introducir la batería para iniciar nuevamente la carga.
- Si continúa cargando la batería estando totalmente cargada, puede reducir su rendimiento.
- Una disminución marcada en cuanto al tiempo de retención de carga de una batería totalmente cargada al usarse a temperatura ambiente indica que debe cambiarla. Adquiera una nueva batería EN-EL14a.
- Utilice el cargador solamente con baterías compatibles. Desconéctelo cuando no esté en uso.
- No realice cortos circuitos en los terminales del cargador. Si se hace caso omiso de esta precaución, podría causar que el cargador se sobrecaliente o sufra daños.
- Cargue la batería antes de utilizarla. Cuando vaya a tomar fotografías en ocasiones importantes, tenga preparada una batería de repuesto completamente cargada. En algunos lugares puede ser complicado adquirir baterías de repuesto al momento. Tenga en cuenta que en los días fríos la capacidad de las baterías tiende a disminuir. Compruebe que la batería está completamente cargada antes de hacer fotografías de exteriores en lugares fríos. Guarde una batería de repuesto en un lugar templado y cámbiela si fuera necesario. Una vez calentada, la batería fría puede recuperar parte de su carga.
- Recicle las baterías recargables de acuerdo con las normativas locales, asegurándose de aislar primero los terminales con cinta.

# <span id="page-363-0"></span>Ajustes disponibles

La siguiente tabla indica los ajustes que pueden configurarse en cada modo. Tenga en cuenta que algunos ajustes podrían no estar disponibles en función de las opciones seleccionadas.

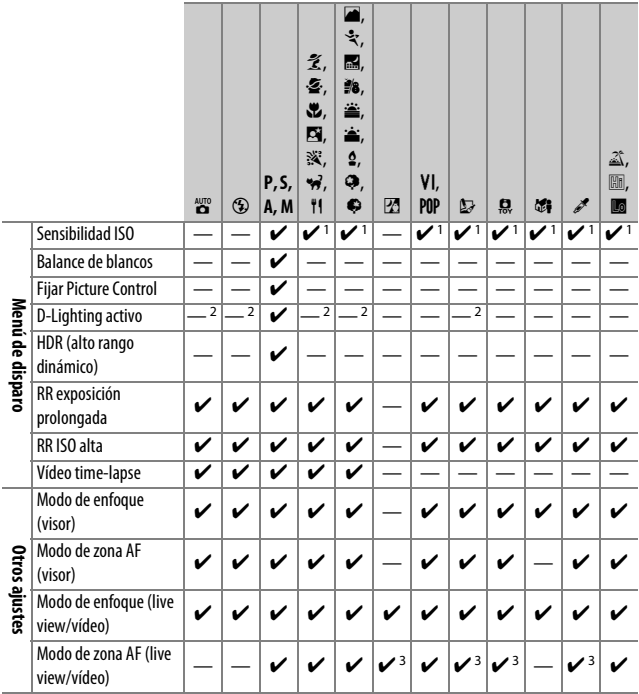

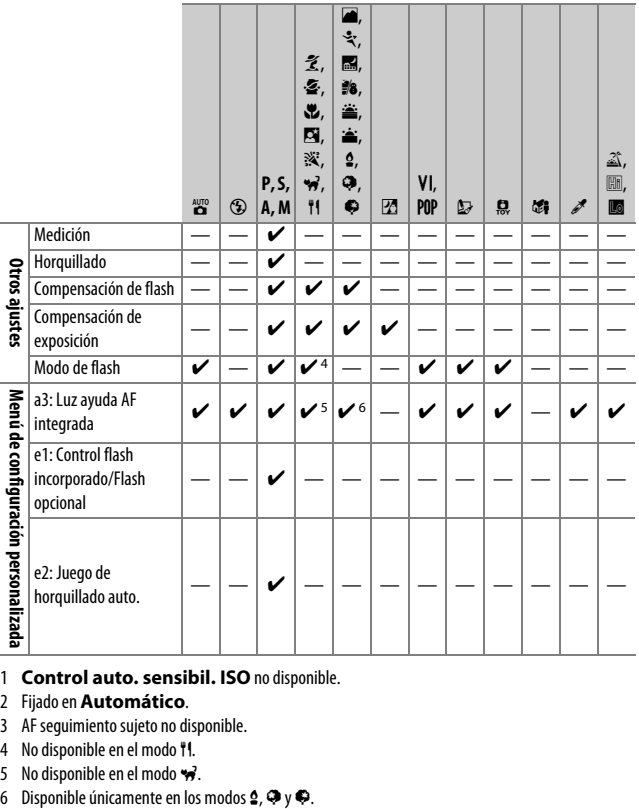

1 **Control auto. sensibil. ISO** no disponible.

- 2 Fijado en **Automático**.
- 3 AF seguimiento sujeto no disponible.
- 4 No disponible en el modo 11.
- 
- 5 No disponible en el modo  $\overrightarrow{n}$ .<br>6 Disponible únicamente en los modos  $\overrightarrow{2}$ ,  $\overrightarrow{3}$  y  $\overrightarrow{4}$ .

# Solución de problemas

Si la cámara no funciona según lo esperado, antes de acudir al representante del servicio técnico autorizado de Nikon, consulte la lista de los problemas más comunes que se ofrece a continuación.

# **Batería/Pantalla**

**La cámara está encendida pero no responde**: Espere hasta que finalice la grabación. Si el problema persiste, apague la cámara. Si la cámara no se apaga, extraiga y vuelva a introducir la batería o, si está utilizando un adaptador de CA, desconecte y vuelva a conectar el adaptador de CA. Tenga en cuenta que aunque los datos que están actualmente siendo grabados se perderán, los datos ya grabados no se verán afectados por la extracción o desconexión de la fuente de alimentación.

**Visor desenfocado**: Ajuste el enfoque del visor ( $\Box$  [41\)](#page-66-0). Si con ello no soluciona el problema, seleccione autofoco de servo único (AF-S; CD [82\)](#page-107-0), AF de punto único ([[1];  $\Box$  [87](#page-112-0)) y el punto de enfoque central, a continuación encuadre a un sujeto de alto contraste en el punto de enfoque central y pulse el disparador hasta la mitad para enfocar la cámara. Una vez la cámara esté enfocada, utilice el control de ajuste dióptrico para enfocar claramente el sujeto en el visor. Si fuese necesario, el enfoque del visor se puede ajustar aún más utilizando las lentes de corrección opcionales ( $\Box$  [322](#page-347-0)).

**Visor oscuro**: Introduzca una batería completamente cargada ( $\Box$  [26](#page-51-0), [27](#page-52-0)).

**Las pantallas se apagan sin previo aviso**: Elija un retardo más largo para la configuración personalizada c2 (**Temporizadores apag. auto.**;  $\Box$  [240](#page-265-0)).

**La pantalla de información no aparece en la pantalla**: El disparador está pulsado hasta la mitad o el sensor de movimiento ocular ha apagado la pantalla. Si la pantalla de información no aparece al retirar su dedo del disparador o al destapar el sensor de movimiento ocular, confirme que **Activar** ha sido seleccionado para **Pantalla info. automática** ( $\Box$  [265](#page-290-0)) y que la batería está cargada ( $\Box$  [26\)](#page-51-0).

**La pantalla del visor no responde y se ve atenuada**: Los tiempos de respuesta y el brillo de esta pantalla varían en función de la temperatura.

**Aparecen finas líneas alrededor del punto de enfoque activo o la pantalla se vuelve de color rojo al marcar el punto de enfoque**: Este fenómeno es normal para este tipo de visor y no es indicativo de un mal funcionamiento.

# **Disparo (todos los modos)**

**La cámara tarda en encenderse**: Borre archivos o carpetas.

### **Disparador deshabilitado**:

- La tarjeta de memoria está bloqueada, llena o no ha introducido ninguna tarjeta  $($  $\Box$  [27](#page-52-0), [351](#page-376-0)).
- **Desactivar disparador** ha sido seleccionado para **Bloqueo disp. ranura vacía** ( $\Box$  [268](#page-293-0)) y no hay ninguna tarjeta de memoria introducida ( $\Box$  [27](#page-52-0)).
- El flash incorporado está cargando ( $\Box$  [54\)](#page-79-0).
- $\bullet$  La cámara no enfoca ( $\Box$  [50](#page-75-0)).
- Hay montado un objetivo con CPU con anillo de diafragmas sin que el diafragma esté bloqueado en el número f más alto  $( \Box$  [307\)](#page-332-0).
- Hay montado un objetivo sin CPU pero la cámara no está en el modo **M**  $($  $\Box$  [308](#page-333-0)).

**Únicamente se realiza un disparo cada vez que se pulsa el disparador en el modo de disparo continuo**: El disparo continuo no está disponible si se dispara el flash incorporado  $(4177, 101)$  $(4177, 101)$  $(4177, 101)$  $(4177, 101)$ .

**La foto final es más grande que la zona indicada en el visor**: La cobertura del encuadre horizontal y vertical del visor es de aproximadamente el 95%.

### **Fotos desenfocadas**:

- No se ha instalado un objetivo AF-S, AF-P o AF-I: utilice un objetivo AF-S, AF-P o AF-I o enfoque manualmente.
- La cámara no puede enfocar utilizando el autofoco: utilice el enfoque manual o el bloqueo de enfoque  $(1.86, 93, 95)$  $(1.86, 93, 95)$  $(1.86, 93, 95)$  $(1.86, 93, 95)$  $(1.86, 93, 95)$  $(1.86, 93, 95)$  $(1.86, 93, 95)$ .
- La cámara se encuentra en el modo de enfoque manual: enfoque manualmente  $( \Box 95)$  $( \Box 95)$ .

**El enfoque no se bloquea al pulsar el disparador hasta la mitad:** Utilice el botón  $\frac{\text{d}}{\text{d}L}$  (O<sub>TT</sub>) para bloquear el enfoque mientras live view esté desactivado y **AF-C** haya sido seleccionado para el modo de enfoque o al fotografiar sujetos en movimiento en el modo **AF-A** ( $\Box$  [93\)](#page-118-0).

### **No se puede seleccionar el punto de enfoque**:

- [**III]** (AF de zona automática;  $\Box$  [88\)](#page-113-0) ha sido seleccionado: elija otro modo de zona AF.
- Pulse el disparador hasta la mitad para iniciar el temporizador de espera  $(D 53)$  $(D 53)$ .

**Nose puede seleccionar el modo de zona AF**: Enfoque manual seleccionado ( $\Box$  [82](#page-107-0), [95](#page-120-0)).

### **La luz de ayuda de AF no se enciende:**

- La luz de ayuda de AF no se enciende si se selecciona la opción **AF-C** para el modo de autofoco ( $\Box$  [82](#page-107-0)) o si selecciona la opción de autofoco de servo continuo cuando la cámara se encuentra en el modo **AF-A**. Elija **AF-S**. Si selecciona una opción distinta de [**III]** (**AF de zona automática**) para el modo de zona AF, seleccione el punto de enfoque central ( $\Box$  [87](#page-112-0), [90](#page-115-0)).
- La cámara se encuentra actualmente en live view.
- Se ha seleccionado **Desactivada** para la configuración personalizada a3 (**Luz avuda AF integrada**,  $\Box$  [237](#page-262-0)).
- La luz se ha apagado automáticamente. La luz puede llegar a calentarse debido al uso continuo; espere a que se enfríe.

**El tamaño de imagen no puede modificarse**: **Calidad de imagen** ajustada en **NEF (RAW)** (0 [99](#page-124-0)).

### **La cámara tarda mucho en grabar las fotos**:

- En función de las condiciones de disparo y del rendimiento de la tarjeta de memoria, el indicador de acceso a la tarjeta de memoria podría permanecer iluminado durante aproximadamente un minuto después de finalizar los disparos en los modos de disparo continuo.
- Desactive la reducción de ruido para exposición prolongada ( $\Box$  [230\)](#page-255-0).

#### **Aparece ruido en las fotos (puntos brillantes, píxeles luminosos aleatorios, niebla o líneas)**:

- Podrá reducir los puntos brillantes, píxeles luminosos aleatorios, niebla y líneas disminuyendo la sensibilidad ISO.
- Utilice la opción **RR exposición prolongada** del menú de disparo para limitar la aparición de puntos brillantes o niebla en las fotos capturadas a velocidades de obturación más lentas que 1 seg. (CD [230\)](#page-255-0).
- La presencia de niebla y puntos brillantes podría indicar que la temperatura interna de la cámara ha aumentado debido a las altas temperaturas del ambiente, a exposiciones prolongadas o causas similares: apague la cámara y espere a que se enfríe antes de reanudar los disparos.
- A sensibilidades ISO altas, podrían aparecer líneas en las fotos realizadas con algunos flashes opcionales; en dicho caso, seleccione un valor inferior.
- A sensibilidades ISO altas, incluyendo valores altos seleccionados con el control automático de la sensibilidad ISO, podrá reducir la aparición de píxeles luminosos aleatorios seleccionando **Alta**, **Normal** o **Baja** para **RR ISO alta** en el menú de disparo ( $\Box$  [231\)](#page-256-0).
- A sensibilidades ISO altas, los puntos brillantes, píxeles luminosos aleatorios, niebla o líneas podrían ser más notables en las exposiciones prolongadas y en las fotos capturadas a temperaturas ambientales altas o con D-Lighting activo habilitado, **Plano** seleccionado para **Fijar Picture Control** ( $\Box$  [155](#page-180-0)) o valores extremos seleccionados para los parámetros de Picture Control (CD [158\)](#page-183-0).
- En el modo  $\mathbb Z$ , los píxeles luminosos aleatorios, niebla o líneas podrían ser más obvios en las imágenes capturadas con poca luz.

**No se puede seleccionar ningún modo de disparo**: La selección del modo de disparo no está disponible si la pantalla está apagada ( $\Box$  [75\)](#page-100-0). Tenga en cuenta que el sensor de movimiento ocular podría desactivar automáticamente la pantalla si coloca su ojo en el visor.

**No suena el pitido**:

- **Desactivar** ha sido seleccionado para **Opciones de pitido** > **Activar/ desactivar pitido** ( $\Box$  [263](#page-288-0)).
- La cámara se encuentra en el modo de disparo obturador silencioso ( $\Box$  [78\)](#page-103-0) o se está filmando un vídeo ( $\Box$  [164](#page-189-0)).
- **MF** o **AF-C** han sido seleccionados como el modo de enfoque o el sujeto se mueve al seleccionar **AF-A** ( $\Box$  [82\)](#page-107-0).

**Aparecen manchas en las fotografías**: Limpie los elementos del objetivo delantero y trasero. Si el problema persiste, realice la limpieza del sensor de imagen  $(1)$  [328\)](#page-353-0)

**La fecha no se imprime en las fotos**: Una opción NEF (RAW) ha sido seleccionada para calidad de imagen ( $\Box$  [99](#page-124-0), [243](#page-268-0)).

**Los vídeos son grabados sin sonido**: **Micrófono desactivado** ha sido seleccionado para **Configuraciones de vídeo** > Micrófono ( $\Box$  [169\)](#page-194-0).

<span id="page-369-0"></span> **Live view finaliza inesperadamente o no comienza**: Live view podría finalizar automáticamente para evitar daños a los circuitos internos de la cámara si:

- La temperatura ambiental es alta
- Cuando la cámara ha sido usada durante períodos de tiempo prolongados en el modo live view o al grabar vídeos
- La cámara ha sido utilizada durante largos períodos de tiempo en los modos de disparo continuo

Si live view no se inicia cuando intente iniciar live view, espere a que se enfríen los circuitos internos y después inténtelo nuevamente. Tenga en cuenta que la cámara podría notarse caliente al tacto, pero este comportamiento no indica un mal funcionamiento.

**Aparecen artefactos de imagen durante live view**: "Ruido" (píxeles luminosos aleatorios, niebla o líneas) y colores inesperados podrían aparecer si acerca el zoom en la vista a través del objetivo  $(1/253)$  $(1/253)$  durante live view; en los vídeos, la cantidad y distribución de los píxeles luminosos aleatorios, niebla y puntos brillantes están afectadas por el tamaño y velocidad de fotogramas ( $\Box$  [168\)](#page-193-0). Los píxeles luminosos aleatorios, niebla o puntos brillantes podrían aparecer también como resultado del aumento de la temperatura de los circuitos internos de la cámara durante live view, salga de live view cuando no use la cámara.

**Aparecen parpadeos o bandas durante live view o la grabación de vídeo**: Elija una opción para **Reducción de parpadeo** que coincida con la frecuencia del suministro de alimentación de CA local ( $\Box$  [268\)](#page-293-1).

**Aparecen bandas luminosas durante live view o la grabación de vídeo**: Se ha utilizado una señal luminosa, flashes u otras fuentes de iluminación de breve duración durante live view o la grabación de vídeos.

**No puede seleccionarse un elemento de menú**: Algunas opciones no están disponibles en todos los modos.

## **Disparo (P, S, A, M)**

### **Disparador deshabilitado**:

- Se ha instalado un objetivo sin CPU: gire el dial de modo de la cámara hacia **M** (0 [308\)](#page-333-0).
- El dial de modo ha sido girado a **S** tras seleccionar la velocidad de obturación "Bulb" o "Time" en el modo **M**: elija una nueva velocidad de obturación (CD [121](#page-146-0)).
- Si el horquillado de balance de blancos está activo, el obturador quedará deshabilitado y el contador de exposiciones del visor parpadeará si no existe suficiente espacio libre en la tarjeta de memoria como para guardar todas las imágenes de la secuencia de horquillado. Introduzca una tarjeta de memoria nueva.

### **No se pueden utilizar todas las velocidades de obturación**:

- $\bullet$  Flash en uso ( $\Box$  [106](#page-131-0)).
- Cuando **Activado** es seleccionado para **Configuraciones de vídeo** > **Ajustes de vídeo manual** en el menú de disparo, el número de velocidades de obturación disponibles varía acorde con la velocidad de grabación  $(D = 169)$  $(D = 169)$  $(D = 169)$ .

**No se puede seleccionar el diafragma deseado**: El rango de diafragmas disponibles varía en función del objetivo utilizado.

#### **Los colores son poco naturales**:

- Ajuste el balance de blancos de tal modo que coincida con la fuente de luz  $(D = 140)$  $(D = 140)$  $(D = 140)$ .
- Ajuste la configuración de Fijar Picture Control (**QD** [155\)](#page-180-0).

**Imposible medir el balance de blancos**: Sujeto demasiado oscuro o demasiado brillante  $(11111)$ 

**No puede seleccionarse la imagen como fuente del balance de blancos de preajuste**: La imagen no fue creada con la D5600 (CD [149](#page-174-0)).

**Horquillado de balance de blancos no disponible**: Opción de calidad de imagen NEF (RAW) o NEF + JPEG seleccionada para calidad de imagen ( $\Box$  [98\)](#page-123-1).

**Los efectos de Picture Control varían de imagen a imagen**: **A** (automático) ha sido seleccionado para nitidez, claridad, contraste o saturación. Para obtener resultados consistentes en una serie de fotos, elija otro ajuste  $( \Box 159)$  $( \Box 159)$  $( \Box 159)$ .

**Imposible cambiar la medición**: Bloqueo de exposición automática activado  $(D = 130)$  $(D = 130)$ .

**No se puede utilizar la compensación de exposición**: La cámara se encuentra en el modo M. Seleccione otro modo. ( $\Box$  [118](#page-143-0), [132\)](#page-157-0).

**Aparece ruido (áreas rojizas u otro tipo de artefactos) en las exposiciones prolongadas**: Active la reducción de ruido para exposición prolongada ( $\Box$  [230](#page-255-0)).

# **Reproducción**

**La imagen NEF (RAW) no se reproduce**: Se tomó la foto con una calidad de imagen  $de$  NEF (RAW) + JPEG ( $\Box$ [98\)](#page-123-0).

**No se pueden visualizar imágenes grabadas con otras cámaras**: Las imágenes grabadas con cámaras de otros fabricantes podrían no visualizarse correctamente.

**Algunas imágenes no se visualizan durante la reproducción**: Seleccione **Todas** para **Carpeta reproducción** ( $\Box$  [221](#page-246-0)).

**Las fotografías con orientación "vertical" (retrato) aparecen en "horizontal" (paisaje)**:

- Seleccione **Activado** para **Girar a vertical** ( $\Box$  [222\)](#page-247-0).
- La foto se tomó con la opción **Desactivada** seleccionada para **Rotación imagen automática** ( $\Box$  [222\)](#page-247-1).
- La foto se visualiza en el modo de revisión de imagen ( $\Box$  [221](#page-246-1)).
- La cámara estaba apuntando hacia arriba o hacia abajo al realizarse la foto  $(1222)$  $(1222)$ .

### **No se puede borrar la imagen**:

- La imagen está protegida: elimine la protección ( $\Box$  [200](#page-225-0)).
- La tarieta de memoria está bloqueada ( $\Box$  [350](#page-375-0)).

**No se puede retocar la imagen**: La fotografía ya no se puede editar más con esta cámara (CD [279\)](#page-304-0).

**No se puede seleccionar la fotografía para su impresión**: La foto tiene el formato NEF (RAW). Transfiera las fotos a un ordenador e imprímalas usando Capture NX-D ( $\Box$  [210](#page-235-0)). Las fotos NEF (RAW) pueden guardarse en formato JPEG utilizando **Procesamiento NEF (RAW)** (0 [280\)](#page-305-0).

**La imagen no se visualiza en el televisor: El cable HDMI (ED [218\)](#page-243-0) no está** correctamente conectado.

#### **La cámara no responde a las órdenes del control remoto del televisor HDMI-CEC**:

- Seleccione **Activado** para **HDMI** > **Control dispositivo** en el menú de configuración ( $\Box$  [219](#page-244-0)).
- Configure los ajustes HDMI-CEC del televisor tal y como se describe en la documentación suministrada con el dispositivo.

**No se pueden transferir fotos al ordenador**: SO no compatible con la cámara o con el software de transferencia. Utilice un lector de tarjetas para copiar fotos al ordenador.

### **La opción eliminación de polvo de Capture NX-D no proporciona los efectos deseados**:

Limpiar el sensor de imagen modifica la posición del polvo en el sensor de imagen. Los datos de referencia de eliminación de polvo grabados antes de la limpieza del sensor de imagen no podrán utilizarse con fotografías realizadas una vez realizada la limpieza del sensor de imagen. Los datos de referencia de eliminación de polvo grabados después de la limpieza del sensor de imagen no podrán utilizarse con fotografías realizadas antes de realizar la limpieza del sensor de imagen  $(2266)$  $(2266)$ .

**El ordenador muestra las imágenes NEF (RAW) de manera diferente a la cámara**: El software de terceros proveedores no visualiza los efectos de los Picture Control, D-Lighting activo o control de viñeta. Utilice Capture NX-D ( $\Box$  [210\)](#page-235-0).

# **Bluetooth y Wi-Fi (redes inalámbricas)**

**Los dispositivos inteligentes no visualizan el SSID de la cámara (nombre de la red)**:

- Confirme que **Desactivar** esté seleccionado para **Modo avión** en el menú configuración de la cámara ( $\Box$  [271](#page-296-0)).
- Confirme que **Activar** esté seleccionado para **Bluetooth** > **Conexión de red** en el menú configuración de la cámara.
- Intente apagar el Wi-Fi del dispositivo inteligente y, a continuación, vuelva a encenderlo.

**Imposible conectarse a dispositivos inteligentes usando NFC**: Seleccione otro método de conexión.

**Imposible conectarse a impresoras inalámbricas y otros dispositivos inalámbricos**: Esta cámara solamente puede conectarse a dispositivos en los que se haya instalado la aplicación SnapBridge.

# **Varios**

La fecha de grabación no es correcta: Ajuste el reloj de la cámara ( $\Box$  [40](#page-65-0), [262\)](#page-287-0).

**No puede seleccionarse un elemento de menú**: Algunas opciones no están disponibles con ciertas combinaciones de ajustes o cuando no se ha introducido una tarieta de memoria ( $\Box$  [27,](#page-52-0) [277](#page-302-0), [338](#page-363-0)).

# Mensajes de error

En esta sección se muestran los indicadores y los mensajes de error que aparecen en el visor y en la pantalla.

## A **Iconos de advertencia**

Un  $\bullet$  parpadeando en la pantalla o  $\textcircled{?}$  en el visor indica que se puede visualizar una advertencia o mensaje de error en la pantalla pulsando el botón  $Q \equiv (2)$ .

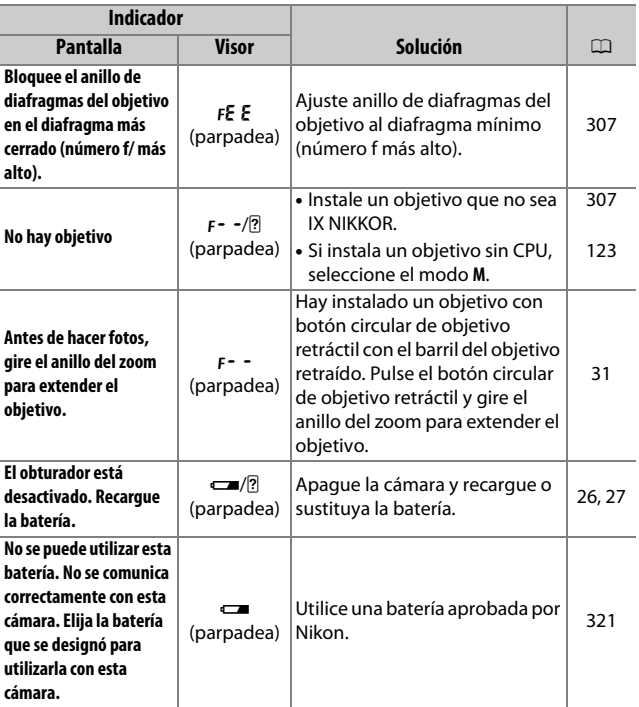

<span id="page-375-0"></span>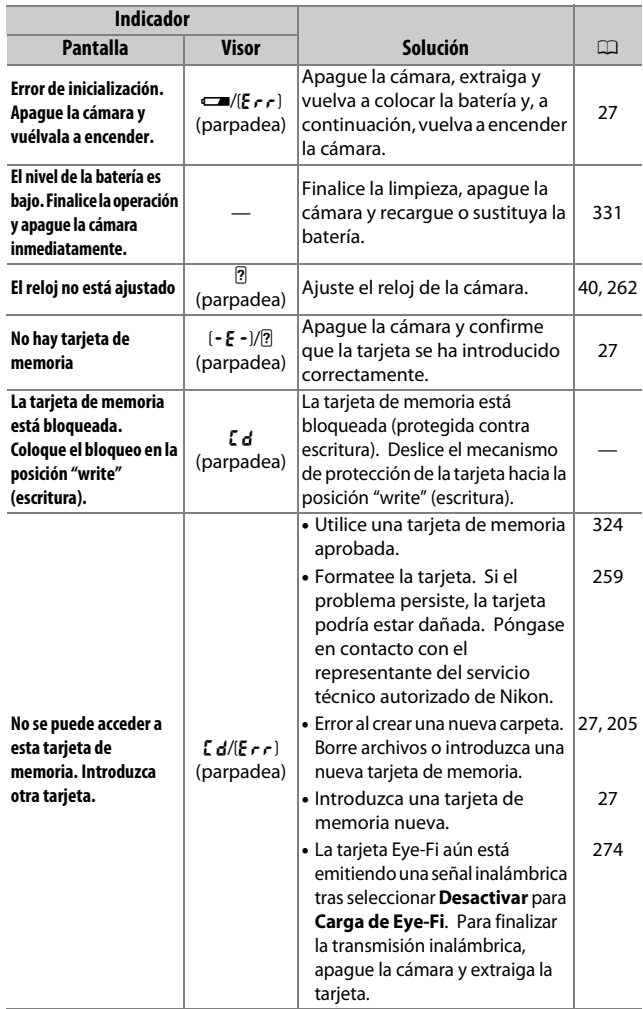

<span id="page-376-0"></span>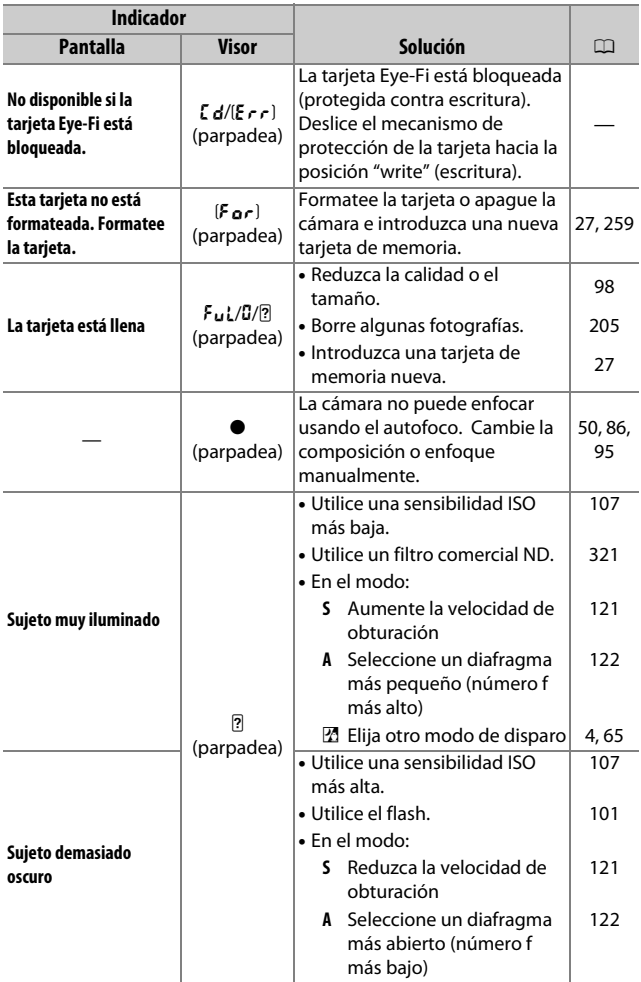

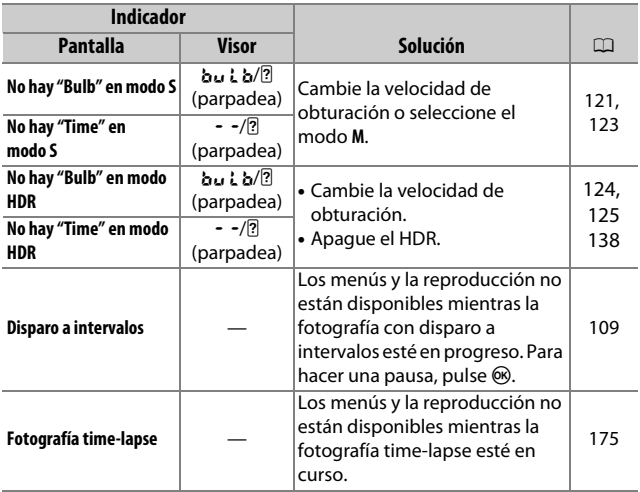

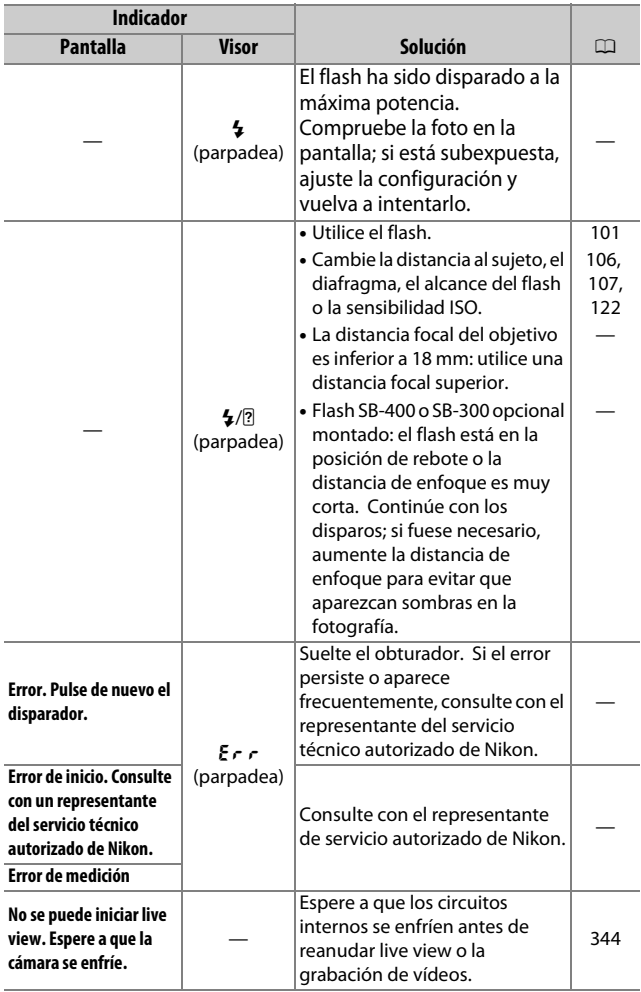

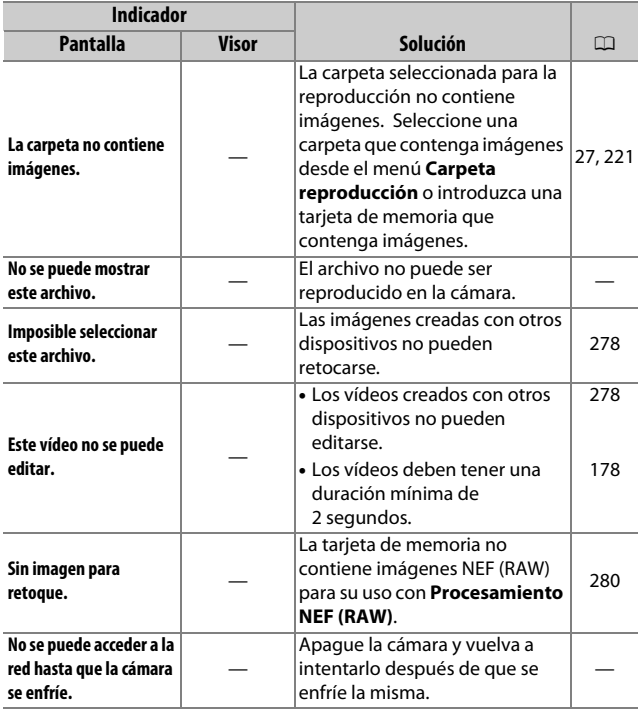

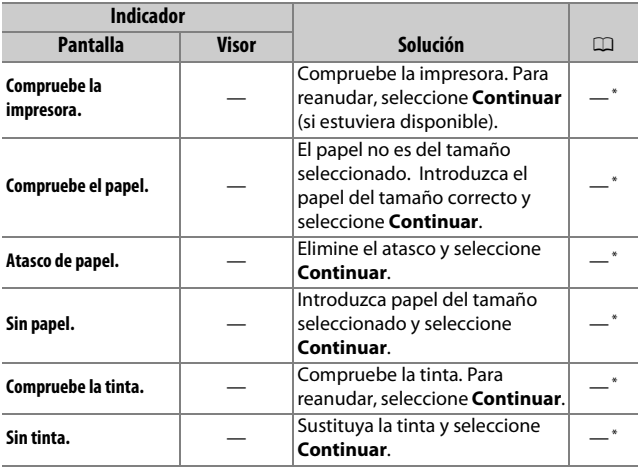

\* Consulte el manual de la impresora para obtener más información.

# Especificaciones

## ❚❚ **Cámara digital Nikon D5600**

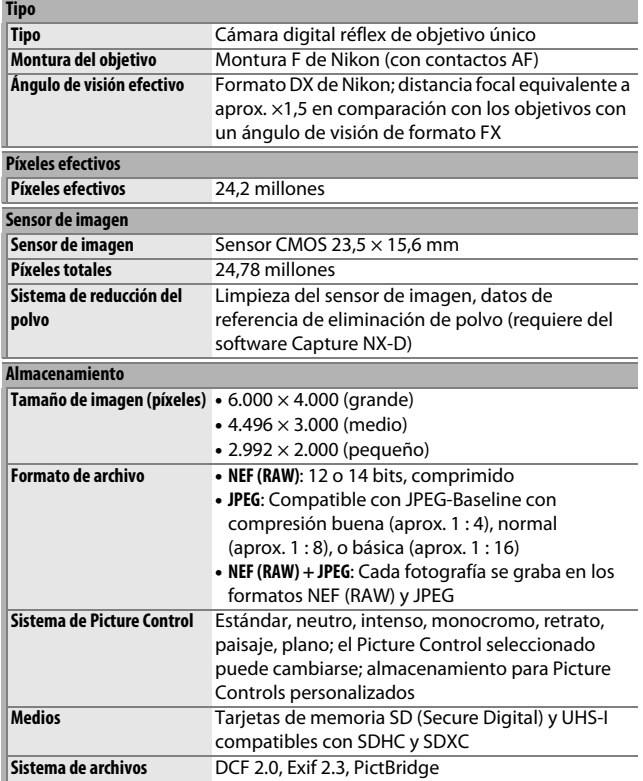

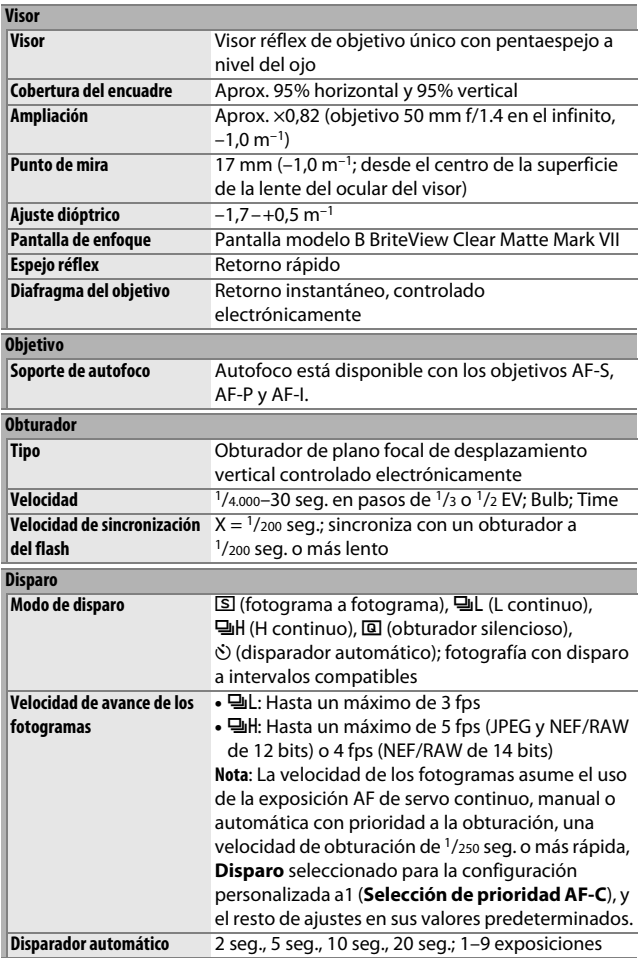

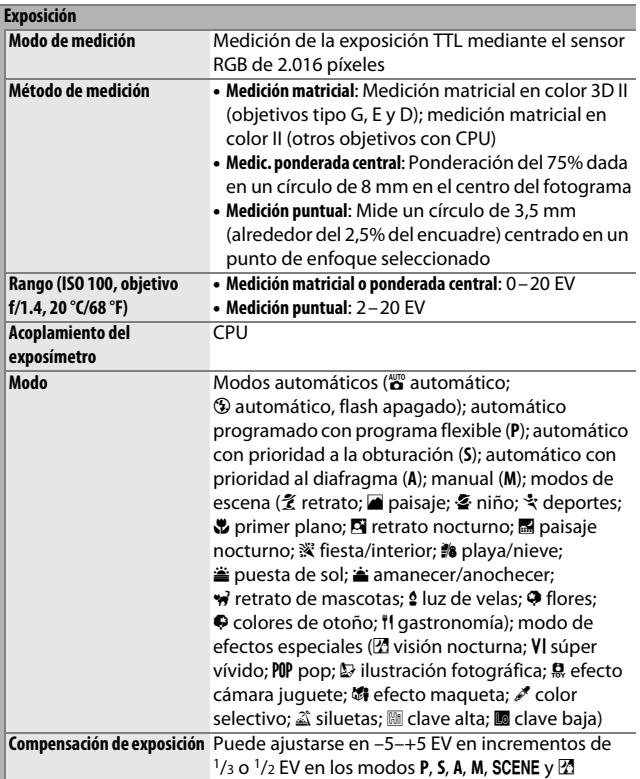

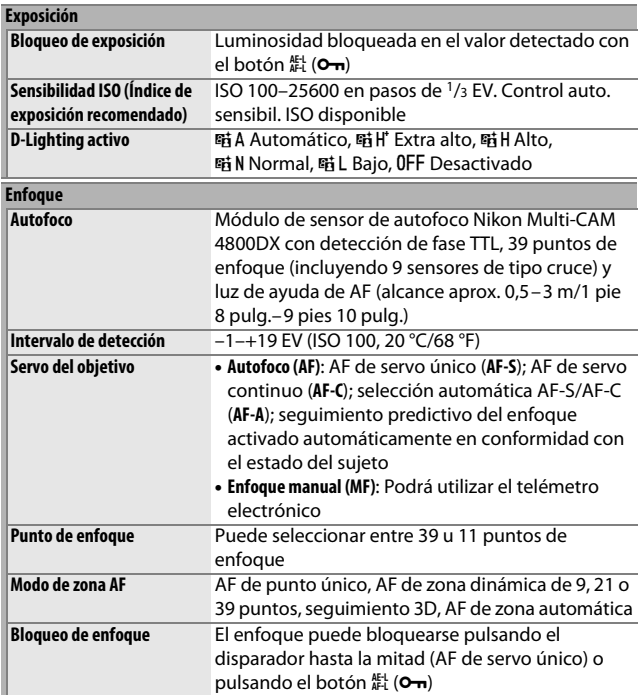

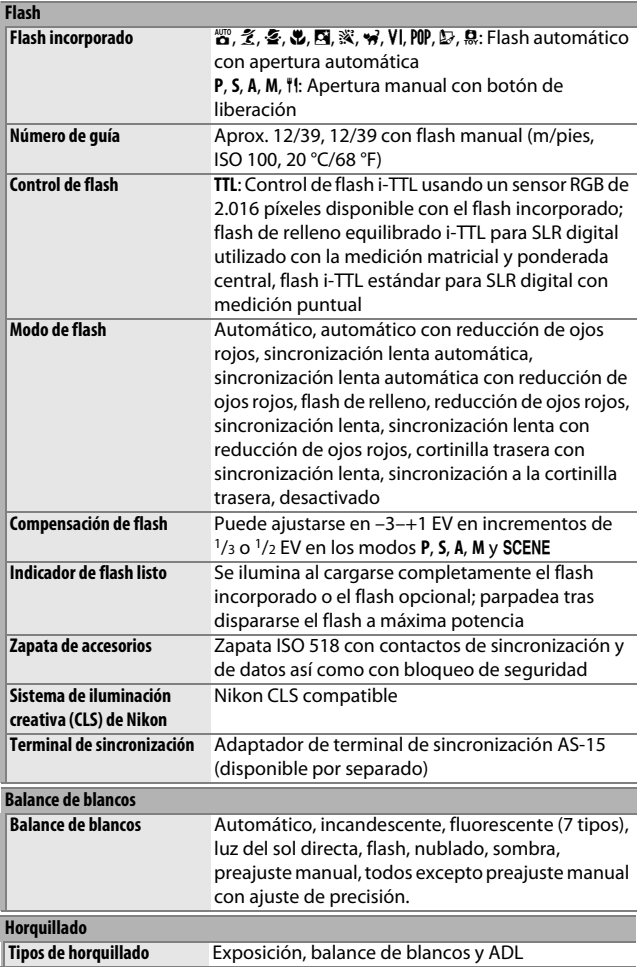

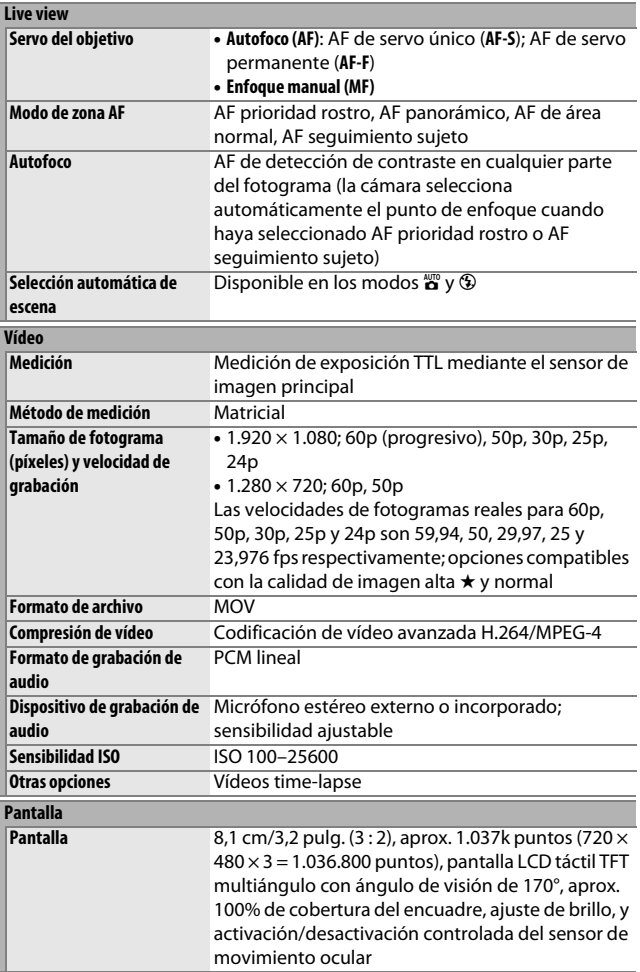

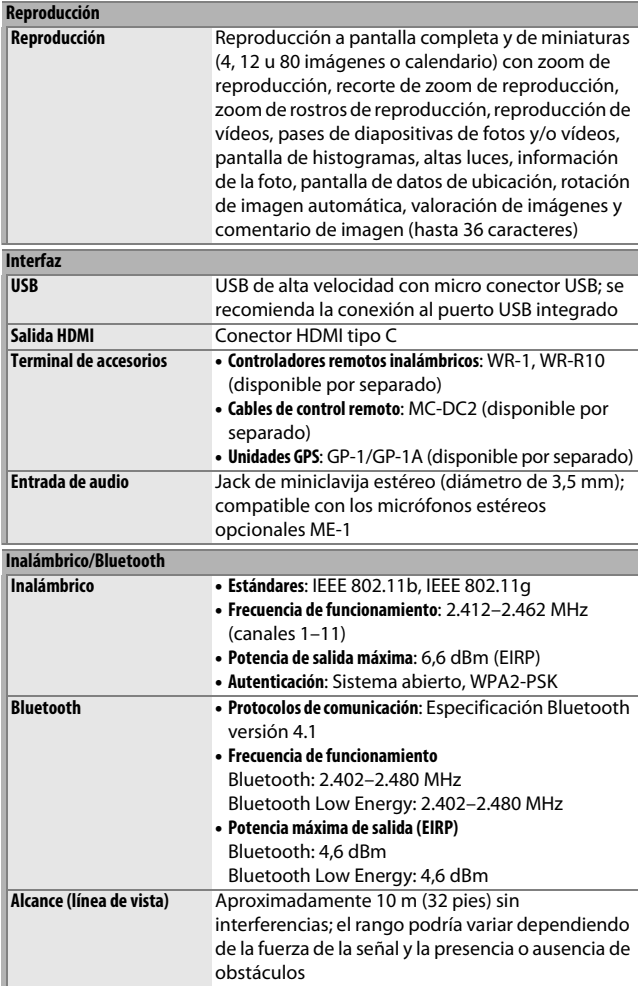

## 362 **Observaciones técnicas**

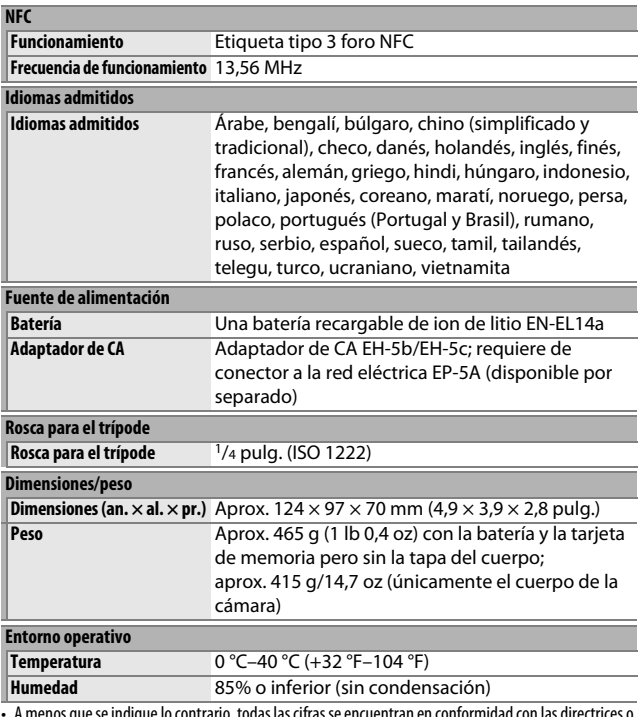

• A menos que se indique lo contrario, todas las cifras se encuentran en conformidad con las directrices o estándares de **C**amera and **I**maging **P**roducts **A**ssociation (CIPA).

• Todas las cifras se refieren a una cámara con una batería completamente cargada.

• Las imágenes de muestra que se muestran en la cámara y las imágenes e ilustraciones en el manual son solo para fines explicativos.

• Nikon se reserva el derecho de cambiar el aspecto y las especificaciones del hardware y del software descritas en este manual en cualquier momento y sin previo aviso. Nikon no se hará responsable de los daños derivados por los errores que pueda contener este manual.

## ❚❚ **Cargador de la batería MH-24**

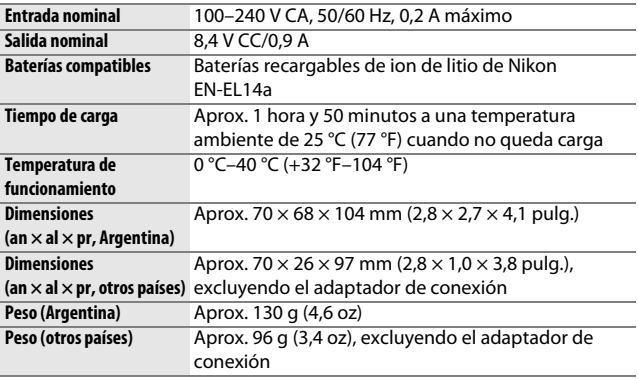

Los símbolos en este producto representan lo siguiente:

 $\sim$  CA, === CC,  $\Box$  Equipo de clase II (la construcción del producto es de doble aislamiento).

## ❚❚ **Batería recargable de ion de litio EN-EL14a**

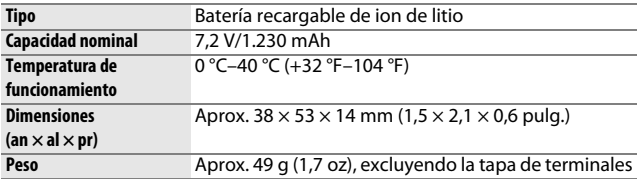

Nikon se reserva el derecho de cambiar el aspecto y las especificaciones del hardware y del software descritas en este manual en cualquier momento y sin previo aviso. Nikon no se hará responsable de los daños derivados por los errores que pueda contener este manual.

## ❚❚ **Estándares admitidos**

- **DCF versión 2.0**: **D**esign Rule for **C**amera **F**ile Systems (DCF) es un estándar ampliamente utilizado en la industria de las cámaras digitales para garantizar la compatibilidad entre las distintas marcas de cámaras.
- **Exif versión 2.3**: La cámara es compatible con Exif (**Ex**changeable **I**mage **F**ile Format for Digital Still Cameras) versión 2.3, un estándar que permite utilizar la información guardada con las fotografías para conseguir la reproducción óptima de los colores cuando las imágenes se imprimen en impresoras compatibles con Exif.
- **PictBridge**: Un estándar desarrollado en cooperación con los sectores de las impresoras y de las cámaras digitales que permite imprimir fotografías directamente en una impresora sin necesidad de transferirlas primero a un ordenador.
- **HDMI**: **H**igh-**D**efinition **M**ultimedia **I**nterface es un estándar para interfaces multimedia utilizado en dispositivos electrónicos de consumo y AV capaz de transmitir datos audiovisuales y señales de control a dispositivos compatibles con HDMI mediante un único cable de conexión.

### A **Información sobre las marcas comerciales**

IOS es una marca comercial o una marca comercial registrada de Cisco Systems, Inc., en los Estados Unidos y/o en otros países y se utiliza bajo licencia. Windows es una marca comercial registrada o una marca comercial de Microsoft Corporation en los Estados Unidos y/o en otros países. Mac, OS X, Apple®, App Store®, los logotipos de Apple, iPhone®, iPad®, y iPod touch® son marcas comerciales de Apple Inc. registradas en los EE. UU. y/o en otros países. Android, Google Play y el logotipo de Google Play son marcas comerciales de Google LLC. El robot de Android se ha reproducido o modificado a partir de un trabajo creado y compartido por Google, y se utiliza de acuerdo con las condiciones descritas en la Licencia de Atribución de Creative Commons 3.0. El logotipo de PictBridge es una marca comercial. Los logotipos SD, SDHC y SDXC son marcas comerciales de SD-3C, LLC. HDMI, el logotipo HDMI y High-Definition Multimedia Interface son marcas comerciales o marcas comerciales registradas de HDMI Licensing LLC.

## HƏMI

Wi-Fi y el logotipo Wi-Fi logo son marcas comerciales o marcas comerciales registradas de Wi-Fi Alliance. N-Mark es una marca comercial o marca comercial registrada de NFC Forum, Inc., en los Estados Unidos y/o en otros paises.

La marca y los logotipos de la palabra Bluetooth® son marcas comerciales registradas propiedad de Bluetooth SIG, Inc. y cualquier uso de dichas marcas por parte de Nikon Corporation se realiza bajo licencia.

El resto de nombres comerciales mencionados en este manual o en cualquier otro tipo de documentación proporcionada con su producto Nikon son marcas comerciales o marcas comerciales registradas de sus respectivos propietarios.

Use of the Made for Apple badge means that an accessory has been designed to connect specifically to the Apple products identified in the badge, and has been certified by the developer to meet Apple performance standards. Apple is not responsible for the operation of this device or its compliance with safety and regulatory standards. Please note that the use of this accessory with an Apple product may affect wireless performance.

### A **Marcado de conformidad**

Los estándares a los que se adhiere la cámara pueden visualizarse usando la opción **Marcado de conformidad** en el menú de configuración ( $\Box$  [276](#page-301-0)).

### A **Licencia FreeType (FreeType2)**

Parte de este software tiene copyright © 2012 de The FreeType Project (http://www.freetype.org). Todos los derechos reservados.

### A **Licencia MIT (HarfBuzz)**

Parte de este software tiene copyright © 2016 de The HarfBuzz Project (http://www.freedesktop.org/wiki/Software/HarfBuzz). Todos los derechos reservados.

## A **Certificados**

### • México

## IFETEL: RCPMULB16-0363 **LBEESUW1FS**

Módulo WLAN instalado adentro de esta computadora La operación de este equipo está sujeta a las siguientes dos condiciones:

- (1) es posible que este equipo o dispositivo no cause interferencia perjudicial y
- (2) este equipo o dispositivo debe aceptar cualquier interferencia, incluyendo la que pueda causar su operación no deseada.

## • Paraguay

## Número del Registro: 2016-01-l-0000022

Este producto contiene un transmisor aprobado por la CONATEL.

- الأردن TRC/SS/2016/432
- الإمارات العربية المتحدة

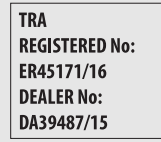

# Objetivos AF-P DX NIKKOR 18–55 mm f/3.5–5.6G VR

Lea esta sección si ha adquirido la cámara con el kit de objetivo AF-P DX NIKKOR 18–55 mm f/3.5–5.6G VR disponible en algunos países o regiones. Las partes del objetivo se indican a continuación.

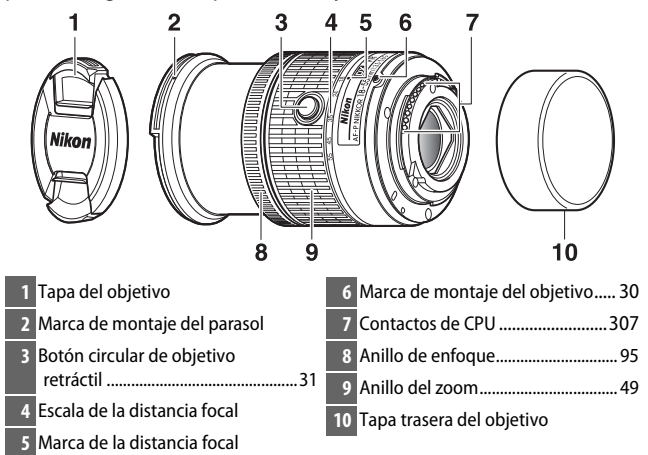

Este objetivo retráctil es de uso exclusivo con las cámaras SLR digitales de Nikon de formato DX; las cámaras SLR de película y las cámaras SLR digitales serie D3, serie D2, serie D1, D700, serie D300, D200, D100, D90, D80, serie D70, D60, D50, serie D40, D7000, D5100, D5000, D3200, D3100, D3000 no son compatibles. Al usarse con una D5, serie D4, serie D810, serie D800, Df, D750, D610, D600, D7200, D7100, D5500, D5300 o D3300, asegúrese de que el firmware de la cámara ha sido actualizado a la versión más reciente.

## ❚❚ **Enfoque**

El modo de enfoque puede seleccionarse usando los controles de la cámara ( $\Box$  [82](#page-107-0)).

## **Autofoco**

El enfoque se ajusta automáticamente cuando la cámara se encuentra en el modo autofoco ( $\Box$  [82\)](#page-107-0). El anillo de enfoque también puede utilizarse para enfocar la cámara si se mantiene pulsado el disparador hasta la mitad (o si mantiene pulsado el botón AF-ON); esto se conoce como "autofoco con anulación manual" (M/A). El autofoco se reanudará al pulsar el disparador hasta la mitad (o al pulsar el botón AF-ON) por segunda vez. Tenga en cuenta que tocar el anillo de enfoque mientras el autofoco está activado cambiará la posición del enfoque.

### **Enfoque manual**

Si la cámara se encuentra en el modo de enfoque manual, el enfoque podrá ajustarse girando el anillo de enfoque del objetivo (0 [95](#page-120-0)). Si la cámara está desactivada o si el temporizador de espera ha expirado, el anillo de enfoque no podrá usarse para enfocar y girar el anillo del zoom cambiará la posición del enfoque; antes de enfocar, encienda la cámara o pulse el disparador para reactivar el temporizador de espera.

Los usuarios de las cámaras D5200 deben tener en cuenta que si permiten que el temporizador de espera expire, la posición del enfoque cambiará al reiniciar el temporizador. Vuelva a enfocar antes de disparar. Se recomiendan tiempos de espera mayores para el enfoque manual y en aquellas situaciones en las que no libere el obturador inmediatamente después de enfocar.
## ❚❚ **Uso del flash incorporado**

Al utilizar el flash incorporado, asegúrese de que el sujeto se encuentra a una distancia de al menos 0,6 m (2 pies) y retire los parasoles para evitar la aparición de viñeteado (sombras creadas debido a que el extremo del objetivo oscurece el flash incorporado).

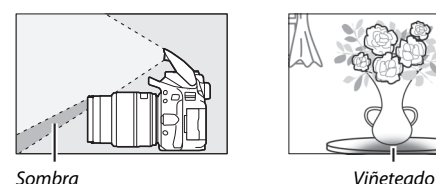

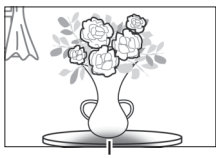

Al montar el objetivo sobre las siguientes cámaras, el flash incorporado podría no ser capaz de iluminar al sujeto completamente a gamas inferiores a las indicadas a continuación:

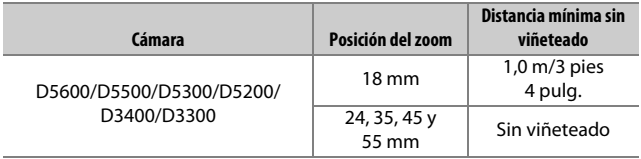

## <span id="page-397-0"></span>❚❚ **Reducción de la vibración (VR)**

Al montar un AF-P DX NIKKOR 18–55 mm f/3.5–5.6G VR en la cámara, la reducción de la vibración podrá habilitarse o deshabilitarse usando la opción **VR óptica** en el menú de disparo (0 [232\)](#page-257-0). Si selecciona **Activar**, la reducción de la vibración será aplicada cada vez que pulse el disparador hasta la mitad. La reducción de la vibración reduce las borrosidades causadas por las sacudidas de la cámara, permitiendo velocidades de obturación de hasta 4,0 paradas más lentas que las que se obtendrían de otro modo, aumentando la gama de velocidades de obturación disponibles. Los efectos de VR en la velocidad de obturación se miden en conformidad con los estándares de Camera and Imaging Products Association (CIPA); los objetivos de formato FX se miden usando cámaras digitales de formato FX, los objetivos de formato DX usan cámaras de formato DX. Los objetivos zoom se miden en el zoom máximo.

#### D **Reducción de la vibración**

- Al usar la reducción de la vibración, pulse el disparador hasta la mitad y espere hasta que la imagen del visor se estabilice antes de pulsar el disparador hasta el fondo.
- Al activar la reducción de la vibración, la imagen del visor podría moverse después de haber liberado el obturador. Sin embargo, esto no indica un fallo de funcionamiento.
- Al barrer la cámara, la reducción de la vibración únicamente se aplica al movimiento que no sea parte del barrido (si panea la cámara horizontalmente, por ejemplo, la reducción de la vibración se aplicará únicamente al movimiento vertical), facilitando el barrido suave de la cámara en un amplio arco.
- Si la cámara está equipada con un flash incorporado, la reducción de la vibración se desactivará mientras el flash esté cargándose.
- La reducción de la vibración se recomienda por norma general cuando la cámara esté montada en un trípode, aunque puede que prefiera desactivarla en función de las condiciones de disparo y del tipo de trípode.
- Se recomienda usar la reducción de la vibración cuando la cámara esté montada en un monopie.

## ❚❚ **Accesorios suministrados**

- Tapa delantera del objetivo de clic de 55 mm LC-55A
- Tapa trasera del objetivo

## $\blacksquare$  Accesorios compatibles

- Filtros de rosca de 55 mm
- Tapa trasera del objetivo LF-4
- Estuche del objetivo CL-0815
- Parasol de bayoneta HB-N106

Alinee la marca de montaje del parasol (●) con la marca de alineación del parasol ( $\sqrt{ }$ ) como se muestra en la figura  $\overline{0}$  y, a continuación, gire el parasol ( $\circled{2}$ ) hasta que la marca  $\bullet$  quede alineada con la marca de bloqueo del parasol  $(-0)$ .

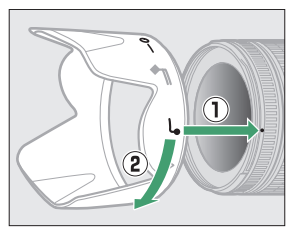

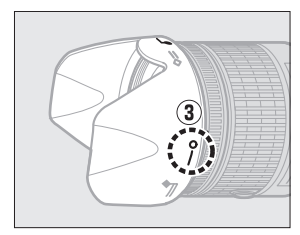

Al instalar o retirar el parasol, sujételo cerca del símbolo de su base y evite apretarlo demasiado. Podría aparecer viñeteado si el parasol no está instalado correctamente. El parasol puede invertirse y montarse en el objetivo cuando no esté en uso.

## ❚❚ **Especificaciones**

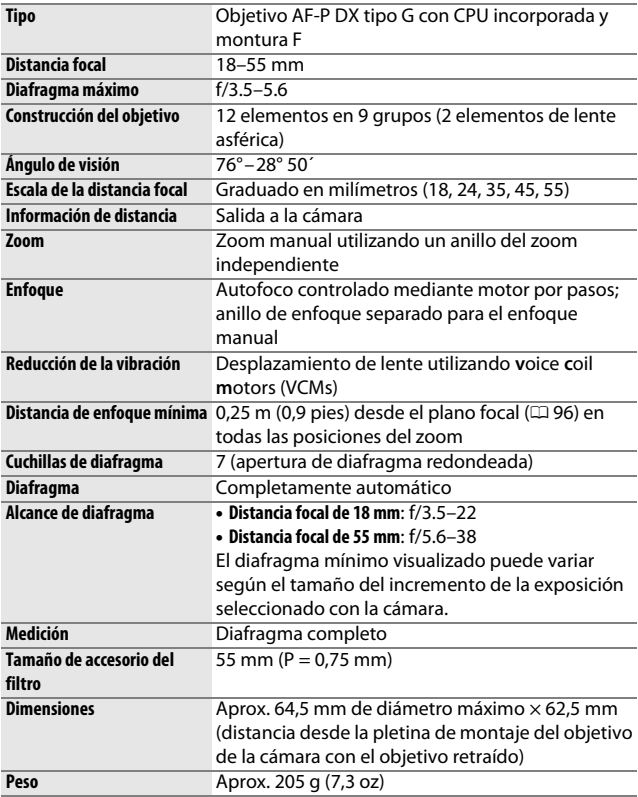

## Objetivos AF-P DX NIKKOR 70–300 mm f/4.5–6.3G ED VR y AF-P DX NIKKOR 70–300 mm f/4.5–6.3G ED

Lea esta sección si ha adquirido la cámara con el kit de objetivo AF-P DX NIKKOR 70–300 mm f/4.5–6.3G ED VR o AF-P DX NIKKOR 70–300 mm f/4.5–6.3G ED disponible en algunos países o regiones. Las partes del objetivo se indican a continuación.

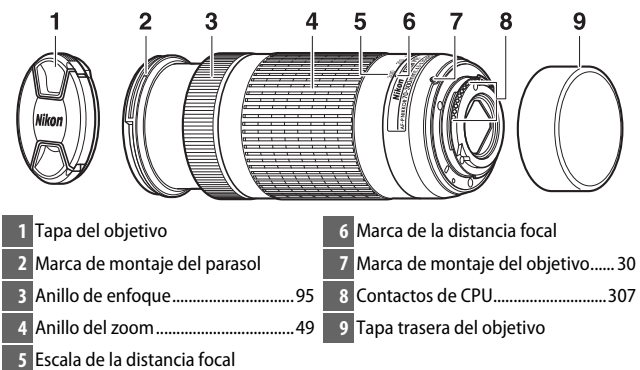

<span id="page-400-2"></span><span id="page-400-1"></span><span id="page-400-0"></span>Estos objetivos son de uso exclusivo con las cámaras SLR digitales de Nikon de formato DX; las cámaras SLR de película y las cámaras SLR digitales serie D3, serie D2, serie D1, D700, serie D300, D200, D100, D90, D80, serie D70, D60, D50, serie D40, D7000, D5100, D5000, D3200, D3100, D3000 no son compatibles. Al usar estos objetivos con una D5, serie D4, serie D810, serie D800, Df, D750, D610, D600, D7200, D7100, D5500, D5300 o D3300, asegúrese de que el firmware de la cámara ha sido actualizado a la versión más reciente.

## ❚❚ **Enfoque**

El modo de enfoque puede seleccionarse usando los controles de la cámara ( $\Box$  [82\)](#page-107-0). Las funciones de autofoco y telémetro son compatibles en todas las distancias focales. Al utilizar este objetivo, ignore las partes del manual de la cámara que indiquen las restricciones de autofoco y telémetro para los objetivos con un diafragma máximo más lento que f/5.6.

### **Autofoco**

El enfoque se ajusta automáticamente cuando la cámara se encuentra en el modo autofoco ( $\Box$  82). El anillo de enfoque también puede utilizarse para enfocar la cámara si se mantiene pulsado el disparador hasta la mitad (o si mantiene pulsado el botón AF-ON); esto se conoce como "autofoco con anulación manual" (M/A). El autofoco se reanudará al pulsar el disparador hasta la mitad (o al pulsar el botón AF-ON) por segunda vez. Tenga en cuenta que tocar el anillo de enfoque mientras el autofoco está activado cambiará la posición del enfoque.

### **Enfoque manual**

Si la cámara se encuentra en el modo de enfoque manual, el enfoque podrá ajustarse girando el anillo de enfoque del objetivo (0 [95\)](#page-120-1). Si la cámara está apagada o si el temporizador de espera ha expirado, el anillo de enfoque no podrá usarse para enfocar y girar el anillo del zoom cambiará la posición del enfoque; antes de enfocar, encienda la cámara o pulse el disparador para reactivar el temporizador de espera.

Los usuarios de las cámaras D5200 deben tener en cuenta que si permiten que el temporizador de espera expire, la posición del enfoque cambiará al reiniciar el temporizador. Vuelva a enfocar antes de disparar. Se recomiendan tiempos de espera mayores para el enfoque manual y en aquellas situaciones en las que no libere el obturador inmediatamente después de enfocar.

## <span id="page-402-0"></span>❚❚ **Reducción de la vibración (VR, AF-P DX NIKKOR 70–300 mm f/4.5–6.3G ED VR solamente)**

Al montar un AF-P DX NIKKOR 70–300 mm f/4.5–6.3G ED VR en la cámara, la reducción de la vibración podrá habilitarse o deshabilitarse usando la opción **VR óptica** en el menú de disparo (0 [232\)](#page-257-0). Si selecciona **Activar**, la reducción de la vibración será aplicada cada vez que pulse el disparador hasta la mitad. La reducción de la vibración reduce las borrosidades causadas por las sacudidas de la cámara, permitiendo velocidades de obturación de hasta 4,0 paradas más lentas que las que se obtendrían de otro modo, aumentando la gama de velocidades de obturación disponibles. Los efectos de VR en la velocidad de obturación se miden en conformidad con los estándares de Camera and Imaging Products Association (CIPA); los objetivos de formato FX se miden usando cámaras SLR digitales de formato FX, los objetivos de formato DX usan cámaras de formato DX. Los objetivos zoom se miden en el zoom máximo.

#### D **Reducción de la vibración**

- Al usar la reducción de la vibración, pulse el disparador hasta la mitad y espere hasta que la imagen del visor se estabilice antes de pulsar el disparador hasta el fondo.
- Al activar la reducción de la vibración, la imagen del visor podría moverse después de haber liberado el obturador. Sin embargo, esto no indica un fallo de funcionamiento.
- Al barrer la cámara, la reducción de la vibración únicamente se aplica al movimiento que no sea parte del barrido (si barre la cámara horizontalmente, por ejemplo, la reducción de la vibración se aplicará únicamente al movimiento vertical), facilitando el barrido suave de la cámara en un amplio arco.
- Si la cámara está equipada con un flash incorporado, la reducción de la vibración se desactivará mientras el flash esté cargándose.
- La reducción de la vibración se recomienda por norma general cuando la cámara esté montada en un trípode, aunque puede que prefiera desactivarla en función de las condiciones de disparo y del tipo de trípode.
- Se recomienda usar la reducción de la vibración cuando la cámara esté montada en un monopie.

## ❚❚ **Accesorios suministrados**

- Tapa delantera del objetivo de clic de 58 mm LC-58
- Tapa trasera del objetivo

## ❚❚ **Accesorios compatibles**

- Filtros de rosca de 58 mm
- Tapa trasera del objetivo LF-4
- Estuche del objetivo CL-1020
- Parasol de bayoneta HB-77 Alinee la marca de montaje del parasol (●) con la marca de alineación del parasol ( $\sqrt{ }$ ) como se muestra en la figura  $\overline{0}$  y, a continuación, gire el parasol (2) hasta que la marca ● quede alineada con la marca de bloqueo del parasol  $(-0)$ .

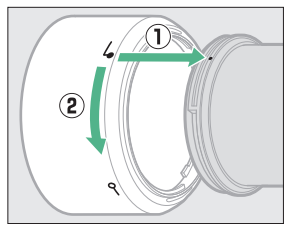

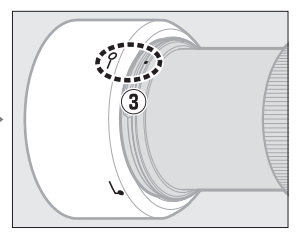

Al instalar o retirar el parasol, sujételo cerca del símbolo de su base y evite apretarlo demasiado. Podría aparecer viñeteado si el parasol no está instalado correctamente. El parasol puede invertirse y montarse en el objetivo cuando no esté en uso. Al invertir el parasol, se puede instalar y desinstalar girándolo mientras lo sujeta cerca de la marca de bloqueo  $(-0)$ .

## ❚❚ **Especificaciones**

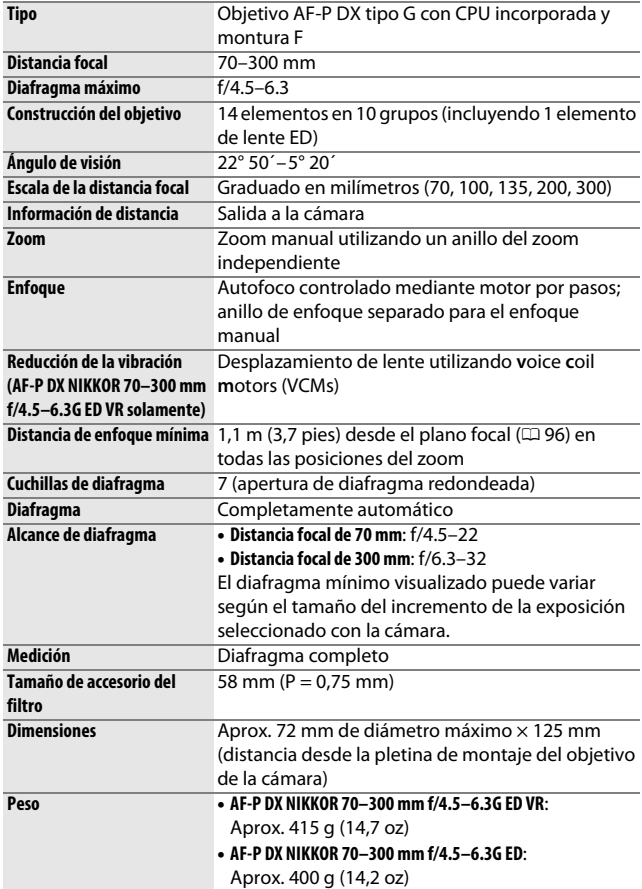

## Objetivos AF-S DX NIKKOR 18–140 mm f/3.5–5.6G ED VR

Lea esta sección si ha adquirido la cámara con el kit de objetivo AF-S DX NIKKOR 18–140 mm f/3.5–5.6G ED VR disponible en algunos países o regiones. Las partes del objetivo se indican a continuación.

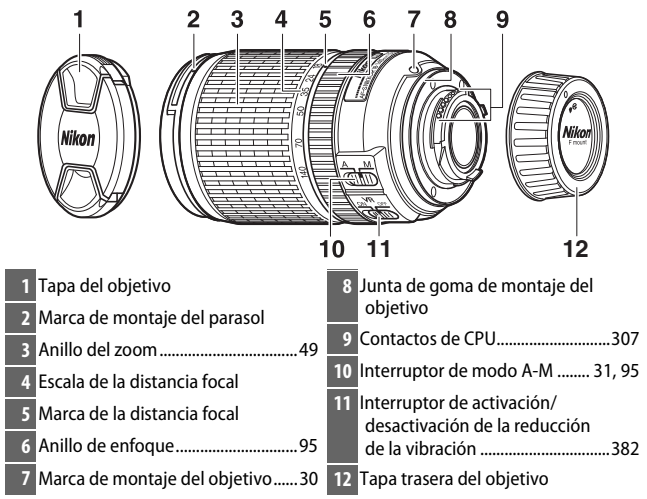

<span id="page-405-3"></span><span id="page-405-2"></span><span id="page-405-1"></span><span id="page-405-0"></span>Este objetivo es de uso exclusivo con las cámaras digitales de formato DX de Nikon.

## ❚❚ **Enfoque**

El modo de enfoque está determinado por el modo de enfoque de la cámara y la posición del interruptor de modo A-M del objetivo  $(D 82, 95)$  $(D 82, 95)$  $(D 82, 95)$  $(D 82, 95)$ .

#### A **Enfoque con objetivos AF-S DX NIKKOR 18–140 mm f/3.5–5.6G ED VR**

Al seleccionar AF de servo único (**AF-S**) como el modo de enfoque de la cámara y ajustar el interruptor del objetivo A-M en **A**, el enfoque puede ajustarse manteniendo pulsado el disparador hasta la mitad después de completar la operación de autofoco y girando manualmente el anillo de enfoque. Para volver a enfocar usando el autofoco, pulse el disparador hasta la mitad nuevamente.

## 380 **Observaciones técnicas**

## ❚❚ **Uso del flash incorporado**

Al utilizar el flash incorporado, asegúrese de que el sujeto se encuentra a una distancia de al menos 0,6 m (2 pies) y retire los parasoles para evitar la aparición de viñeteado (sombras creadas debido a que el extremo del objetivo oscurece el flash incorporado).

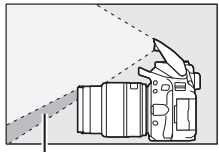

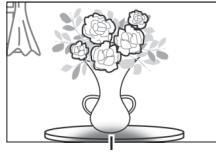

Sombra Viñeteado

Al montar el objetivo sobre las siguientes cámaras, el flash incorporado podría no ser capaz de iluminar al sujeto completamente a gamas inferiores a las indicadas a continuación:

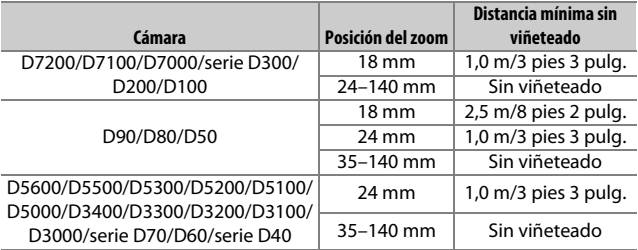

## <span id="page-407-1"></span><span id="page-407-0"></span>❚❚ **Reducción de la vibración (VR)**

La reducción de la vibración puede activarse deslizando el interruptor de reducción de la vibración hacia **ON**, y se aplica cada vez que pulse el disparador hasta la mitad. La reducción de la vibración reduce las borrosidades causadas por las sacudidas de la cámara,

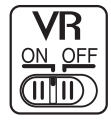

permitiendo velocidades de obturación de hasta 4,0 paradas más lentas que las que se obtendrían de otro modo (medida a 140 mm con una cámara D300s en conformidad con los estándares de Camera and Imaging Products Association [CIPA]; los efectos varían en función del fotógrafo y de las condiciones de disparo). Aumenta la gama de velocidades de obturación disponibles.

#### D **Reducción de la vibración**

- Al usar la reducción de la vibración, pulse el disparador hasta la mitad y espere hasta que la imagen del visor se estabilice antes de pulsar el disparador hasta el fondo.
- Al activar la reducción de la vibración, la imagen del visor podría moverse después de haber liberado el obturador. Sin embargo, esto no indica un fallo de funcionamiento.
- Al barrer la cámara, la reducción de la vibración únicamente se aplica al movimiento que no sea parte del barrido (si panea la cámara horizontalmente, por ejemplo, la reducción de la vibración se aplicará únicamente al movimiento vertical), facilitando el barrido suave de la cámara en un amplio arco.
- No apague la cámara ni quite el objetivo mientras se efectúa la reducción de la vibración. Si se interrumpe la alimentación del objetivo con la reducción de la vibración activada, el objetivo podría temblar al moverlo. Esto no es indicativo de un mal funcionamiento y puede corregirse retrayendo el objetivo y encendiendo la cámara.
- Si la cámara está equipada con un flash incorporado, la reducción de la vibración se desactivará mientras el flash esté cargándose.
- Seleccione **OFF** cuando la cámara se encuentre montada sobre un trípode, a menos que el cabezal del trípode no esté asegurado o que la cámara esté montada sobre un monopie, en dicho caso se recomienda **ON**.

## 382 **Observaciones técnicas**

## ❚❚ **Accesorios suministrados**

- Tapa delantera del objetivo de clic de 67 mm LC-67
- Tapa trasera del objetivo

## ❚❚ **Accesorios compatibles**

- Filtros de rosca de 67 mm
- Tapa trasera del objetivo LF-4
- Bolsa flexible para objetivo CL-1018
- Parasol de bayoneta HB-32 Alinee la marca de montaje del parasol (●) con la marca de alineación del parasol ( $\sqrt{ }$ ) como se muestra en la figura  $\overline{0}$  y, a continuación, gire el parasol ( $\circled{2}$ ) hasta que la marca  $\bullet$  quede alineada con la marca de bloqueo del parasol  $(-0)$ .

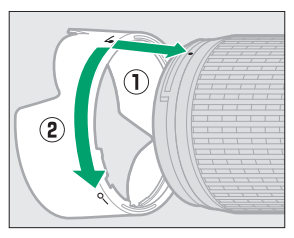

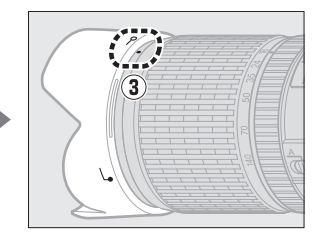

Al instalar o retirar el parasol, sujételo cerca del símbolo de su base y evite apretarlo demasiado. Podría aparecer viñeteado si el parasol no está instalado correctamente.

El parasol puede invertirse y montarse en el objetivo cuando no esté en uso.

## ❚❚ **Especificaciones**

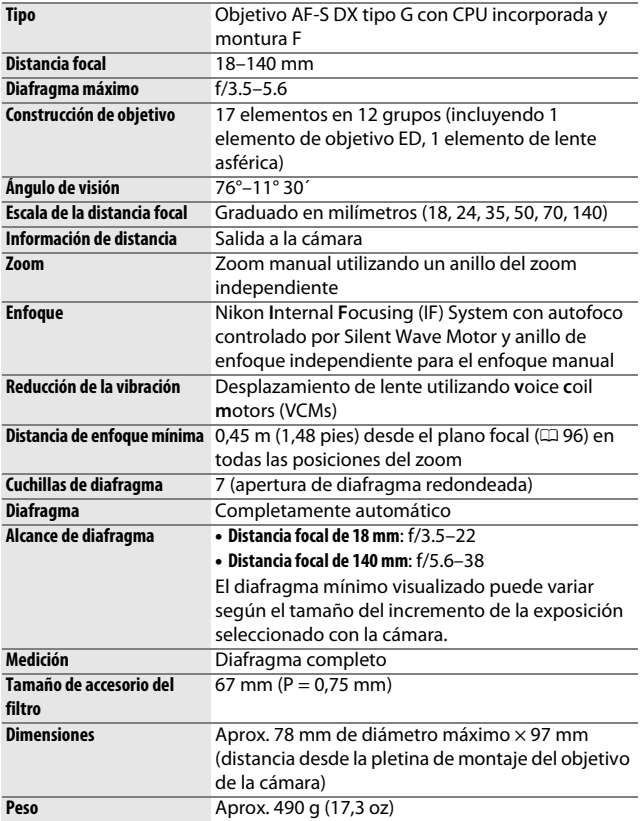

Nikon se reserva el derecho de cambiar el aspecto y las especificaciones del hardware y del software descritas en este manual en cualquier momento y sin previo aviso. Nikon no se hará responsable de los daños derivados por los errores que pueda contener este manual.

#### D **Cuidados de objetivo**

- Mantenga limpios los contactos de CPU.
- Si la junta de goma de montaje del objetivo se daña, cese el uso inmediatamente y lleve el objetivo a un servicio técnico autorizado de Nikon para su reparación.
- Utilice una perilla para retirar el polvo y la pelusilla de la superficie del objetivo. Para eliminar manchas y huellas dactilares, aplique una pequeña cantidad de etanol o limpiador de objetivos en un paño de algodón suave y limpio, o en un papel de limpieza de objetivos, y limpie desde el centro hacia afuera realizando movimientos circulares, teniendo cuidado de no dejar manchas ni tocar el cristal con los dedos.
- No utilice nunca disolventes orgánicos como por ejemplo disolvente de pintura o benceno para limpiar el objetivo.
- El parasol o los filtros Neutral Color (NC) pueden utilizarse para proteger el elemento del objetivo delantero.
- Coloque las tapas posterior y delantera antes de colocar el objetivo en su estuche.
- Al instalar un parasol, no sujete ni mantenga agarrado el objetivo o la cámara utilizando solo el parasol.
- Si no va a utilizar el objetivo durante un período prolongado, guárdelo en una ubicación fría y seca para evitar la aparición de moho y oxidación. No lo guarde a la luz del sol directa ni con bolitas de naftalina o alcanfor.
- Mantenga el objetivo seco. El óxido del mecanismo interno puede producir daños irreparables.
- Dejar el objetivo en ubicaciones extremadamente calientes podría dañar o deformar las partes fabricadas con plástico reforzado.

#### A **Nota sobre los objetivos gran angular y súper gran angular**

Autofoco podría no proporcionar los resultados deseados en situaciones tales como las indicadas a continuación.

#### **1 Los objetos del fondo ocupan más espacio del punto de enfoque que el sujeto principal:**

Si el punto de enfoque contiene tanto objetos en el primer plano como en el fondo, es posible que la cámara enfoque el fondo y que el sujeto esté desenfocado, especialmente con los objetivos gran angular y súper gran angular. **Ejemplo**: Un sujeto de retrato

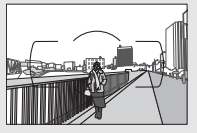

lejano a cierta distancia del fondo

**2 El sujeto contiene muchos detalles precisos.** La cámara podría tener dificultades al enfocar sujetos con muchos destalles precisos.

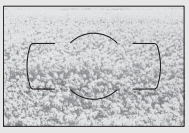

**Ejemplo**: Un campo de flores

En estos casos, utilice el enfoque manual o utilice el bloqueo del enfoque para enfocar otro sujeto a la misma distancia y luego recomponer la fotografía. Para más información, consulte la sección "Cómo obtener buenos resultados con el autofoco" ( $\Box$  [86](#page-111-0)).

## <span id="page-412-0"></span>Capacidad de la tarjeta de memoria

La siguiente tabla muestra el número aproximado de imágenes que pueden almacenarse en una tarjeta SanDisk Extreme Pro 95 MB/s SDHC UHS-I de 16 GB bajo distintos ajustes de tamaño y calidad de imagen.

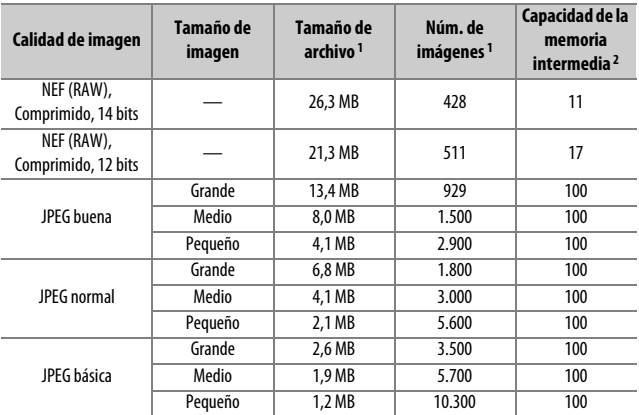

1 Todas las cifras son aproximadas. Los resultados variarán dependiendo del tipo de tarjeta, los ajustes de la cámara y la escena grabada.

2 Número máximo de exposiciones que se pueden guardar en la memoria intermedia en ISO 100. La cantidad disminuye si la reducción de ruido para exposición prolongada ( $\Box$ [230\)](#page-255-0), el control automático de distorsión (CD [232](#page-257-1)) o **Sello de fecha** (CD [243](#page-268-0)) están activados.

## <span id="page-413-0"></span>Duración de la batería

El metraje de vídeo o el número de tomas que se pueden grabar con baterías completamente cargadas varía según el estado de la batería, la temperatura, el intervalo entre tomas y durante cuánto tiempo son visualizados los menús. A continuación se muestran algunas cifras a modo de ejemplo para las baterías EN-EL14a (1.230 mAh).

- **Fotografías, modo de disparo fotograma a fotograma (estándar CIPA** 1**)**: Aproximadamente 970 tomas
- **Vídeos**: Aproximadamente 70 minutos a 1.080/60p 2
	- 1 Medido a 23 °C/73,4 °F ( $\pm$ 2 °C/3,6 °F) con un objetivo AF-P DX NIKKOR 18-55 mm f/3.5–5.6G VR bajo las siguientes condiciones de prueba: objetivo alternado desde el infinito hasta el rango mínimo y se realiza una fotografía bajo los ajustes predeterminados cada 30 seg.; una vez realizada la fotografía, la pantalla se enciende; el probador esperará hasta que la pantalla se apague; el flash se dispara a la máxima potencia una vez cada dos disparos. No se utiliza live view.
	- 2 Medido a 23 °C/73,4 °F ( $\pm$ 2 °C/3,6 °F) con la cámara bajo los ajustes predeterminados y un objetivo AF-P DX NIKKOR 18–55 mm f/3.5–5.6G VR bajo las condiciones especificadas por Camera and Imaging Products Association (CIPA). Los vídeos individuales pueden tener una duración máxima de 20 minutos o un tamaño de 4 GB; si la temperatura de la cámara aumenta, la grabación podría finalizar antes de alcanzar estos límites.

Las siguientes prácticas pueden reducir la duración de la batería:

- Usar la pantalla
- Mantener pulsado el disparador hasta la mitad
- Operaciones de autofoco repetidas
- Realización de fotografías NEF (RAW)
- Usar velocidades de obturación lentas
- Uso de las funciones Wi-Fi (LAN inalámbrica) y Bluetooth de la cámara
- Uso de la cámara con accesorios opcionales conectados
- Utilizar el modo VR (reducción de vibración) con objetivos VR
- Acercar y alejar el zoom repetidamente con un objetivo AF-P.

Para sacar el máximo partido a las baterías recargables EN-EL14a de Nikon:

- Mantenga limpios los contactos de la batería. La suciedad de los contactos puede reducir el rendimiento de la batería.
- Utilice las baterías inmediatamente después de cargarlas. Las baterías se descargan cuando no se utilizan.

# Índice

## **Símbolos**

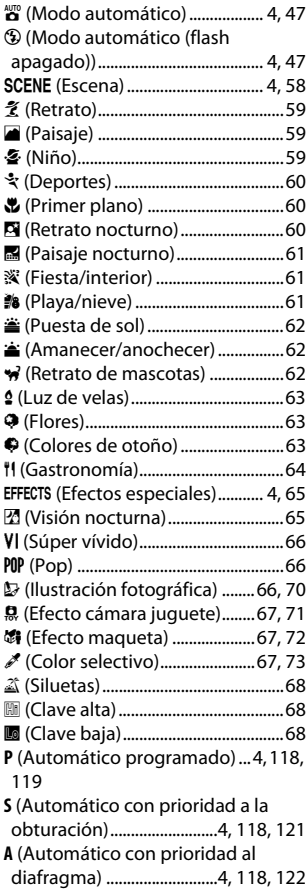

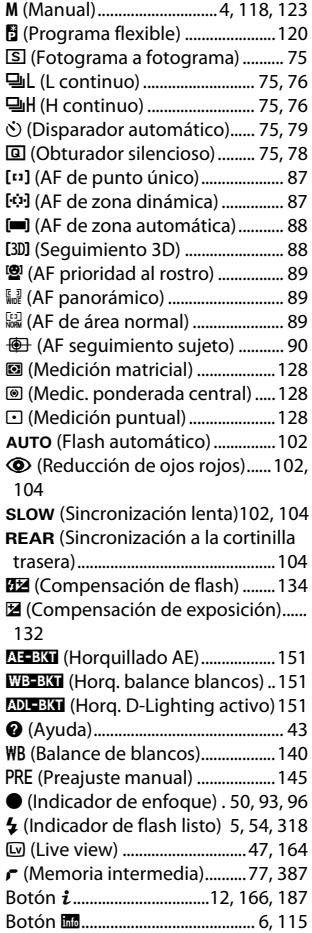

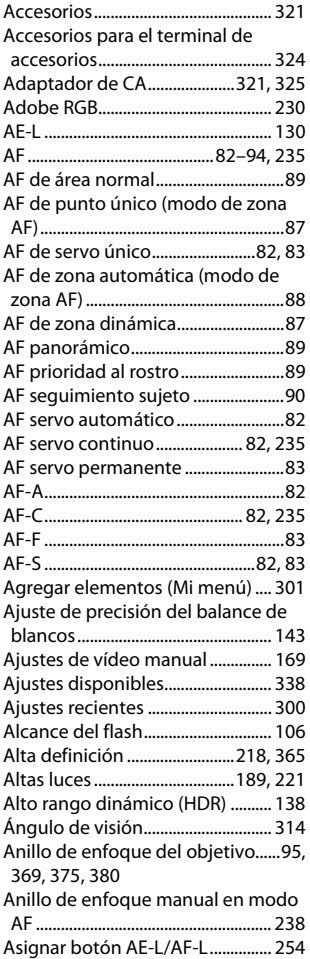

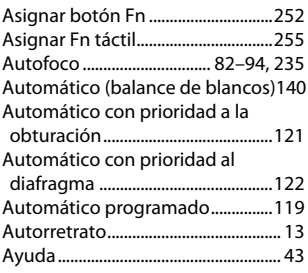

#### **B**

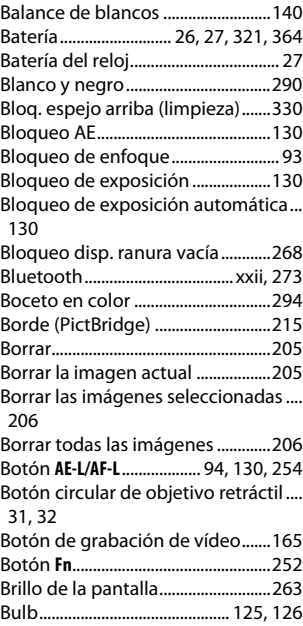

**C**

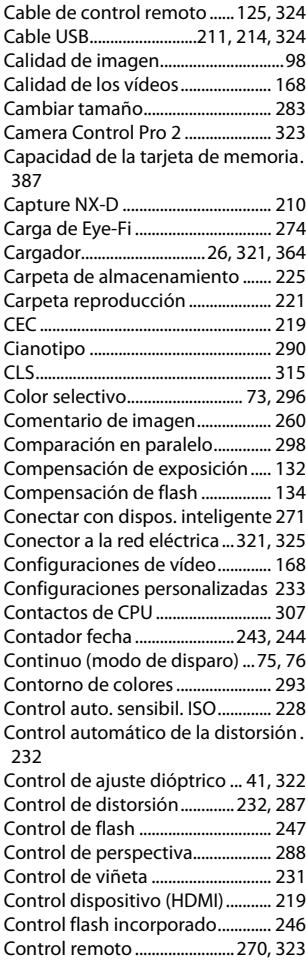

Controlador remoto inalámbrico[270](#page-295-0), [324](#page-349-1)

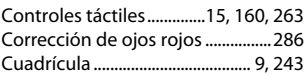

#### **D**

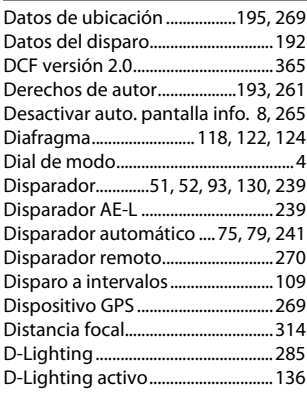

## **E**

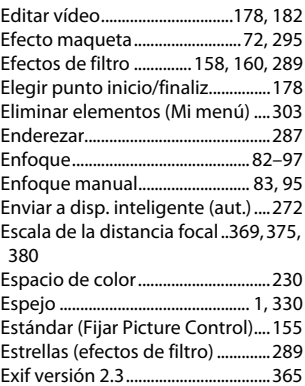

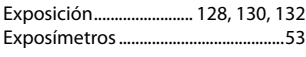

## **F**

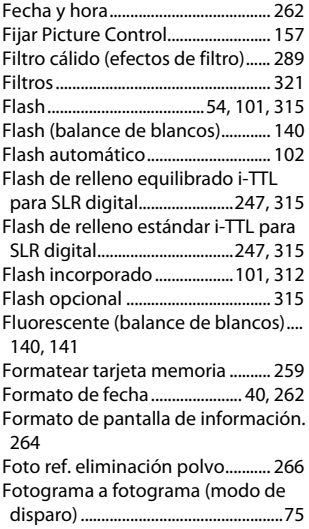

## **G**

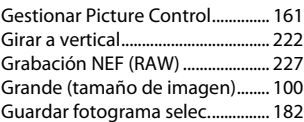

#### **H**

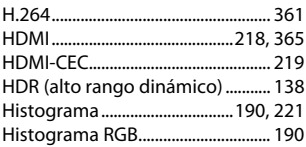

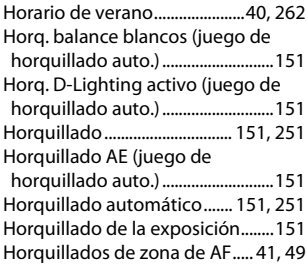

#### **I**

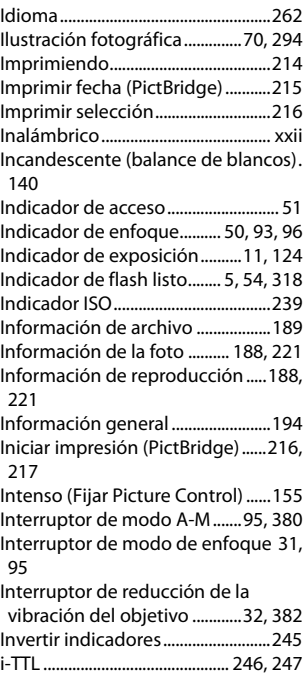

## **J**

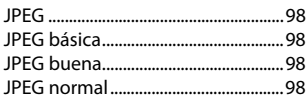

## **L**

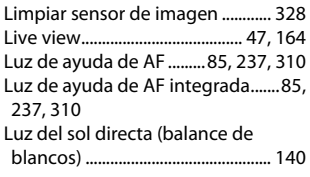

## **M**

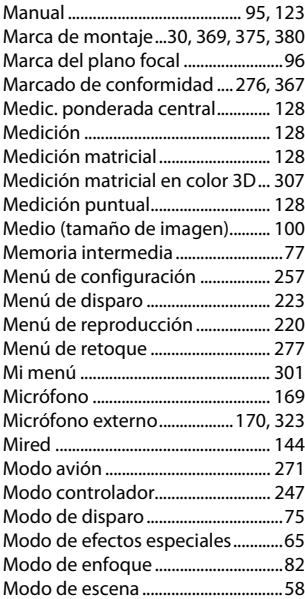

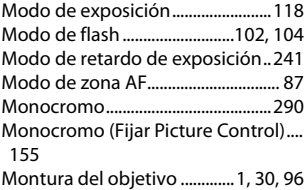

#### **N**

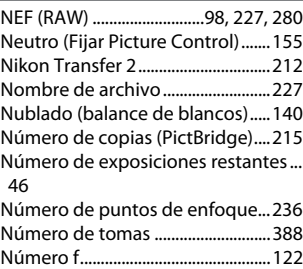

## **O**

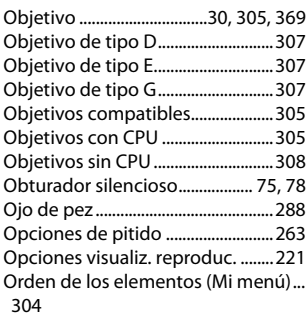

### **P**

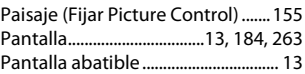

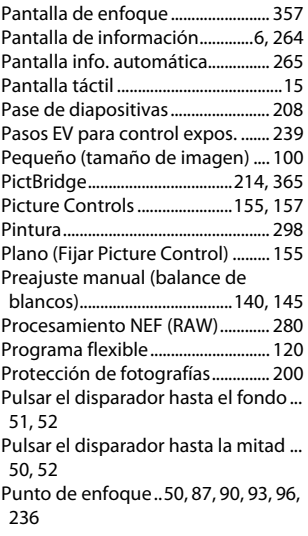

#### **R**

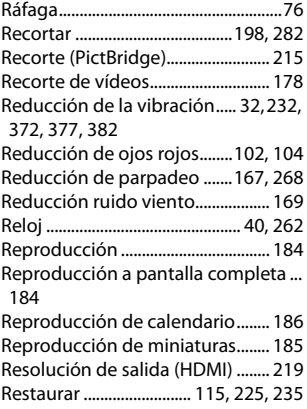

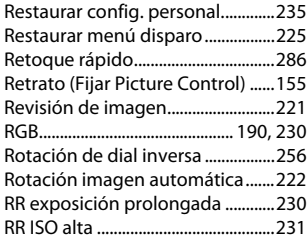

#### **S**

Secuencia núm. de archivo ...........[242](#page-267-0) Seguimiento 3D (modo de zona AF). [88](#page-113-1) Sel. para enviar a disp. inteligente ..... [204](#page-229-0) Sel./Desel. para enviar a disp. inteligente .........................................[203](#page-228-0) Selector automático de escenas ... [52](#page-77-2) Sello de fecha.....................................[243](#page-268-0) Sensibilidad .............................. [107](#page-132-0), [228](#page-253-1) Sensibilidad ISO....................... [107](#page-132-0), [228](#page-253-1) Sensibilidad máxima .......................[228](#page-253-2) Sensor de movimiento ocular. [8](#page-33-0), [265](#page-290-2) Sensor RGB de 2.016 píxeles[247](#page-272-1), [307,](#page-332-2) [358,](#page-383-0) [360](#page-385-0) Sepia......................................................[290](#page-315-1) Sincr. con dispos. inteligente .......[262](#page-287-5) Sincronización a la cortinilla delantera............................................[104](#page-129-2) Sincronización a la cortinilla trasera.. [104](#page-129-2) Sincronización lenta .............. [102](#page-127-2), [104](#page-129-1) Sistema de Iluminación Creativa.[315](#page-340-0) Skylight (efectos de filtro)..............[289](#page-314-3) SnapBridge......................................... [i](#page-2-0), [33](#page-58-0) Sombra (balance de blancos).......[140](#page-165-8) sRGB.......................................................[230](#page-255-1) Suave (efectos de filtro)..................[289](#page-314-4) Suavizado de exposición ..... [111](#page-136-0), [173](#page-198-0) **T**

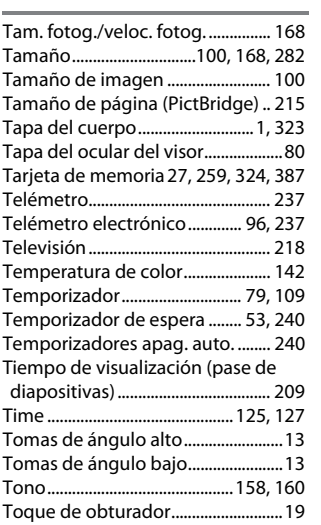

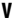

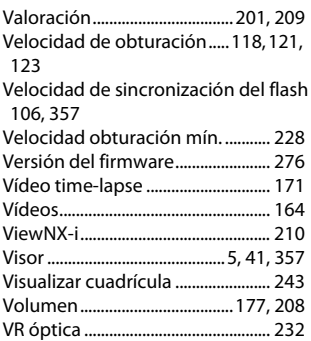

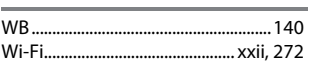

## **Z**

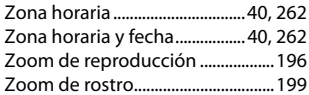

No se permite la reproducción de este manual de ninguna forma, ni total ni parcialmente (salvo en breves referencias en artículos importantes o revisiones) sin la previa autorización por escrito de NIKON CORPORATION.

# **NIKON CORPORATION**

© 2016 Nikon Corporation